# **ИНФОРМАЦИОННАЯ СИСТЕМА МАРКИРОВКИ ТОВАРОВ КОНТРОЛЬНЫМИ (ИДЕНТИФИКАЦИОННЫМИ) ЗНАКАМИ (ИС «МАРКИРОВКА»)**

**Компонент «Мониторинг движения лекарственных средств»**

**Руководство пользователя** 

**Личного кабинета** 

**Участника обращения лекарственных препаратов**

На 120 листах

#### **Аннотация**

Настоящий документ содержит руководство пользователя Личного кабинета Участника обращения лекарственных препаратов (далее – ЛК Участника) информационной системы маркировки товаров контрольными (идентификационными) знаками (далее – ИС «Маркировка»). Руководство пользователя ЛК Участника в данной редакции соответствует версии приложения ЛК Участника на портале ИС «Маркировка», действующей на 01.10.2017.

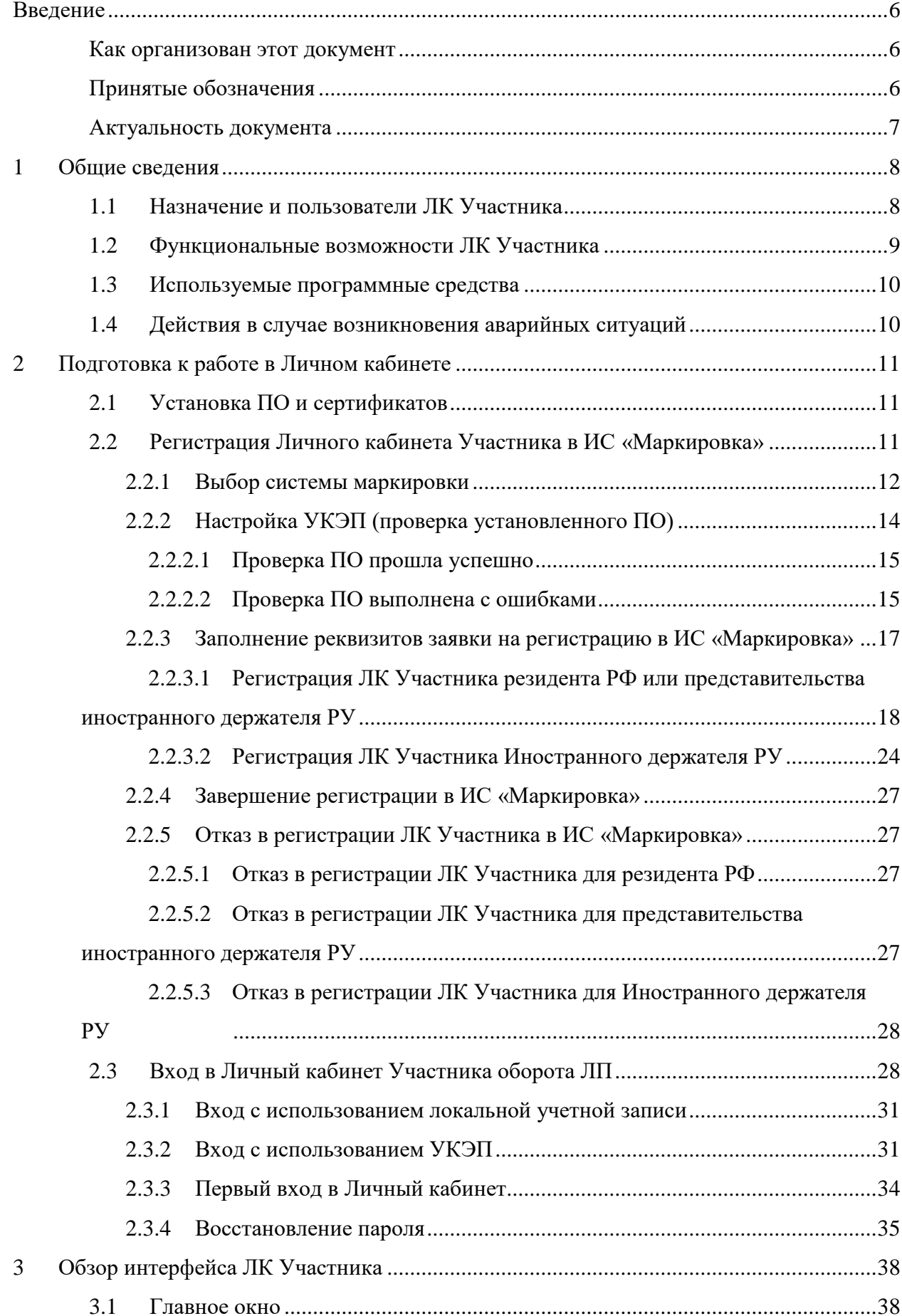

## **Содержание**

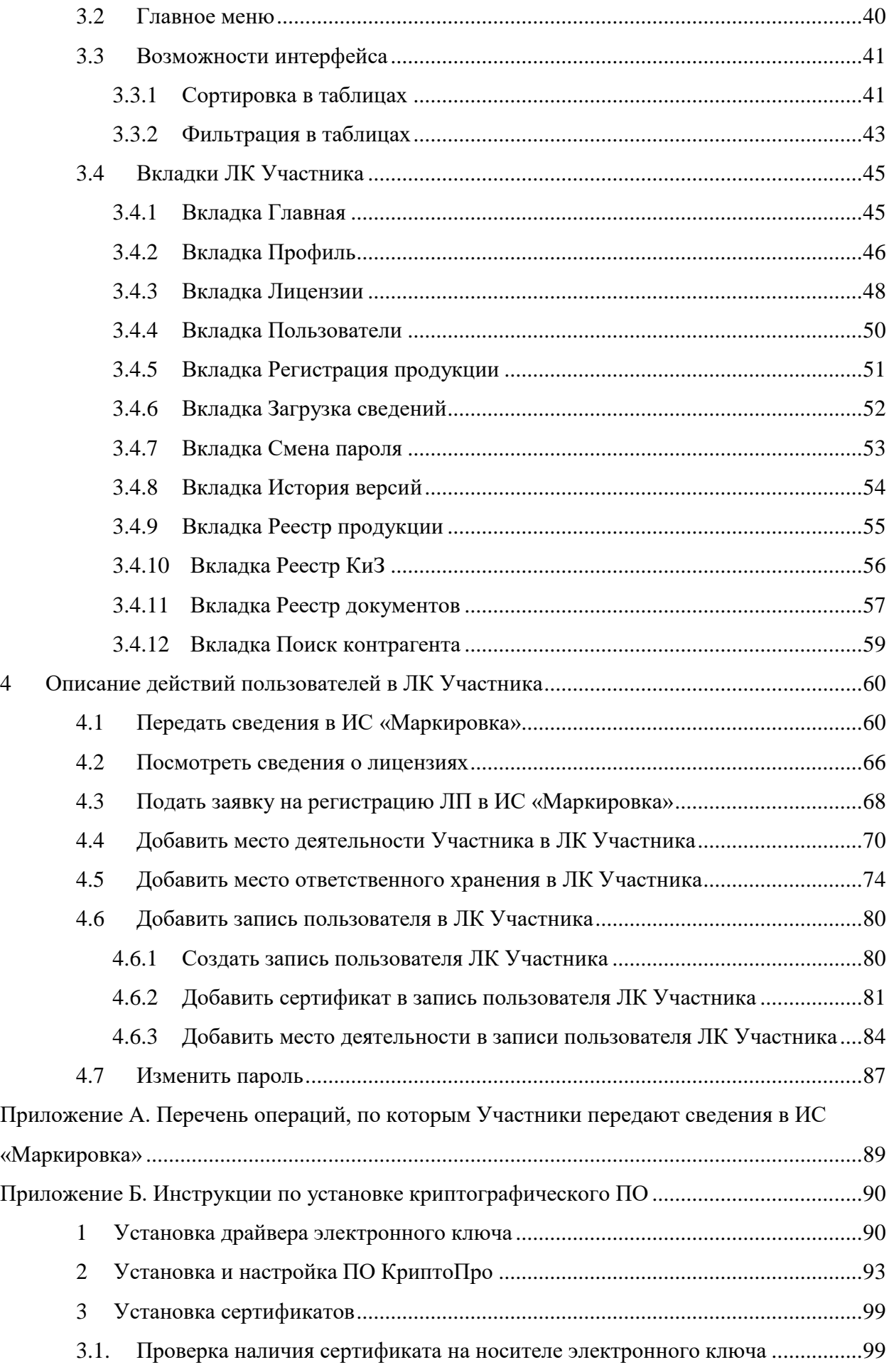

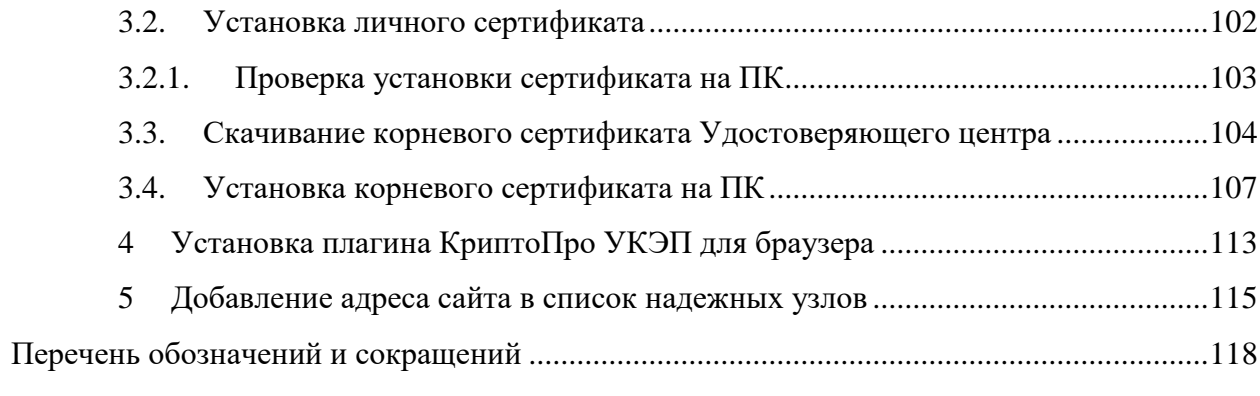

#### **Введение**

#### **Как организован этот документ**

<span id="page-5-1"></span><span id="page-5-0"></span>Руководство пользователя ЛК Участника содержит введение, четыре раздела, два приложения и перечень обозначений и сокращений:

Раздел 1 – [Общие сведения](#page-7-0) – дает краткую информацию о назначении, основных функциях, типах пользователей и программных средствах ЛК Участника.

Раздел 2 – [Подготовка к работе в Личном кабинете](#page-10-0) – описывает подготовительные процедуры, которые необходимо выполнить перед началом работы с ЛК Участника.

Раздел 3 – [Обзор интерфейса](#page-37-0) ЛК Участника – дает краткое описание возможностей интерфейса ЛК Участника. Этот раздел дает представление о том, ЧТО имеется в ЛК, какие инструменты ЛК предоставляет пользователю и ГДЕ находятся эти инструменты.

Раздел 4 – [Описание действий пользователей в ЛК Участника](#page-59-0) – содержит подробное описание действий пользователя при выполнении операций. Этот раздел показывает, КАК пользователь должен использовать инструменты ЛК Участника для успешного выполнения своих задач.

Приложение А. [Перечень операций, по которым Участники передают сведения в ИС](#page-88-0)  [«Маркировка»](#page-88-0) – представляет собой список операций с ЛП, по которым сведения передаются с помощью процедуры, описанной в п. [4.1.](#page-59-1)

Приложение Б. Инструкции [по установке криптографического ПО](#page-89-0) – содержит дополнительную информацию к п. [2.1.](#page-10-1)

<span id="page-5-2"></span>[Перечень обозначений и сокращений,](#page-117-0) используемых в настоящем документе находится после Приложений.

#### **Принятые обозначения**

В настоящем документе текст, выделенный **полужирным шрифтом без кавычек,** обозначает элементы интерфейса приложения:

- отображаемые на экране названия экранных форм и окон;
- названия полей в экранных формах и окнах;
- названия кнопок в экранных формах и окнах;
- тексты сообщений в модальных и всплывающих окнах.

В данном документе используются следующие имена собственные:

- Главное окно,
- Главное меню.

Эти имена присвоены областям в интерфейсе ЛК Участника, которые не имеют своего наименования в интерфейсе, но содержат в себе группы элементов сходные по использованию, или по месту размещения или по внутренней организации. Эти группы элементов необходимо упоминать в документации и, поэтому, им присвоены названия. Подробно эти имена описаны в разделе [3](#page-37-0) [Обзор интерфейса](#page-37-0) ЛК Участника.

В настоящем документе везде вместо термина электронная цифровая подпись используется термин усиленная квалифицированная электронная подпись (далее – УКЭП).

<span id="page-6-0"></span>Перечень обозначений и сокращений, используемых в настоящем документе, приведен на странице [118.](#page-117-0)

#### **Актуальность документа**

Руководство пользователя ЛК Участника в данной редакции соответствует версии приложения ЛК Участника на портале ИС «Маркировка», действующей на 01.10.2017.

#### **1 Общие сведения**

<span id="page-7-0"></span>Настоящий документ содержит руководство пользователя Личного кабинета Участника обращения лекарственных препаратов (далее – ЛК Участника или ЛК) информационной системы маркировки товаров контрольными (идентификационными) знаками (далее – ИС «Маркировка» или Система).

#### <span id="page-7-1"></span>**1.1 Назначение и пользователи ЛК Участника**

ЛК Участника предназначен для передачи данных Участниками оборота лекарственных препаратов (далее – ЛП) в ИС «Маркировка».

ЛК Участника должны использовать следующие типы организаций:

- субъекты обращения лекарственных препаратов, являющиеся резидентами Российской Федерации;
- представительства иностранных держателей регистрационных удостоверений (далее – РУ);
- иностранные держатели РУ, у которых нет представительства в Российской Федерации.

Под субъектами обращения лекарственных препаратов, являющимися резидентами Российской Федерации в данном документе подразумеваются:

- российские производители ЛП;
- организации оптовой торговли ЛП;
- организации розничной торговли ЛП;
- медицинские организации.

Пользователями ЛК Участника являются сотрудники названных типов организаций.

#### <span id="page-8-0"></span>**1.2 Функциональные возможности ЛК Участника**

ЛК Участника предоставляет пользователю следующие возможности:

- Передать сведения в ИС «Маркировка».
- Подать заявку на регистрацию ЛП в ИС «Маркировка».
- Добавить место деятельности Участника в ЛК Участника.
- Добавить место ответственного хранения Участника в ЛК Участника.
- Сортировать содержимое таблиц.
- Фильтровать содержимое таблиц.
- Выполнять поиск контрагентов.
- Создать запись пользователя ЛК Участника.
- Добавить сертификат в запись пользователя ЛК Участника.
- Добавить место деятельности в записи пользователя ЛК Участника.
- Изменить пароль для входа в ЛК Участника.
- Просматривать информацию:
	- Об организации Участнике (Реквизиты, Места деятельности, Места ответственного хранения).
	- Реестр лицензий на производство.
	- Реестр лицензий на фармацевтическую деятельность.
	- Реестр зарегистрированных ЛП.
	- Реестр КиЗ.
	- Реестр документов (отправленных, полученных и черновиков).
	- Список пользователей ЛК Участника.
	- Запись пользователя ЛК Участника.
	- История изменений ПО ЛК Участника.

#### **1.3 Используемые программные средства**

<span id="page-9-0"></span>Для доступа к интернет-порталу ФНС и к Личному кабинету участника ИС «Маркировка» рекомендуется использовать следующие программные средства:

- операционная система Windows 7 (или более поздние), либо MasOS X 10. (или более поздние);
- браузеры:
	- Internet Explorer 10 или более поздние;
	- Safari 10 или более поздние;
	- Chrome 49 или более поздние;
	- Firefox 52 или более поздние;
	- Opera 46 или более поздние.
- плагин КриптоПро для браузера Internet Explorer;
- Сертифицированное ПО КриптоПро версии 3.9 или более поздние;
- драйверы для работы с ключевыми носителями eToken или RuToken.

Для юридического лица РФ и представительства иностранной организации при регистрации ЛК Участника в ИС «Маркировка» и при первом входе в ЛК Участника необходимо использовать усиленную квалифицированную электронную подпись руководителя организации.

Примечание: для работы в ЛК Участника с использованием УКЭП необходимо использовать браузеры Internet Explorer или Safari указанных выше версий. Бесперебойная работа в ЛК Участника с использованием УКЭП в других браузерах не гарантируется.

#### <span id="page-9-1"></span>**1.4 Действия в случае возникновения аварийных ситуаций**

В случае возникновения следующих ситуаций следует обратиться к администратору Системы либо в службу технической поддержки:

- при длительных отказах технических средств;
- необходимости восстановления программ и/или данных при отказе магнитных носителей или обнаружении ошибок в данных;
- обнаружения несанкционированного вмешательства в данные;
- пропадания связи с сервером;
- в других аварийных ситуациях.

Контактные данные службы технической поддержки отображаются на страницах портала ИС «Маркировка» и в ЛК Участника.

## <span id="page-10-0"></span>**2 Подготовка к работе в Личном кабинете**

### **2.1 Установка ПО и сертификатов**

<span id="page-10-1"></span>До начала использования интернет-портала ИС «Маркировка» и Личного кабинета участника» необходимо выполнить:

- Установить ОС. Для этого следует обратиться к IT-службе вашей компании.
- Установить браузер, из списка рекомендованных в п. [1.3 выше.](#page-9-0)
- Установить драйвер для работы с электронным носителем ключей УКЭП (RuToken или eToken, в зависимости от имеющегося в наличии). Подробнее см. в Приложении Б. п. [1.](#page-89-1)
- Установить ПО КриптоПро. Установка ПО КриптоПро выполняется по инструкции представленной в Приложении Б. п. [2.](#page-92-0)
- Установить сертификаты ключей проверки электронной цифровой (УКЭП). Установка сертификатов ключей проверки УКЭП выполняется по инструкции представленной в Приложении Б. п. [3.](#page-98-0)

Если у вашей организации нет электронной цифровой подписи, то ее можно оформить в одном из удостоверяющих центров, аккредитованных МинкомСвязи России. Перечень аккредитованных удостоверяющих центров можно найти по адресу: [https://minsvyaz.ru/ru/activity/govservices/2/.](https://minsvyaz.ru/ru/activity/govservices/2/)

- Установить плагин КриптоПро для браузера Internet Explorer. Установка плагина КриптоПро для браузера выполняется по инструкции представленной в Приложении Б. п. [4.](#page-112-0)
- Добавить адрес <http://mdlp.markirovka.nalog.ru/> в список надежных узлов. Подробности см. в Приложении Б. п. [5.](#page-114-0)

## <span id="page-10-2"></span>**2.2 Регистрация Личного кабинета Участника в ИС «Маркировка»**

Участники оборота ЛП для доступа к Личному кабинету Участника должны зарегистрироваться на интернет-портале ИС «Маркировка».

Регистрация Личного кабинета Участника выполняется в три этапа:

- 1. Выбор системы маркировки.
- 2. Настройка УКЭП.
- 3. Заполнение реквизитов заявки на регистрацию в ИС «Маркировка».

#### <span id="page-11-0"></span>**2.2.1 Выбор системы маркировки**

Для регистрации ЛК Участника выполните следующие действия:

1. С помощью одного из рекомендованных браузеров откройте портал ИС «Маркировка» по адресу: [http://mdlp.markirovka.nalog.ru/.](http://mdlp.markirovka.nalog.ru/)

Откроется вкладка **Главная** портала (см. [Рисунок](#page-11-1) 1). На вкладке может быть размещена актуальная информация для пользователей, например, ссылки на ПО, необходимое при работе с ИС «Маркировка», и на инструкции по установке ПО.

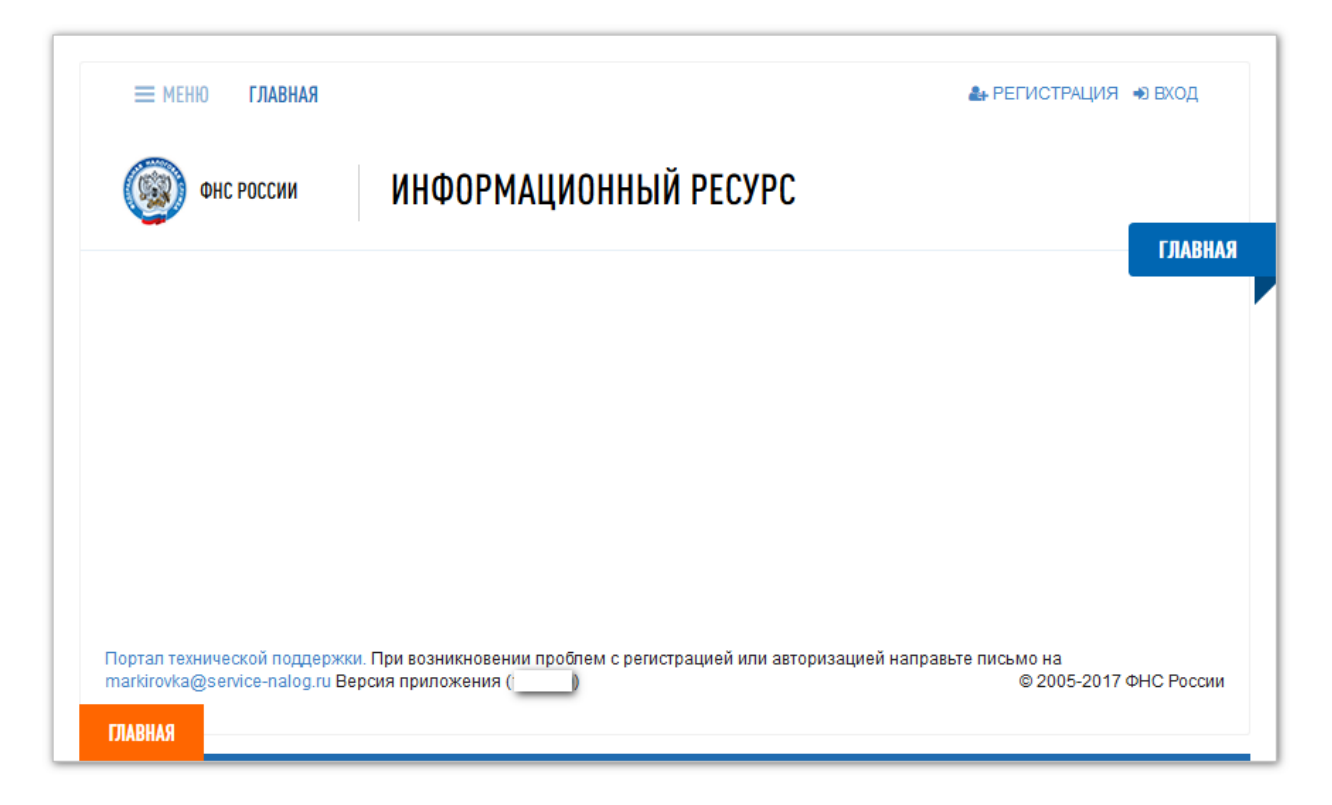

Рисунок 1 – Вкладка **Главная** портала ИС «Маркировка»

<span id="page-11-1"></span>2. Для запуска процедуры регистрации в ИС «Маркировка» ЛК Участника оборота ЛП нажмите кнопку **Регистрация** в правом верхнем углу вкладки **Главная** (см. [Рисунок](#page-11-1) 1).

На вкладке **Главная** отобразится страница **Выбор системы** первого этапа процедуры **Регистрация в системе** (см. [Рисунок](#page-12-0) 2).

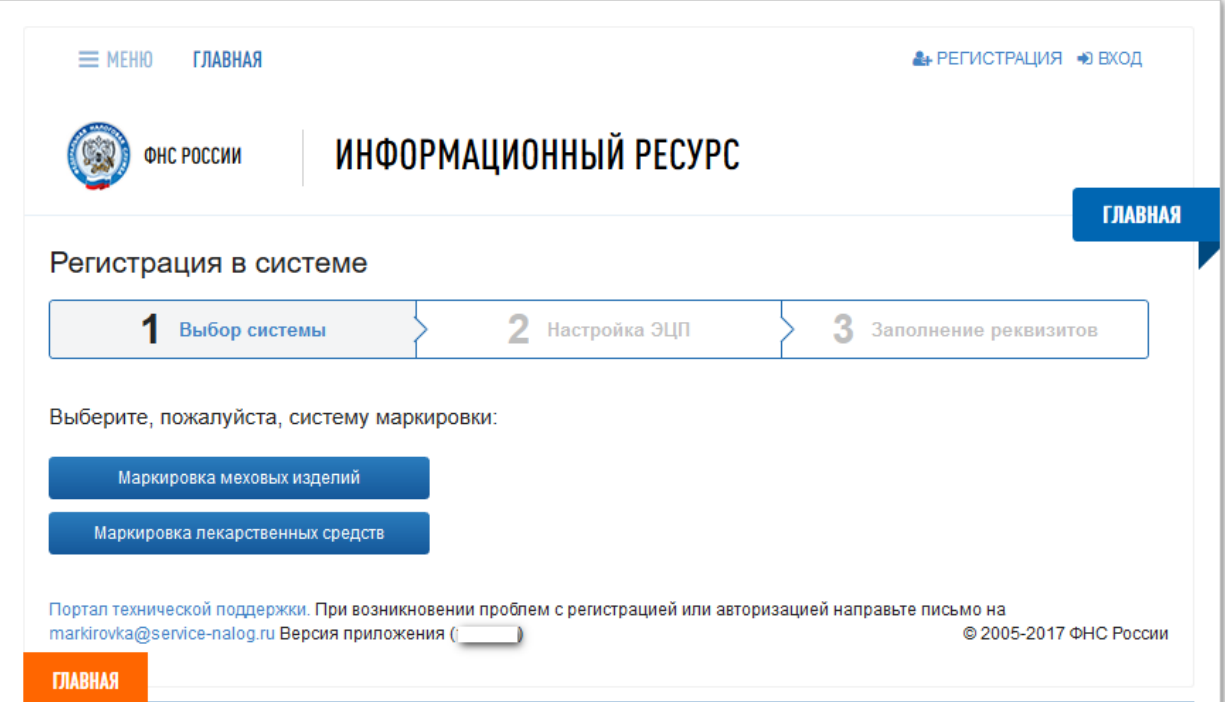

<span id="page-12-0"></span>Рисунок 2 – Процедура **Регистрация в системе**. Первый этап **Выбор системы**

3. Нажмите на кнопку **Маркировка лекарственных средств**. Первый этап регистрации завершен. На вкладке **Главная** отобразится страница **Настройка УКЭП** второго этапа **Регистрация в системе** (см. [Рисунок](#page-13-1) 3).

#### **2.2.2 Настройка УКЭП (проверка установленного ПО)**

<span id="page-13-0"></span>На этапе **Настройка УКЭП** процедуры **Регистрация в системе** необходимо удостовериться, что на ПК установлено ПО, необходимое для выполнения регистрации ЛК Участника и дальнейшей работы в ИС «Маркировка».

Для проверки состояния ПО нажмите на кнопку **Начать проверку** на странице **Настройка УКЭП** (см. [Рисунок](#page-13-1) 3).

Система автоматически проверит возможность подключения ПК к ИС «Маркировка».

Примечание: В настоящее время для работы с УКЭП требуется установка ПО КриптоПро версии 3.9 или 4.0.

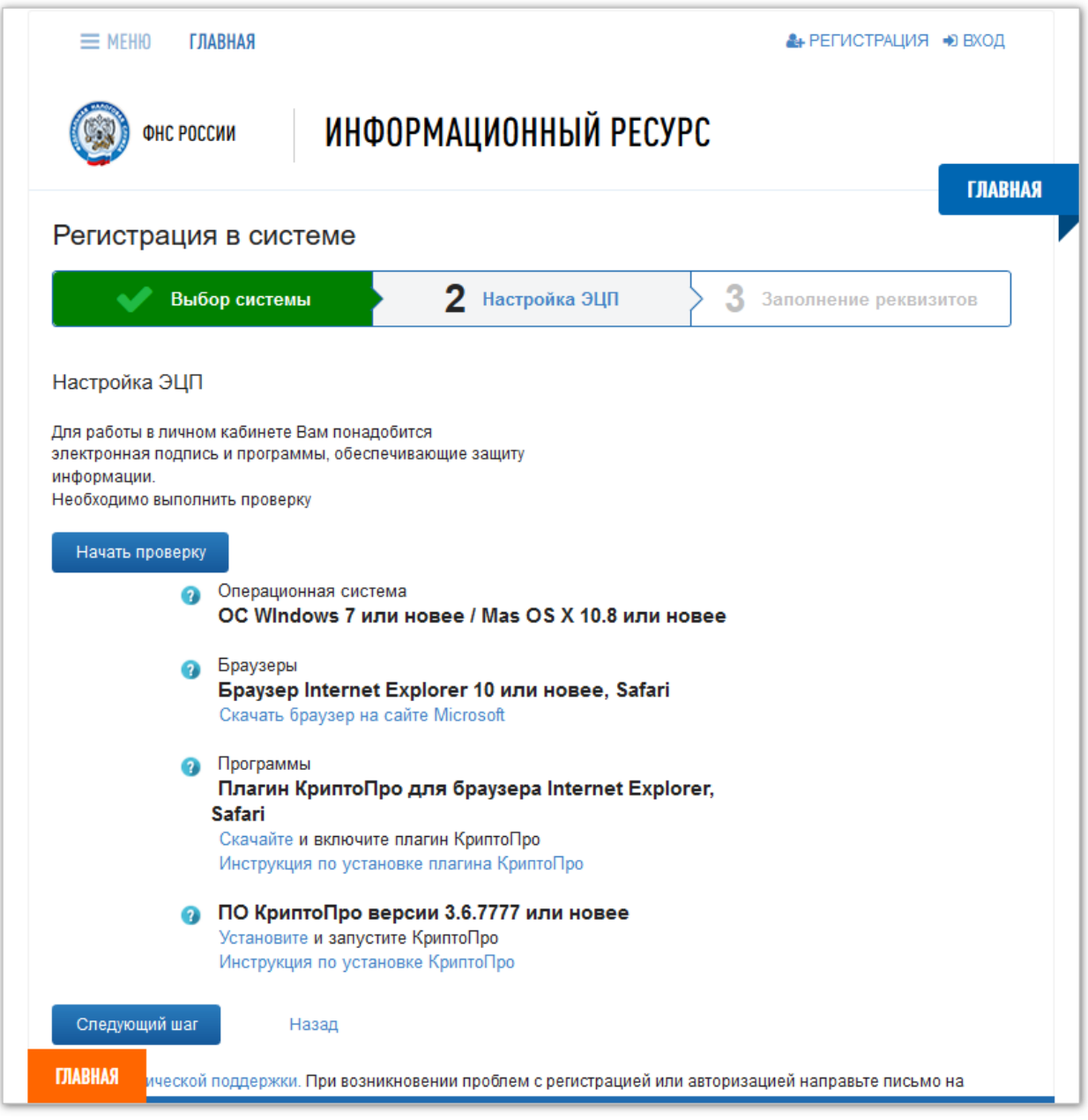

<span id="page-13-1"></span>Рисунок 3 – Процедура **Регистрация в системе**. Второй этап **Настройка УКЭП**

#### **2.2.2.1 Проверка ПО прошла успешно**

<span id="page-14-0"></span>Если на ПК установлено все необходимое ПО, все компоненты ПО на странице **Настройка УКЭП** будут выделены светло-зеленым цветом фона (см. [Рисунок](#page-14-2) 4).

Второй этап регистрации завершен. На вкладке **Главная** автоматически отобразится страница **Заполнение реквизитов** третьего этапа процедуры **Регистрация в системе** (см. [Рисунок](#page-16-1) 6).

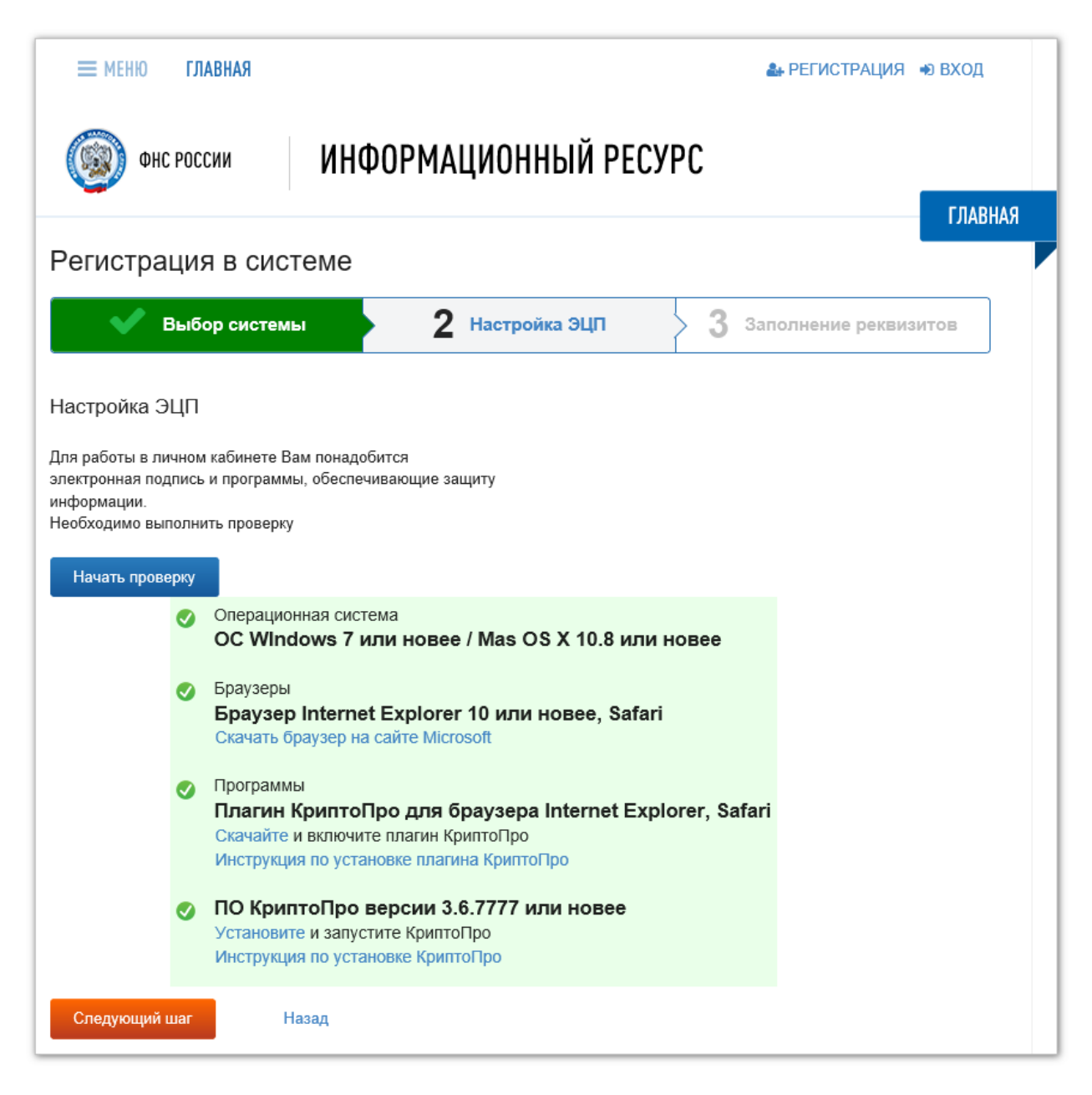

<span id="page-14-2"></span>Рисунок 4 – Страница **Настройка УКЭП** после успешной проверки настроек ПО

#### **2.2.2.2 Проверка ПО выполнена с ошибками**

<span id="page-14-1"></span>Если на ПК не установлено все необходимое ПО, то программное обеспечение, которое необходимо установить и настроить, на экране будет выделено розовым цветом

фона (см. [Рисунок](#page-15-0) 5). Программное обеспечение, которое уже установлено на ПК, будет выделено светло-зеленым цветом фона (см. [Рисунок](#page-15-0) 5).

Перед выполнением следующих шагов регистрации ЛК Участника в ИС «Маркировка» необходимо выполнить установку ПО, следуя рекомендациям в п. [2.1.](#page-10-1)

После установки ПО повторите проверку как описано в п. [2.2.2 выше.](#page-13-0)

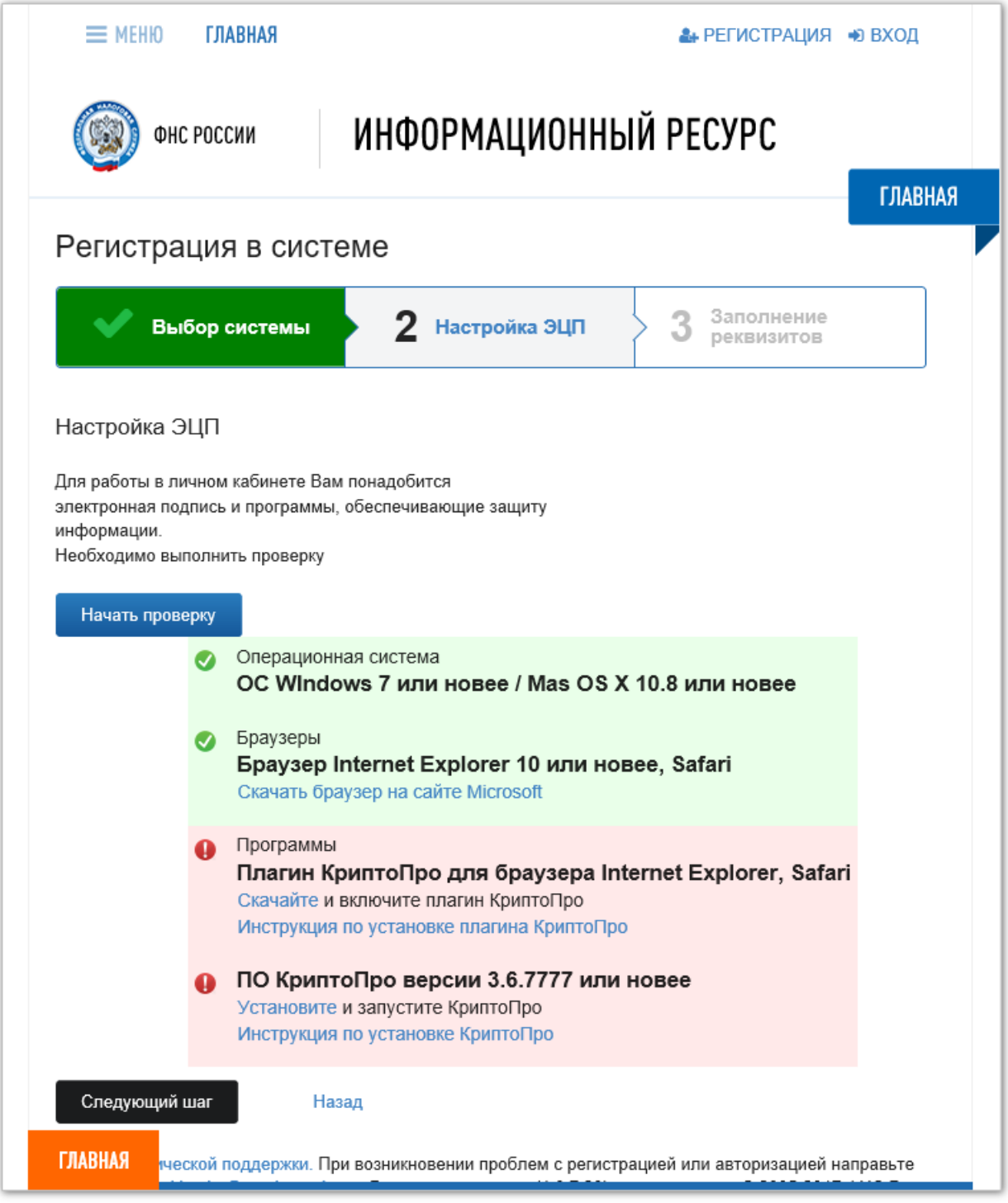

<span id="page-15-0"></span>Рисунок 5 – Страница **Настройка УКЭП** с ошибками проверки настройки ПО

#### **2.2.3 Заполнение реквизитов заявки на регистрацию в ИС «Маркировка»**

<span id="page-16-0"></span>На странице **Заполнение реквизитов** процедуры **Регистрация в системе** (см. [Рисунок](#page-16-1) 6) пользователь должен внести в поля предложенной формы значения реквизитов, соответствующие регистрируемой организации.

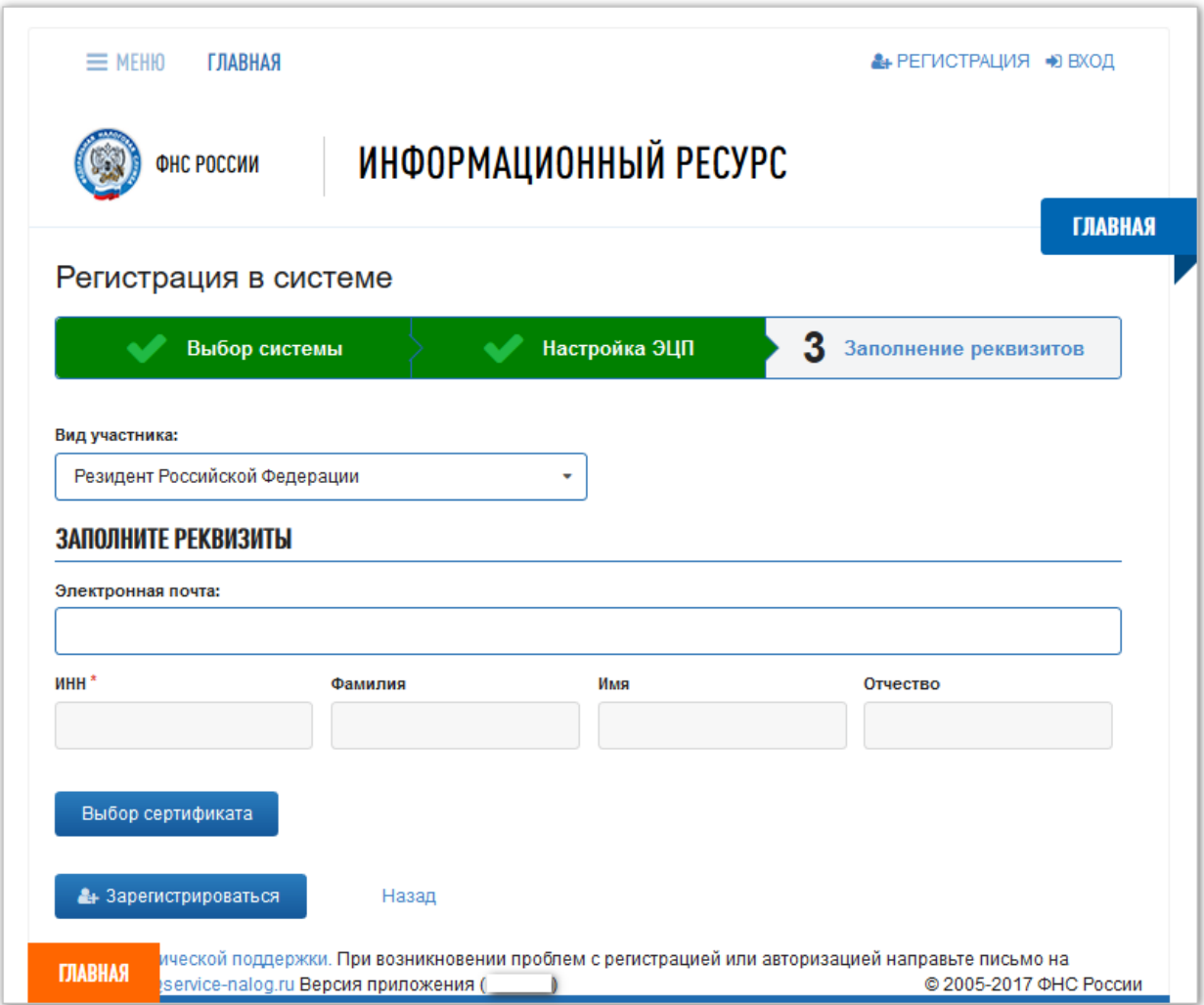

<span id="page-16-2"></span><span id="page-16-1"></span>Рисунок 6 – Процедура **Регистрация в системе**. Третий этап **Заполнение реквизитов**

На странице **Заполнение реквизитов** в поле **Вид участника** выберите значение, которое относится к вашей организации (см. [Рисунок](#page-17-1) 7):

**Резидент Российской Федерации**.

 **Представительство иностранного держателя регистрационного удостоверения**.

**Иностранный держатель регистрационного удостоверения**.

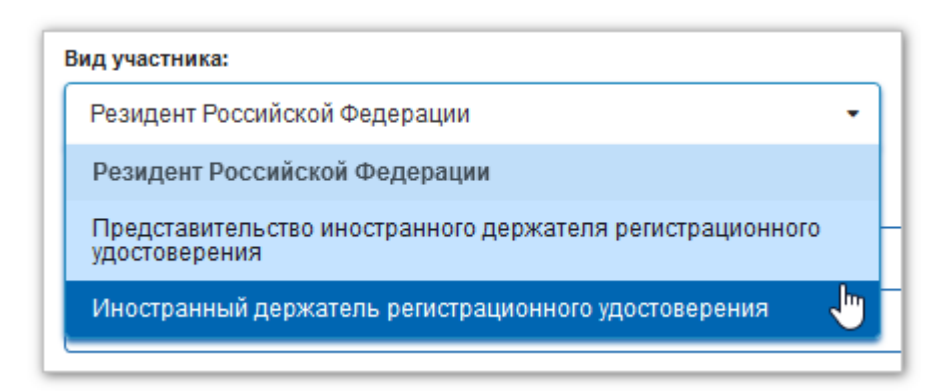

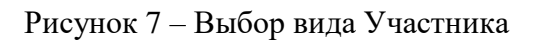

<span id="page-17-1"></span>На странице **Заполнение реквизитов** отобразится набор реквизитов, которые требуется заполнить для данного вида Участника.

На рисунке [6](#page-16-2) показан набор реквизитов для юридических лиц, зарегистрированных на территории Российской Федерации, а именно:

- Резидент Российской Федерации.
- Представительство иностранного держателя регистрационного удостоверения.

На рисунке [17](#page-24-0) показан набор реквизитов заявки на регистрацию ЛК Участника в ИС «Маркировка» для Иностранного держателя РУ.

## <span id="page-17-0"></span>**2.2.3.1 Регистрация ЛК Участника резидента РФ или представительства иностранного держателя РУ**

Для оформления заявки на регистрацию ЛК Участника для резидента РФ или представительства иностранного держателя РУ выполните:

1. В поле **Электронная почта** ведите адрес электронной почты.

Этот адрес будет использован в качестве идентификатора (логина учетной записи) в Личном кабинете Участника ИС «Маркировка». На указанный адрес будет отправлено уведомление о результатах регистрации ЛК Участника.

2. Нажмите кнопку **Выбор сертификата**.

Примечание: Если после нажатия кнопки **Выбор сертификата** отображается сообщение об отсутствии данных о сертификате (см. [Рисунок](#page-18-0) 8), проверьте наличие электронного ключа на вашем ПК или обратитесь в IT-службу вашей организации.

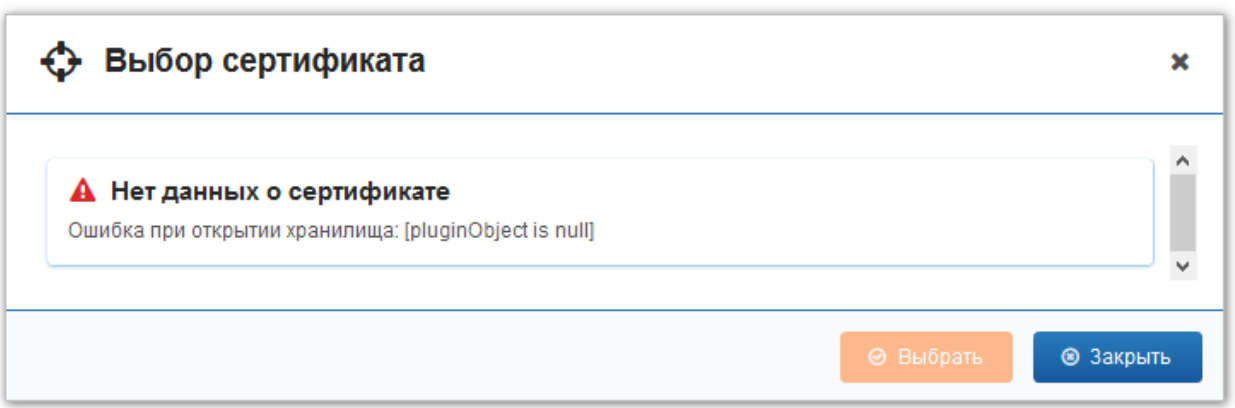

Рисунок 8 – Ошибка при выборе сертификата

- <span id="page-18-0"></span>3. Появится окно **Security Alert** – Предупреждение системы безопасности (см. [Рисунок](#page-18-1) 9).
- 4. Нажмите кнопку **Yes**.

Окно **Security Alert** закроется.

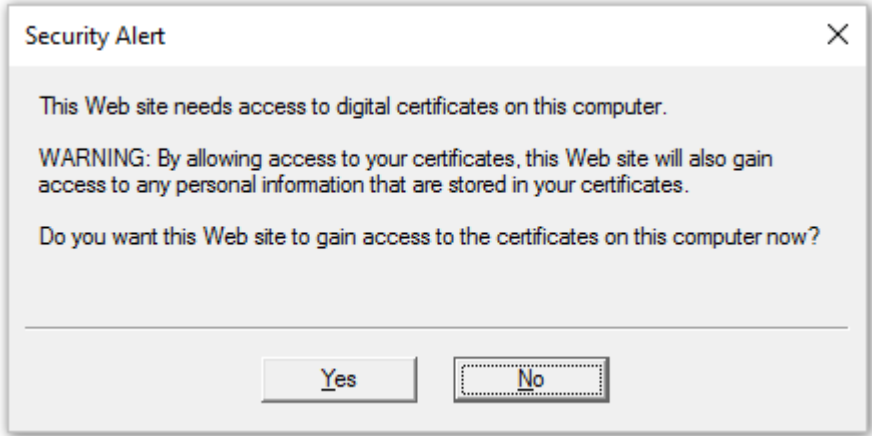

<span id="page-18-1"></span>Рисунок 9 – Окно **Security Alert** – Предупреждение системы безопасности

5. Откроется окно **Выбор сертификата** со списком доступных сертификатов (см. [Рисунок](#page-19-0) 10).

Нажатием на поле с текстом сертификата выберите сертификат усиленной квалифицированной электронной цифровой подписи руководителя организации, с которым будет происходить регистрация ЛК Участника в ИС «Маркировка» (см. [Рисунок](#page-19-0) 10). В левом верхнем углу выбранного сертификата появится значок  $\blacksquare$ 

6. Нажмите кнопку **Выбрать** в окне **Выбор сертификата.** Окно **Выбор сертификата** закроется.

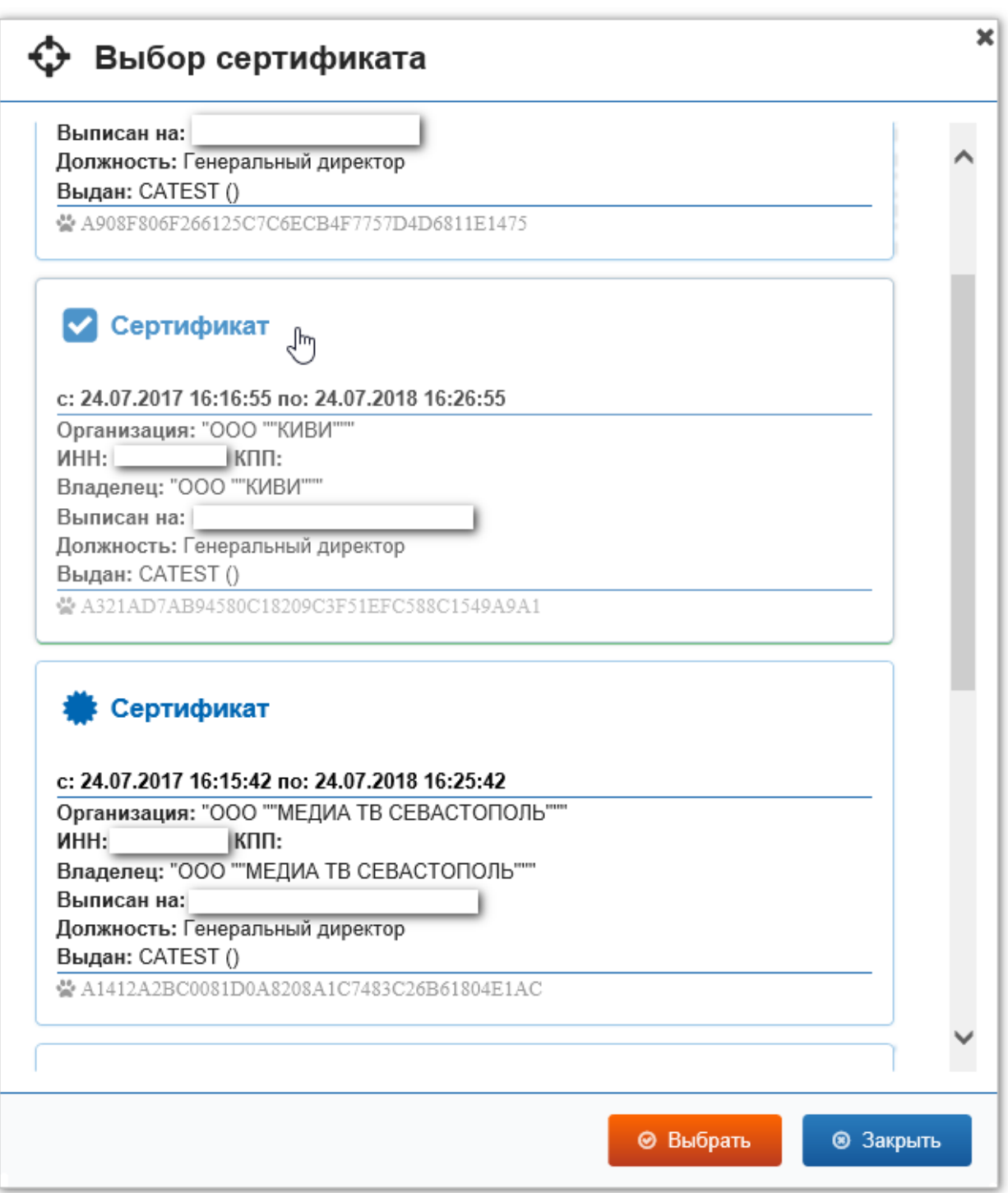

Рисунок 10 – Выбор сертификата электронной подписи

<span id="page-19-0"></span>7. На странице **Заполнение реквизитов** отобразятся сведения о владельце сертификата (ФИО и ИНН) организации, которые автоматически перенесены в реквизиты заявки из сведений сертификата УКЭП (см. [Рисунок](#page-20-0) 11). Примечание: На рисунках реквизиты организации и личные данные граждан

скрыты.

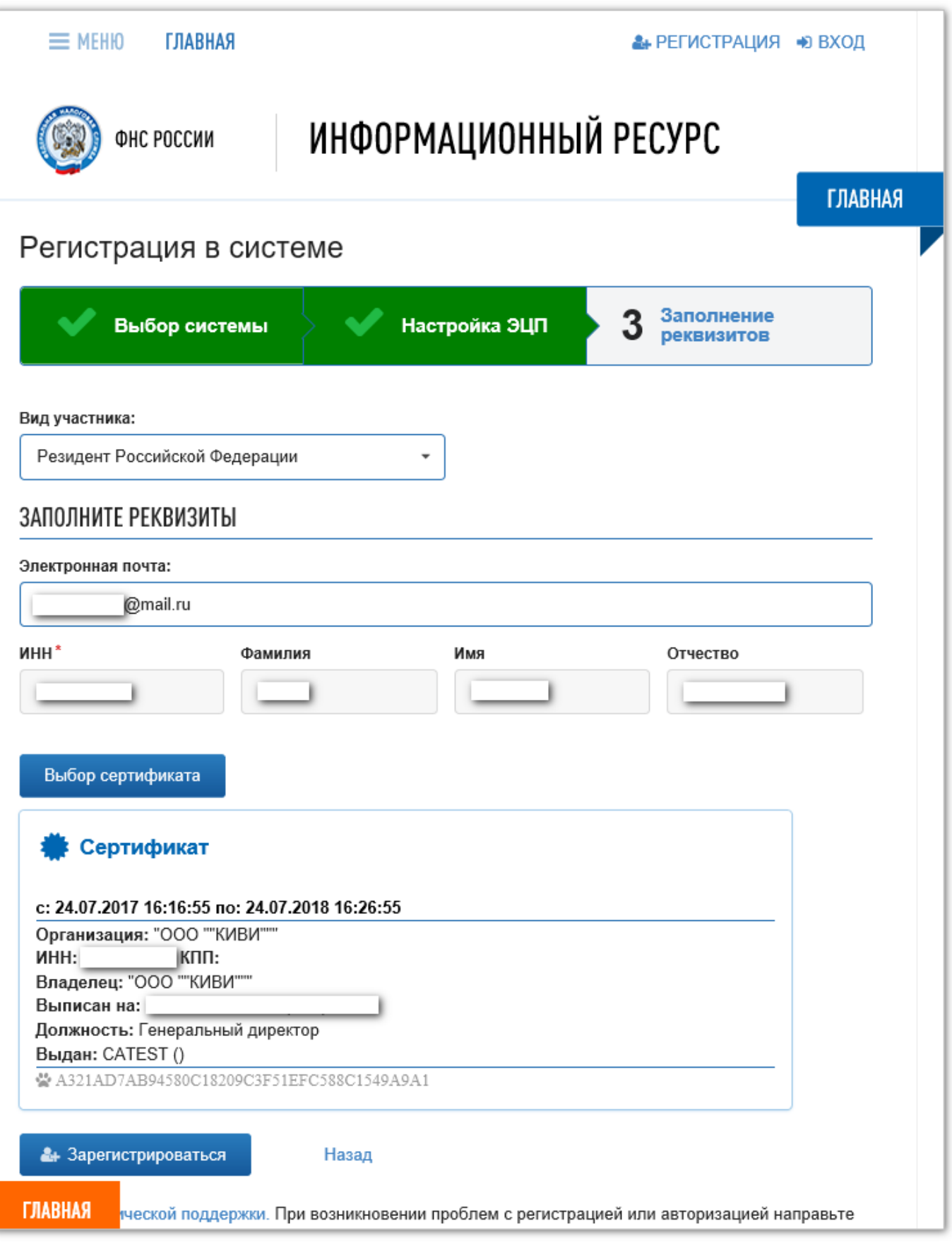

<span id="page-20-0"></span>Рисунок 11 – Страница **Заполнение реквизитов** после выбора сертификата

8. Нажмите кнопку **Зарегистрироваться**.

Откроется новое окно **Подпись заявки на регистрацию** (см. [Рисунок](#page-21-0) 12).

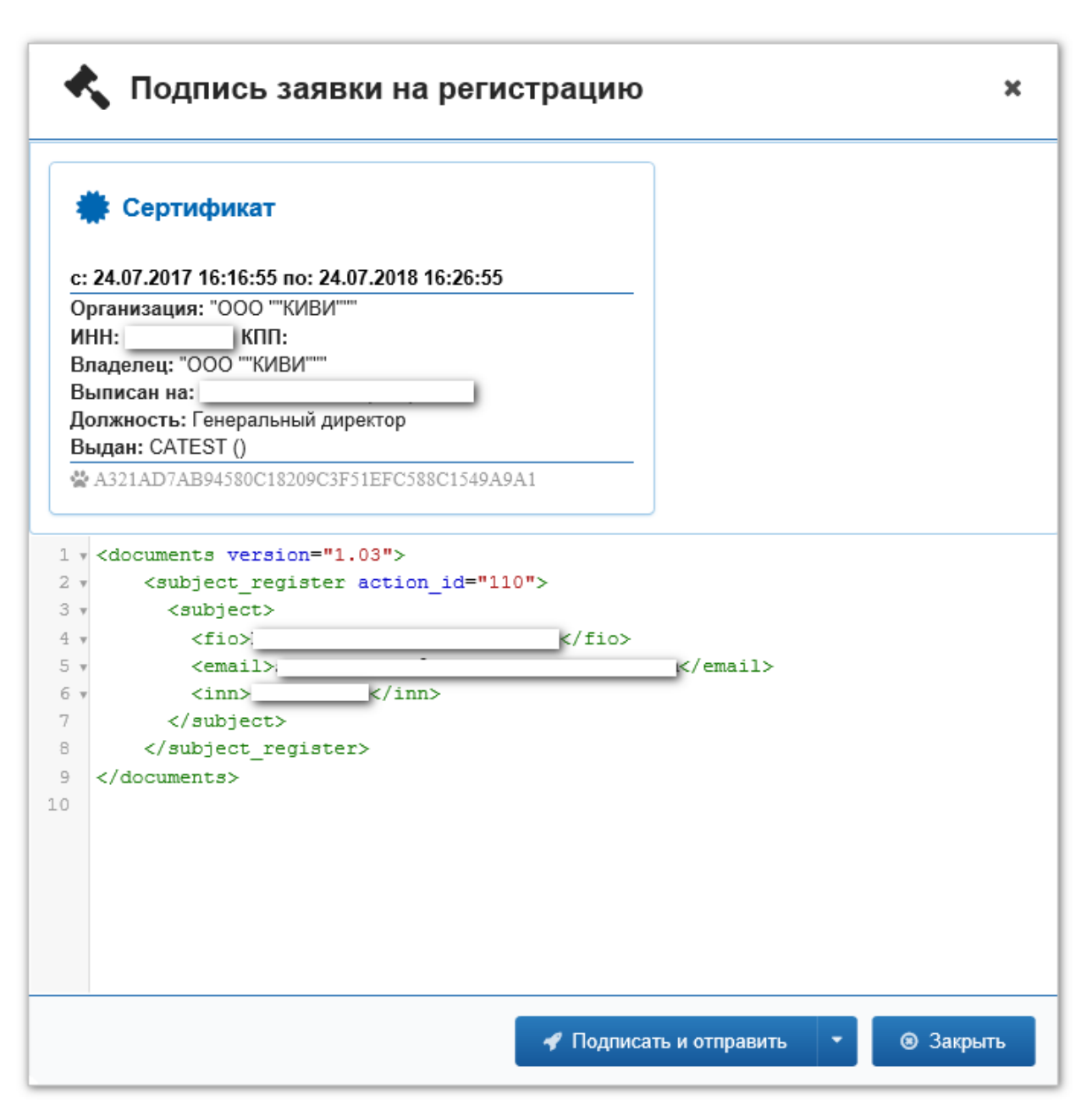

Рисунок 12 – Окно **Подпись заявки на регистрацию**

<span id="page-21-0"></span>9. В этом окне нажмите кнопку **Подписать и отправить**.

Откроется окно подтверждения использования КриптоПро на этом сайте (см. [Рисунок](#page-21-1) 13).

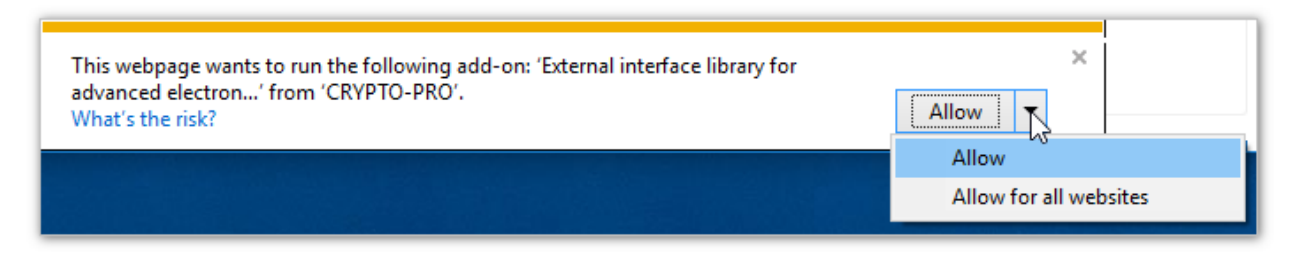

<span id="page-21-1"></span>Рисунок 13 – Окно подтверждения использования КриптоПро

10. Выберите значение **Allow for all websites**.

Окно **Подпись заявки на регистрацию** закроется.

- 11. Откроется окно **Подтверждение доступа** (см. [Рисунок](#page-22-0) 14).
- 12. Нажмите кнопку **Да**.

Окно **Подтверждение доступа** закроется.

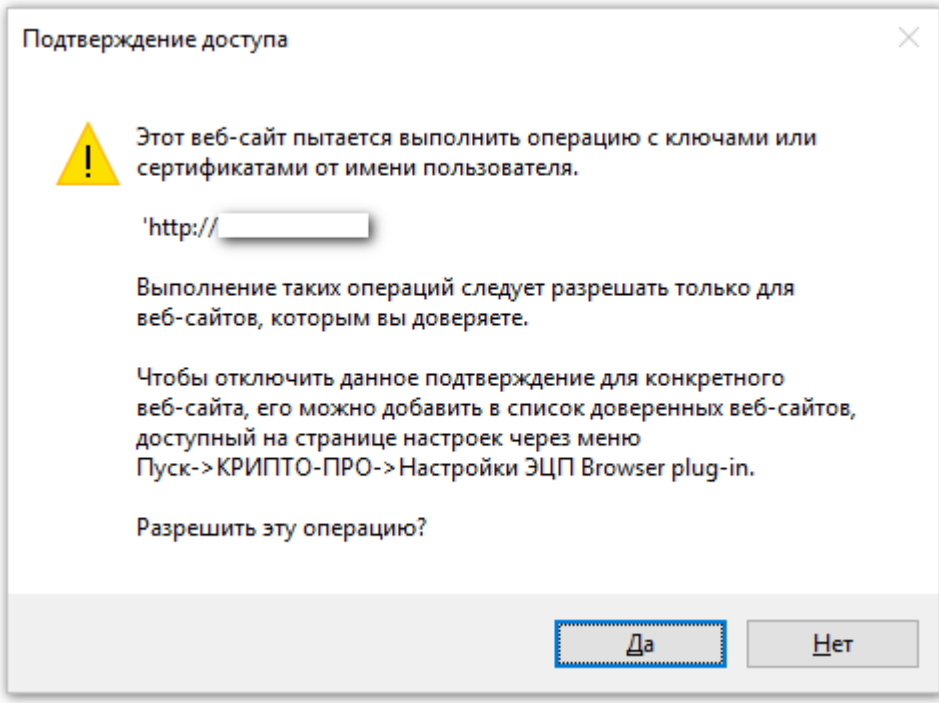

<span id="page-22-0"></span>Рисунок 14 – Окно с запросом подтверждения доступа к сайту с использованием УКЭП

- 13. Появится окно **КриптоПро CSP** с предупреждением об ограниченном сроке действии ключа по ГОСТ 34.10-2001 (см. [Рисунок](#page-22-1) 15).
- 14. Снимите флаг в поле **Не напоминать в течение месяца**.
- 15. Нажмите кнопку **OK**.

Окно **КриптоПро CSP** закроется.

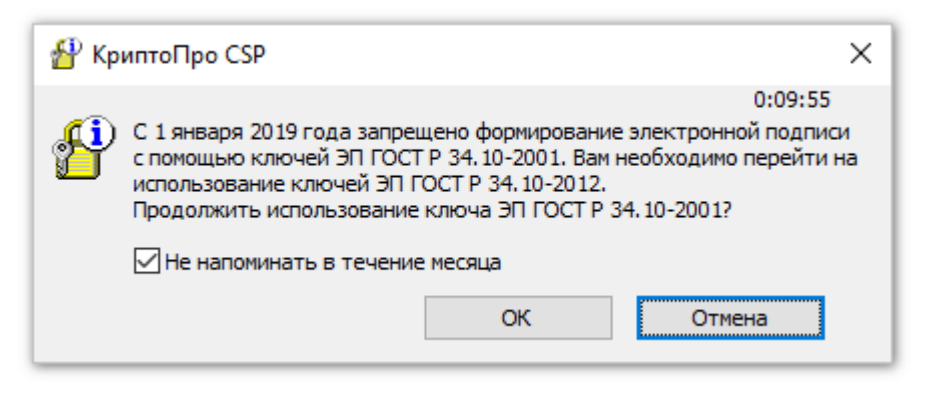

<span id="page-22-1"></span>Рисунок 15 – Предупреждение об ограниченном действии ключа по ГОСТ 34.10-2001

16. На странице **Регистрация в системе** появится сообщение об отправке заявки на регистрацию ЛК Участника на рассмотрение (см. [Рисунок](#page-23-1) 16).

Теперь следует ожидать сообщение на адрес электронной почты, указанный в заявке на регистрацию.

Об успешном завершении регистрации ЛК Участника см. п. [2.2.4.](#page-26-0)

О причинах отказа в регистрации ЛК Участника см. п. [2.2.5](#page-26-1)

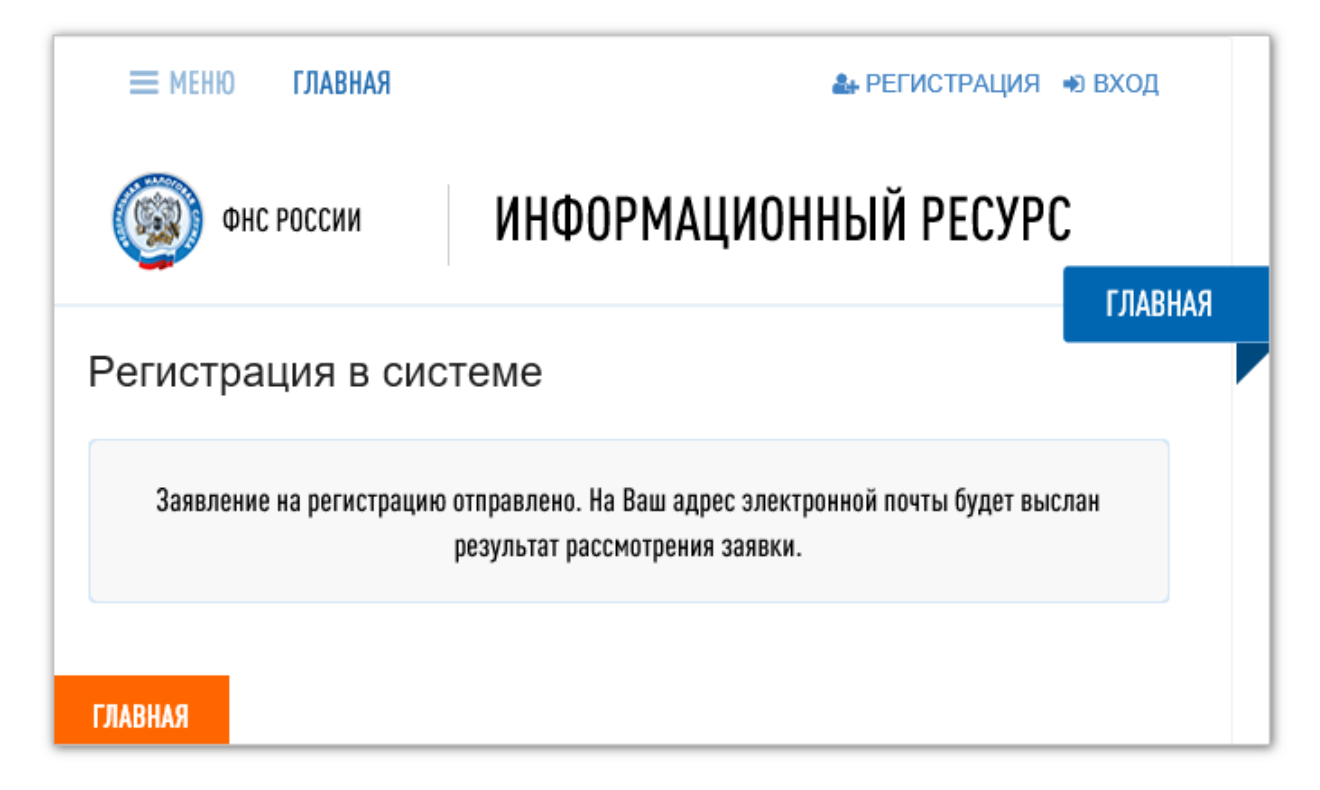

<span id="page-23-1"></span>Рисунок 16 – Сообщение об отправке заявки на регистрацию ЛК Участника

#### **2.2.3.2 Регистрация ЛК Участника Иностранного держателя РУ**

<span id="page-23-0"></span>Для оформления заявки на регистрацию ЛК Участника для Иностранного держателя РУ выполните:

- 1. На странице **Заполнение реквизитов** (см. [Рисунок](#page-24-1) 17) введите корректные и достоверные сведения во все поля формы заявки. Поля, отмеченные красной звездочкой, являются обязательными для заполнения. Имена людей и названия организаций необходимо вводить на русском языке. Примечание: Если Участник имеет несколько РУ на ЛП, сведения по которым будут загружаться в ИС, укажите значения любого РУ, зарегистрированного на Участника.
- 2. Нажмите кнопку **Зарегистрироваться**.

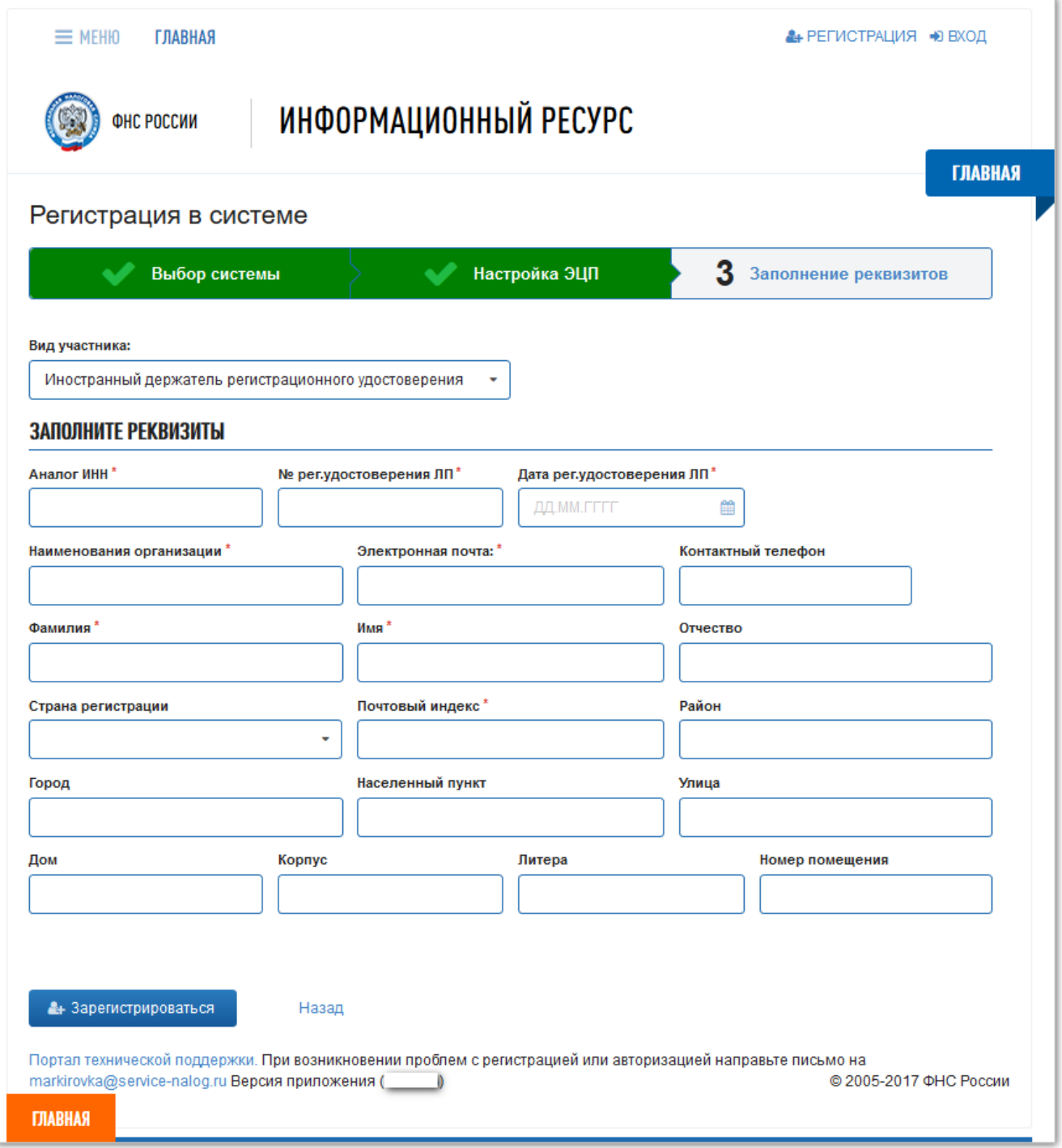

<span id="page-24-0"></span>Рисунок 17 – Форма заявки для иностранного держателя РУ

<span id="page-24-1"></span>3. На странице **Регистрация в системе** появится сообщение об отправке заявки на регистрацию ЛК Участника на рассмотрение (см. [Рисунок](#page-25-0) 18).

После подачи электронной заявки иностранным держателем РУ оригиналы документов, подтверждающих право представления интересов иностранного держателя РУ, должны быть не позднее десяти календарных дней с момента подачи электронной заявки предоставлены в Росздравнадзор по адресу: 109074, Москва, Славянская площадь, д. 4, строение 1.

Решение о регистрации иностранного держателя РУ в качестве Участника оборота ЛП на территории РФ принимается Росздравнадзором в течение пяти рабочих дней после получения оригиналов документов, подтверждающих право предоставления интересов иностранного держателя РУ.

Сведения о результатах рассмотрения решения о регистрации иностранного держателя РУ в качестве Участника оборота ЛП на территории РФ оформляются Росздравнадзором в ИС «Маркировка» в течение одного рабочего дня со дня принятия решения.

На адрес электронной почты, указанный в заявке на регистрацию должно поступить сообщение о результатах рассмотрения заявки на регистрацию ЛК Участника.

Об успешном завершении регистрации ЛК Участника см. п. [2.2.4.](#page-26-0)

О причинах отказа в регистрации ЛК Участника для Иностранного держателя РУ см. п. [2.2.5.3.](#page-27-0)

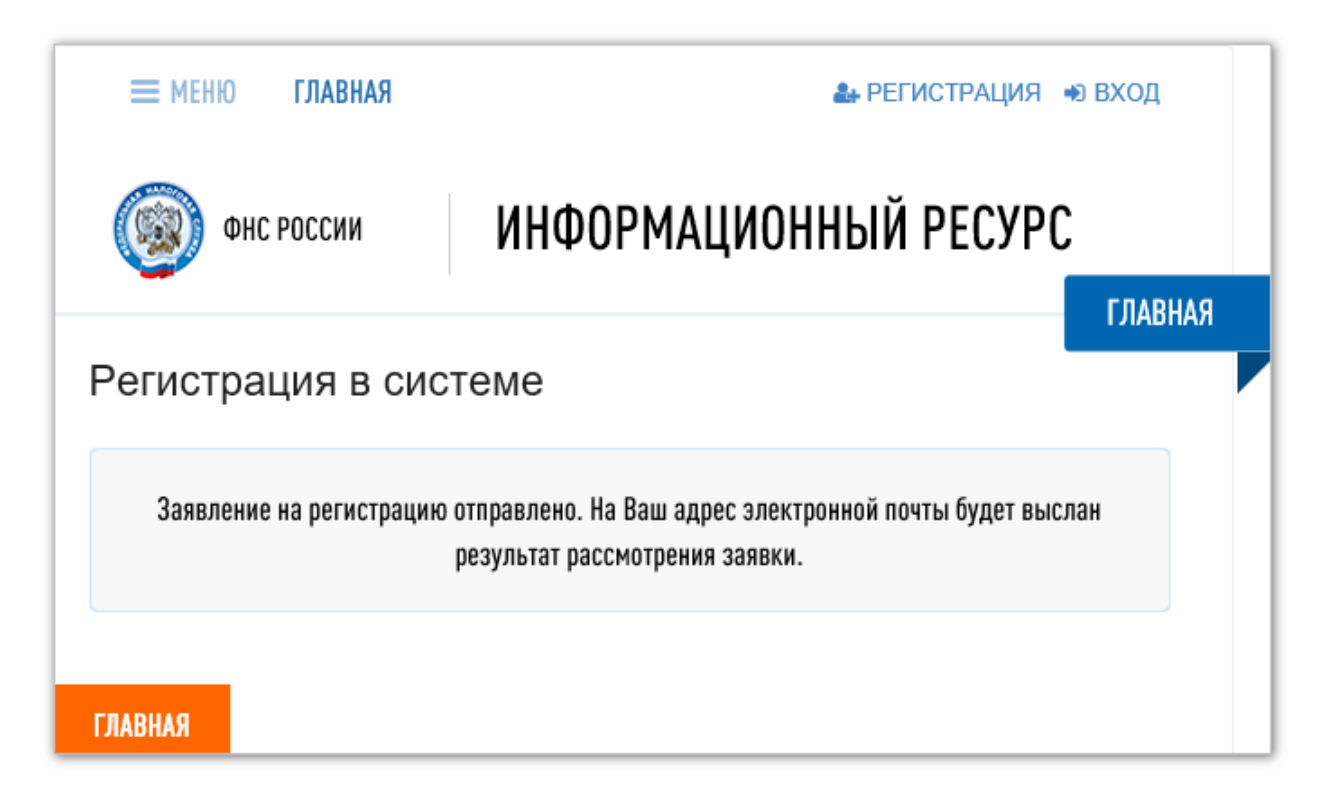

<span id="page-25-0"></span>Рисунок 18 – Сообщение об отправке заявки на регистрацию ЛК Участника

#### **2.2.4 Завершение регистрации в ИС «Маркировка»**

<span id="page-26-0"></span>В случае положительного результата рассмотрения заявки на адрес электронной почты, указанный в заявке, придет уведомление об успешном окончании регистрации.

Письмо будет содержать учетные данные пользователя для входа в Личный кабинет Участника (далее см. п. [2.3.3](#page-33-0) [Первый вход в Личный кабинет\)](#page-33-0).

Проверка сведений об Участнике и формирование ответа с результатом регистрации выполняется в автоматическом режиме. Если в течение нескольких часов письмо не поступило в почтовый ящик, указанный в заявке, рекомендуем проверить папку со спамом. Если в спаме письма не оказалось, обратитесь в службу поддержки Системы.

#### <span id="page-26-1"></span>**2.2.5 Отказ в регистрации ЛК Участника в ИС «Маркировка»**

#### **2.2.5.1 Отказ в регистрации ЛК Участника для резидента РФ**

<span id="page-26-2"></span>В случае наличия оснований для отказа в регистрации, на электронную почту заявителя, указанную в заявке, будет отправлено уведомление с указанием основания отказа.

Причины отказа в регистрации ЛК Участника для резидента РФ могут быть следующие:

- отсутствие усиленной квалифицированной электронной подписи руководителя заявителя или несоответствие данных владельца квалифицированного сертификата данным руководителя заявителя;
- отсутствие сведений о действующих записях в ЕГРЮЛ / ЕГРИП ФНС России;
- отсутствие сведений о действующей лицензии в Едином реестре лицензий на производство лекарственных средств Минпромторга России или в Едином реестре лицензий на фармацевтическую деятельность Росздравнадзора.

Рекомендуется устранить причины для отказа и повторно отправить заявку на регистрацию ЛК Участника. (см. п. [2.2\)](#page-10-2).

## <span id="page-26-3"></span>**2.2.5.2 Отказ в регистрации ЛК Участника для представительства иностранного держателя РУ**

В случае наличия оснований для отказа в регистрации, на электронную почту заявителя, указанную в заявке, будет отправлено уведомление с указанием основания отказа.

Причины отказа в регистрации ЛК Участника для представительства иностранного держателя РУ могут быть следующие:

- отсутствие усиленной квалифицированной электронной подписи руководителя заявителя или несоответствие данных владельца квалифицированного сертификата данным руководителя заявителя;
- отсутствие сведений о действующих записях в Государственном реестре аккредитованных филиалов, представительств иностранных юридических лиц ФНС России.

Рекомендуется устранить причины для отказа и повторно отправить заявку на регистрацию ЛК Участника. (см. п. [2.2\)](#page-10-2).

#### **2.2.5.3 Отказ в регистрации ЛК Участника для Иностранного держателя РУ**

<span id="page-27-0"></span>В случае наличия оснований для отказа в регистрации на электронную почту заявителя, указанную в заявке, будет отправлено уведомление с указанием основания отказа.

Причины отказа в регистрации иностранного держателя регистрационных удостоверений лекарственных препаратов:

- отсутствие сведений об указанном регистрационном удостоверении ЛП в Государственном реестре лекарственных средств Минздрава России;
- отсутствие сведений о принятом положительном решении по оригиналам документов, направленных в Росздравнадзор.

<span id="page-27-1"></span>Рекомендуется устранить причины для отказа и повторно отправить заявку на регистрацию ЛК Участника. (см. п. [2.2\)](#page-10-2).

#### **2.3 Вход в Личный кабинет Участника оборота ЛП**

Перед входом в ЛК Участника на ПК пользователя должны быть выполнены:

- Процедуры установки ПО, перечисленные в п. [2.1.](#page-10-1)
- Регистрация в ИС «Маркировка» Личного кабинета Участника оборота ЛП, описанная в п. [2.2.](#page-10-2)
- Получено письмо с подтверждением регистрации ЛК Участника и паролем для входа в ЛК (см. п. [2.2.4\)](#page-26-0).

Для входа в ЛК Участника выполните:

1. С помощью одного из рекомендованных браузеров откройте портал ИС «Маркировка» по адресу: [http://mdlp.markirovka.nalog.ru/.](http://mdlp.markirovka.nalog.ru/) Откроется вкладка **Проверка подключения** портала (см. [Рисунок](#page-28-0) 19). Примечание 1: Если вкладка **Проверка подключения** не отобразилась на странице портала, по перейдите сразу к п. [3](#page-29-0) на стр. [30.](#page-29-0)

Примечание 2: В настоящее время для работы с УКЭП требуется установка ПО КриптоПро версии 3.9 или 4.0.

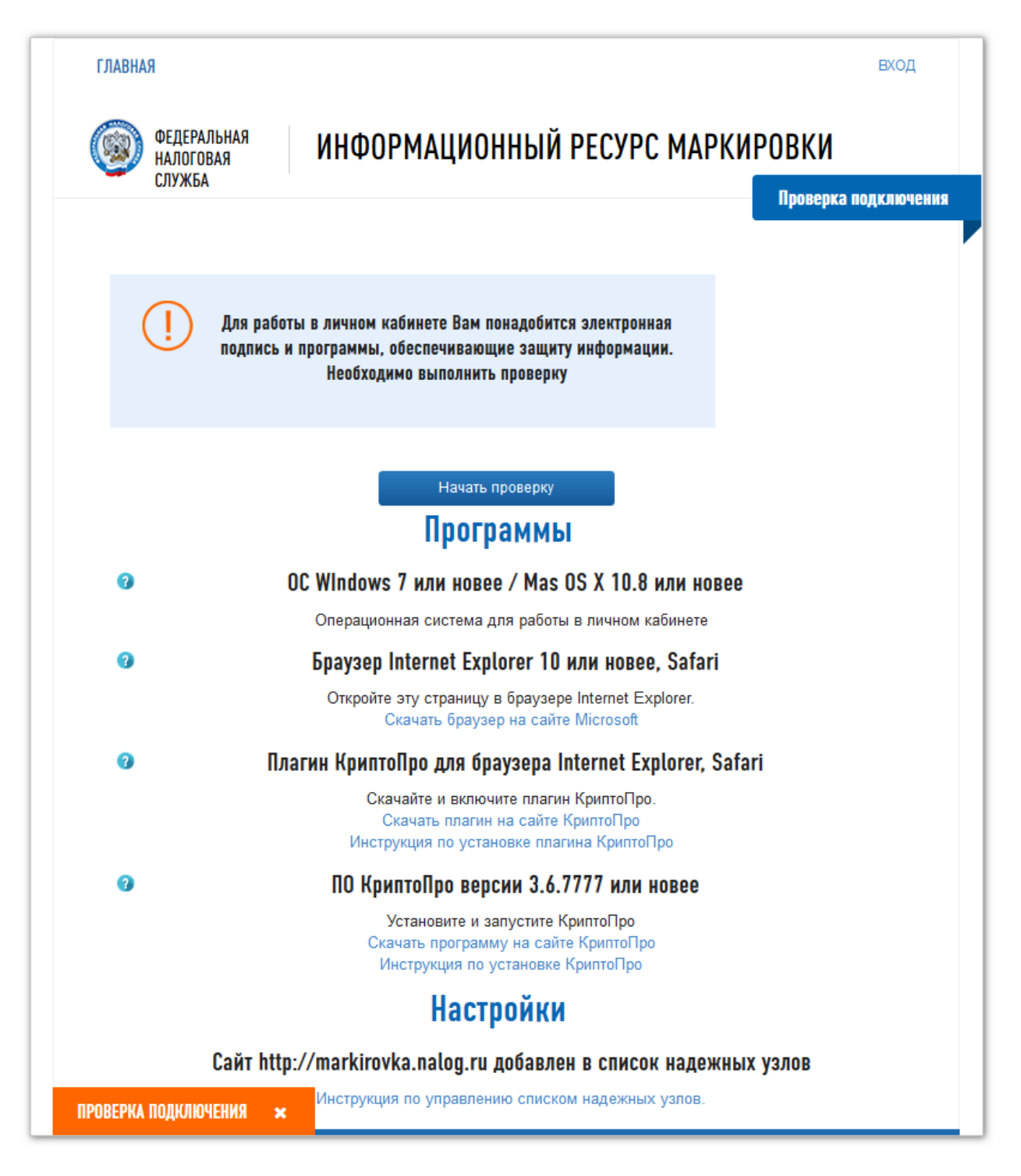

#### Рисунок 19 – Вкладка **Проверка подключения**

<span id="page-28-0"></span>2. Если желаете, проверьте настройки подключения ЛК Участника к ИС «Маркировка», либо пропустите этот шаг и закройте вкладку **Проверка подключения**. Вкладка закроется после нажатия на кнопку рядом с именем закладки внизу страницы портала.

Проверку подключения необходимо выполнить если:

- вход в ЛК Участника будет совершен с использованием УКЭП,
- в данном сеансе работы в ЛК Участника предполагается подписывать и передавать сведения в ИС «Маркировка».
- <span id="page-29-0"></span>3. Нажмите кнопку **Вход** в правом верхнем углу окна ЛК Участника.

На вкладке **Главная** откроется страница **Вход** (см. [Рисунок](#page-29-1) 20).

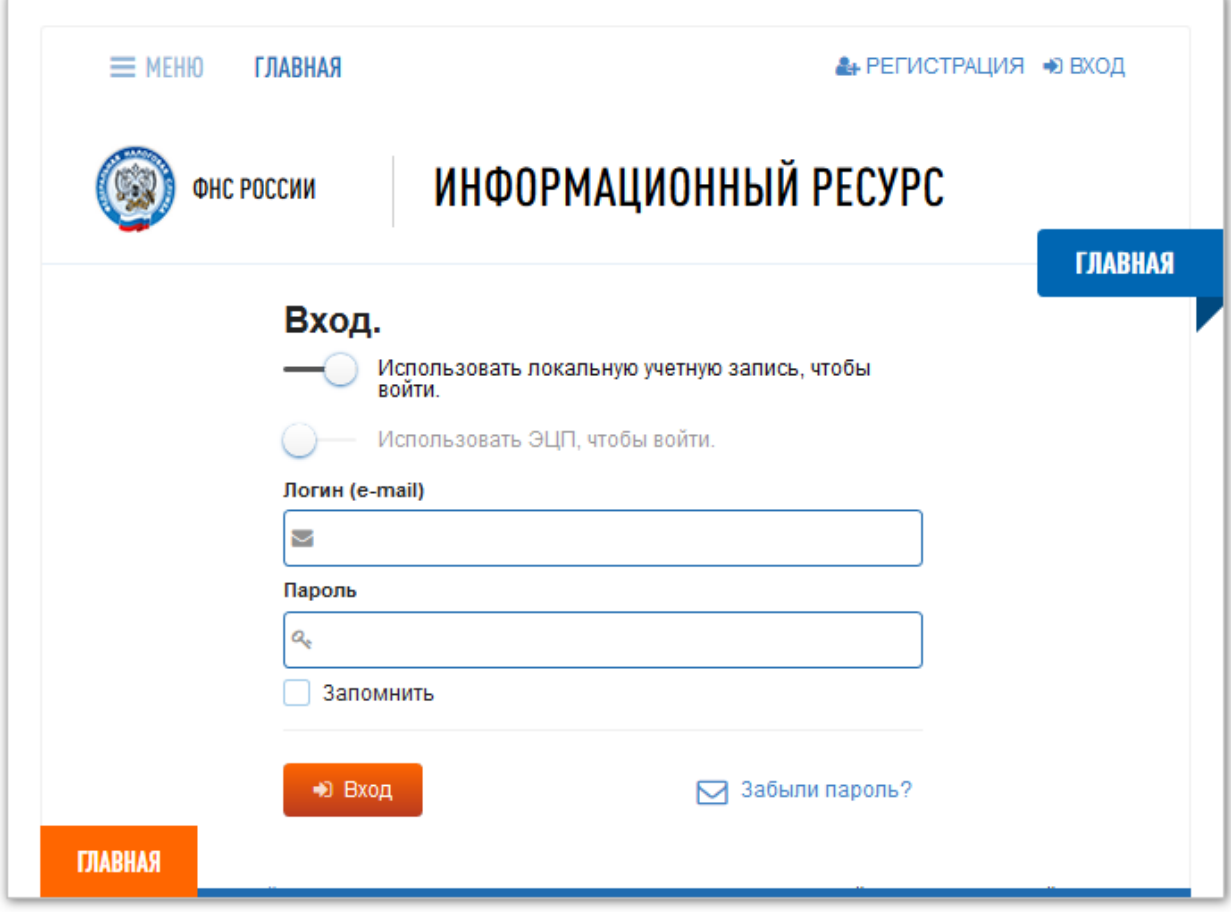

<span id="page-29-1"></span>Рисунок 20 – Окно входа в ЛК Участника с помощью локальной учетной записи

Вход в ЛК Участника может быть выполнен двумя способами:

- с использованием локальной учетной записи,
- с использованием УКЭП.

При входе с использованием локальной учетной записи пользователь не сможет подписывать и передавать данные в ИС «Маркировка».

Вход с помощью локальной учетной записи совершайте только с тех случаях, когда входите в ЛК Участника только для получения информации и не предполагается передача данных в ИС «Маркировка».

- 4. Для переключения способа входа нажмите на строку выбранного способа входа в ЛК Участника (см. [Рисунок](#page-29-1) 20):
	- либо на строку **Использовать локальную учетную запись, чтобы войти** и перейдите к п. [2.3.1.](#page-30-0)

 либо на строку **Использовать УКЭП, чтобы войти** и перейдите к п. [2.3.2.](#page-30-1) Если выполняется первый вход в ЛК Участника после регистрации ЛК Участника, то вход обязательно должен быть выполнен с использованием усиленной квалифицированной УКЭП руководителя организации.

#### <span id="page-30-0"></span>**2.3.1 Вход с использованием локальной учетной записи**

5. Выберите способ входа:

#### **Использовать локальную учетную запись, чтобы войти** (см. [Рисунок](#page-29-1) 20).

- 6. В поле **Логин (e-mail)** введите логин, т.е. адрес электронной почты, указанный при регистрации ЛК Участника.
- 7. В поле **Пароль** введите пароль для входа в ЛК Участника.
- 8. Нажмите **Вход**.

Откроется вкладка **Главная** ЛК Участника (подробнее см. п. [3.1](#page-37-1) и [Рисунок](#page-37-2) 30).

#### <span id="page-30-1"></span>**2.3.2 Вход с использованием УКЭП**

- 5. Выберите способ входа: **Использовать УКЭП, чтобы войти** (см. [Рисунок](#page-29-1) 20). Появится окно **Security Alert** – Предупреждение системы безопасности (см. [Рисунок](#page-30-2) 21).
- 6. Нажмите кнопку **Yes**.

Окно **Security Alert** закроется.

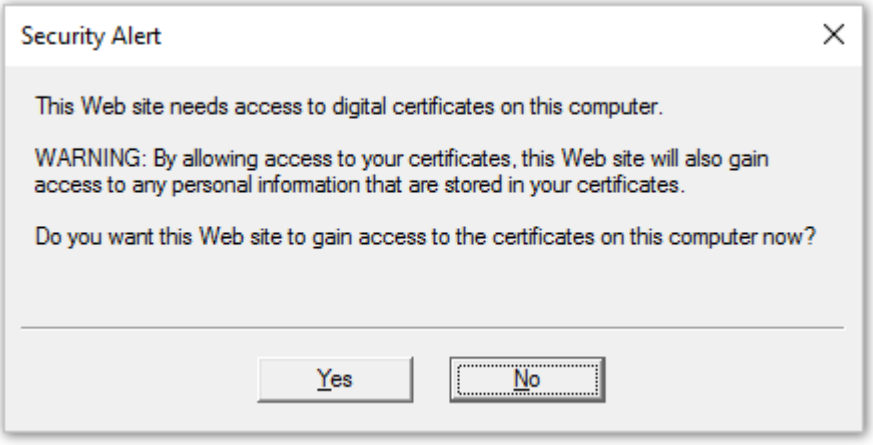

<span id="page-30-2"></span>Рисунок 21 – Окно **Security Alert** – Предупреждение системы безопасности

- 7. На странице **Вход** на вкладке **Главная** отобразится сертификат УКЭП, с которым выполнялся вход в прошлый раз (см. [Рисунок](#page-31-0) 22). Если требуется выбрать другой сертификат УКЭП для входа, то для этого возможно воспользоваться кнопкой **Выбор сертификата**.
- 8. Нажмите кнопку **Вход**.

Откроется окно **Подтверждение доступа** (см. [Рисунок](#page-32-0) 23).

9. Нажмите кнопку **Да**.

Окно **Подтверждение доступа** закроется.

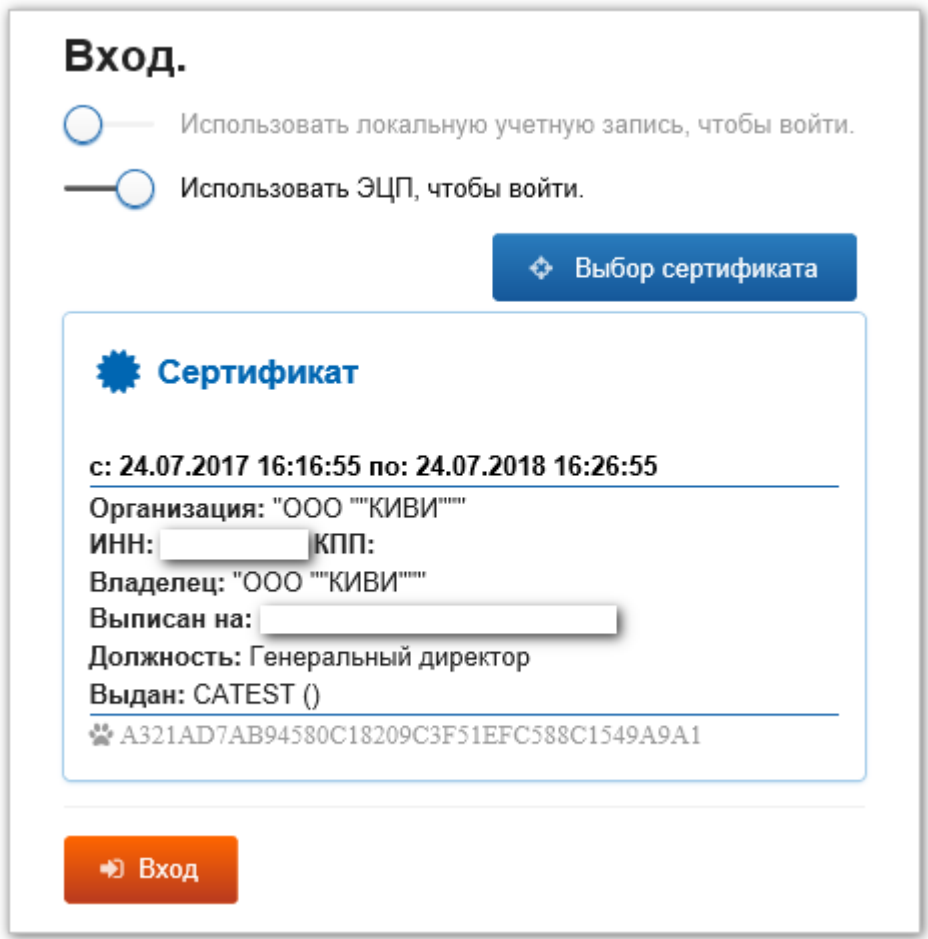

<span id="page-31-0"></span>Рисунок 22 – Отображение сертификата на странице **Вход**

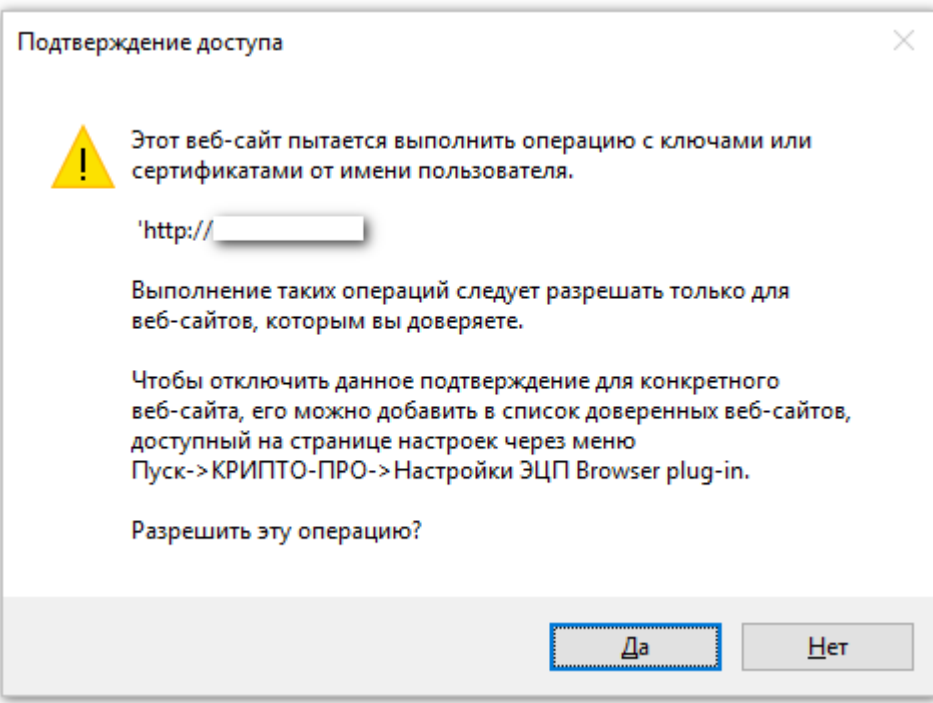

<span id="page-32-0"></span>Рисунок 23 – Окно с запросом подтверждения доступа к сайту с использованием УКЭП

- 10. Появится окно **КриптоПро CSP** с предупреждением об ограниченном сроке действии ключа по ГОСТ 34.10-2001 (см. [Рисунок](#page-32-1) 24).
- 11. Снимите флаг в поле **Не напоминать в течение месяца**.

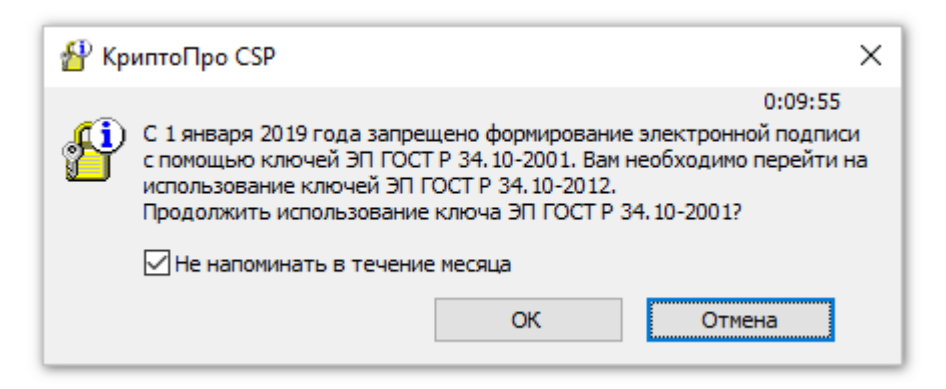

<span id="page-32-1"></span>Рисунок 24 – Предупреждение об ограниченном действии ключа по ГОСТ 34.10-2001

12. Нажмите кнопку **OK**.

#### Окно **КриптоПро CSP** закроется.

13. Откроется вкладка **Главная**, отображающая информацию об организации Участнике (см. [Рисунок](#page-33-1) 25).

Вход в ЛК Участника с использованием УКЭП выполнен. Теперь пользователь может как получать информацию из Системы, так и выполнять передачу в Систему сведений об обороте ЛП.

Если выполняется первый вход в ЛК Участника после регистрации ЛК Участника, то перейти к п. [2.3.3.](#page-33-0)

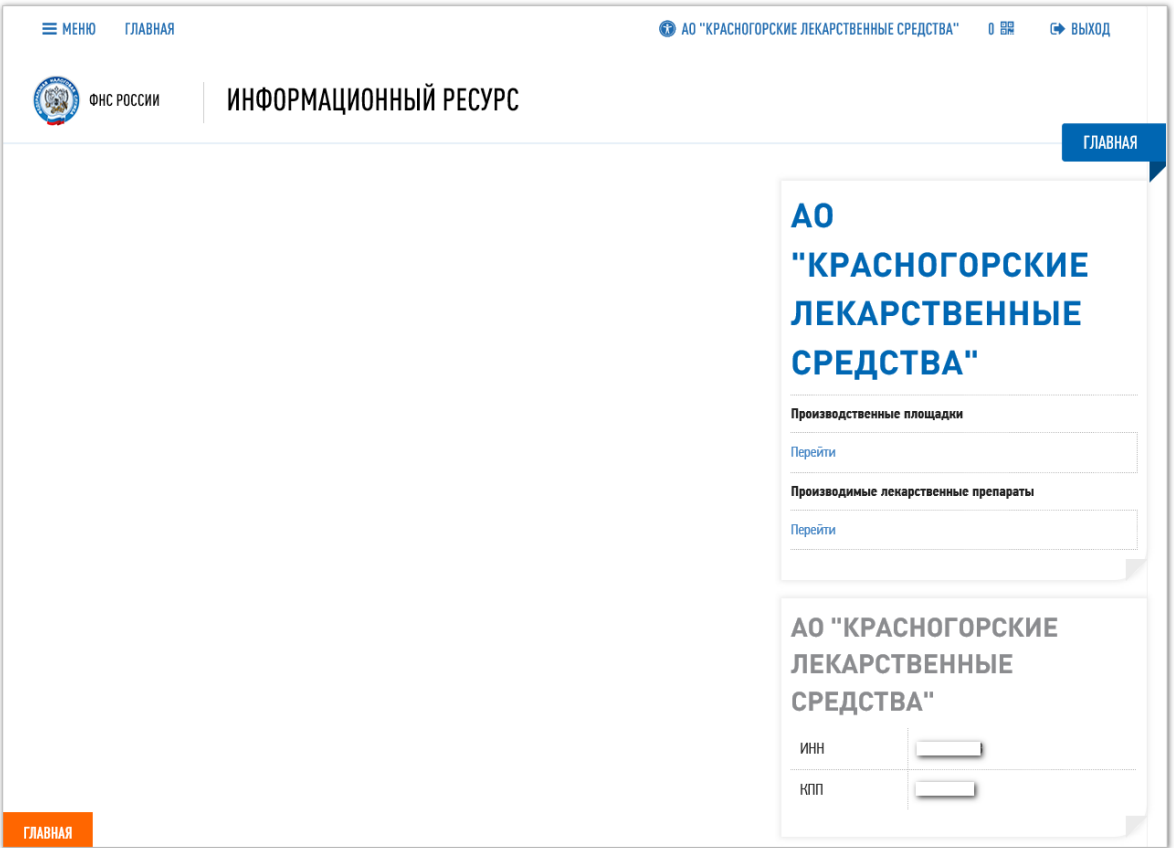

Рисунок 25 – Вкладка Главная

#### <span id="page-33-1"></span>**2.3.3 Первый вход в Личный кабинет**

<span id="page-33-0"></span>Первый вход в Личный кабинет Участника должен быть выполнен только с использованием усиленной квалифицированной УКЭП руководителя организации.

При первом входе в ЛК Участника непосредственно после входа в ЛК Участника выполните:

- 1. Замените автоматически созданный пароль, присланный в уведомлении об успешном завершении регистрации ЛК Участника в ИС «Маркировка», на свой пароль. Об изменении пароля см. п. [4.7.](#page-86-0)
- 2. Проверьте регистрационные сведения, которые были автоматически получены об Участнике из Реестров ФОИВ (см. п. [3.4.2\)](#page-45-0). Если регистрационные сведения оказались неверны рекомендуется обратиться в службу технической поддержки [ИС](https://www.nalog.ru/rn78/taxation/labeling/med/) «Маркировка».
- 3. Введите перечень лиц, уполномоченных осуществлять передачу сведений в [ИС](https://www.nalog.ru/rn78/taxation/labeling/med/) «Маркировка» от имени вашего юридического лица или индивидуального предпринимателя. О том, как вводить и редактировать сведения о пользователях ЛК Участника см. п. [4.6.](#page-79-0)

#### **2.3.4 Восстановление пароля**

<span id="page-34-0"></span>Если пользователь забыл пароль от ЛК Участника, то пароль возможно восстановить, выполнив следующие действия:

- 1. На странице **Вход** с использованием локальной учетной записи (см. [Рисунок](#page-34-1) 26) нажмите на ссылку **Забыли пароль**.
- 2. На вкладке **Главная** откроется страница **Восстановление пароля** (см. [Рисунок](#page-35-0) 27).
- 3. Введите в поле **Логин (e-mail)** адрес электронной почты, указанный при регистрации ЛК Участника.
- 4. На адрес электронной почты, указанный в форме **Восстановление пароля** придет письмо с новым паролем, автоматически сформированным Системой (пример письма см. [Рисунок](#page-35-1) 28). Полученный пароль рекомендуется заменить на свой новый пароль (см. п. [4.7\)](#page-86-0).

Если в форме **Восстановление пароля** ввести адрес, отличающийся от адреса регистрации, то на экране кнопки **Отправить** появится сообщение о некорректном адресе (см. [Рисунок](#page-36-0) 29).

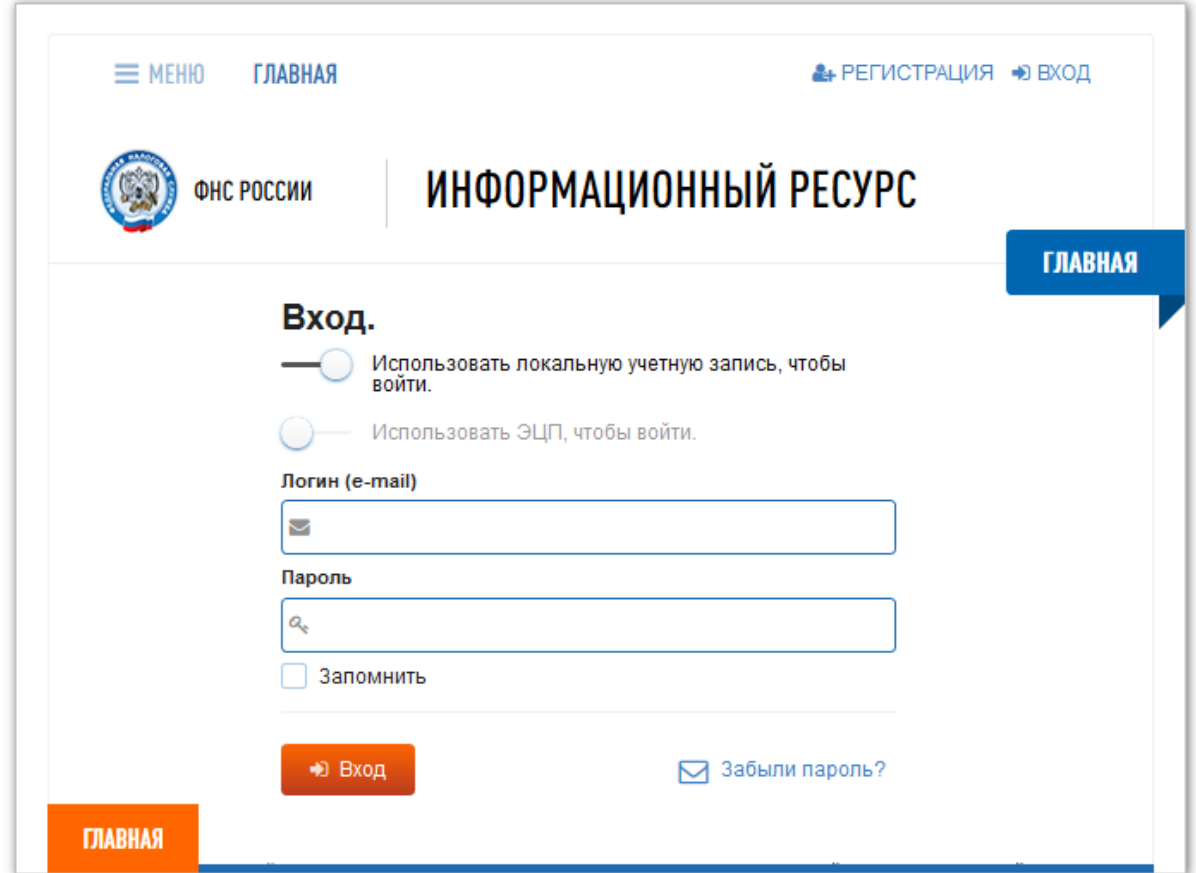

<span id="page-34-1"></span>Рисунок 26 – Окно входа в ЛК Участника с помощью локальной учетной записи

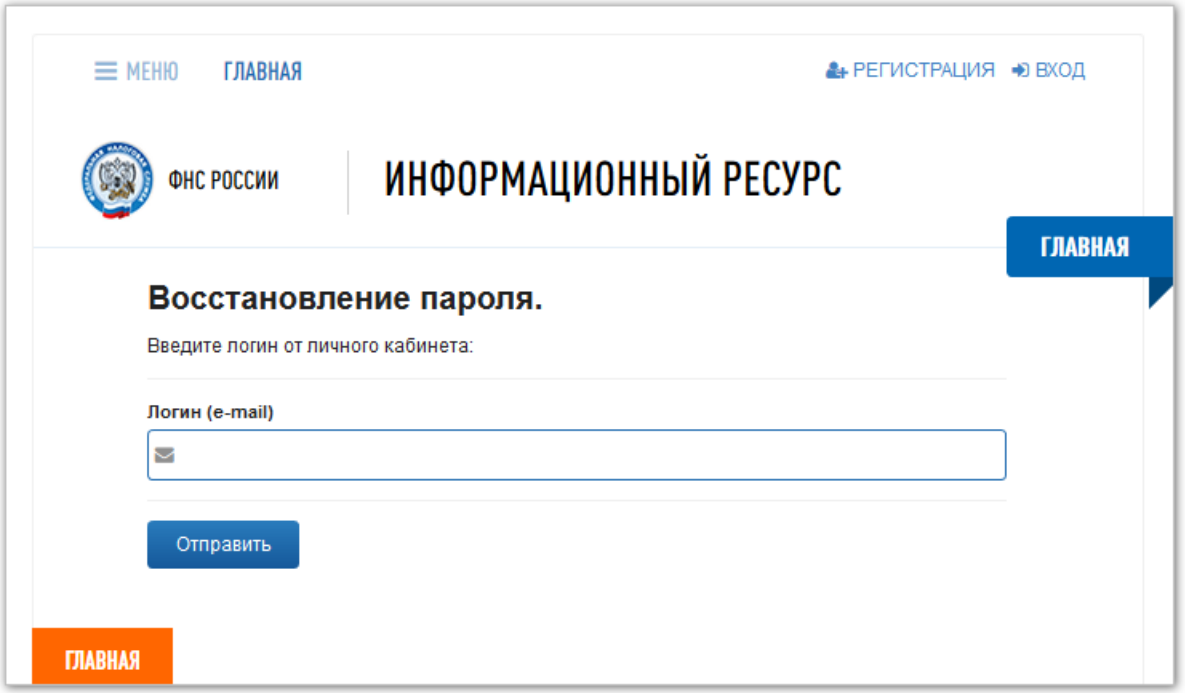

<span id="page-35-0"></span>Рисунок 27 – Форма ввода адреса электронной почты при восстановлении пароля

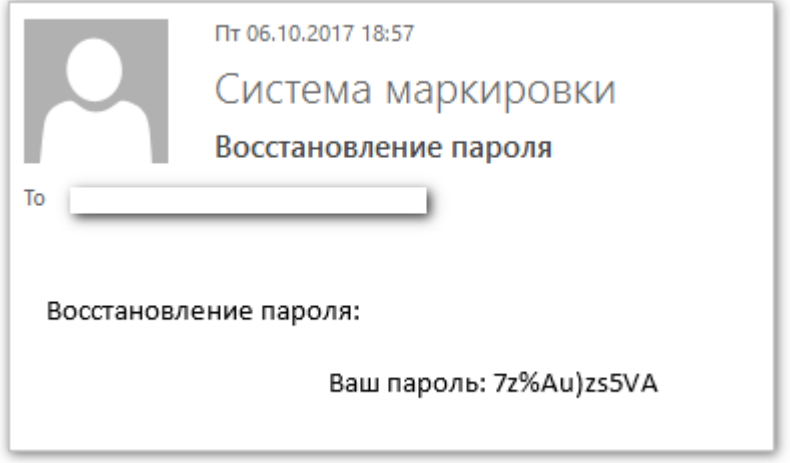

<span id="page-35-1"></span>Рисунок 28 – Пример письма при восстановлении пароля
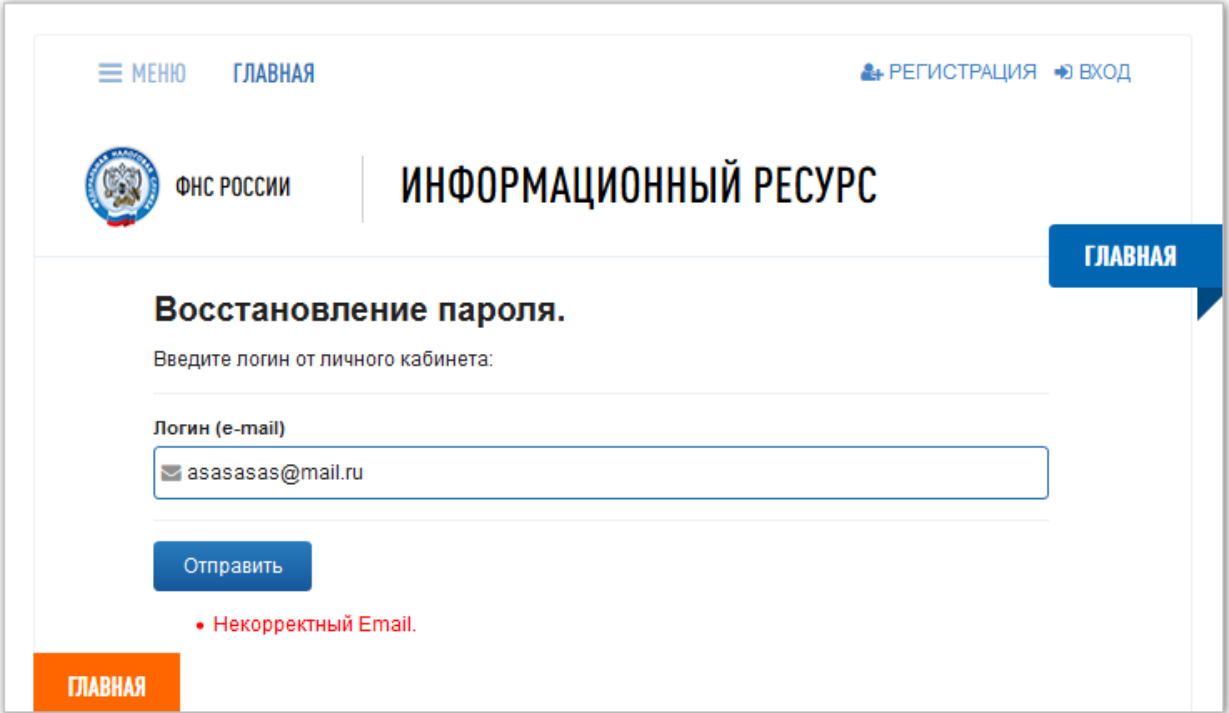

Рисунок 29 – Ошибка при восстановлении пароля

# **3 Обзор интерфейса ЛК Участника**

# **3.1 Главное окно**

После выполнения входа в ЛК Участника открывается Главное окно Личного кабинета Участника (см. [Рисунок](#page-37-0) 30).

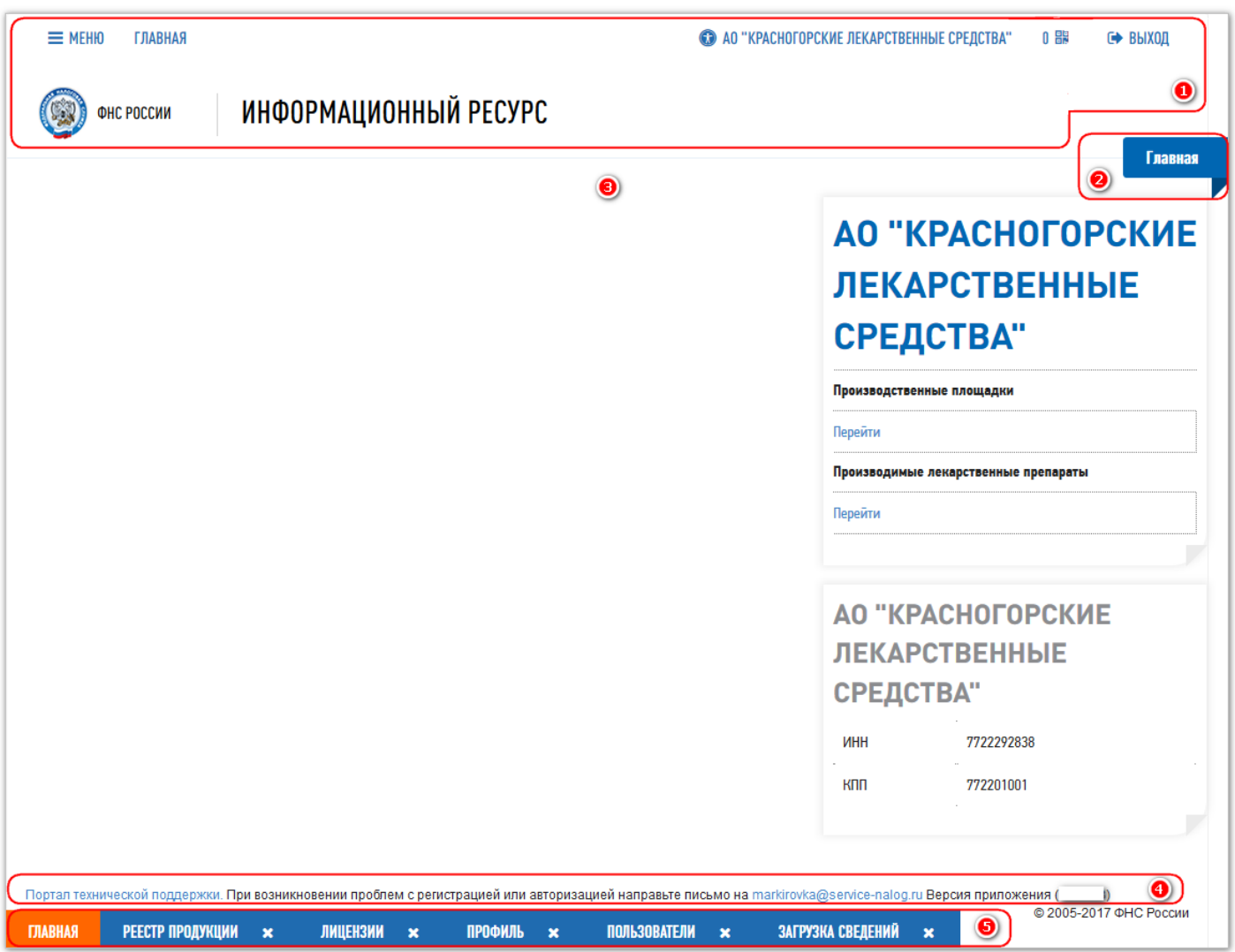

<span id="page-37-1"></span>Рисунок 30 – Главное окно ЛК Участника

<span id="page-37-0"></span>На рисунке [30](#page-37-1) цифрами отмечены основные области Главного окна:

- 1. Область 1 постоянно отображает следующие элементы:
	- заголовок **ФНС России Информационный ресурс**,
	- кнопку **Меню**, по нажатию которой открывается Главное меню (подробнее см. п. [3.2](#page-39-0) [Главное меню\)](#page-39-0),
	- кнопку **Главная**, по нажатию которой активной становится вкладка **Главная** (подробнее см. п. [3.4.1](#page-44-0) [Вкладка Главная\)](#page-44-0),
	- название организации, которой принадлежит ЛК Участника,
- кнопку **Выход**, по нажатию которой выполняется выход из ЛК Участника.
- 2. Надпись на ленточке в области 2 отображает название активной вкладки, открытой в области 3.
- 3. Область 3 отображает содержимое активной вкладки.
- 4. Область 4 отображает информацию о службе технической поддержки и ссылки на нее.
- 5. Область 5 содержит список открытых вкладок.

Изначально после входа в ЛК Участника открыта вкладка **Главная**. Это единственная вкладка, которая не может быть закрыта. Остальные вкладки могут быть

 $\boldsymbol{\mathsf{x}}$ закрыты нажатием на кнопку **правитием с названием вкладки в списке вкладок**.

Активная вкладка в списке вкладок выделена оранжевым цветом, неактивные вкладки отображаются синим цветом.

Если в ЛК Участника открыто больше вкладок, чем может поместиться при данной ширине окна, то в списке вкладок справа и слева появляются стрелки для прокрутки списка вкладок (см. [Рисунок](#page-38-0) 31).

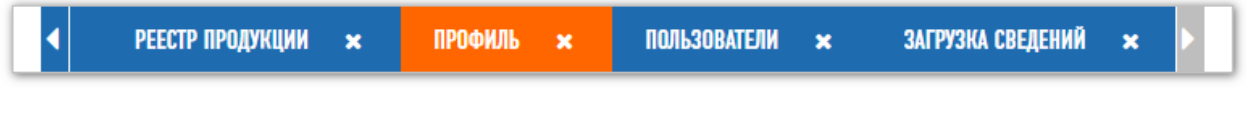

#### Рисунок 31 – Список вкладок со стрелками прокрутки

<span id="page-38-0"></span>Белая стрелка на синем фоне показывает, что есть еще вкладки в том направлении, куда указывает стрелка.

Белая стрелка на сером фоне показывает, что в том направлении, куда указывает стрелка вкладок нет.

## **3.2 Главное меню**

<span id="page-39-0"></span>Главное меню открывается по нажатию кнопки **Меню** в верхней области Главного окна (см. [Рисунок](#page-39-1) 32). Закрыть Главное меню возможно:

- либо повторным нажатием кнопки **Меню**,
- либо нажатием в любом месте экрана за пределами Главного меню.

По нажатию на любой пункт Главного меню открывается вкладка с названием, совпадающим с выбранным пунктом в Главном меню.

Надписи **Личные данные** и **Реестры** являются заголовками разделов Главного меню, после нажатия на них ничего не происходит.

<span id="page-39-1"></span>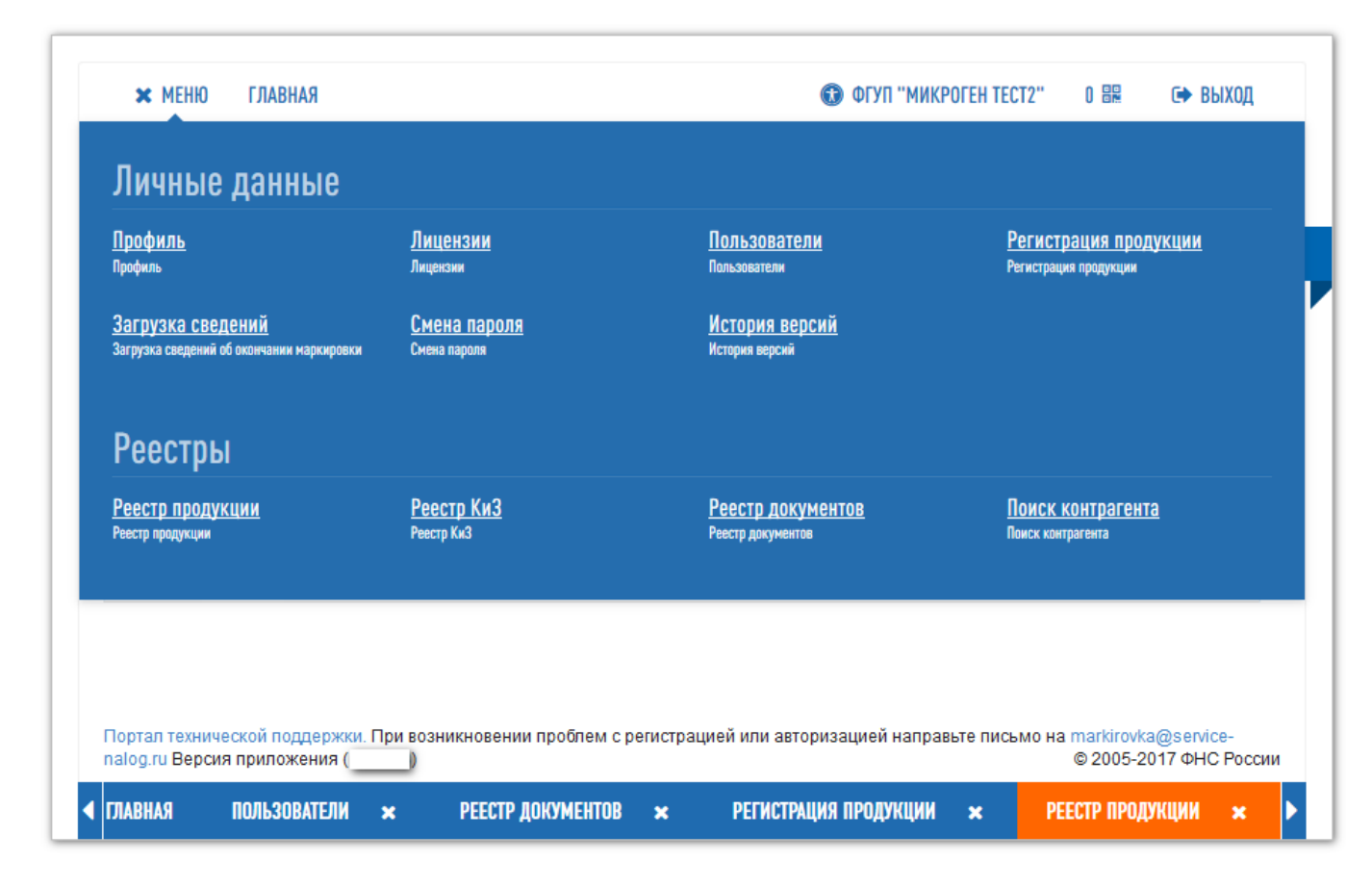

Рисунок 32 – Главное меню

## **3.3 Возможности интерфейса**

#### **3.3.1 Сортировка в таблицах**

<span id="page-40-1"></span>На многих вкладках ЛК Участника информация отображается в таблицах. Интерфейс ЛК Участника позволяет пользователю отсортировать строки таблицы по значениям любого столбца.

Для сортировки по значениям столбца достаточно нажать на заголовок этого столбца. Рядом с заголовком столбца будет отображаться стрелка, указывающая направление сортировки (см. [Рисунок](#page-40-0) 33 и [Рисунок](#page-41-0) 34). При отсутствии сортировки стрелка не отображается (см. [Рисунок](#page-41-1) 35).

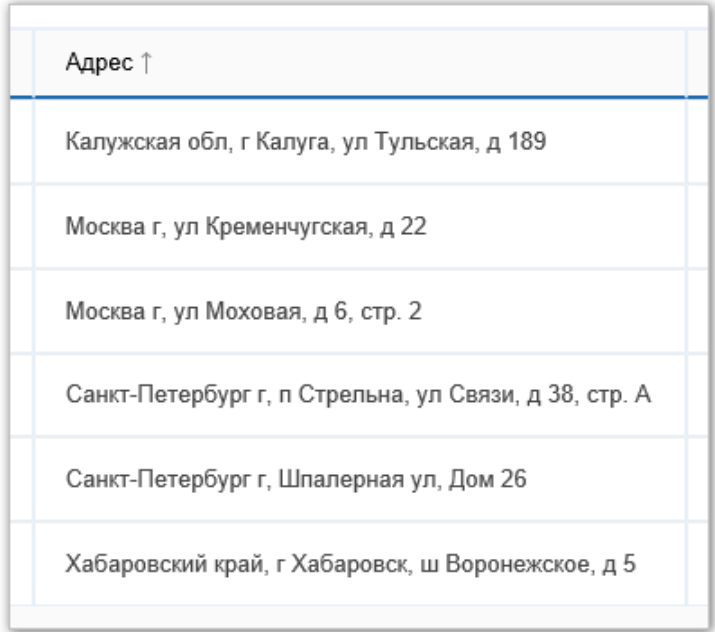

<span id="page-40-0"></span>Рисунок 33 – Сортировка по возрастанию

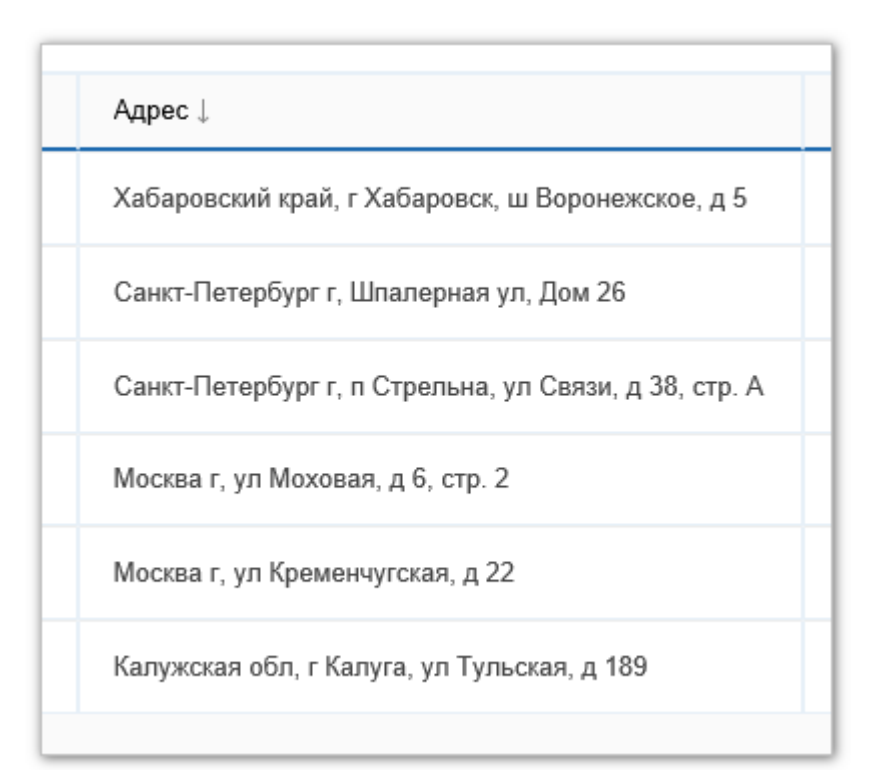

Рисунок 34 – Сортировка по убыванию

<span id="page-41-0"></span>

| Адрес                                                 |  |
|-------------------------------------------------------|--|
| Москва г, ул Моховая, д 6, стр. 2                     |  |
| Хабаровский край, г Хабаровск, ш Воронежское, д 5     |  |
| Калужская обл, г Калуга, ул Тульская, д 189           |  |
| Санкт-Петербург г, п Стрельна, ул Связи, д 38, стр. А |  |
| Санкт-Петербург г, Шпалерная ул, Дом 26               |  |
| Москва г, ул Кременчугская, д 22                      |  |

<span id="page-41-1"></span>Рисунок 35 – Сортировка отсутствует

#### **3.3.2 Фильтрация в таблицах**

<span id="page-42-3"></span>Под фильтрацией в ЛК Участника понимается получение из Системы данных в соответствии со значениями полей фильтра.

В таблицах на вкладках информация, как правило, не отображается до тех, пор пока не выполнена фильтрация.

Фильтрация предусмотрена на вкладках:

- **Лицензии**,
- **Регистрация продукции**,
- **Реестр продукции**,
- **Реестр КиЗ**,
- **Реестр документов**.

Изначально поля фильтра могут быть свернуты (см. [Рисунок](#page-42-0) 36).

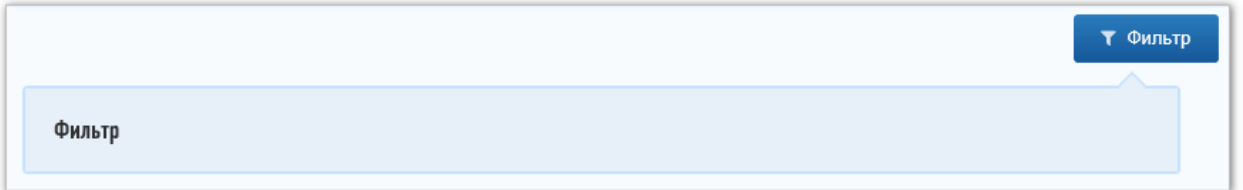

Рисунок 36 – Поля фильтра скрыты

<span id="page-42-0"></span>Для того, чтобы развернуть или свернуть поля фильтра достаточно нажать на слово

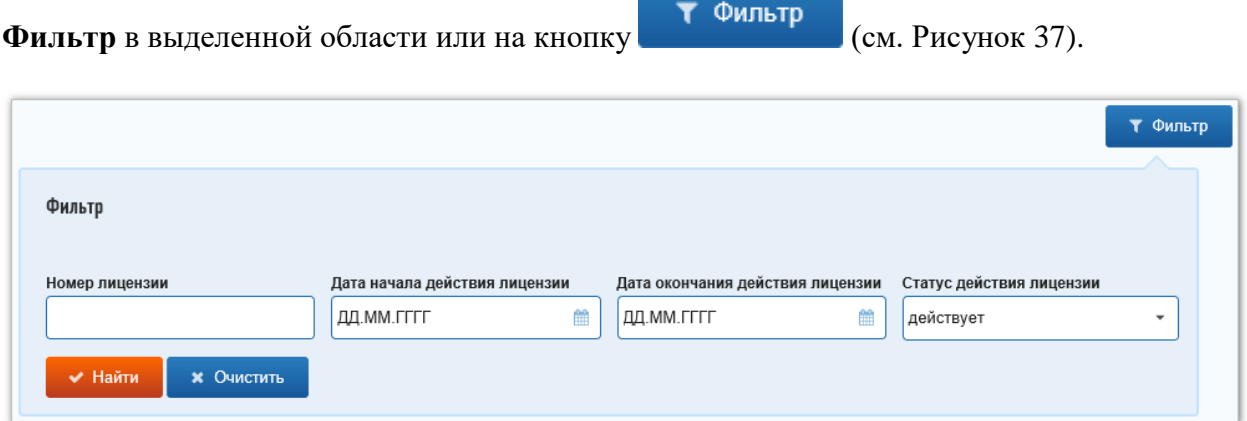

<span id="page-42-2"></span>Рисунок 37 – Поля фильтра развернуты

<span id="page-42-1"></span>На разных вкладках наборы полей фильтров различны. Набор полей фильтра соответствует столбцам таблицы на вкладке. На рисунке [37](#page-42-2) представлен набор полей фильтра на вкладке **Лицензии**.

Чтобы отобразить фильтрованные данные на вкладке выполните:

- 1. Введите в поля фильтра значения. Обычно, достаточно, чтобы значение было хотя бы в одном поле фильтра.
- 2. Нажмите кнопку **Найти**.

В таблице будут отображаться только строки, соответствующие значениям, введенным в поля фильтра.

Кнопка **Очистить** позволяет быстро освободить поля фильтра от всех значений и восстановить полное отображение содержимого таблицы.

## **3.4 Вкладки ЛК Участника**

## **3.4.1 Вкладка Главная**

<span id="page-44-0"></span>Вкладка **Главная** (см. [Рисунок](#page-44-1) 38) открывается непосредственно после входа в ЛК Участника. Это единственная вкладка, которая всегда открыта в ЛК Участника и не может быть закрыта.

На вкладке **Главная** отображаются:

- Название организации, на которую зарегистрирован данный ЛК Участника.
- Ссылка на **Производственные площадки** Участника. По нажатию на ссылку **Перейти** открывается закладка **Места деятельности** на вкладке **Профиль** (подробнее см. п. [3.4.2](#page-45-0) Вкладка **[Профиль](#page-45-0)**).
- Ссылка на **Производимые лекарственные препараты** Участника. По нажатию на ссылку **Перейти** открывается вкладка **Реестр продукции** (подробнее см. п. [3.4.9](#page-54-0) [Вкладка Реестр продукции\)](#page-54-0).
- Реквизиты (**ИНН** и **КПП**) организации, на которую зарегистрирован данный ЛК Участника.

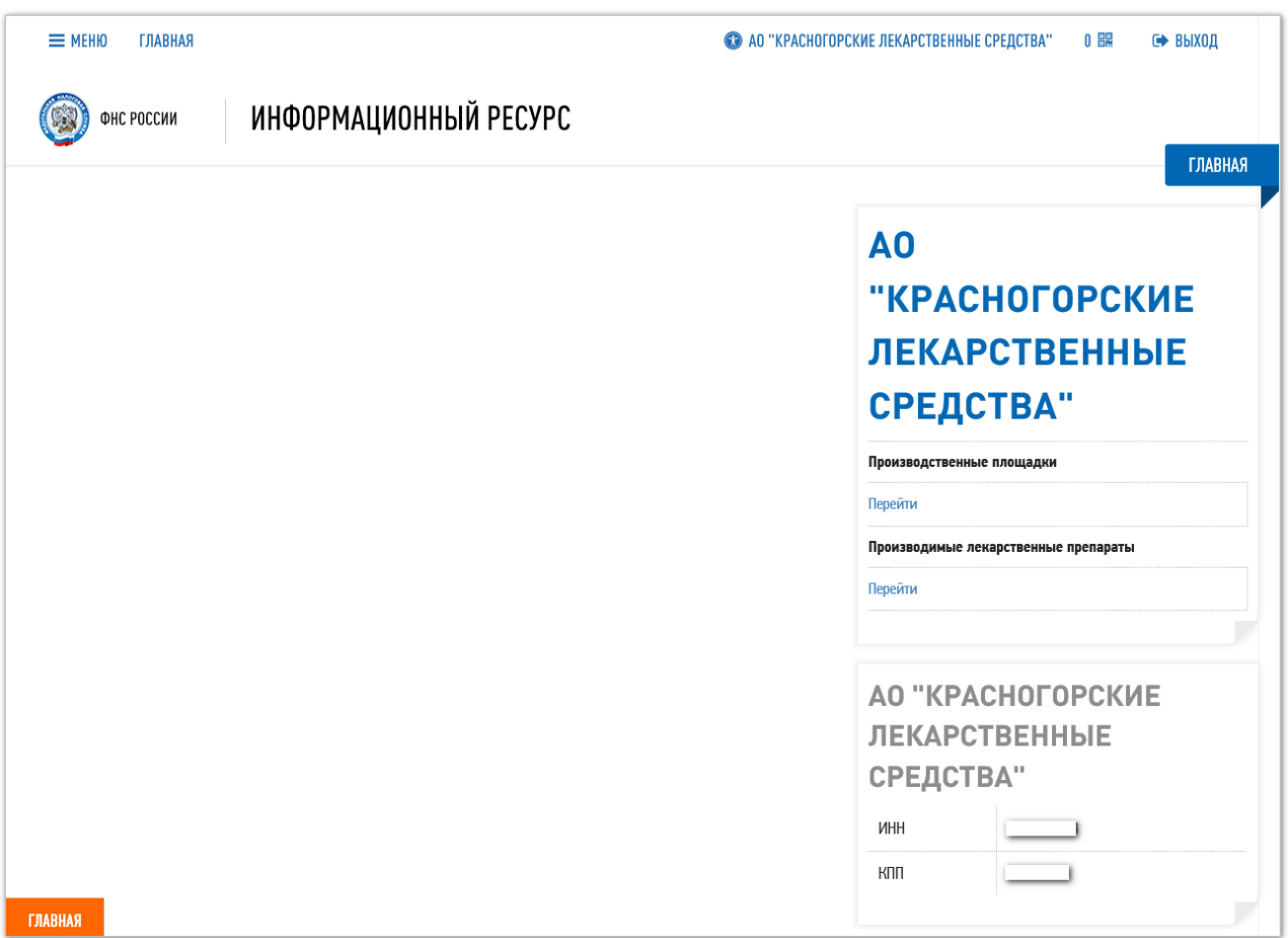

<span id="page-44-1"></span>Рисунок 38 – Вкладка **Главная**

#### **3.4.2 Вкладка Профиль**

<span id="page-45-0"></span>Вкладка **Профиль** отображает информацию об организации Участнике на трех закладках:

- **Данные организации** (см. [Рисунок](#page-45-1) 39),
- **Места деятельности** (см. [Рисунок](#page-46-0) 40),
- **Места ответственного хранения** (см. [Рисунок](#page-47-0) 41).

На закладках **Места деятельности** и **Места ответственного хранения** пользователь может увидеть, как списки зарегистрированных мест, так и находящихся в процессе регистрации.

Пользователь на вкладке **Профиль** может выполнять:

- **Добавить место деятельности** на закладке **Места деятельности.**
- **Добавить место ответственного хранения** на закладке **Места ответственного хранения.**
- Выполнять сортировку данных (см. п. [3.3.1\)](#page-40-1) в таблицах на закладках.

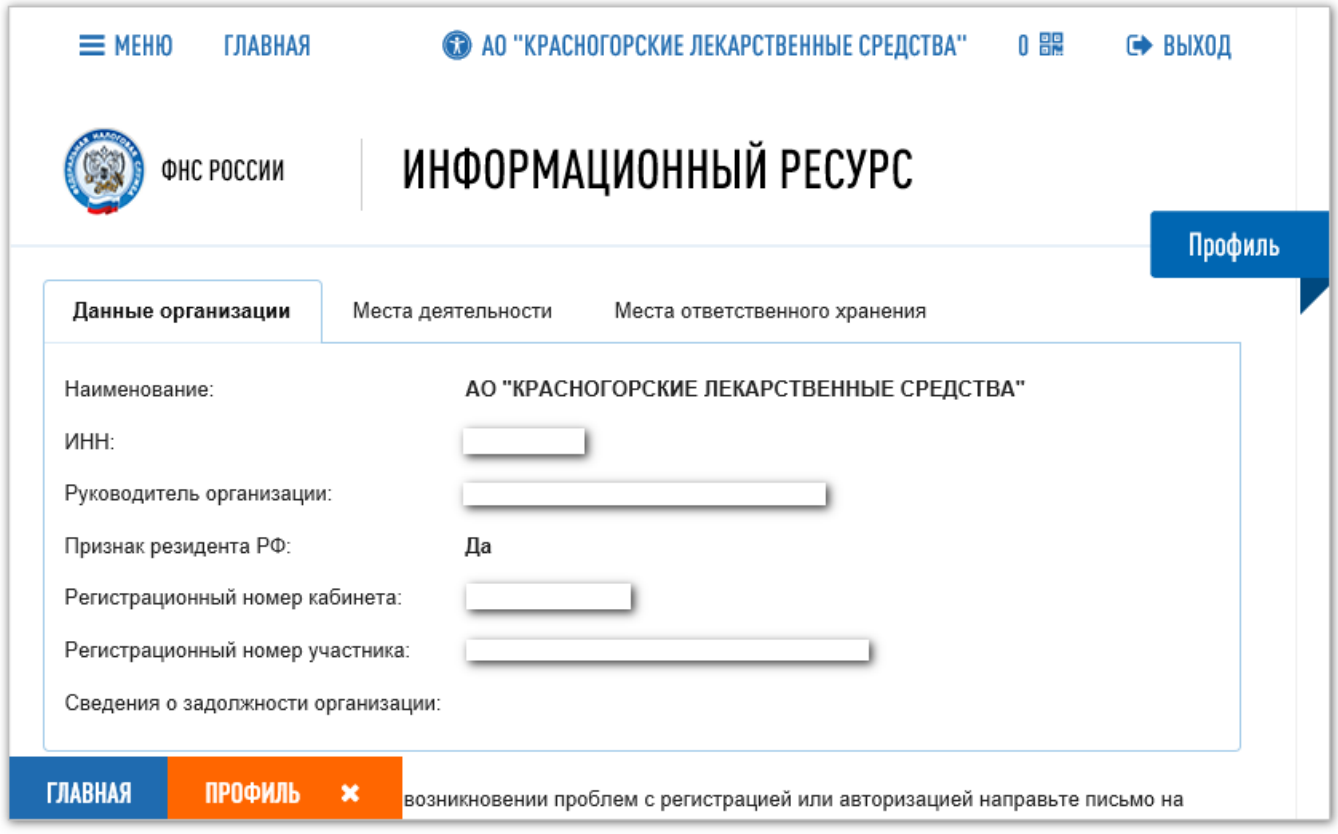

<span id="page-45-1"></span>Рисунок 39 – Вкладка **Профиль**. Закладка **Данные организации**

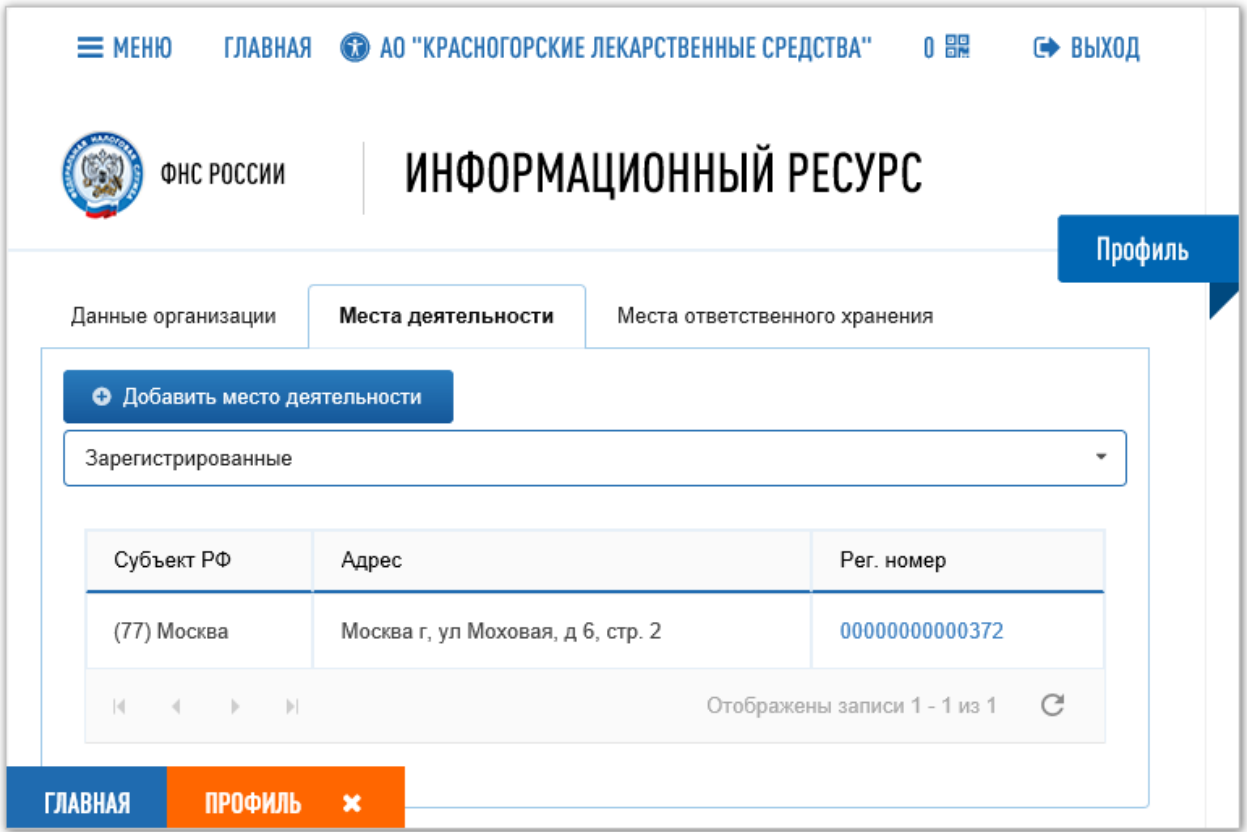

<span id="page-46-0"></span>Рисунок 40 – Вкладка **Профиль**. Закладка **Места деятельности**

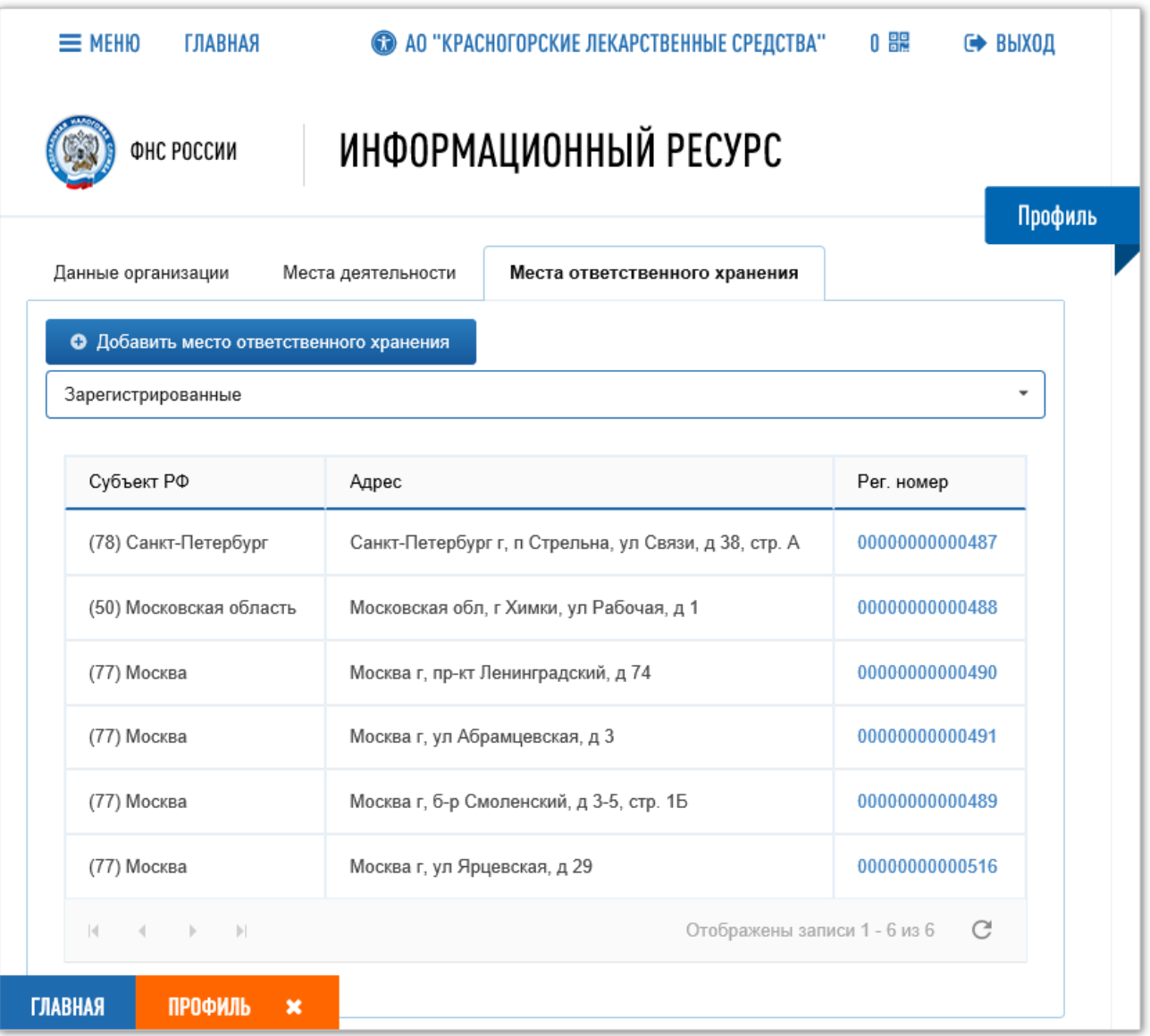

#### <span id="page-47-0"></span>Рисунок 41 – Вкладка **Профиль**. Закладка **Места ответственного хранения**

## **3.4.3 Вкладка Лицензии**

Вкладка **Лицензии** отображает два реестра лицензий, принадлежащих организации Участнику:

**Реестр лицензий на производство** (см. [Рисунок](#page-48-0) 42),

#### **Реестр лицензий на фармацевтическую деятельность** (см. [Рисунок](#page-48-1) 43).

Данные из каждого реестра отображаются в таблице на странице с названиями, соответствующими названию отображаемого реестра.

Пользователь на вкладке **Лицензии** может выполнить:

- получение данных из Системы с помощью фильтрации из выбранного реестра (см. п. [3.3.2\)](#page-42-3),
- сортировку данных (см. п. [3.3.1\)](#page-40-1) в таблице на странице выбранного реестра.

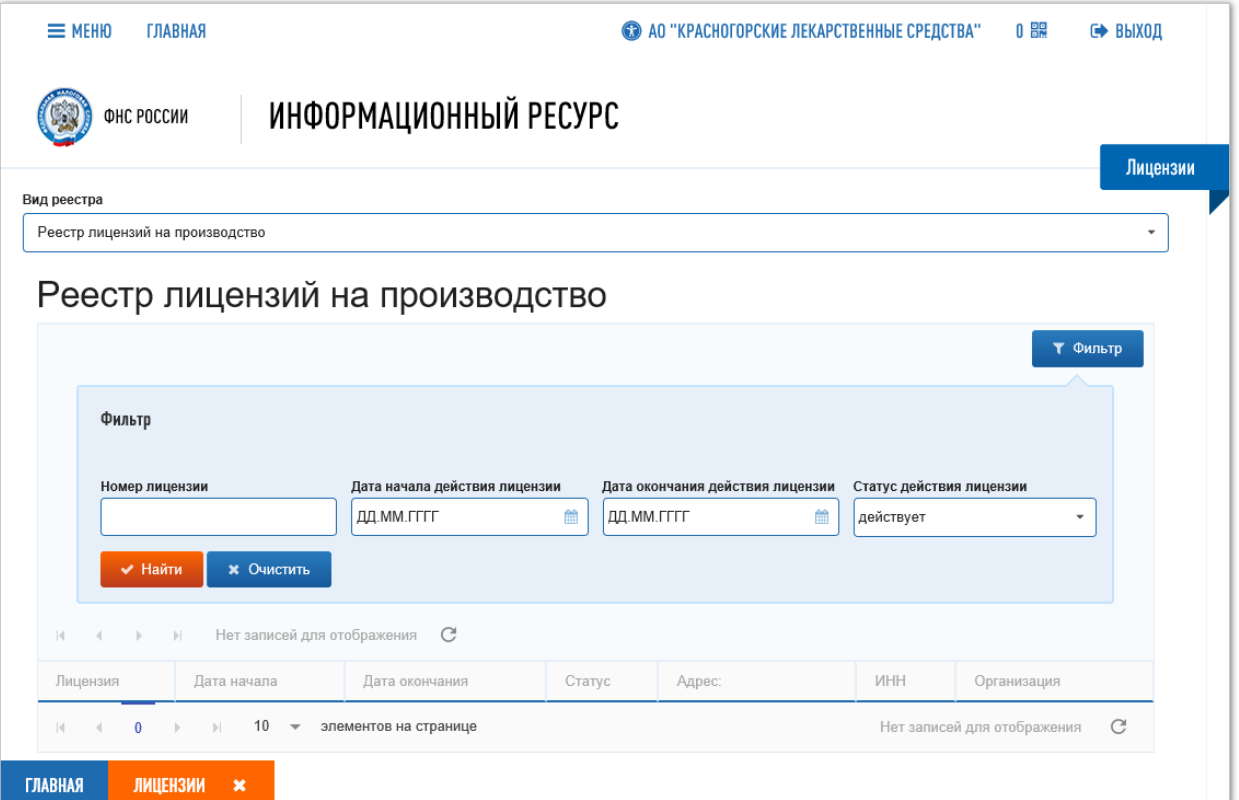

<span id="page-48-0"></span>Рисунок 42 – Вкладка **Лицензии**. Страница **Реестр лицензий на производство**

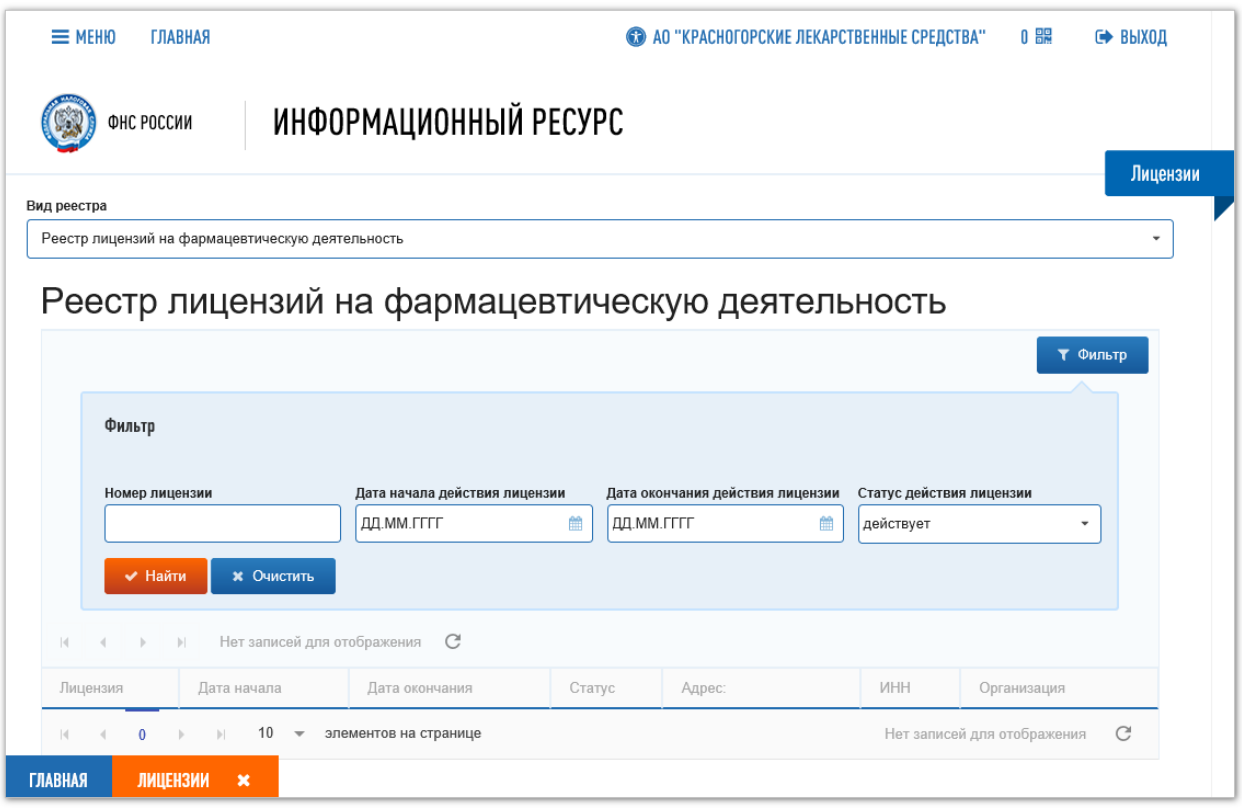

<span id="page-48-1"></span>Рисунок 43 – Вкладка **Лицензии**. Страница **Реестр лицензий на фармацевтическую деятельность**

## **3.4.4 Вкладка Пользователи**

Вкладка **Пользователи** отображает три таблицы (см. [Рисунок](#page-49-0) 44):

- Список пользователей.
- Таблицу **Места деятельности**.
- Таблицу **Сертификаты пользователя.**

На вкладке **Пользователи** возможно выполнить добавление пользователя, а также присвоение ему сертификата УКЭП и адреса места деятельности.

По нажатию на кнопку **Добавить пользователя** открывается форма для ввода данных пользователя (см. [Рисунок](#page-49-1) 45). Подробнее о добавлении информации о пользователе ЛК см. п. [4.6.](#page-79-0)

| $\equiv$ MEHIO<br><b>ГЛАВНАЯ</b>                                   | $\bigcirc$                      | АО "КРАСНОГОРСКИЕ ЛЕКАРСТВЕННЫЕ СРЕДСТВА"                          | 0 BR                        | ∈ ВЫХОД      |
|--------------------------------------------------------------------|---------------------------------|--------------------------------------------------------------------|-----------------------------|--------------|
| ФНС РОССИИ                                                         | ИНФОРМАЦИОННЫЙ РЕСУРС           |                                                                    |                             | Пользователи |
| <b>4</b> Добавить пользователя                                     |                                 | Места деятельности                                                 | Сертификаты пользователя    |              |
| ONO                                                                | Заблокирован<br>Дата блокировки | Рег. номер                                                         | Адрес                       |              |
| Гришина Нонна Викторовна∨                                          | $\Box$                          | $ \cdot $<br>$\left\vert \mathbf{r}\right\vert$<br>$\triangleleft$ | Нет записей для отображения | C            |
| Петров Сидор Кузьмич<br>$\checkmark$                               | $\Box$                          |                                                                    |                             |              |
| 10<br>$\mathbb{R}$<br> v <br>$\overline{\phantom{a}}$              | C<br>элементов на странице      |                                                                    |                             |              |
|                                                                    | Отображены записи 1 - 2 из 2    |                                                                    |                             |              |
| <b>ПОЛЬЗОВАТЕЛИ</b><br><b>ГЛАВНАЯ</b><br>$\boldsymbol{\mathsf{x}}$ |                                 |                                                                    |                             |              |

Рисунок 44 – Вкладка **Пользователи**

<span id="page-49-0"></span>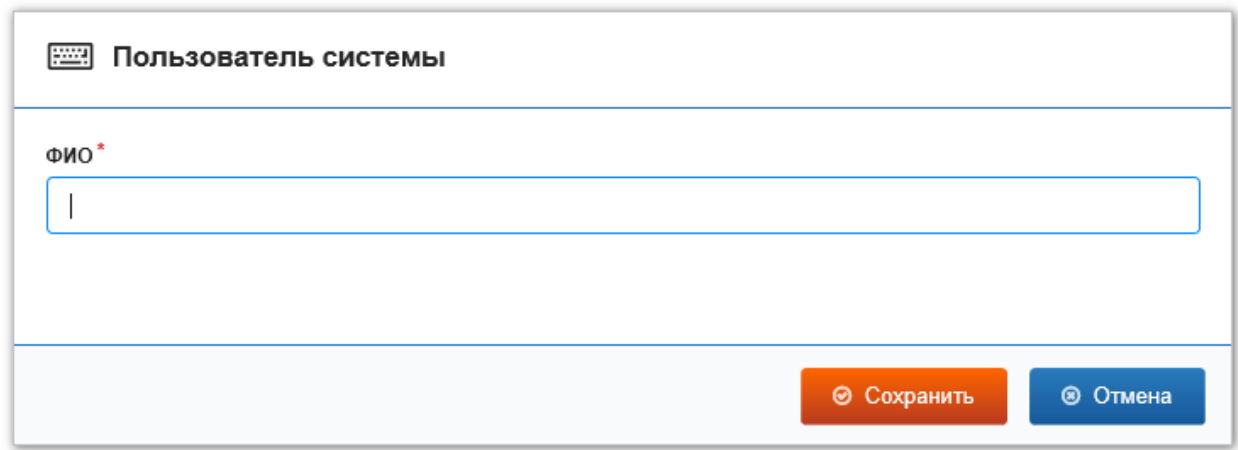

<span id="page-49-1"></span>Рисунок 45 – Форма для ввода данных пользователя

## **3.4.5 Вкладка Регистрация продукции**

Вкладка **Регистрация продукции** отображает список заявок на регистрацию ЛП со статусами заявок.

Пользователь на вкладке **Регистрация продукции** может выполнить следующие действия:

**Подать заявку** на регистрацию продукции.

- Выполнить сортировку данных в таблице (см. п. [3.3.1\)](#page-40-1).
- Выполнить фильтрацию данных в таблице (см. п. [3.3.2\)](#page-42-3).

Подробнее о регистрации ЛП см. п. [4.3.](#page-67-0)

| $\equiv$ MEHIO                                                                        | <b>ГЛАВНАЯ</b>                     |                                |            |          | • АО "КРАСНОГОРСКИЕ ЛЕКАРСТВЕННЫЕ СРЕДСТВА" |           | 0 읽는     | ∈ ВЫХОД               |
|---------------------------------------------------------------------------------------|------------------------------------|--------------------------------|------------|----------|---------------------------------------------|-----------|----------|-----------------------|
|                                                                                       | ФНС РОССИИ                         | ИНФОРМАЦИОННЫЙ РЕСУРС          |            |          |                                             |           |          |                       |
|                                                                                       |                                    |                                |            |          |                                             |           |          | Регистрация продукции |
| <b>6</b> Подать заявку                                                                |                                    |                                |            |          |                                             |           |          | Т Фильтр              |
| Фильтр:<br>$\left\langle \cdot \right\rangle$<br>$\rightarrow$<br>$\vert \cdot \vert$ | $\left\vert \mathbf{r}\right\vert$ | Отображены записи 1 - 2 из 2 С |            |          |                                             |           |          |                       |
| Дата заявки                                                                           | <b>GTIN</b>                        | Номер рег. удостоверения       | Дата регис | Статус   | Журнал ↑                                    | Рег. инфо | Инф. ГС1 | Инф. ГРЛС             |
| 20.06.2017                                                                            | 04620017180104                     | □ N014014/01                   | 02.06.2009 | Отказана | • Просмотр                                  |           |          |                       |
|                                                                                       |                                    |                                |            |          |                                             |           |          |                       |
| 24.07.2017                                                                            | 14601907002821                     | 110001                         | 01.07.2017 | Отказана | <b>• Просмотр</b>                           |           |          |                       |

Рисунок 46 – Вкладка **Регистрация продукции**

### **3.4.6 Вкладка Загрузка сведений**

Вкладка **Загрузка сведений** отображает:

- поле выбора отправителя документа,
- кнопку для загрузки данных в формате XML,
- кнопку перехода к вкладке **Реестр документов**.

Пользователь на вкладке **Загрузка сведений** может выполнить следующие действия:

- Выбрать отправителя документа из списка.
- Загрузить файл со сведениями в формате XML в Систему через ЛК Участника.
- Перейти на вкладку **Реестр документов** для дальнейших действий с документами.

Подробнее о передаче сведений в Систему см. п. [4.1.](#page-59-0)

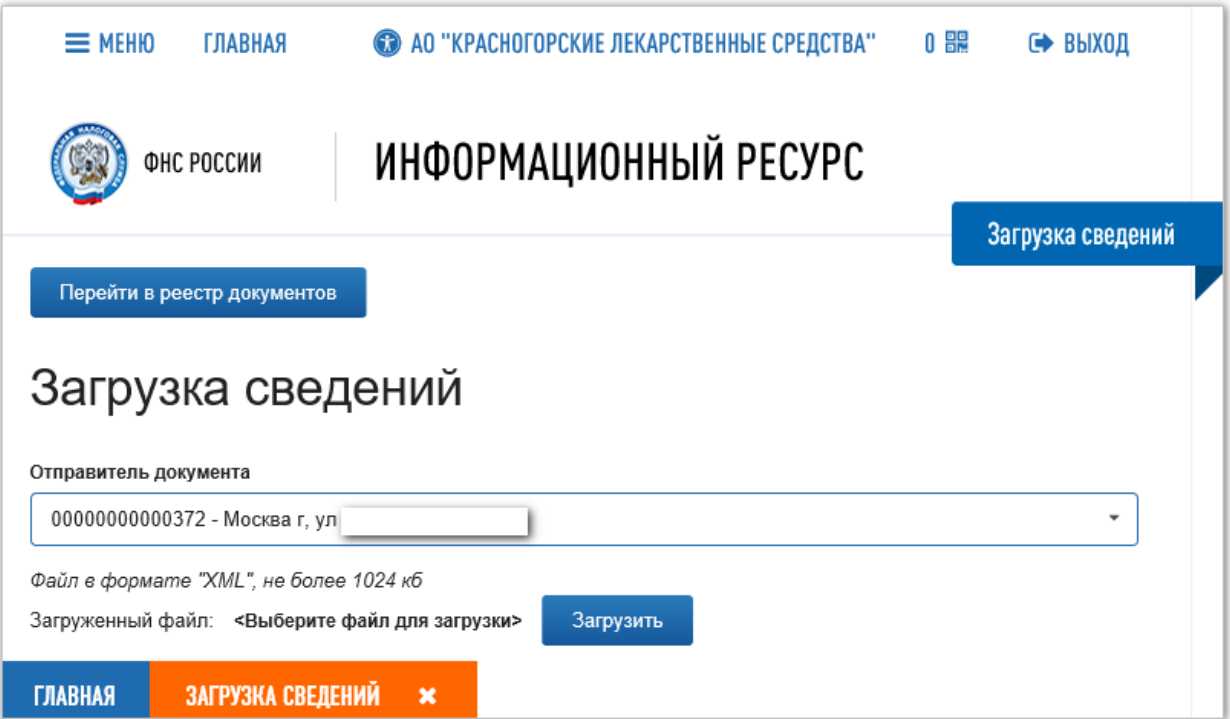

Рисунок 47 – Вкладка **Загрузка сведений**

## **3.4.7 Вкладка Смена пароля**

На вкладке **Смена пароля** пользователь может изменить действующий пароль на новый.

Пункт **Смена пароля** в Главном меню и вкладка **Смена пароля** не отображаются в ЛК Участника, если вход в ЛК Участника был выполнен с использованием УКЭП.

Подробнее об изменении пароля см. п. [4.7.](#page-86-0)

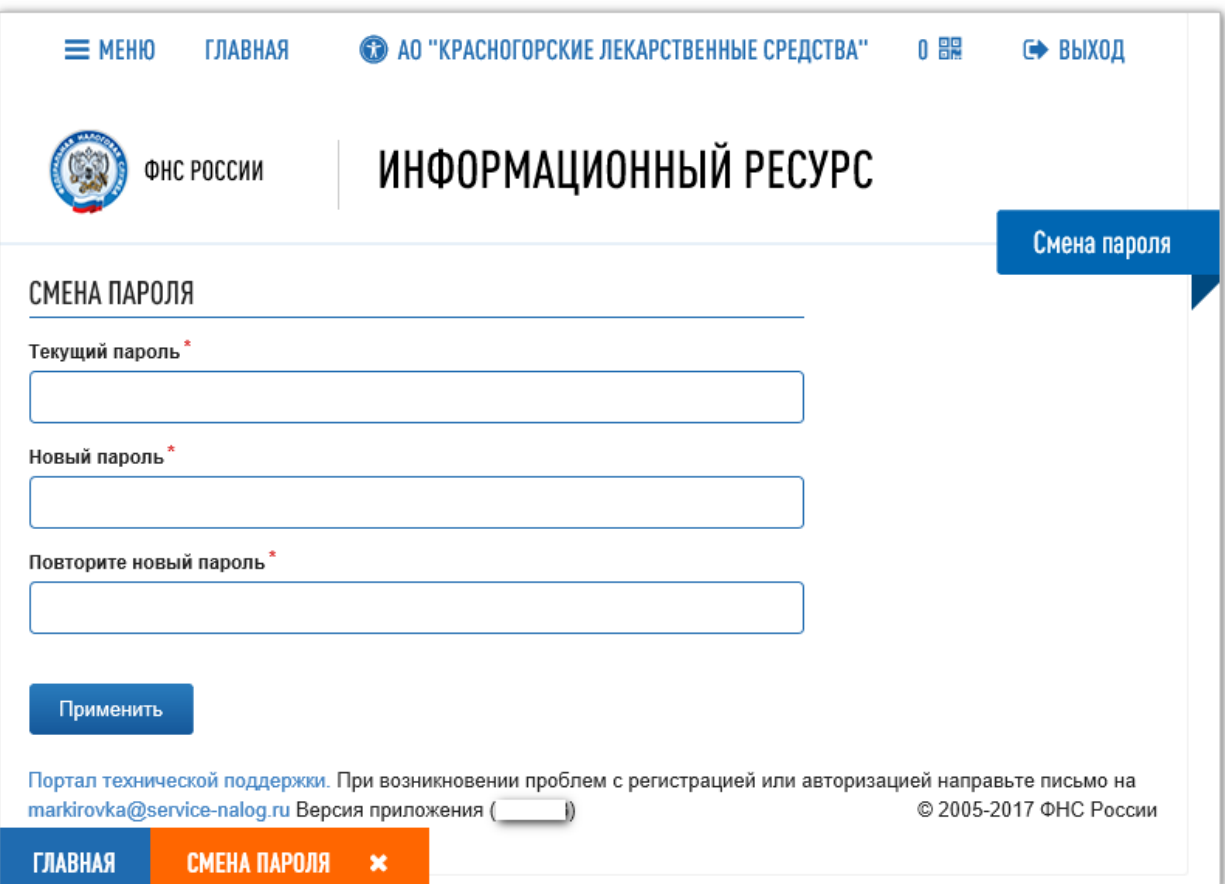

Рисунок 48 – Вкладка **Смена пароля**

# **3.4.8 Вкладка История версий**

На вкладке **История версий** отображаются номера прежних версий приложения ЛК Участника и изменения, которые были произведены в каждой из них.

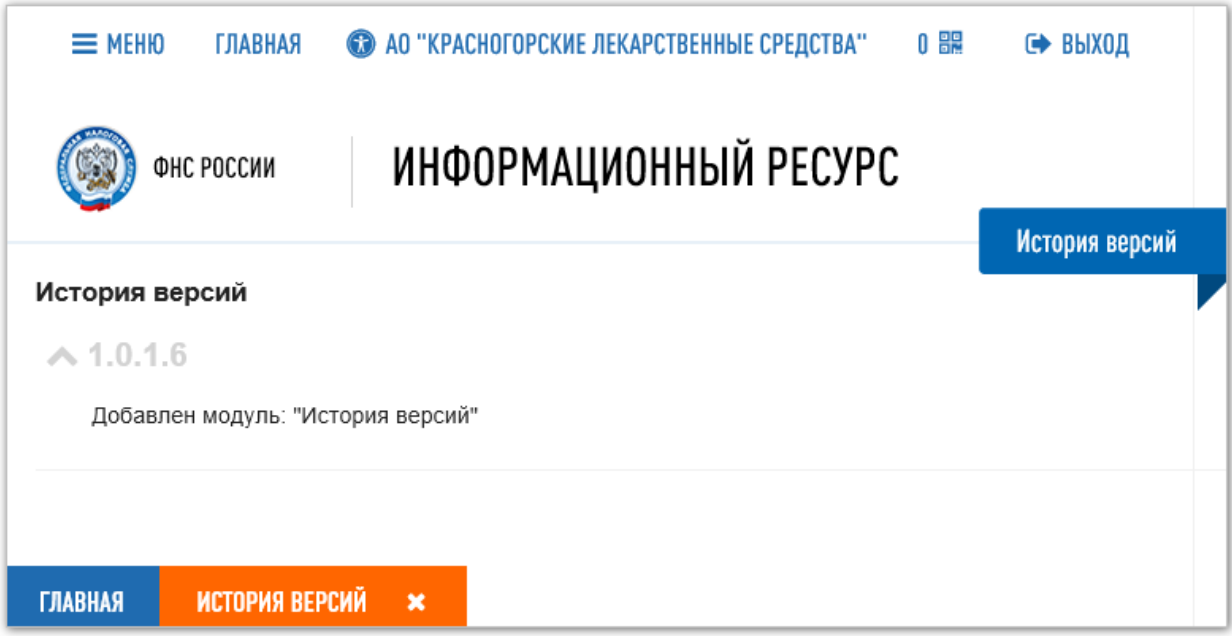

Рисунок 49 – Вкладка **История версий**

# **3.4.9 Вкладка Реестр продукции**

<span id="page-54-0"></span>Вкладка **Реестр продукции** отображает список зарегистрированных ЛП, отфильтрованный в соответствии со значениями полей фильтра.

Пользователь на вкладке **Реестр продукции** может выполнить:

- получение данных из Системы с помощью фильтрации (см. п. [3.3.2\)](#page-42-3),
- сортировку данных в таблице (см. п. [3.3.1\)](#page-40-1).

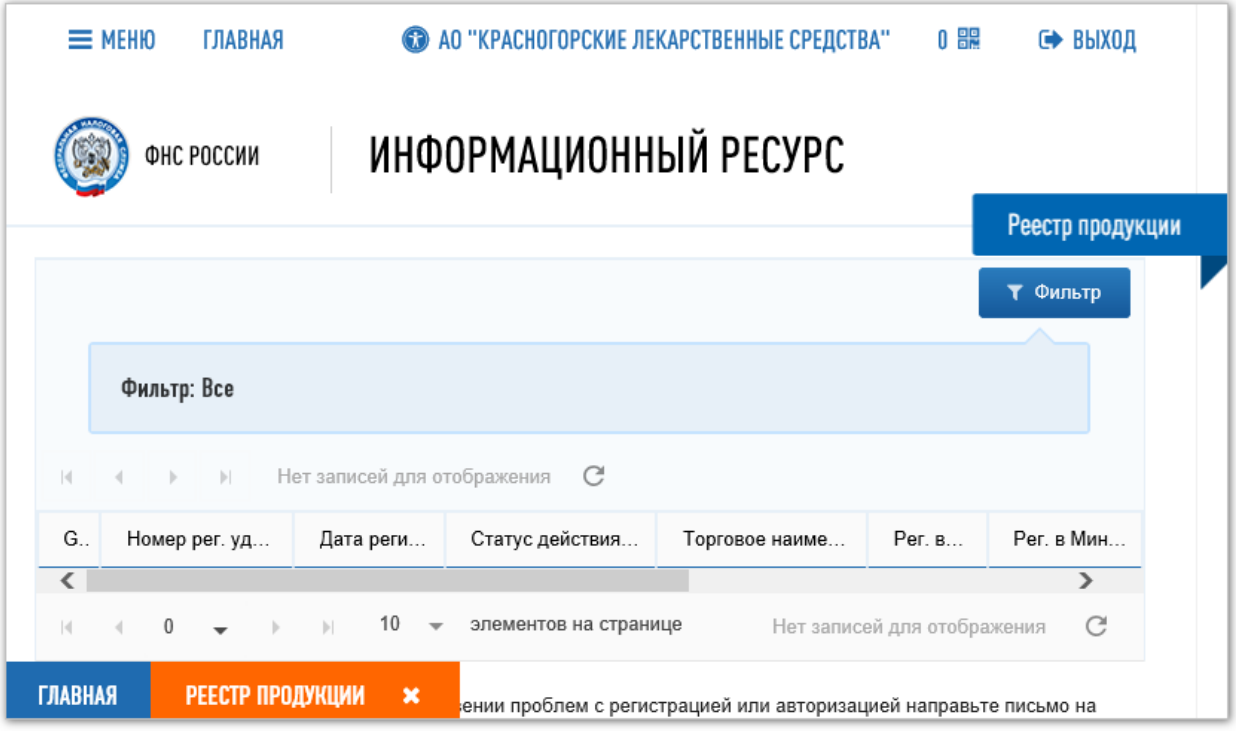

Рисунок 50 – Вкладка **Реестр продукции**

# **3.4.10 Вкладка Реестр КиЗ**

Вкладка **Реестр КиЗ** отображает список КиЗ ЛП, владельцем которых является Участник, отфильтрованный в соответствии со значениями полей фильтра.

Пользователь на вкладке **Реестр КиЗ** может выполнить:

- получение данных из Системы с помощью фильтрации (см. п. [3.3.2\)](#page-42-3),
- сортировку данных в таблице (см. п. [3.3.1\)](#page-40-1).

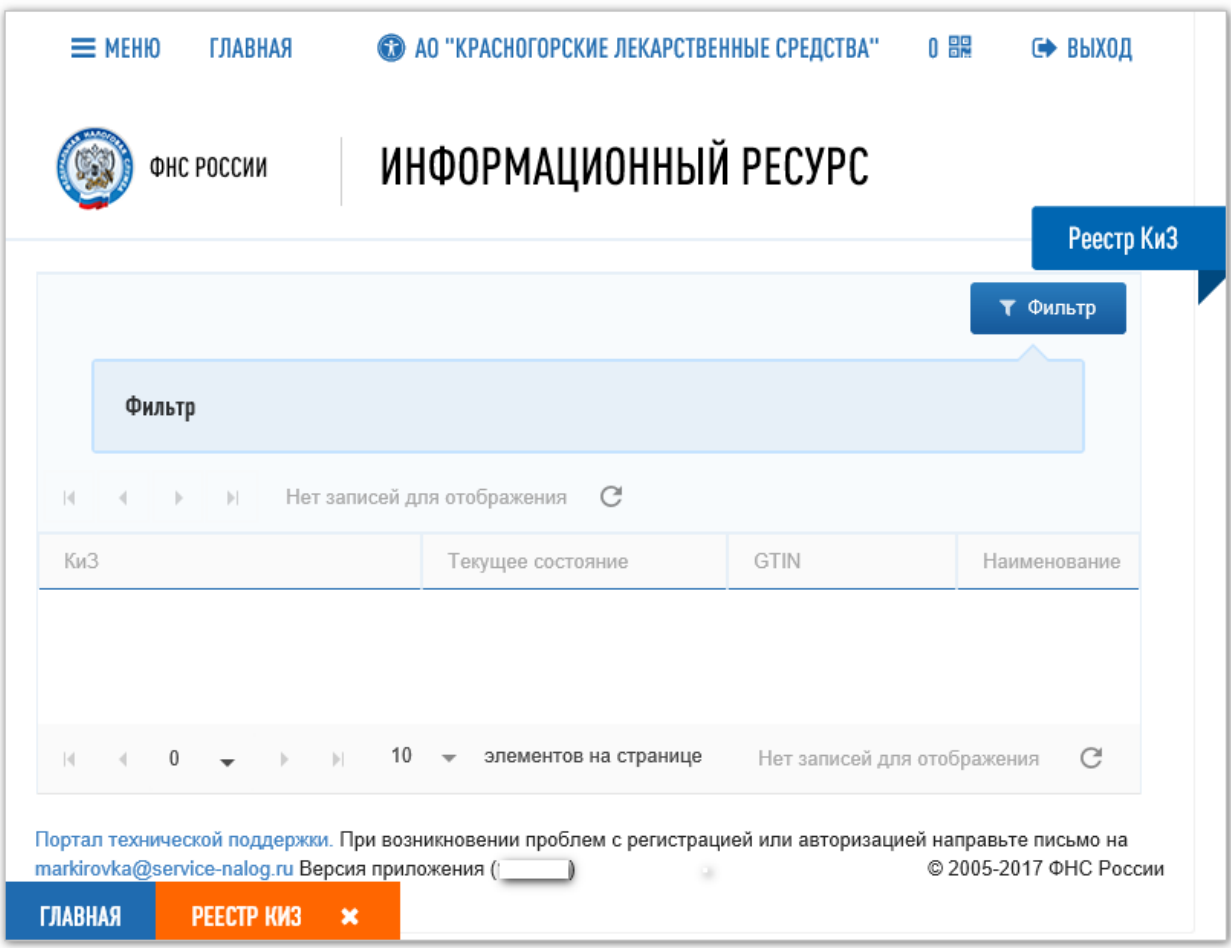

Рисунок 51 – Вкладка **Реестр КиЗ**

### **3.4.11 Вкладка Реестр документов**

Вкладка **Реестр документов** отображает отфильтрованные, в соответствии со значениями полей фильтра, списки документов на трех закладках:

- **Отправленные** (см. [Рисунок](#page-56-0) 52),
- **Черновики** (см. [Рисунок](#page-57-0) 53),
- **Входящие** (см. [Рисунок](#page-57-1) 54).

На закладках пользователь может видеть списки документов, находящихся в разных статусах. На каждой закладке предусмотрен свой набор полей фильтра.

Пользователь на вкладке **Реестр документов** может выполнять:

- получение данных из Системы с помощью фильтрации (см. п. [3.3.2\)](#page-42-3),
- сортировку данных в таблицах на закладках (см. п. [3.3.1\)](#page-40-1),
- переход на вкладку **Загрузка сведений** с помощью кнопки **Загрузить XML файл**. О загрузке сведений подробнее см. п. [4.1.](#page-59-0)

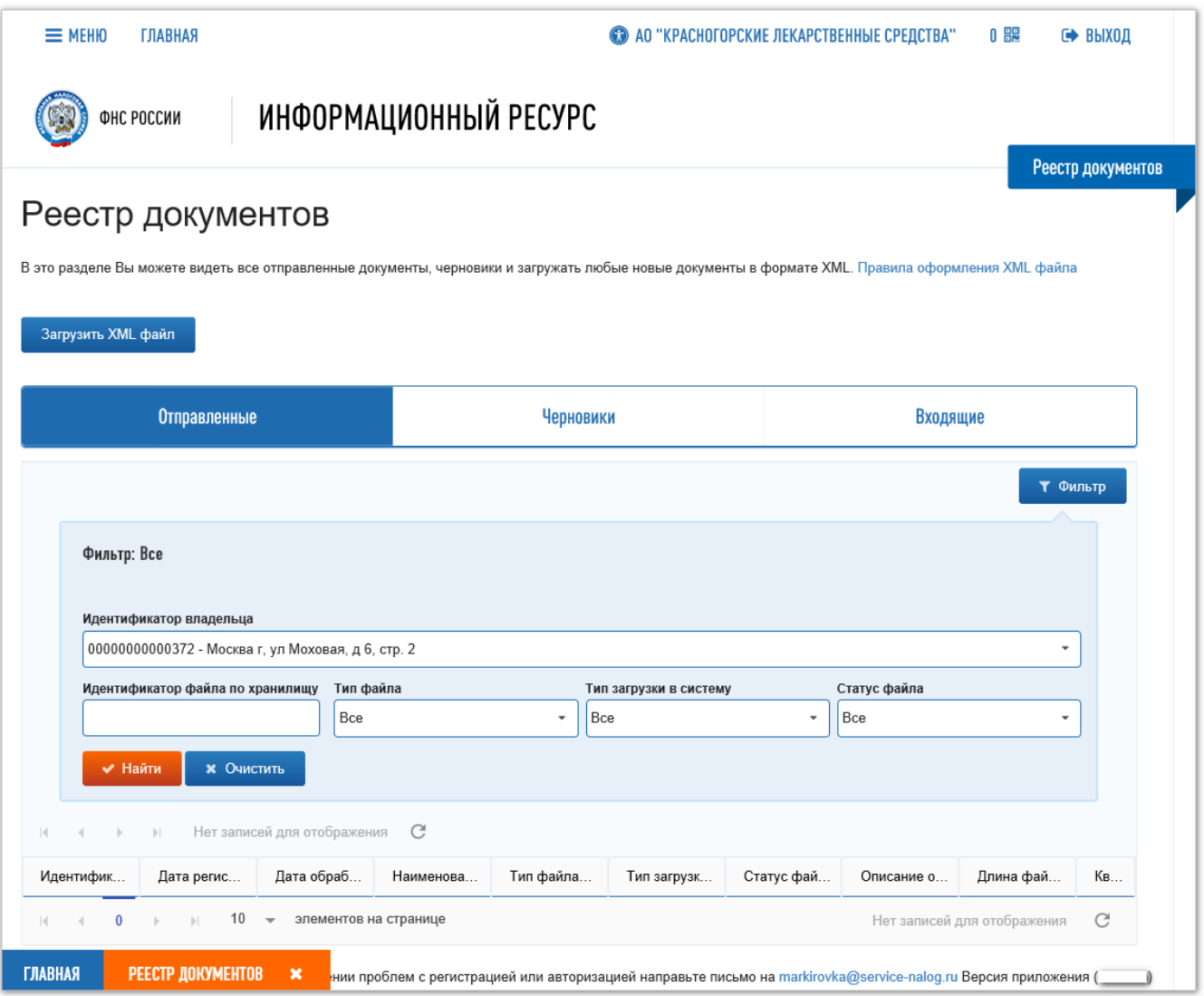

<span id="page-56-0"></span>Рисунок 52 – Вкладка **Реестр документов**. Закладка **Отправленные**

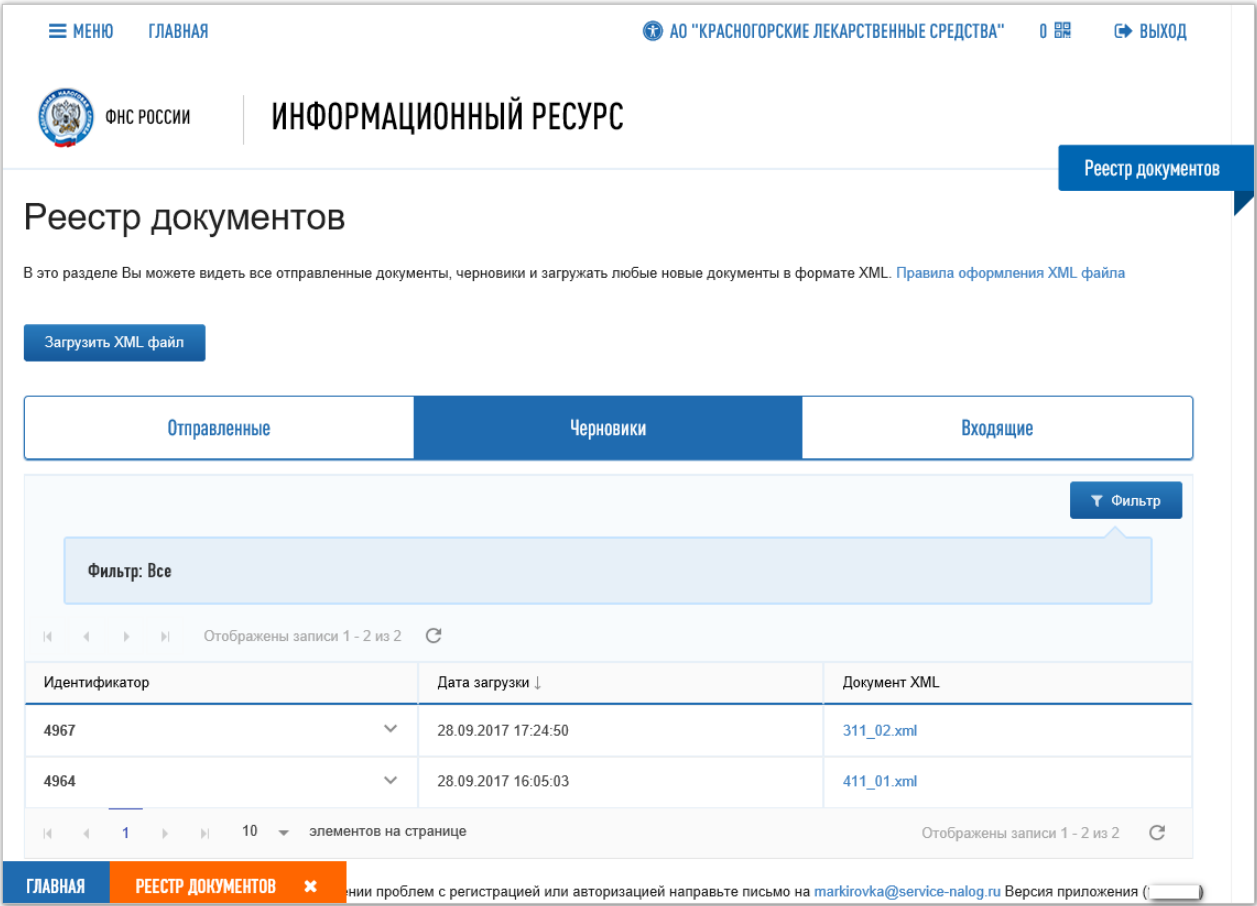

Рисунок 53 – Вкладка **Реестр документов**. Закладка **Черновики**

<span id="page-57-0"></span>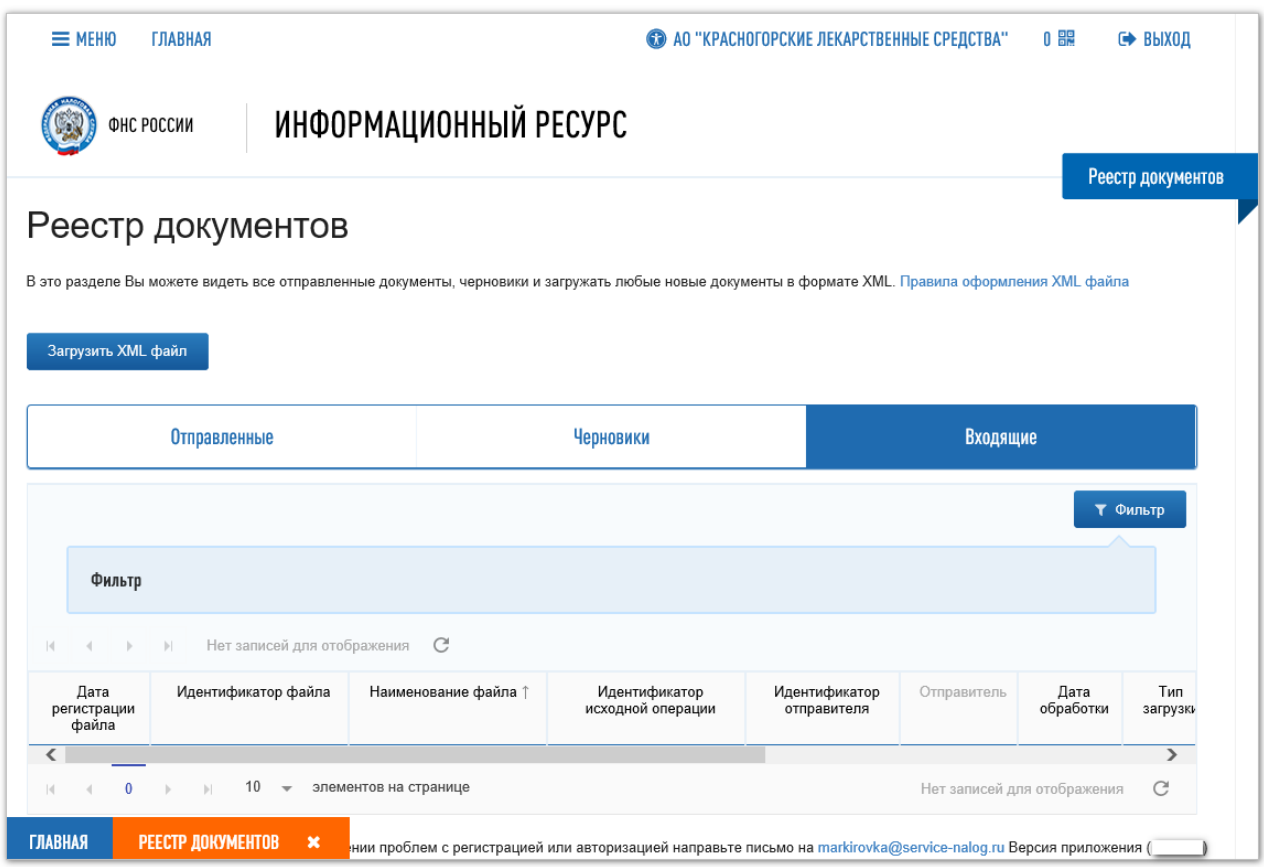

<span id="page-57-1"></span>Рисунок 54 – Вкладка **Реестр документов**. Закладка **Входящие**

58

**3.4.12 Вкладка Поиск контрагента**

На вкладке **Поиск контрагента** отображается информация о Участнике, найденном по введенным данным.

На вкладке **Поиск контрагента** пользователь может выполнить поиск Участников по следующим параметрам:

- **Тип участника**,
- **ИНН**.

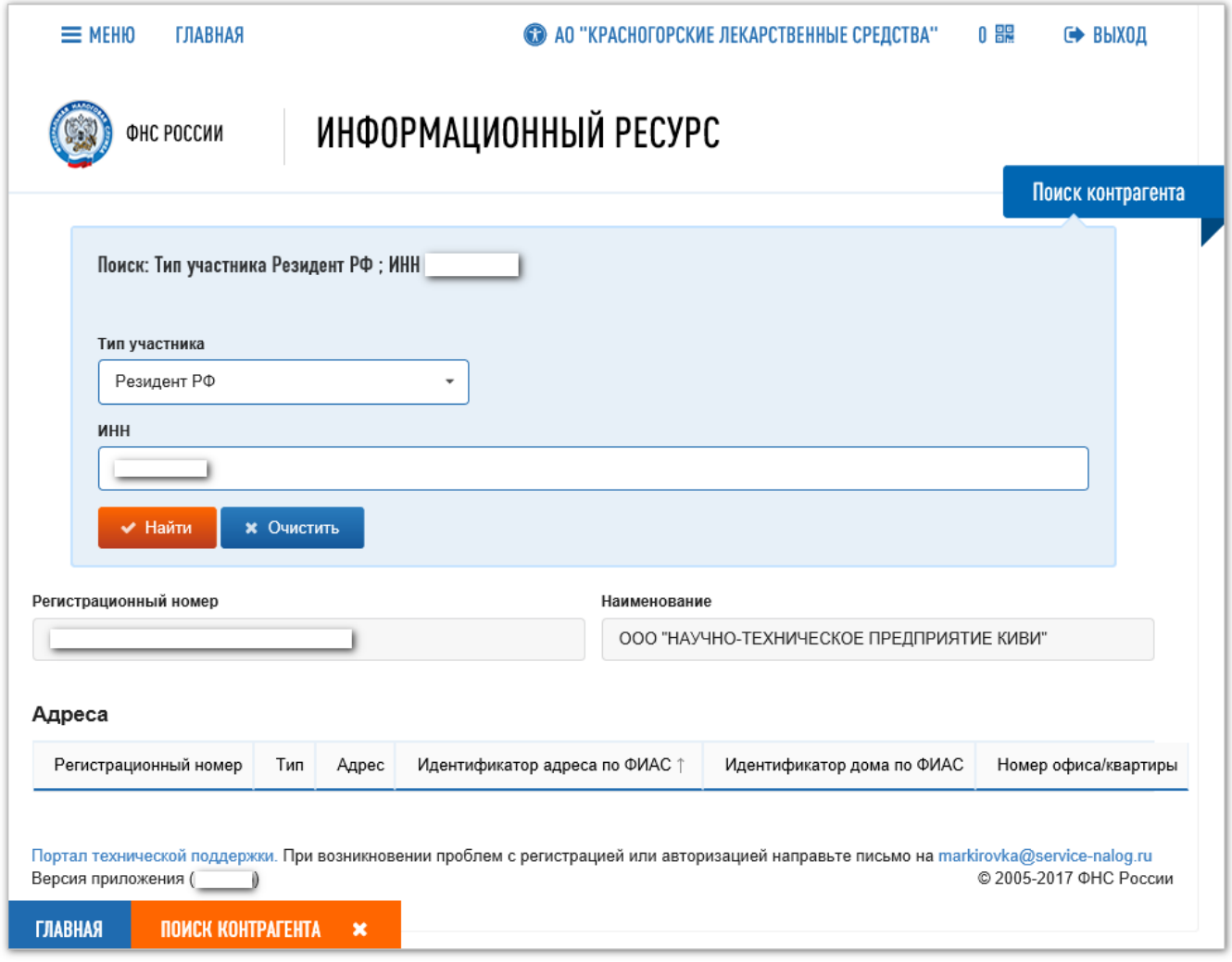

Рисунок 55 – Вкладка **Поиск контрагента** с результатом поиска

### **4 Описание действий пользователей в ЛК Участника**

#### **4.1 Передать сведения в ИС «Маркировка»**

<span id="page-59-0"></span>В ИС «Маркировка» Участник через ЛК Участника передает сведения в виде XML-файлов. Формирование XML-файлов для передачи сведений в Систему описано в отдельной инструкции. Перечень операций с ЛП, о которых сведения должны быть переданы в Систему приведен в Приложении А.

Юридическая значимость всех операций, регистрируемых в Системе Участниками, являющихся резидентами Российской Федерации, обеспечивается за счет подписания передаваемых сведений усиленной квалифицированной УКЭП. Поэтому вход в ЛК Участника для передачи сведений в Систему должен быть выполнен с использованием УКЭП

Для того чтобы передать в Систему, подготовленные в виде XML-файлов сведения, выполните следующие действия:

- 1. В Главном меню выберите пункт **Загрузка сведений.**  Откроется вкладка **Загрузка сведений** (см. [Рисунок](#page-60-0) 56).
- 2. Выберите в поле **Отправитель документа** из списка место деятельности, от имени которого загружаются сведения (см. [Рисунок](#page-60-0) 56). В этом списке отображаются места деятельности, которые доступны текущему пользователю. Места деятельности присваиваются пользователю на вкладке **Пользователи** (см. п. [4.6.3\)](#page-83-0).
- 3. Нажмите на кнопку **Загрузить**.

Откроется системное окно **Выбор файла для загрузки** (см. [Рисунок](#page-60-1) 57).

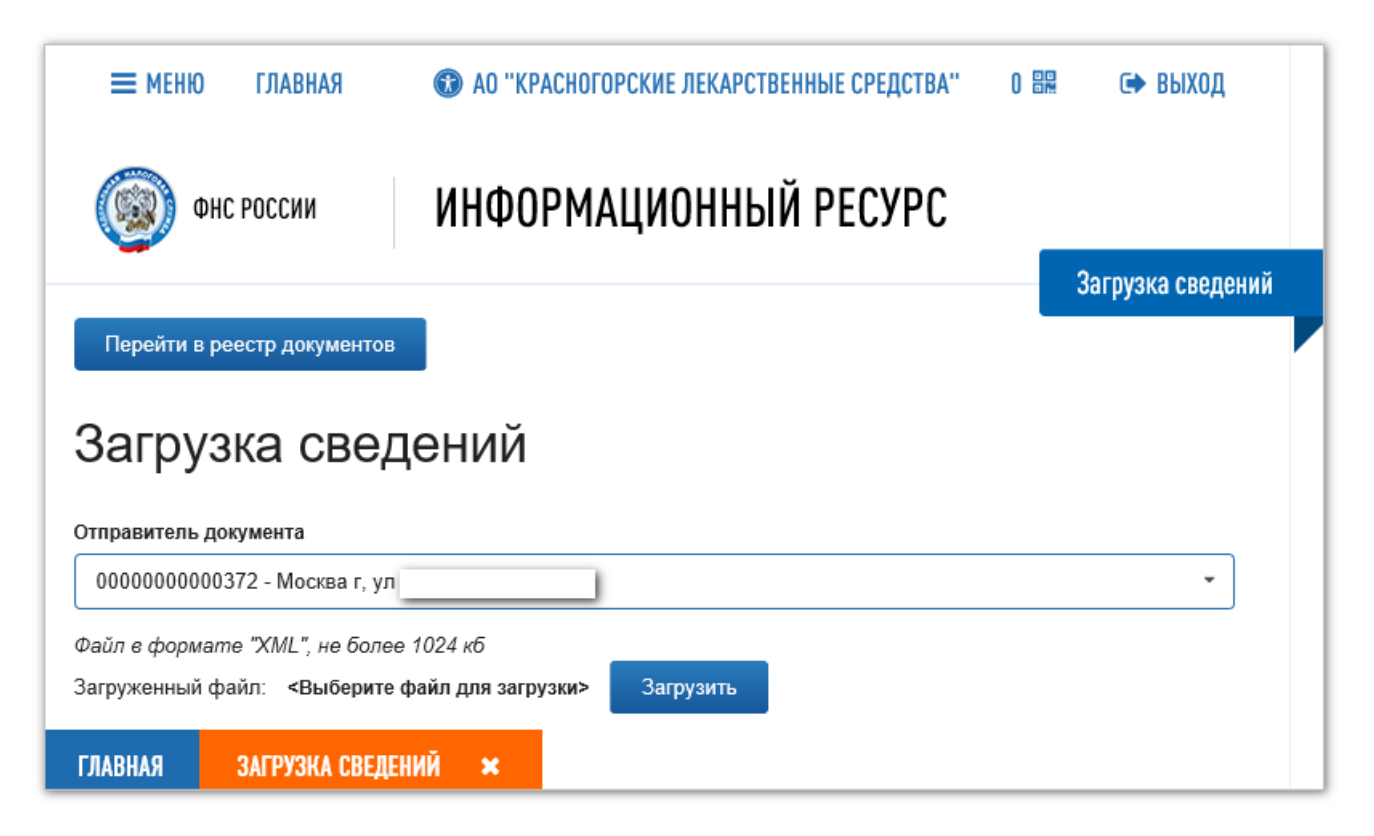

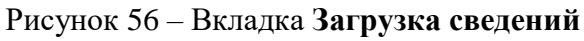

<span id="page-60-0"></span>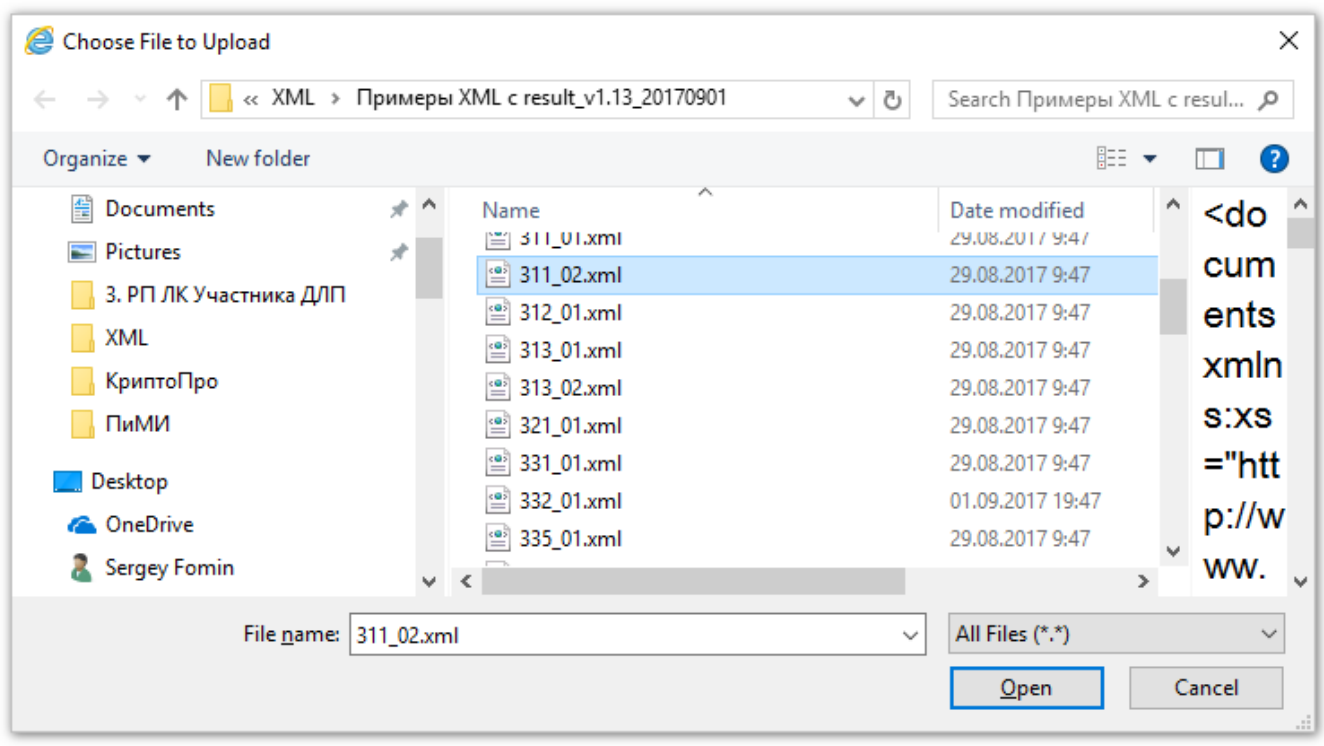

### Рисунок 57 – Окно **Выбор файла для загрузки**

<span id="page-60-1"></span>4. Перед передачей в Систему XML-файла выполняется его проверка на соответствие формату. В случае наличия ошибок в формате файла будет выдано предупреждение с описанием ошибки и передача сведений не будет выполнена (см. [Рисунок](#page-61-0) 58).

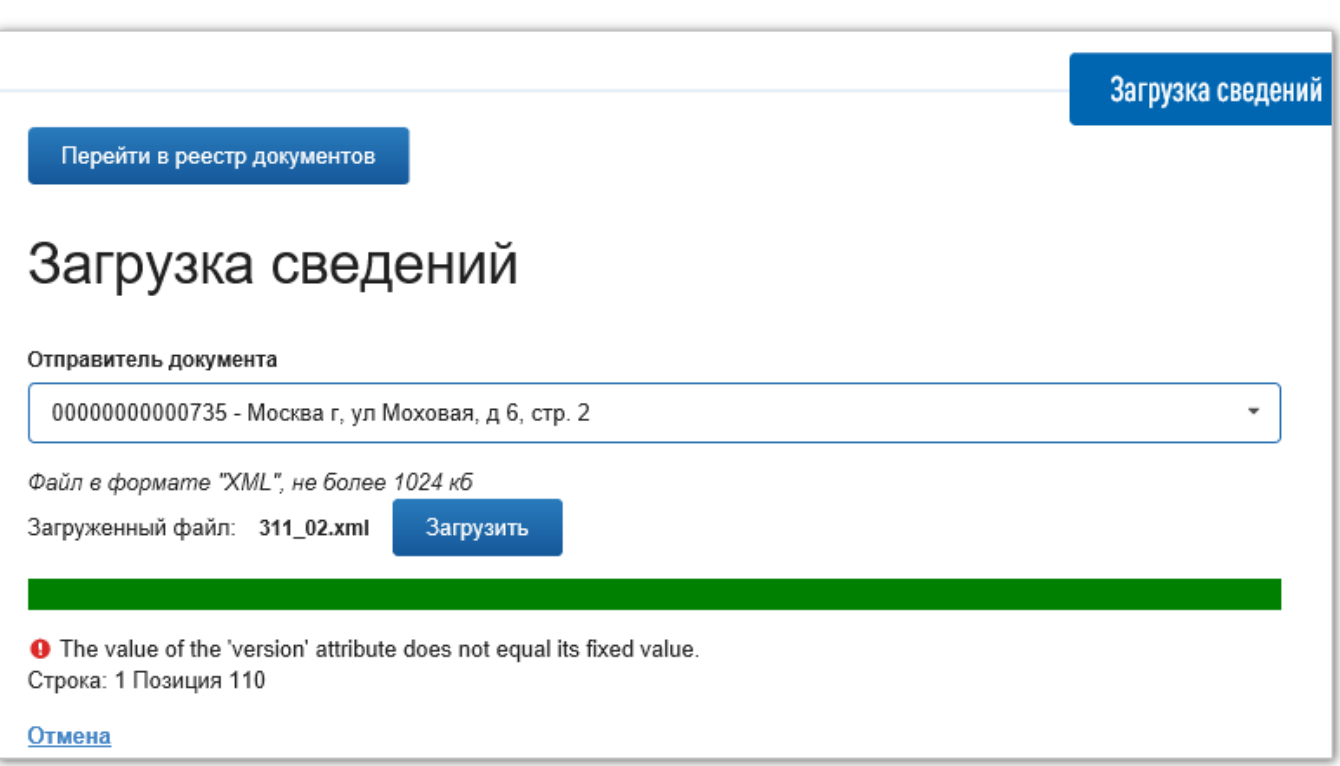

Рисунок 58 – Сообщение об шибке при проверке XML-файла

- <span id="page-61-0"></span>5. В случае появления ошибки выполните:
	- а. нажмите кнопку **Отмена** под описанием ошибки,
	- б. подготовьте правильно сформированный файл,
	- в. повторно нажмите кнопку **Загрузить**.
- 6. Если XML-файл сформирован без ошибок, то появится сообщение об успешной проверке (см. [Рисунок](#page-62-0) 59).

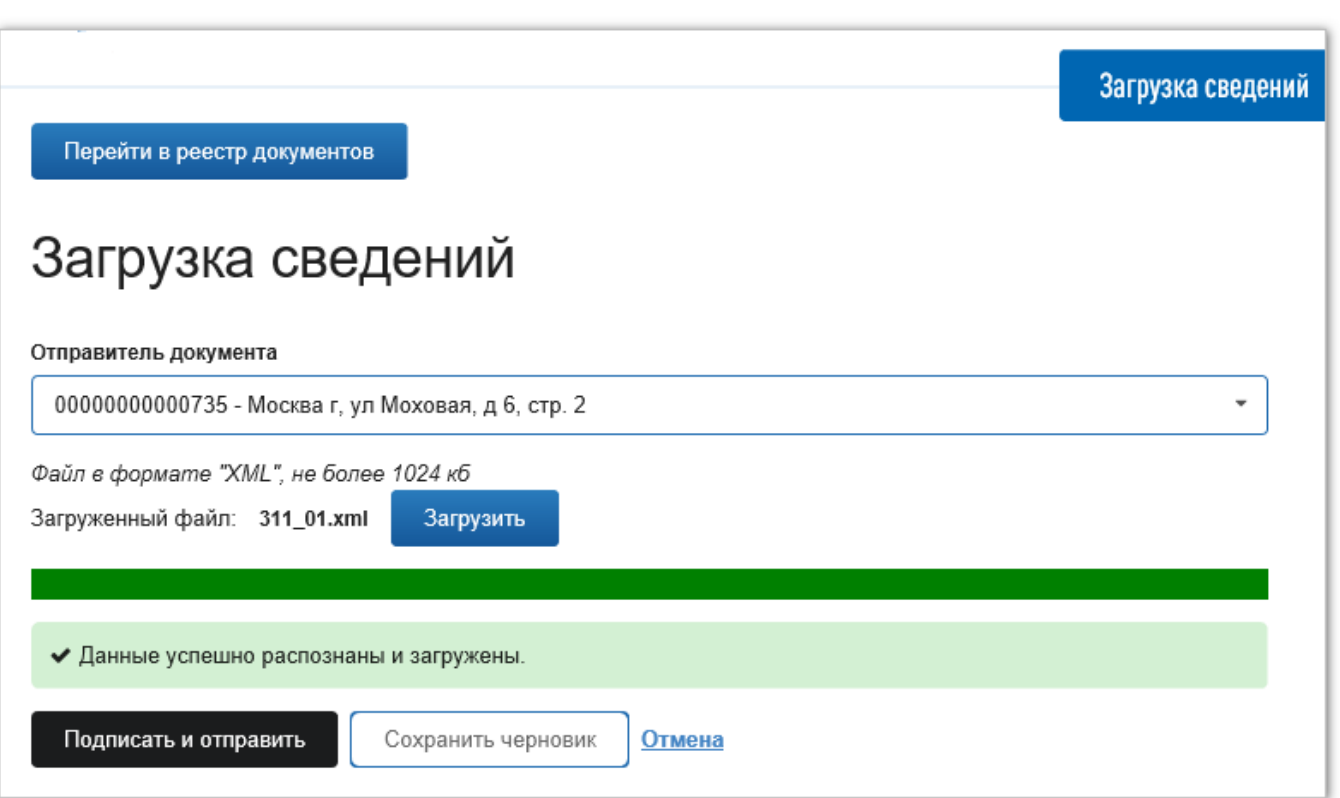

Рисунок 59 – Сообщение при успешной проверке XML-файла

- <span id="page-62-0"></span>7. В этот момент можно прервать процесс передачи сведений в Систему нажав на кнопку **Сохранить черновик**. Документ будет сохранен в черновиках и появится на закладке **Черновики** на вкладке **Реестр документов**. Черновик можно будет отправить в Систему позже с вкладки **Реестр документов**.
- 8. Для того чтобы продолжить процесс передачи загруженных сведений нажмите кнопку **Подписать и отправить** на вкладке **Загрузка сведений**.
- 9. Откроется окно **Подписать и отправить <имя файла>** (см. [Рисунок](#page-63-0) 60).

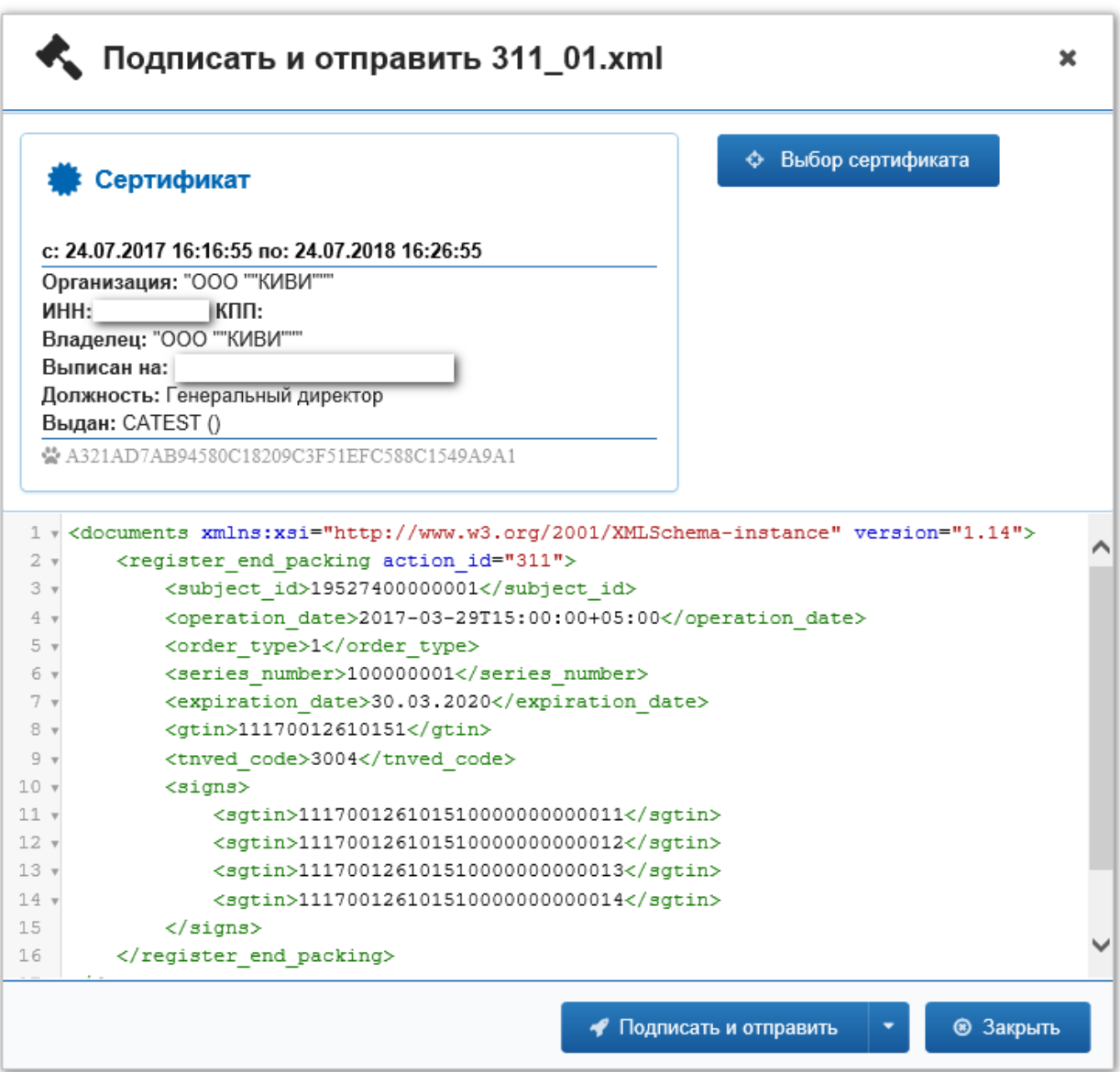

Рисунок 60 – Окно **Подписать и отправить** при передаче XML-файла

- <span id="page-63-0"></span>10. Нажмите кнопку **Подписать и отправить** в окне **Подписать и отправить <имя файла>**.
- 11. Будет выполнена передача файла и на вкладке **Загрузка сведений** появится сообщение об отправке данных (см. [Рисунок](#page-64-0) 61).

Загрузка сведений в Систему выполнена.

Теперь документ появится на закладке **Отправленные** на вкладке **Реестр документов**, а данные, переданные в Систему после автоматической проверки в Системе отобразятся в других реестрах ЛК Участника, если проверки были пройдены без ошибок.

64

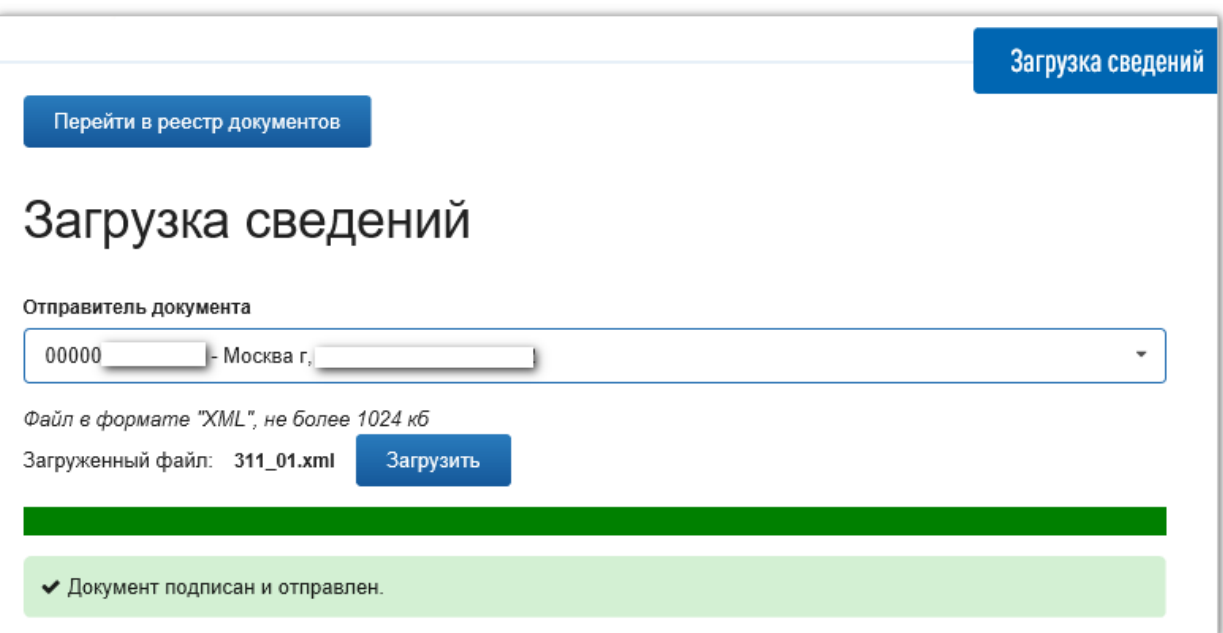

<span id="page-64-0"></span>Рисунок 61 – Вкладка **Загкрузка сведений** при успешной передаче XML-файла

# **4.2 Посмотреть сведения о лицензиях**

Для просмотра сведений о лицензиях выполните:

1. В Главном меню выберите пункт **Лицензии.**

Откроется вкладка **Лицензии** (см. [Рисунок](#page-65-0) 62).

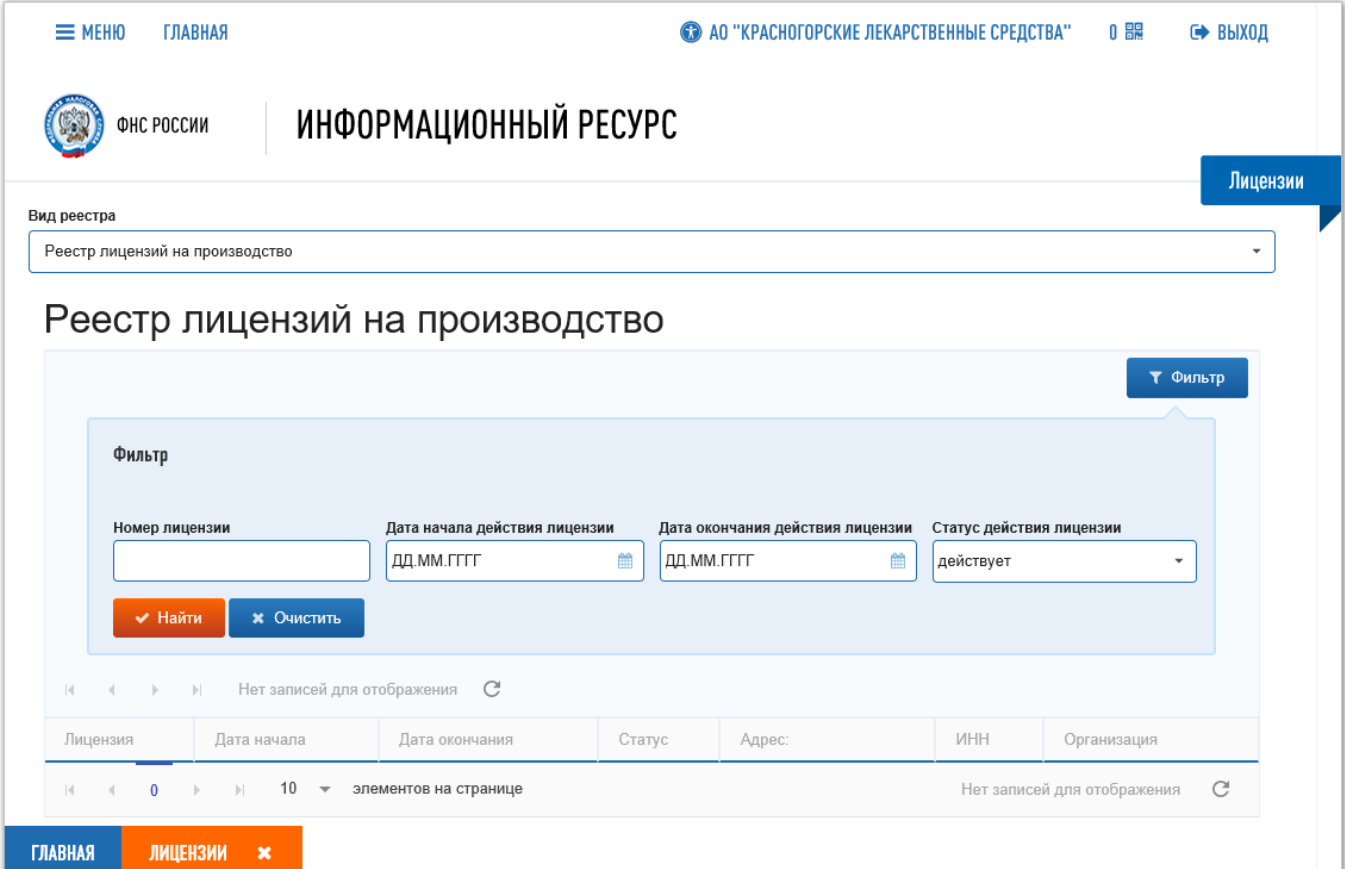

Рисунок 62 – Вкладка **Лицензии**

<span id="page-65-0"></span>2. В поле **Вид реестра** выберите из списка одно из значений, например, **Реестр лицензий на фармацевтическую деятельность** (см. [Рисунок](#page-65-1) 63**).**

| <b>ГЛАВНАЯ</b><br>$\equiv$ MEHIO                 | 0 H.<br><b>@ 000 "НАУЧНО-ТЕХНИЧЕСКОЕ ПРЕДПРИЯТИЕ КИВИ"</b> | ∈ ВЫХОД  |  |  |  |
|--------------------------------------------------|------------------------------------------------------------|----------|--|--|--|
| ФНС РОССИИ                                       | ИНФОРМАЦИОННЫЙ РЕСУРС                                      |          |  |  |  |
|                                                  |                                                            | Лицензии |  |  |  |
| Вид реестра                                      |                                                            |          |  |  |  |
| Реестр лицензий на производство                  |                                                            | ٠        |  |  |  |
| Реестр лицензий на производство                  |                                                            |          |  |  |  |
| Реестр лицензий на фармацевтическую деятельность |                                                            |          |  |  |  |

<span id="page-65-1"></span>Рисунок 63 – Вкладка **Лицензии.** Список в поле **Вид реестра**

- 3. В группе полей **Фильтр** в поле **Статус действия лицензии** может быть выбрано одно из значений:
	- **все**,
	- **действует**,
	- **недействительна**.
- 4. Введите, если требуется, значения в другие поля фильтра для детального поиска.
- 5. Нажмите кнопку **Найти** в группе полей **Фильтр**.

Если в выбранном Реестре существуют лицензии для данной организации Участника, соответствующие значениям полей фильтра, то они будут отображены в таблице (см. [Рисунок](#page-66-0) 64).

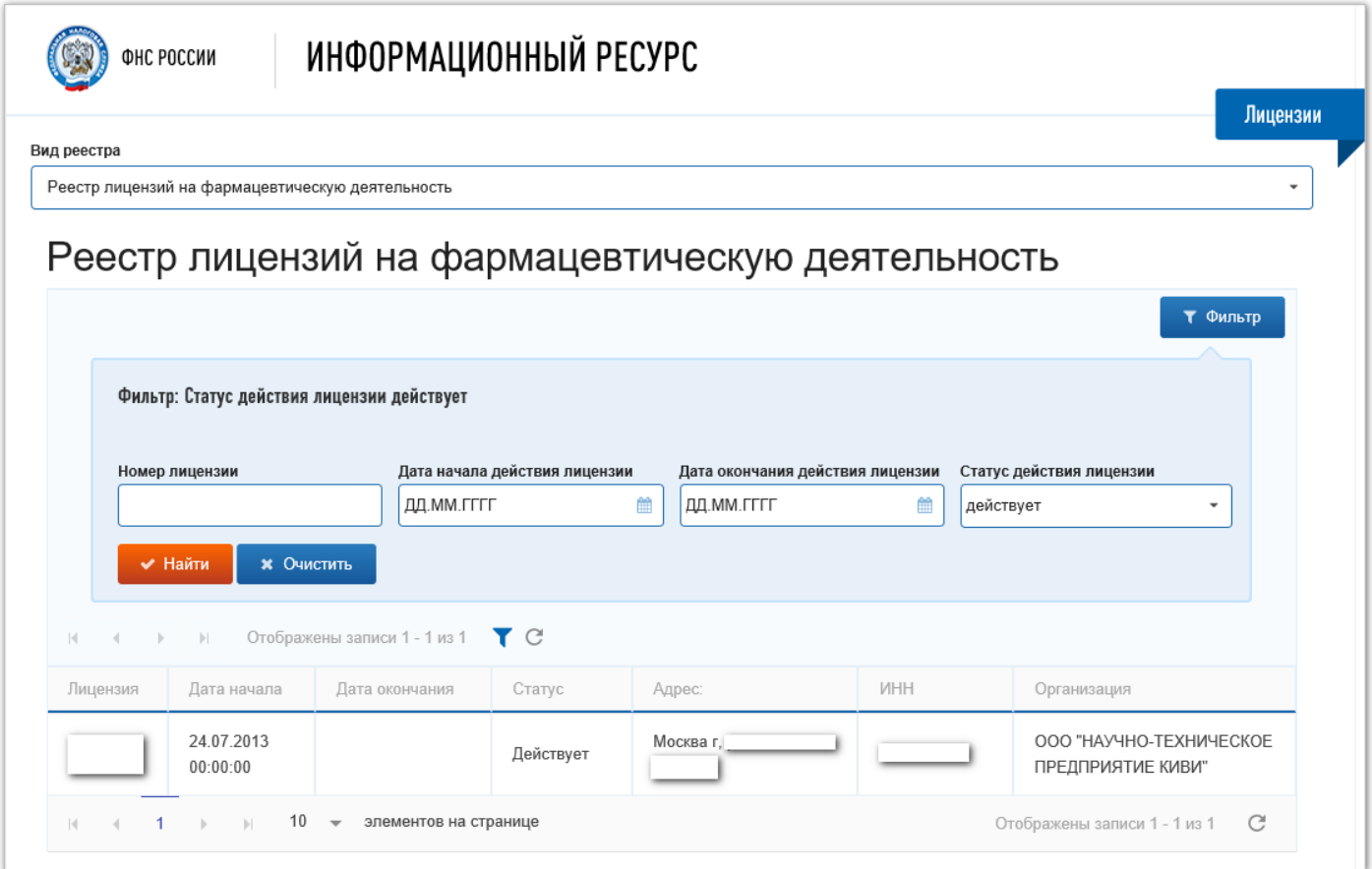

<span id="page-66-0"></span>Рисунок 64 – Вкладка **Лицензии.** Список лицензий на фармацевтическую деятельность

## <span id="page-67-0"></span>**4.3 Подать заявку на регистрацию ЛП в ИС «Маркировка»**

Для подачи заявки на регистрацию ЛП выполните:

1. В Главном меню выберите пункт **Регистрация продукции**.

Откроется вкладка **Регистрация продукции** (см. [Рисунок](#page-67-1) 65).

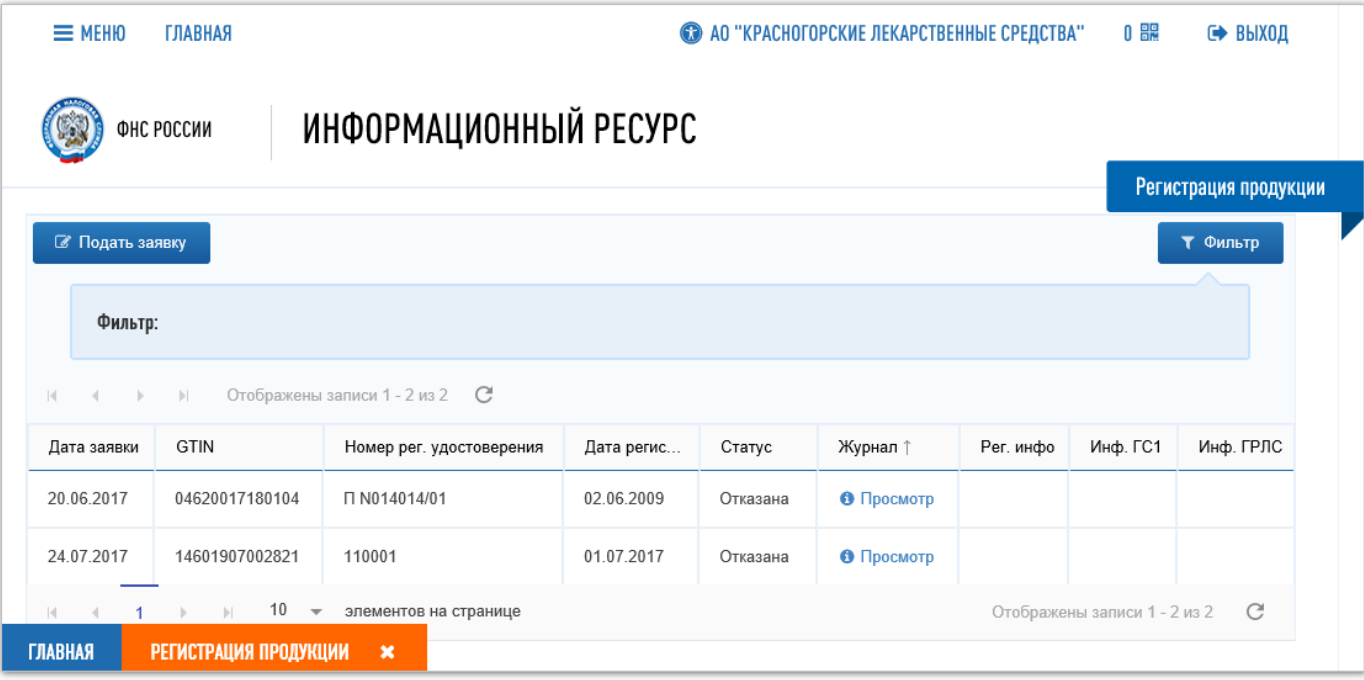

#### Рисунок 65 – Вкладка **Регистрация продукции**

#### <span id="page-67-1"></span>2. Нажмите кнопку **Подать заявку**.

Откроется окно с формой для ввода данных о регистрации ЛП.

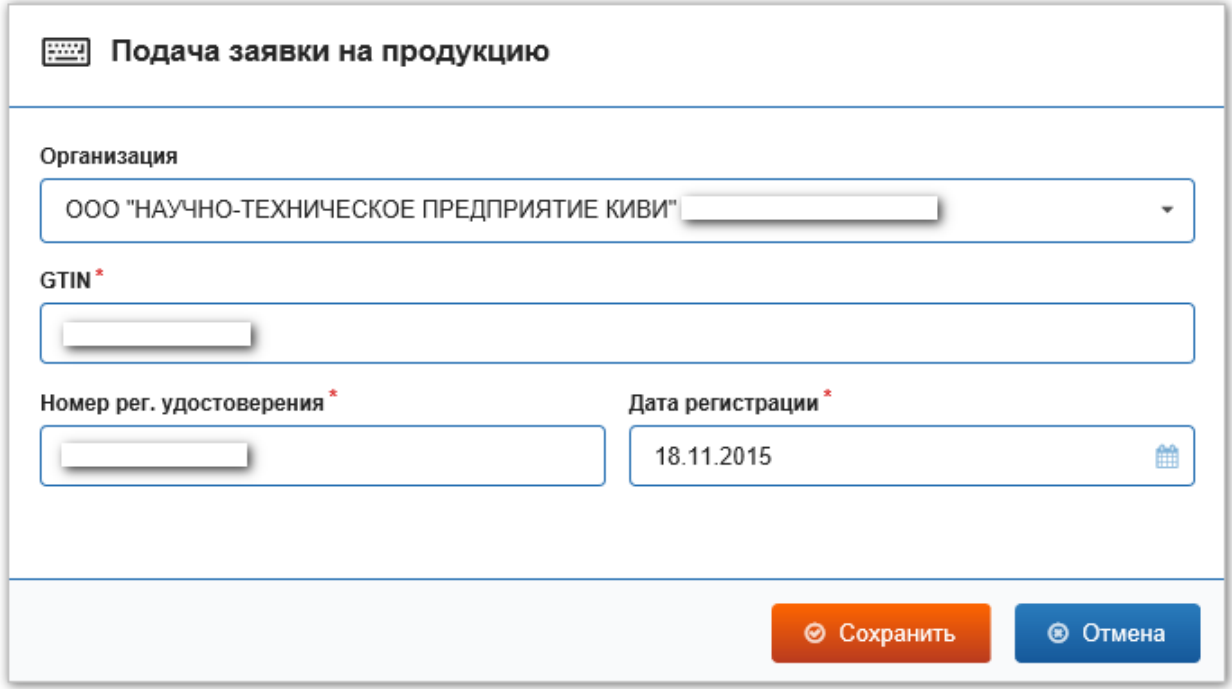

<span id="page-67-2"></span>Рисунок 66 – Форма ввода данных РУ на ЛП

- 3. В этой форме в поле **GTIN** введите значение GTIN для ЛП (см. [Рисунок](#page-67-2) 66).
- 4. Введите данные регистрационного удостоверения на ЛП, соответствующие введенному значению GTIN, в поля:
	- **Номер рег. удостоверения;**
	- **Дата регистрации.**

Примечание: Одному регистрационному удостоверению может соответствовать более одного значения GTIN. В таких случаях необходимо подавать столько заявок на регистрацию ЛП в Системе, сколько GTIN соответствует данному РУ.

Например, если в РУ указаны две дозировки ЛП 5 мг и 10 мг, и в ГС1 зарегистрированы два ЛП в разной дозировке (получены два GTIN), значит надо подавать две заявки на регистрацию ЛП в ИС «Маркировка».

- 5. Нажмите кнопку **Сохранить**.
- 6. В таблице отобразится заявка на регистрацию (см. [Рисунок](#page-68-0) 67).

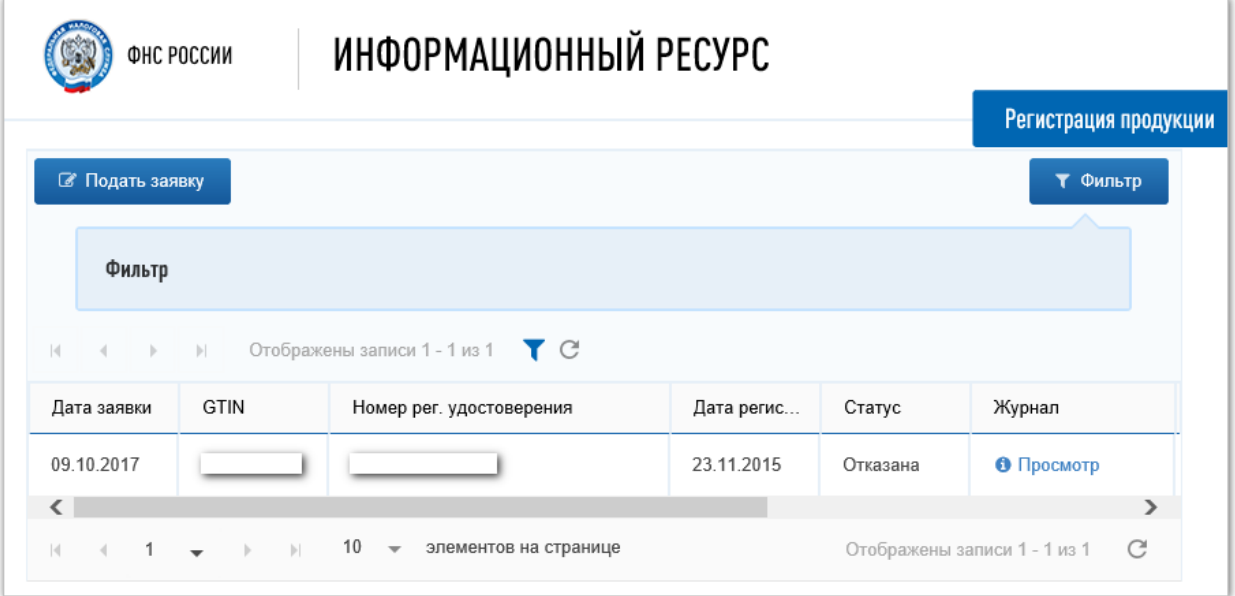

Рисунок 67 – Заявка на регистрацию ЛП

<span id="page-68-0"></span>7. Система проверит в Государственном реестре ЛП наличие РУ на ЛП и в таблице в столбце **Статус** отобразится результат проверки (см. [Рисунок](#page-68-0) 67).

В столбце **Журнал** отображается гиперссылка **Просмотр**, по нажатию на которую откроется окно с информацией о результатах обработки заявки в ИС «Маркировка» (см. [Рисунок](#page-69-0) 68).

При успешной регистрации ЛП, в Системе будет создана карточка ЛП. Сведения об обороте этого ЛП в дальнейшем Участник должен будет передавать в Систему.

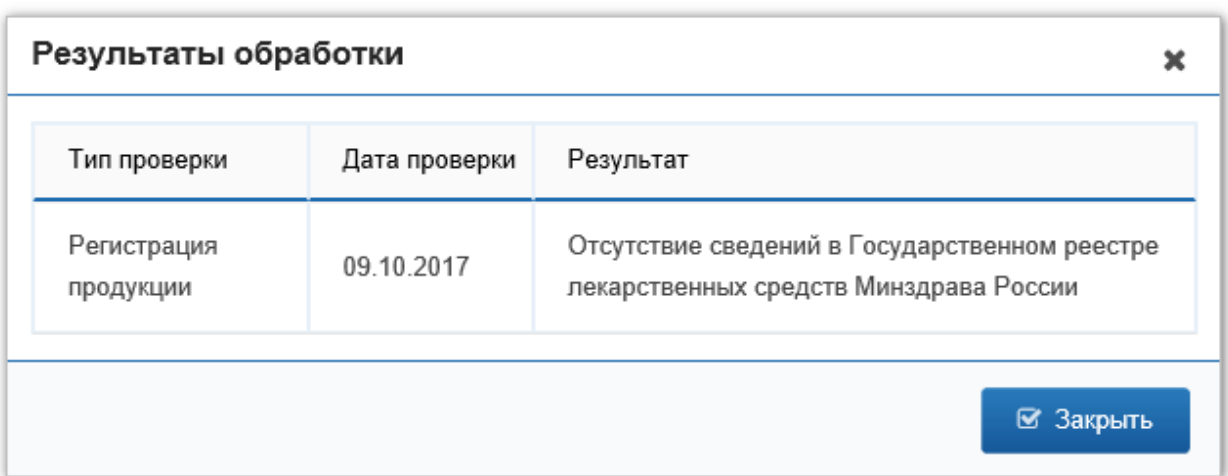

Рисунок 68 – Окно **Результаты обработки** заявки на регистрацию ЛП

## <span id="page-69-0"></span>**4.4 Добавить место деятельности Участника в ЛК Участника**

Для добавления места деятельности в ЛК Участника выполните:

- 1. В Главном меню выберите пункт **Профиль**.
- 2. На открывшейся вкладке **Профиль**, выберите закладку **Места деятельности** (см. [Рисунок](#page-69-1) 69).

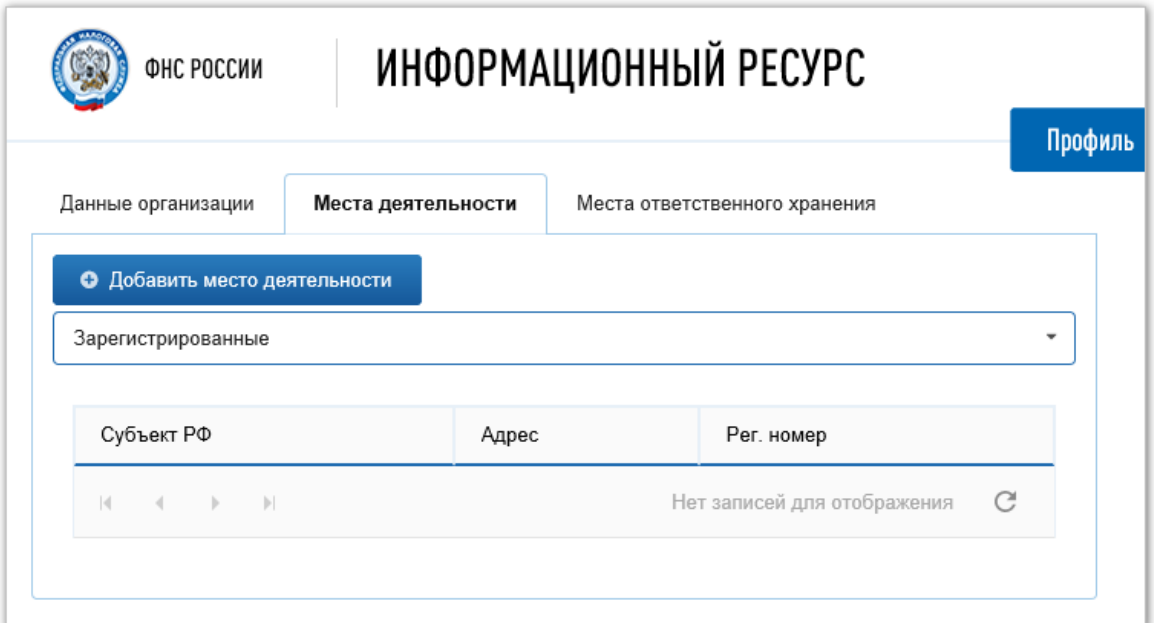

Рисунок 69 – Вкладка **Профиль**. Закладка **Места деятельности**

<span id="page-69-1"></span>3. Нажмите кнопку **Добавить место деятельности**.

Откроется окно для выбора зарегистрированных мест деятельности (см. [Рисунок](#page-70-0) 70).

4. Выберите закладку с видом лицензии, из сведений которой будет выполняться добавление места деятельности. Например, на закладку **Реестр лицензий на фармацевтическую деятельность** (см. [Рисунок](#page-70-1) 71).

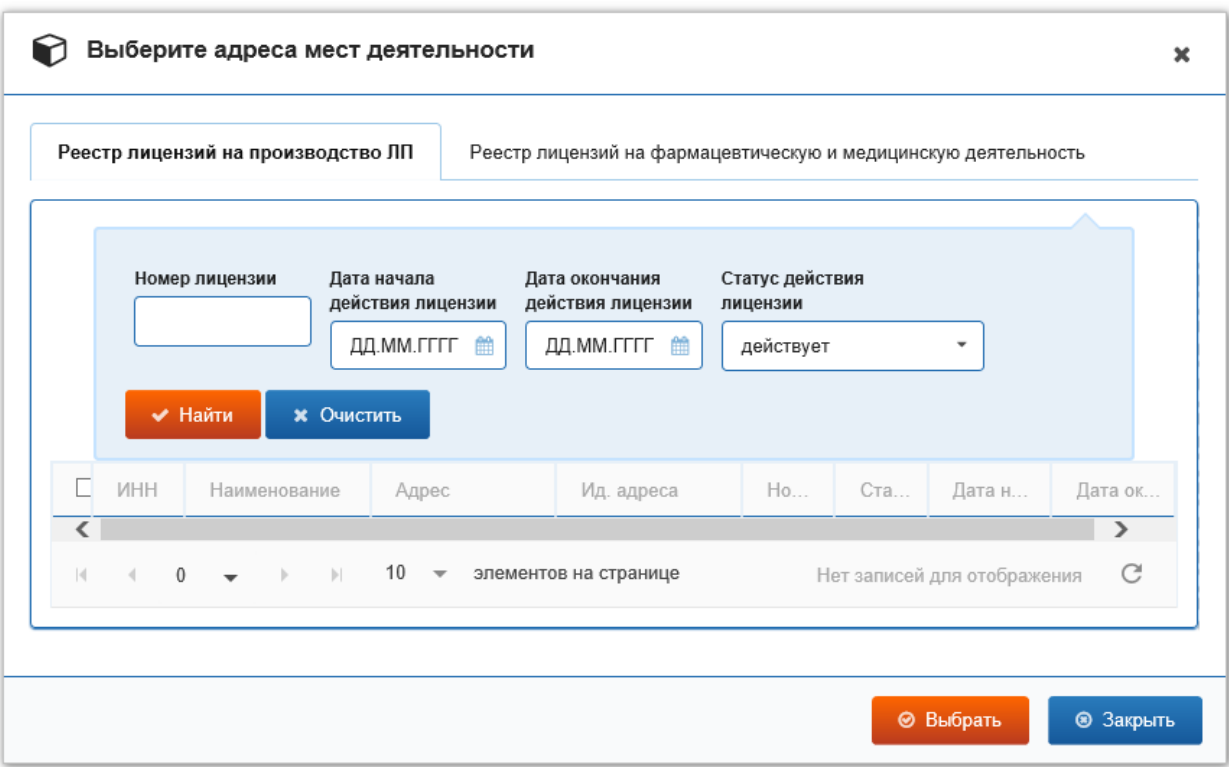

Рисунок 70 – Окно выбора адресов мест деятельности

<span id="page-70-0"></span>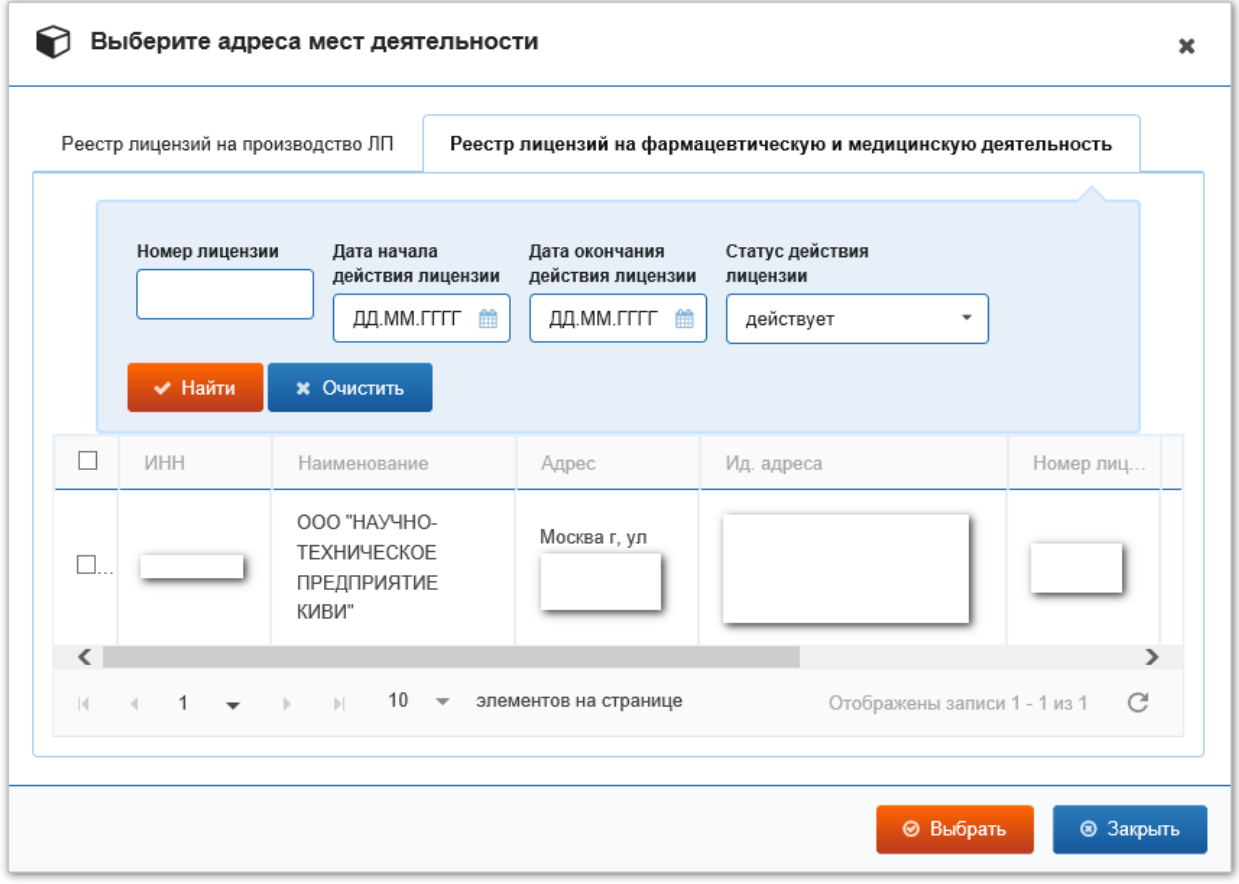

<span id="page-70-1"></span>Рисунок 71 – Окно выбора адресов мест деятельности. В списке есть лицензия

- 5. Отметьте в списке лицензию с адресом, который требуется добавить в места деятельности, поставив галочку в крайнем левом столбце (см. [Рисунок](#page-71-0) 72).
- 6. Нажмите кнопку **Выбрать** в окне **Выберите адреса мест деятельности**.
- 7. Откроется окно **Результат** (см. [Рисунок](#page-71-1) 73).
- 8. Нажмите кнопку **Закрыть** в окне **Результат**.

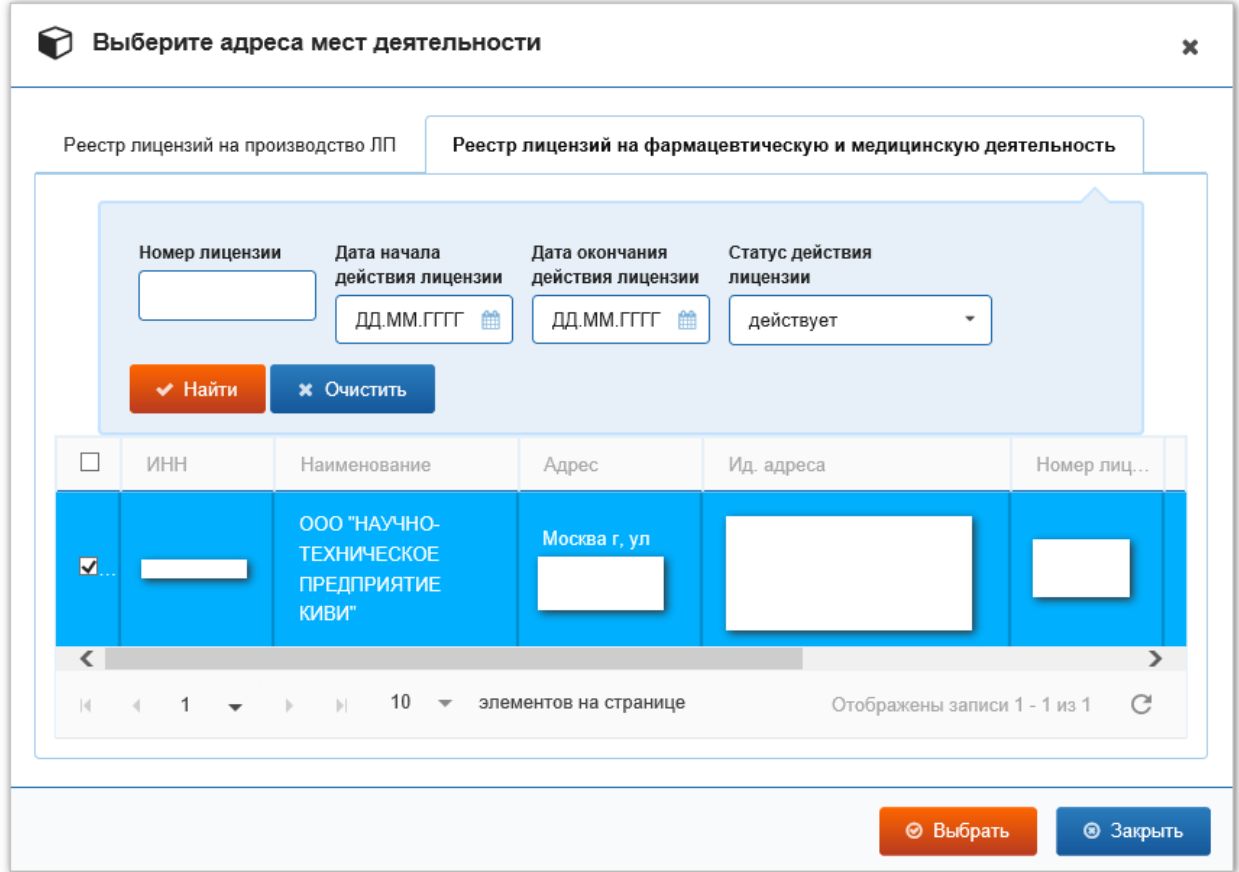

Рисунок 72 – Окно выбора адресов мест деятельности. Лицензия отмечена

<span id="page-71-0"></span>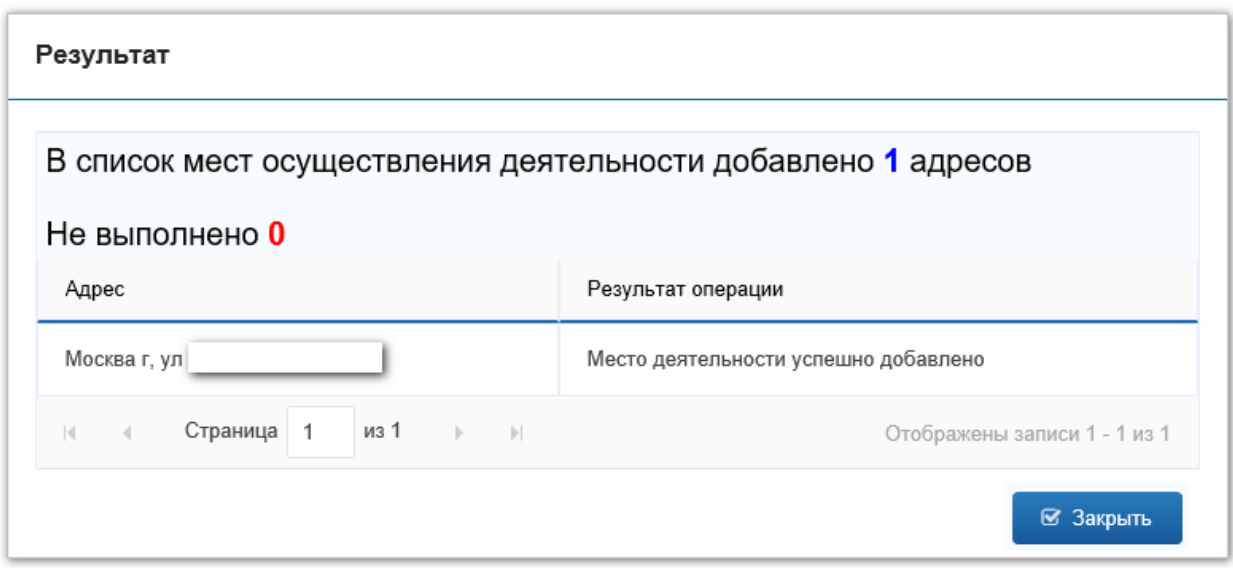

<span id="page-71-1"></span>Рисунок 73 – Результат выбора адреса места деятельности.
- 9. На вкладке **Места деятельности** отобразится выбранный адрес (см. [Рисунок](#page-72-0) 74).
- 10. Нажмите на ссылку **Зарегистрировать** в столбце **Рег. номер**.
- 11. Откроется окно **Сообщение** (см. [Рисунок](#page-72-1) 75).
- 12. Нажмите кнопку **ОК**.

Добавление места деятельности выполнено и может использоваться при передаче сведений в систему об обороте ЛП.

Примечание: Если заявка на добавление места деятельности отклонена Системой, то обратитесь в службу технической поддержки ИС «Маркировка».

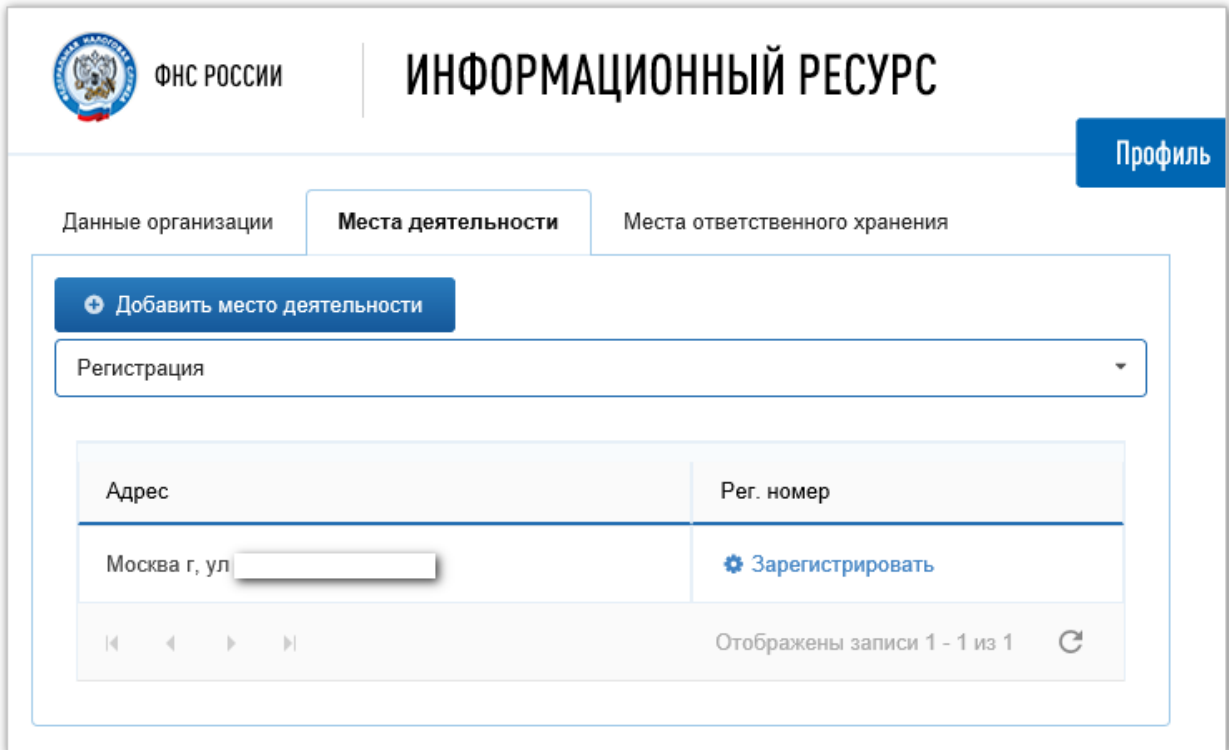

<span id="page-72-0"></span>Рисунок 74 – Адрес места деятельности добавлен на закладку **Места деятельности**

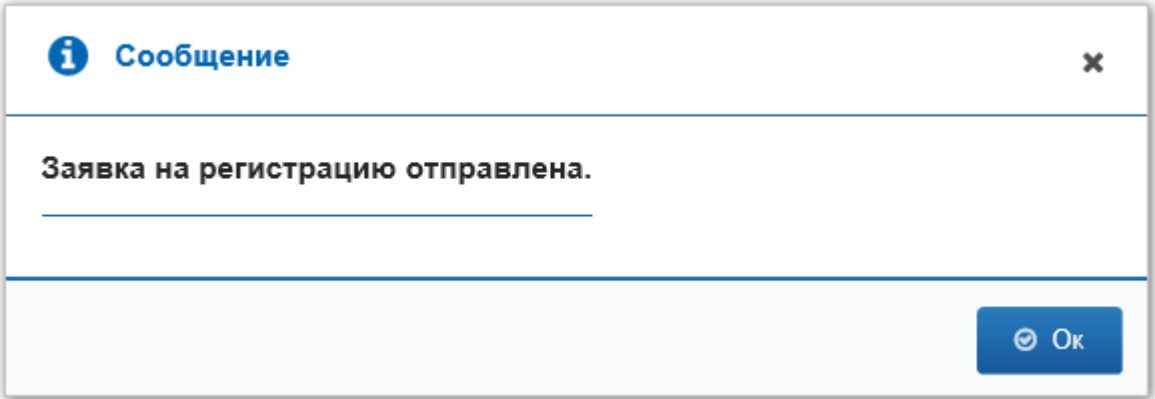

<span id="page-72-1"></span>Рисунок 75 – Окно **Сообщение**

### **4.5 Добавить место ответственного хранения в ЛК Участника**

Для добавления места ответственного хранения в ЛК Участника выполните:

- 1. В Главном меню выберите пункт **Профиль**.
- 2. На открывшейся вкладке **Профиль**, выберите закладку **Места ответственного хранения** (см. [Рисунок](#page-73-0) 76).

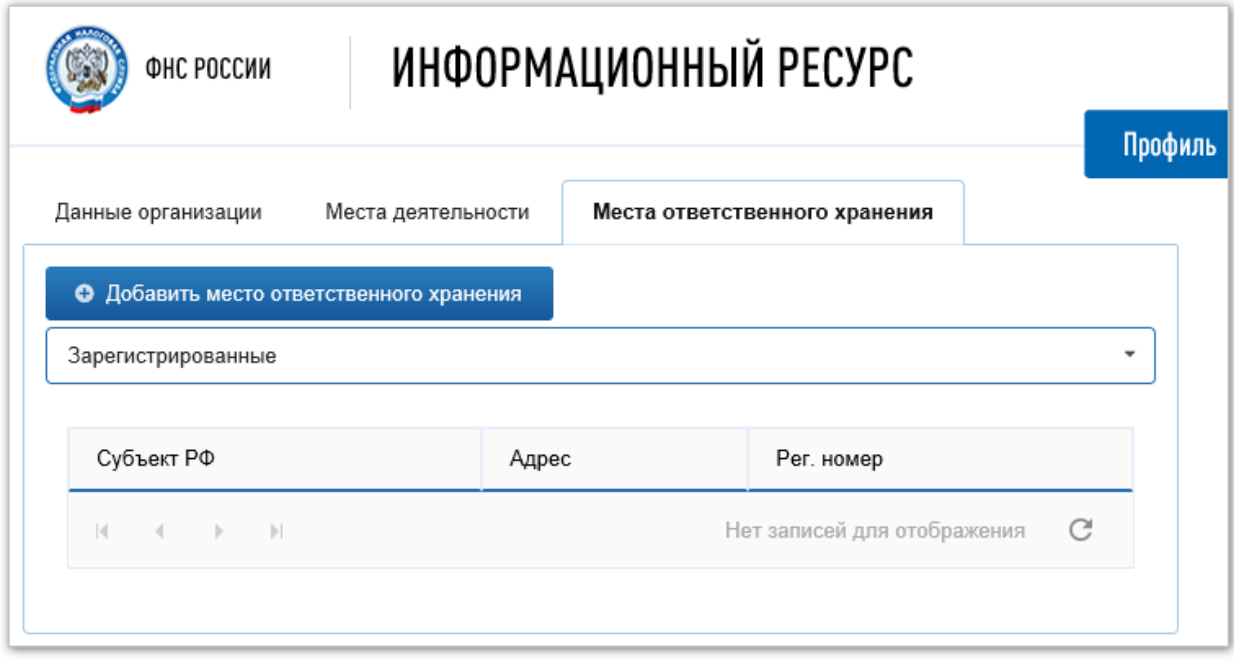

<span id="page-73-0"></span>Рисунок 76 – Вкладка **Профиль**. Закладка **Места ответственного хранения**

3. Нажмите кнопку **Добавить место ответственного хранения**.

Откроется окно для выбора зарегистрированных мест ответственного хранения (см. [Рисунок](#page-74-0) 77).

4. Выберите закладку с видом лицензии, из сведений которой будет выполняться добавление места ответственного хранения. Например, на закладку **Реестр лицензий на производство ЛП** (см. [Рисунок](#page-74-0) 77).

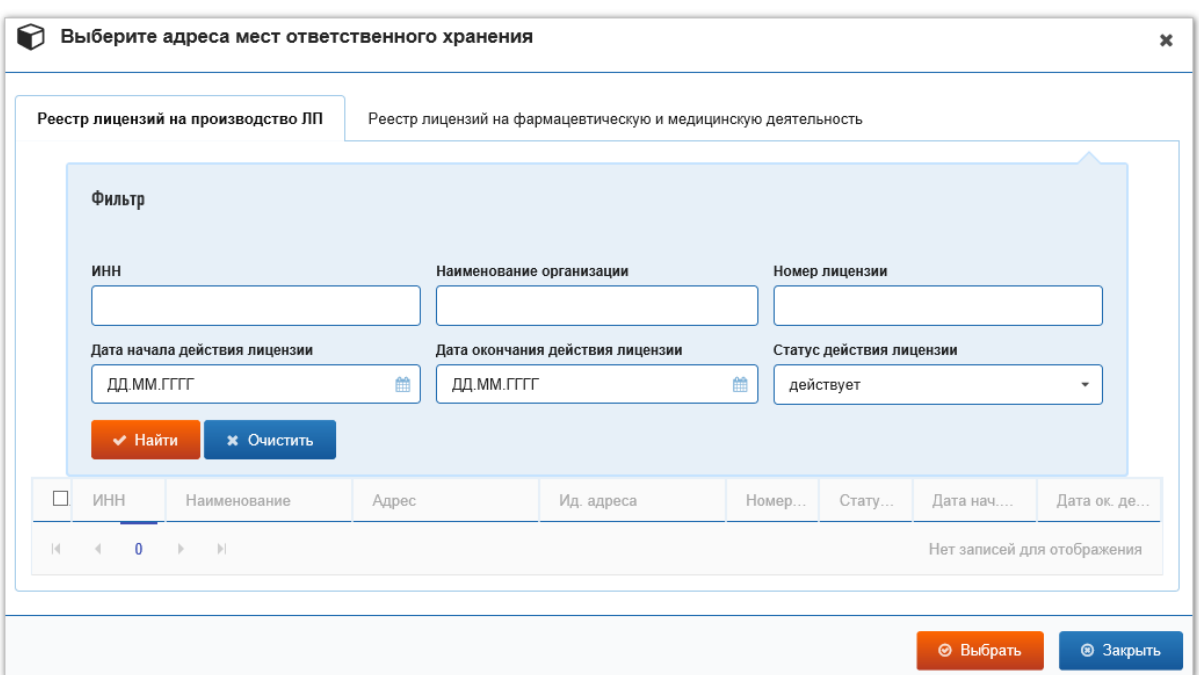

Рисунок 77 – Окно выбора адресов мест ответственного хранения

- <span id="page-74-0"></span>5. Введите значения в поля фильтра для поиска в Системе Участников, имеющих лицензии в выбранном реестре.
- 6. Нажмите кнопку **Найти** в группе полей **Фильтр**.

Если в выбранном Реестре лицензий существуют Участники с параметрами, введенными в поля фильтра, то их лицензии будут отображены в таблице (см. [Рисунок](#page-75-0) 78).

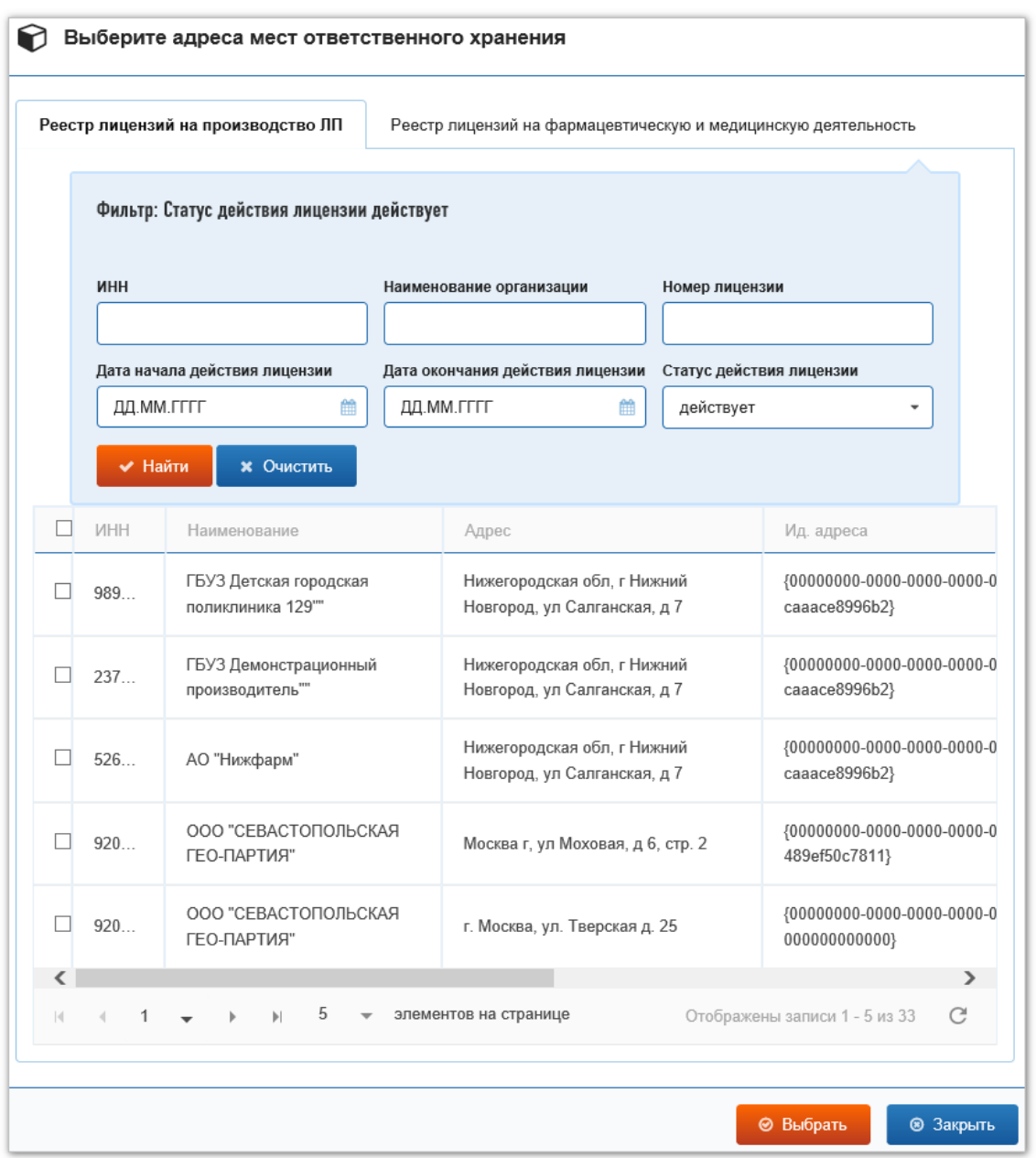

<span id="page-75-0"></span>Рисунок 78 – Окно выбора адресов мест ответственного хранения. В списке есть лицензии

- 7. Отметьте в списке лицензию с адресом, который требуется добавить в список мест ответственного хранения, поставив галочку в крайнем левом столбце (см. [Рисунок](#page-76-0) 79).
- 8. Нажмите кнопку **Выбрать** в окне **Выберите адреса мест ответственного хранения**.

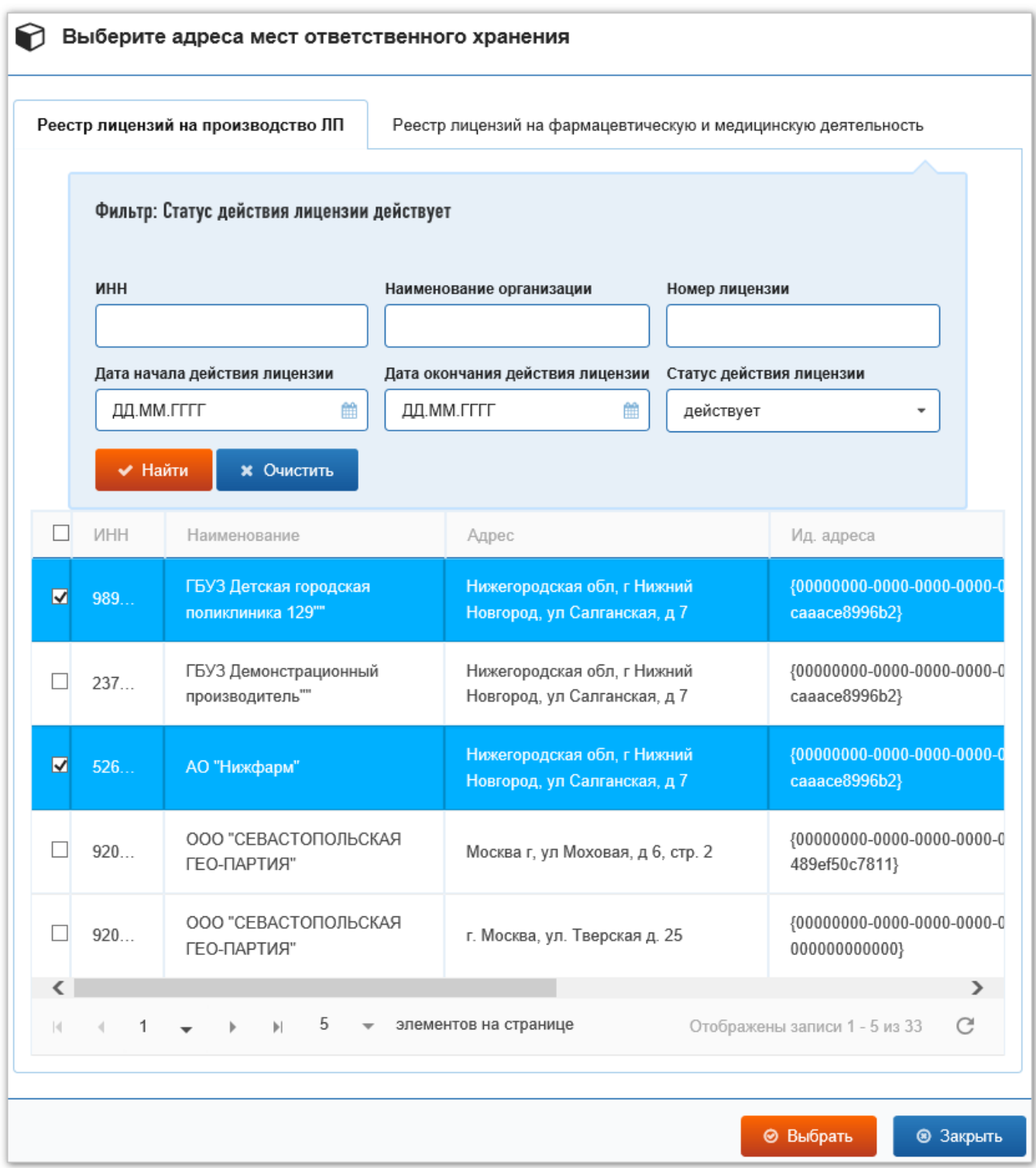

<span id="page-76-0"></span>Рисунок 79 – Окно выбора адресов мест ответственного хранения. Лицензии выбраны

- 9. Откроется окно **Результат** (см. [Рисунок](#page-77-0) 80).
- 10. Нажмите кнопку **Закрыть** в окне **Результат**.
- 11. На вкладке **Места ответственного хранения** отобразится выбранный адрес (см. [Рисунок](#page-77-1) 81).
- 12. Нажмите на ссылку **Зарегистрировать** в столбце **Рег. номер**.
- 13. Откроется окно **Сообщение** (см. [Рисунок](#page-78-0) 82).

14. Нажмите кнопку **ОК**.

Добавление места деятельности выполнено и может использоваться при передаче сведений в систему об обороте ЛП.

Примечание: Если заявка на добавление места деятельности отклонена Системой, то обратитесь в службу технической поддержки ИС «Маркировка».

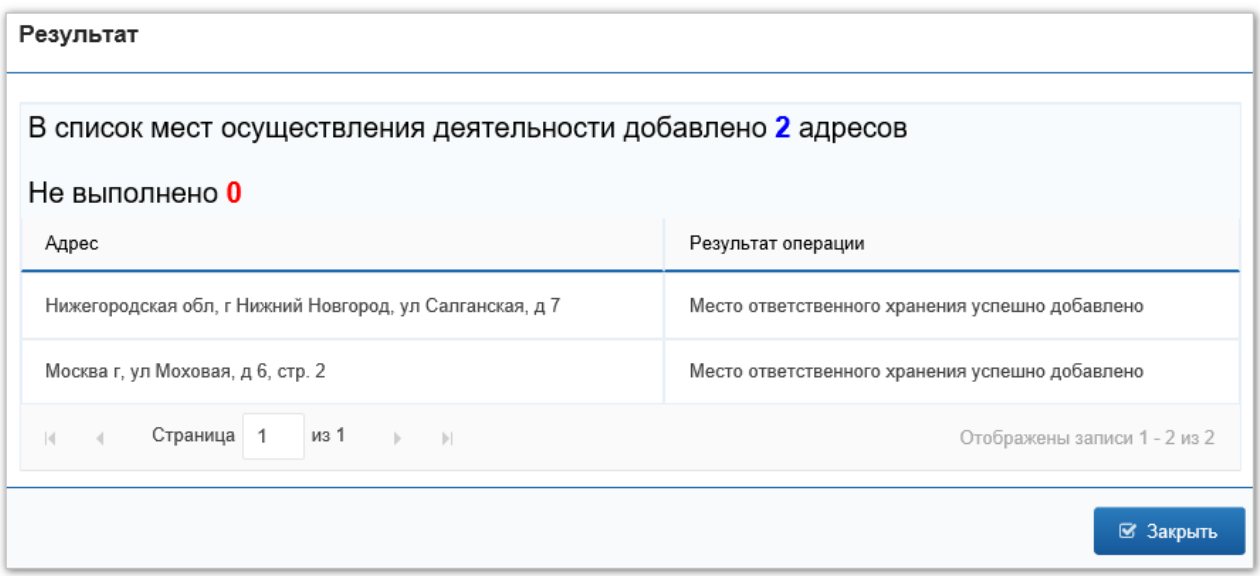

Рисунок 80 – Окно **Результат**

<span id="page-77-0"></span>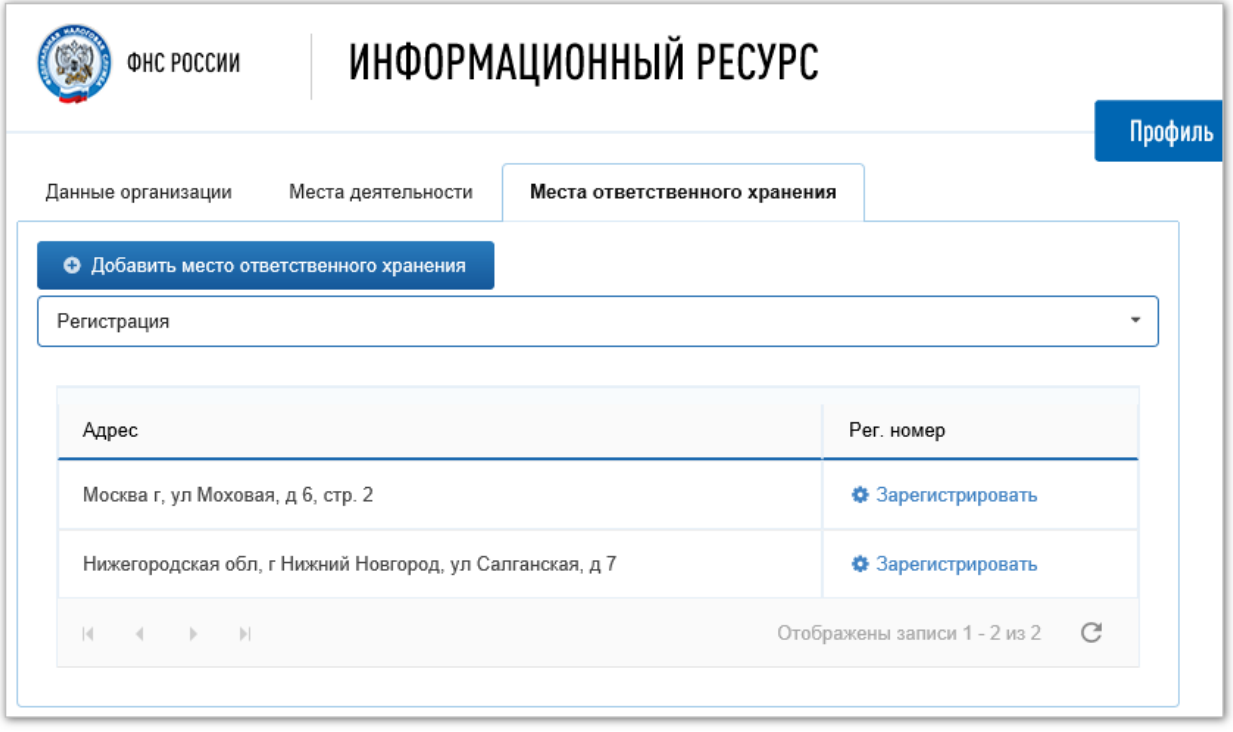

<span id="page-77-1"></span>Рисунок 81 – Адреса мест ответственного хранения добавлены на закладку **Места ответственного хранения**

<span id="page-78-0"></span>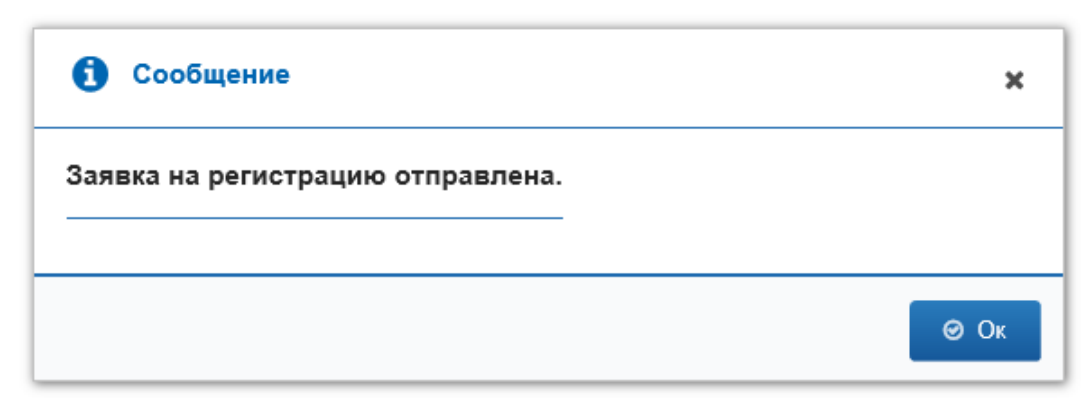

Рисунок 82 – Окно **Сообщение**

### **4.6 Добавить запись пользователя в ЛК Участника**

Для возможности работы и передачи сведений в ИС «Маркировка» сотрудникам Участника, не являющихся руководителем организации, для каждого из них в ЛК Участника необходимо:

- создать профиль пользователя (см. п. [4.6.1\)](#page-79-0)
- добавить сертификат в созданный профиль, с которым данный сотрудник будет осуществлять вход в ЛК Участника и передачу сведений (см. п. [4.6.2\)](#page-80-0)
- добавить места деятельности в созданный профиль. (см. п. [4.6.3\)](#page-83-0).

Пользователь сможет передавать сведения только от тех мест осуществления деятельности, которые будут добавлены в его профиле.

#### <span id="page-79-0"></span>**4.6.1 Создать запись пользователя ЛК Участника**

Для создания записи пользователя в ЛК Участника выполните:

- 1. В Главном меню выберите пункт **Пользователи.**
- 2. Откроется вкладка **Пользователи** (см. [Рисунок](#page-79-1) 83).

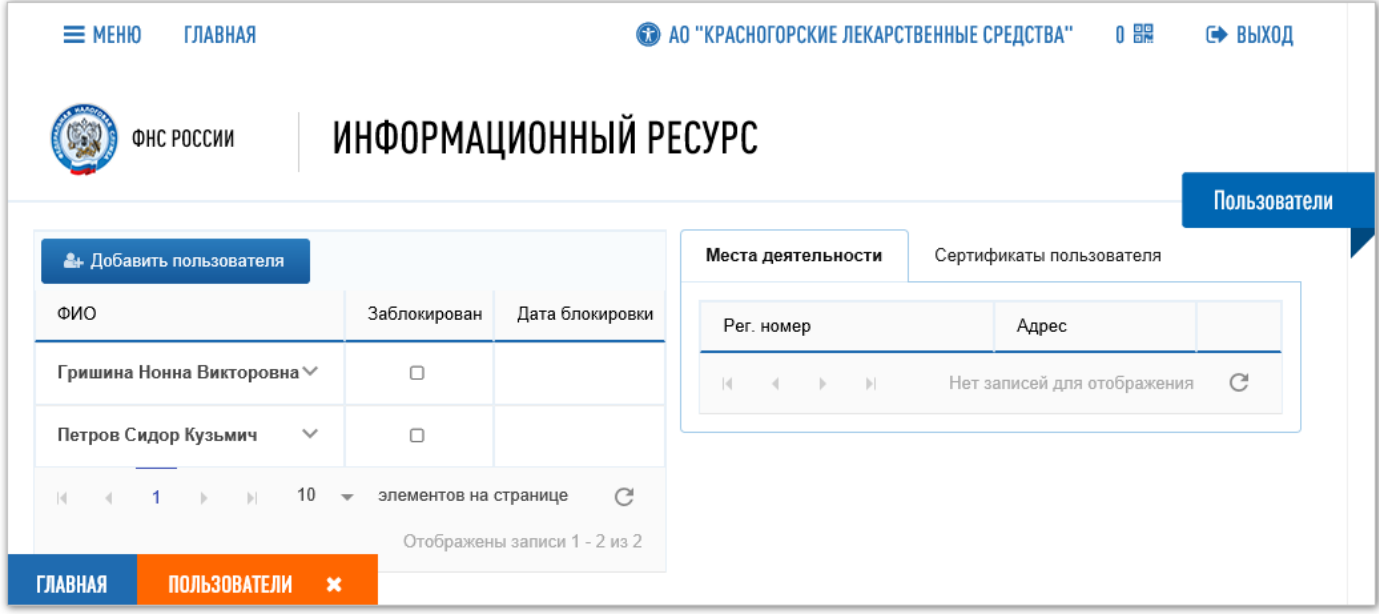

Рисунок 83 – Вкладка **Пользователи**

- <span id="page-79-1"></span>3. Нажмите кнопку **Добавить пользователя**.
- 4. В открывшемся окне **Пользователь системы** введите фамилию, имя и отчество пользователя (см. [Рисунок](#page-80-1) 84).
- 5. Нажмите кнопку **Сохранить**.

Окно **Пользователь системы** закроется.

Имя пользователя отобразится на вкладке **Пользователи**.

Запись пользователя добавлена в ЛК Участника.

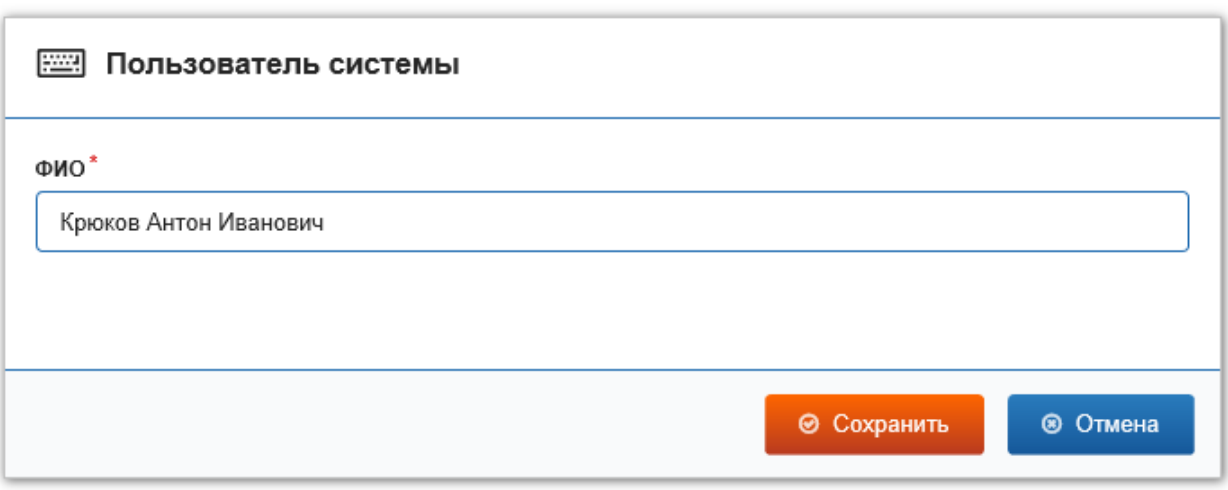

Рисунок 84 – Окно **Пользователь системы**

## <span id="page-80-1"></span>**4.6.2 Добавить сертификат в запись пользователя ЛК Участника**

<span id="page-80-0"></span>Для добавления сертификата УКЭП к записи пользователя в ЛК Участника выполните:

- 1. На вкладке **Пользователи** (см. [Рисунок](#page-80-2) 85) возле имени пользователя нажмите кнопку **Показать меню**.
- 2. В открывшемся меню выберите пункт **Добавить сертификат** (см. [Рисунок](#page-81-0) 86). Примечание: Для добавления сертификата пользователя в ПК должен быть вставлен электронный ключ, содержащий сертификаты УКЭП.

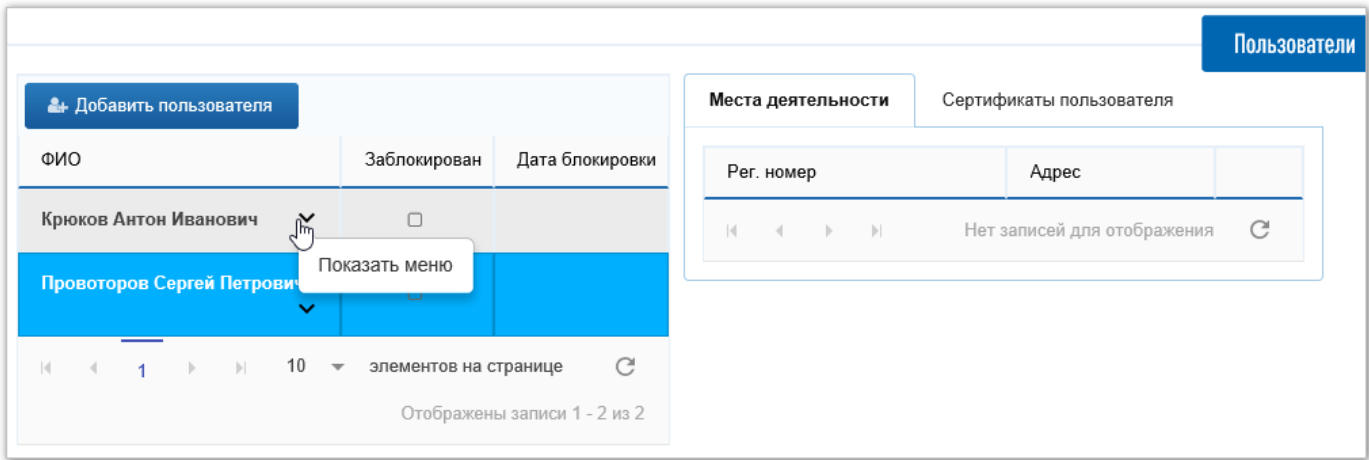

<span id="page-80-2"></span>Рисунок 85 – Кнопка **Показать меню** в списке пользователей

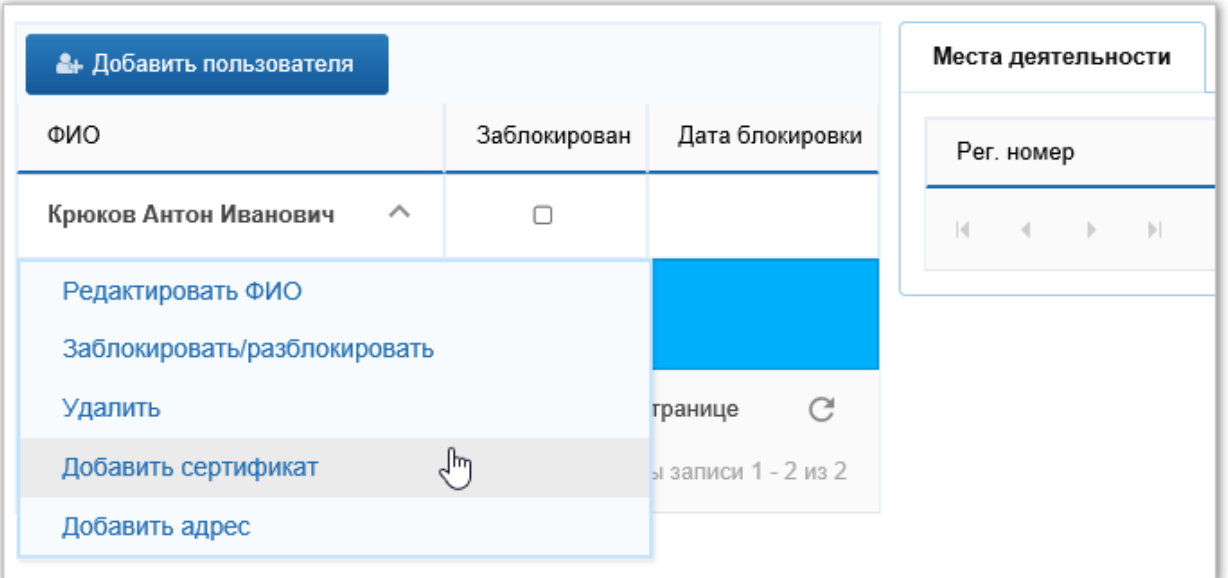

Рисунок 86 – Меню действий с записью пользователя

<span id="page-81-0"></span>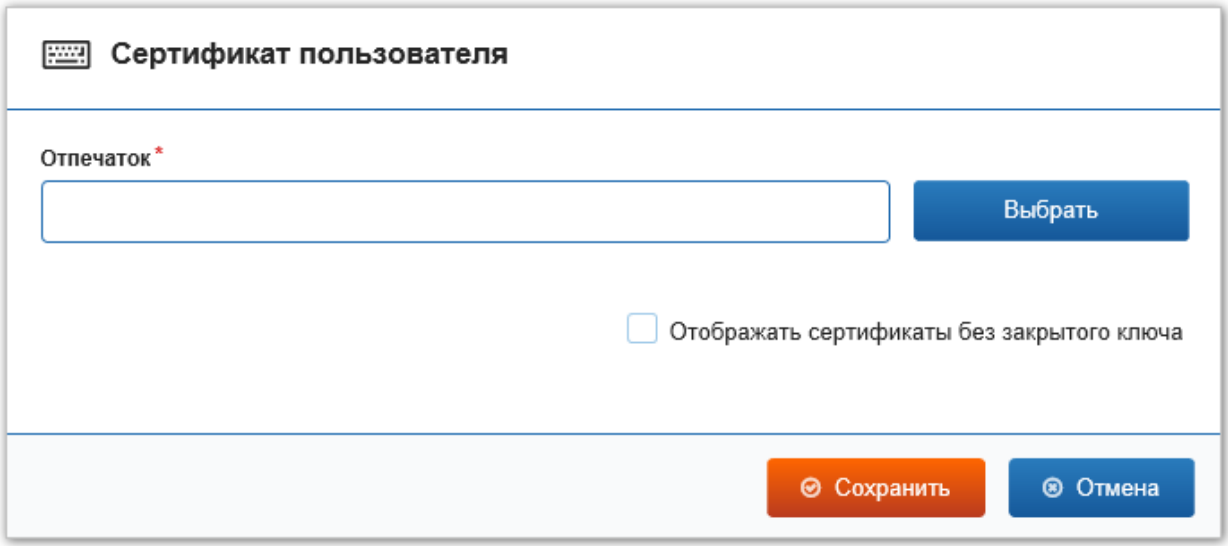

Рисунок 87 – Окно **Сертификат пользователя**

- <span id="page-81-1"></span>3. В открывшемся окне **Сертификат пользователя** нажмите кнопку **Выбрать** (см. [Рисунок](#page-81-1) 87).
- 4. Откроется окно **Выбор сертификата**.
- 5. Выбрать сертификат и нажать кнопку **Выбрать** (см. [Рисунок](#page-82-0) 88).

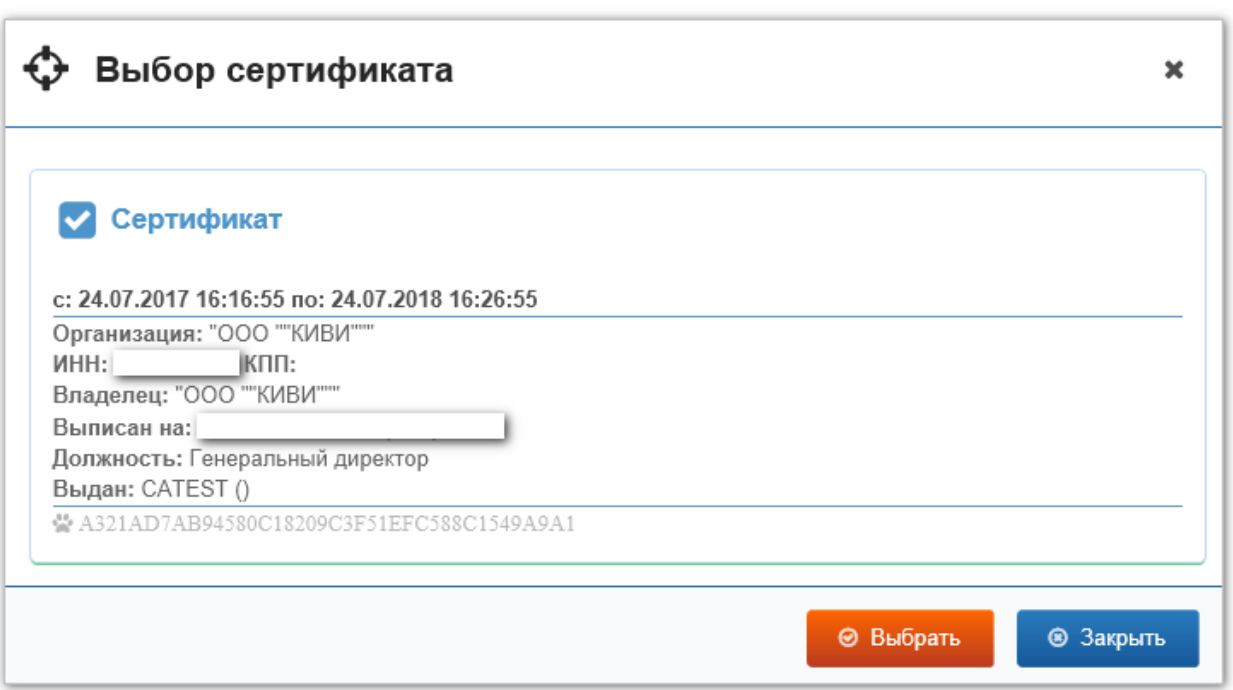

## Рисунок 88 – Окно **Выбор сертификата**

- <span id="page-82-0"></span>6. Окно **Выбор сертификата** закроется.
- 7. В окне **Сертификат пользователя** отобразится код сертификата (см. [Рисунок](#page-82-1) 89).

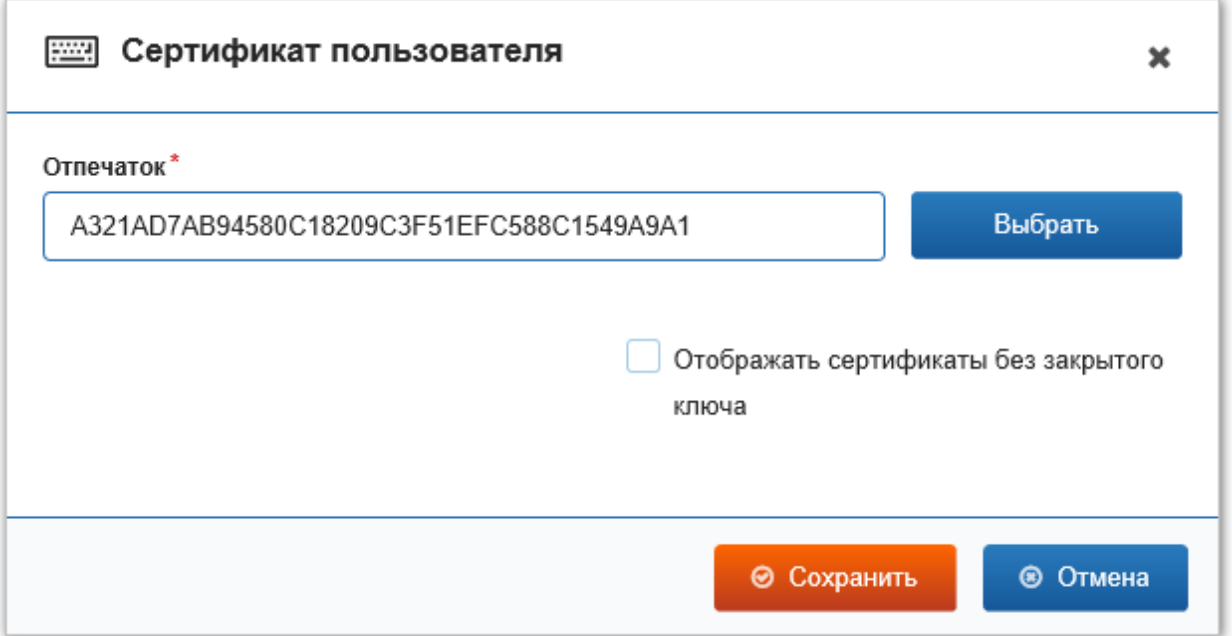

Рисунок 89 – Сертификат выбран

- <span id="page-82-1"></span>8. Нажмите кнопку **Сохранить**. Окно **Сертификат пользователя** закроется.
- 9. В закладке **Сертификаты пользователя** на вкладке **Пользователи** отобразится код выбранного сертификата УКЭП (см. [Рисунок](#page-83-1) 90).

Пользователь теперь сможет использовать сертификат УКЭП, указанный в его записи для подписания сведений при передаче сведений в Систему.

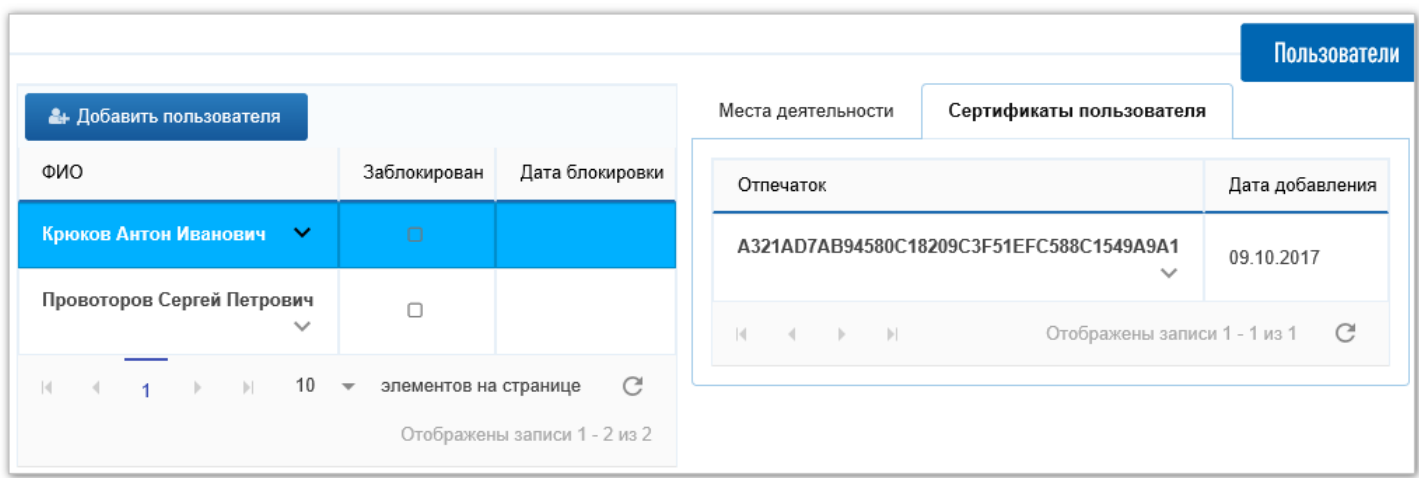

Рисунок 90 – Отображение сертификата пользователя на вкладке **Пользователи**

<span id="page-83-1"></span>На вкладке **Пользователи** возможно выполнить редактирование и удаление сертификата пользователя. Выполняются эти действия с помощью меню в строке сертификата (см. [Рисунок](#page-83-2) 91).

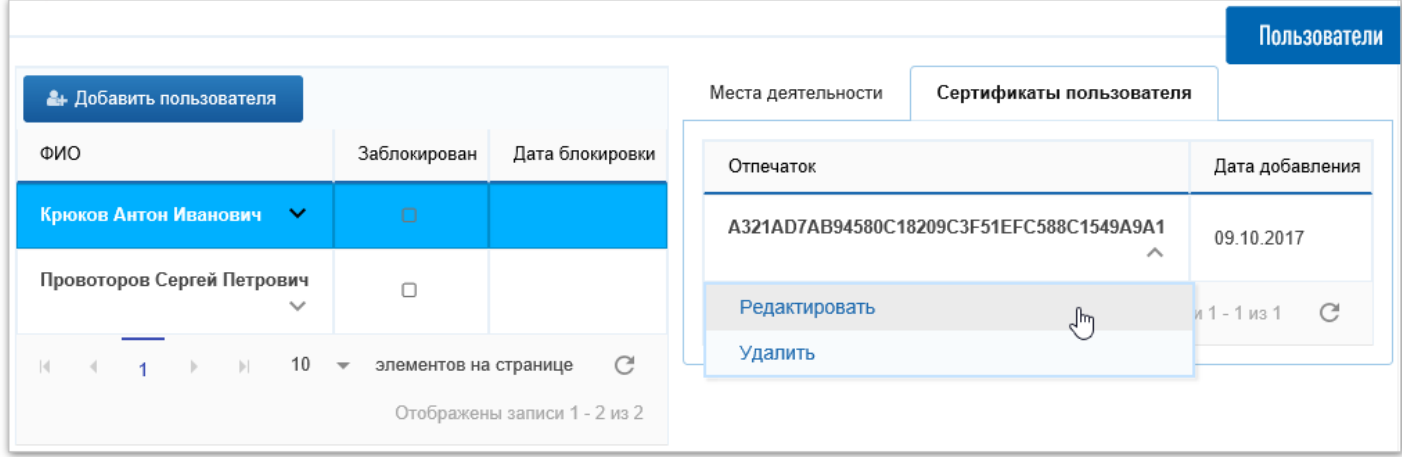

<span id="page-83-2"></span><span id="page-83-0"></span>Рисунок 91 – Меню действий над сертификатом пользователя на вкладке **Пользователи**

#### **4.6.3 Добавить место деятельности в записи пользователя ЛК Участника**

Для добавления места деятельности пользователя к записи пользователя в ЛК Участника выполните:

1. На вкладке **Пользователи** возле имени пользователя в меню действий с записью пользователя выберите пункт **Добавить адрес** (см. [Рисунок](#page-84-0) 92).

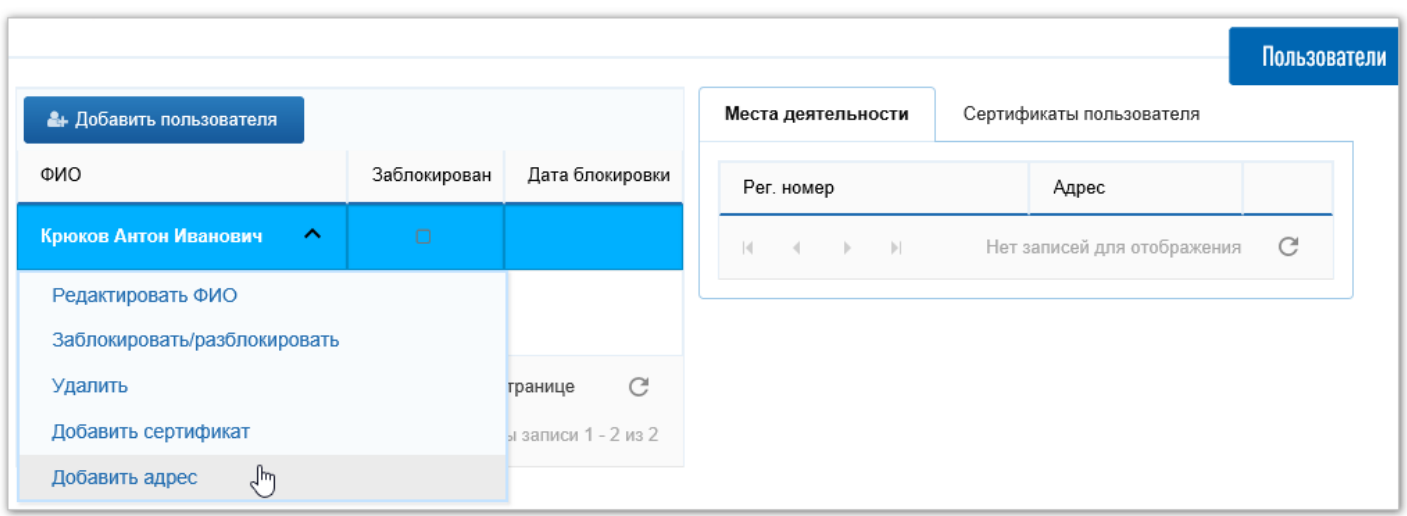

Рисунок 92 – Меню действий с записью пользователя

- <span id="page-84-0"></span>2. Откроется окно **Выбор места деятельности** (см. [Рисунок](#page-84-1) 93).
- 3. Выберите один адрес и нажмите кнопку **Сохранить**.
- 4. Адрес места деятельности пользователя отобразится на закладке **Места деятельности** (см. [Рисунок](#page-85-0) 94).

Добавление места деятельности в запись пользователя выполнено.

Адрес места деятельности пользователя отображается в поле **Отправитель документа** при передаче сведений в Систему (см. п. [4.1\)](#page-59-0).

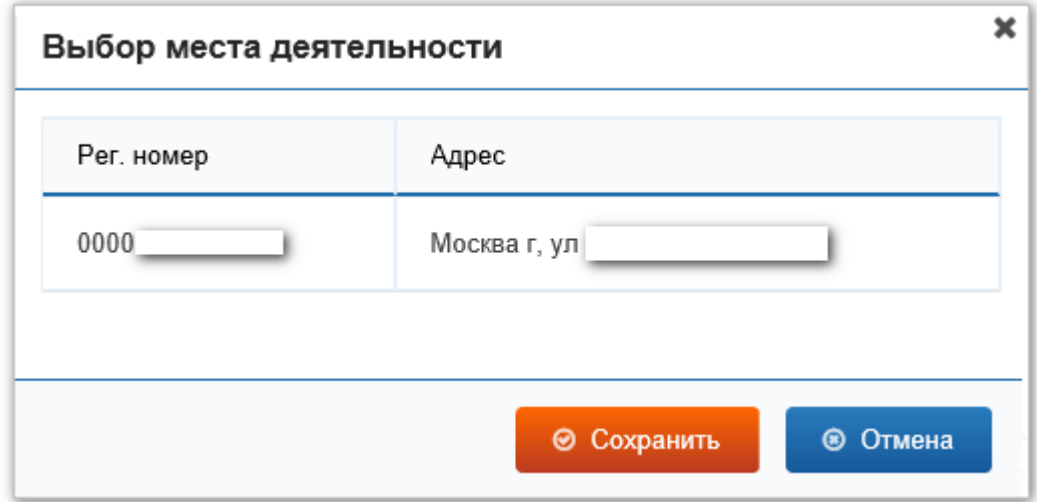

<span id="page-84-1"></span>Рисунок 93 – Окно **Выбор места деятельности**

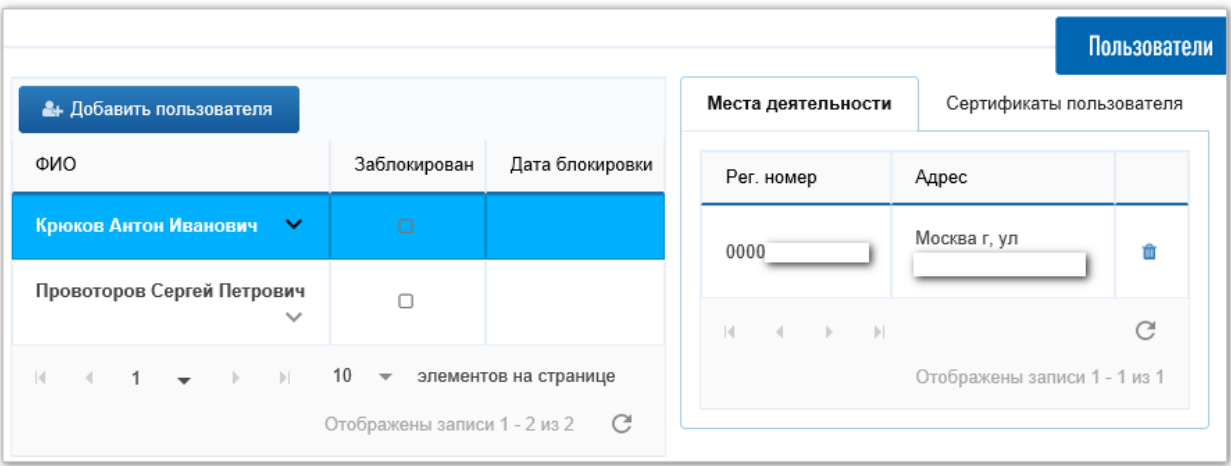

Рисунок 94 – Адрес места деятельности присвоен пользователю

<span id="page-85-0"></span>Адрес места деятельности возможно открепить от пользователя. Для этого достаточно нажать кнопку в правом крайнем столбце в таблице на закладке **Места деятельности.**

## **4.7 Изменить пароль**

Для изменения пароля текущего пользователя выполните:

- 1. В Главном меню выберите пункт **Смена пароля**. Откроется вкладка **Смена пароля** (см. [Рисунок](#page-86-0) 95).
- 2. В поле **Текущий пароль** введите значение действующего пароля.
- 3. В поле **Новый пароль** введите значение нового пароля.
- 4. В поле **Повторите новый пароль** повторно введите значение нового пароля.
- 5. Нажмите кнопку **Применить**.

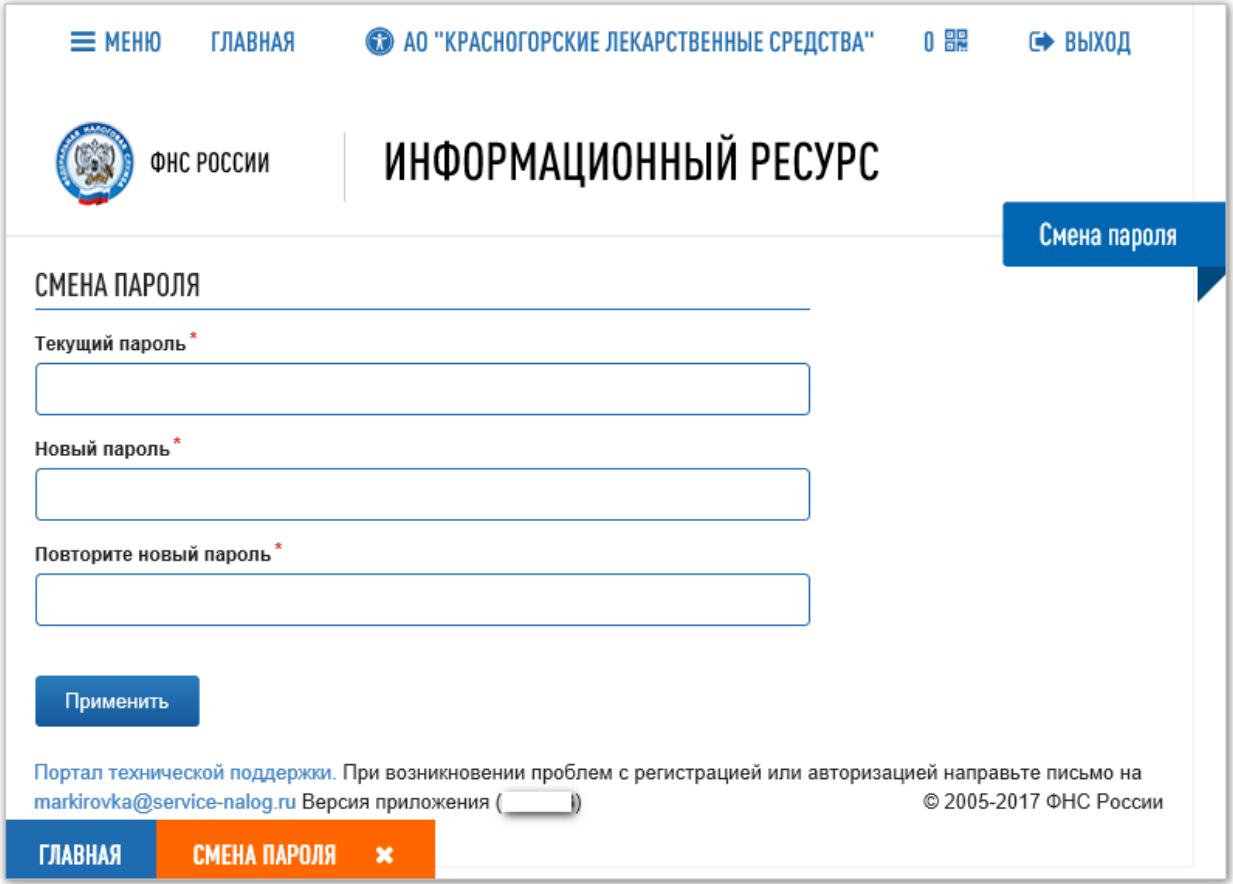

#### Рисунок 95 – Вкладка **Смена пароля**

- <span id="page-86-0"></span>6. Появится окно с сообщением об успешной замене пароля (см. [Рисунок](#page-87-0) 96).
- 7. Нажмите в этом окне кнопку **ОК**.
- 8. Окно с сообщением закроется.
- 9. Вкладка **Смена пароля** закроется.

Изменение пароля выполнено.

При появлении сообщений об ошибках ввода текущего пароля или нового пароля вернитесь на вкладку **Смена пароля** и повторите ввод.

<span id="page-87-0"></span>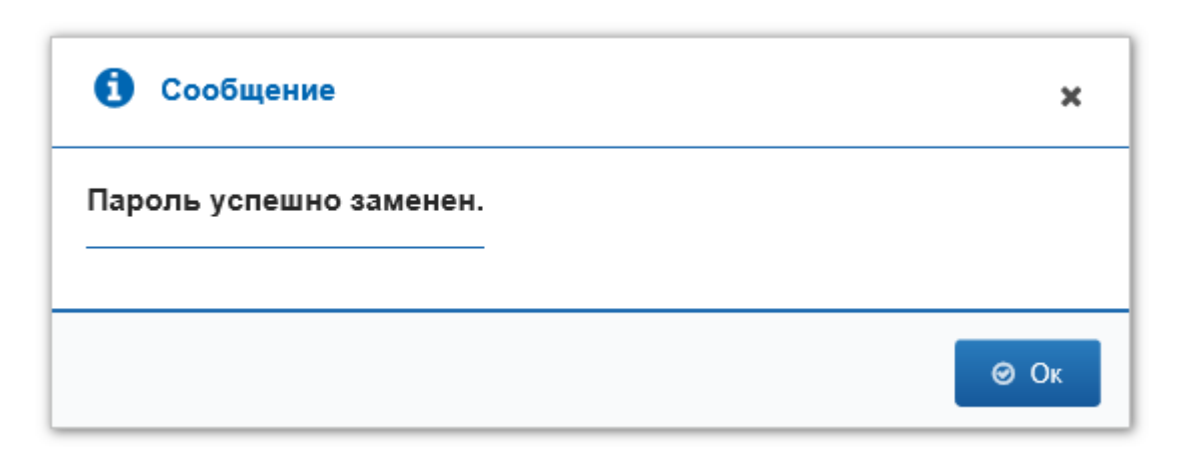

Рисунок 96 – Сообщение об успешной замене пароля

# **Приложение А. Перечень операций, по которым Участники передают сведения в ИС «Маркировка»**

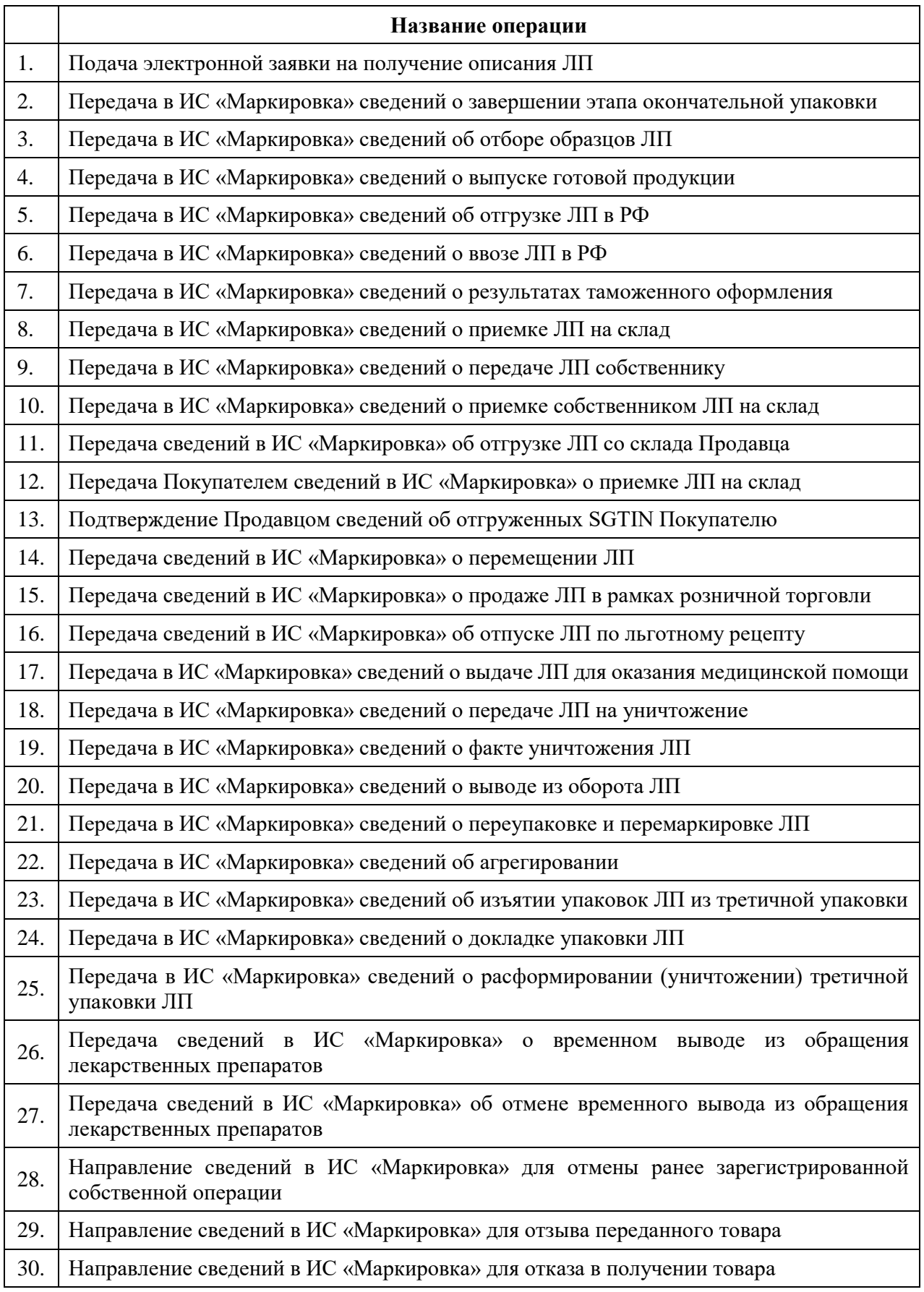

## **Приложение Б. Инструкции по установке криптографического ПО**

Для работы с ЛК Участника установите на ПК криптографическое ПО в следующей последовательности:

- а. Драйвер электронного ключа.
- б. ПО Крипто Про CSP.
- в. Сертификаты УКЭП: личный и корневой.
- г. Плагин для браузера Internet Explorer.

Примечание: Плагин — надстройка, дополнение к программе. Это – программный модуль, который подключается к программе и добавляет ей новые возможности.

### **1 Установка драйвера электронного ключа**

Перед началом установки ПО Крипто Про и Сертификатов УКЭП должны быть установлены драйверы электронного ключа.

Здесь описана установка только драйвера для электронного ключа Рутокен.

Внимание! Перед установкой драйвера убедитесь,

что электронный ключ НЕ вставлен в USB порт ПК.

Для установки драйвера электронного ключа Рутокен выполните:

- 1. Скачайте драйвер электронного ключа Рутокен для КриптоПро с сайта производителя: [https://www.rutoken.ru/.](https://www.rutoken.ru/)
- 2. Запустите программу установки драйвера.
- 3. Откроется окно **Драйверы Рутокен** (см. [Рисунок](#page-90-0) Б.1).

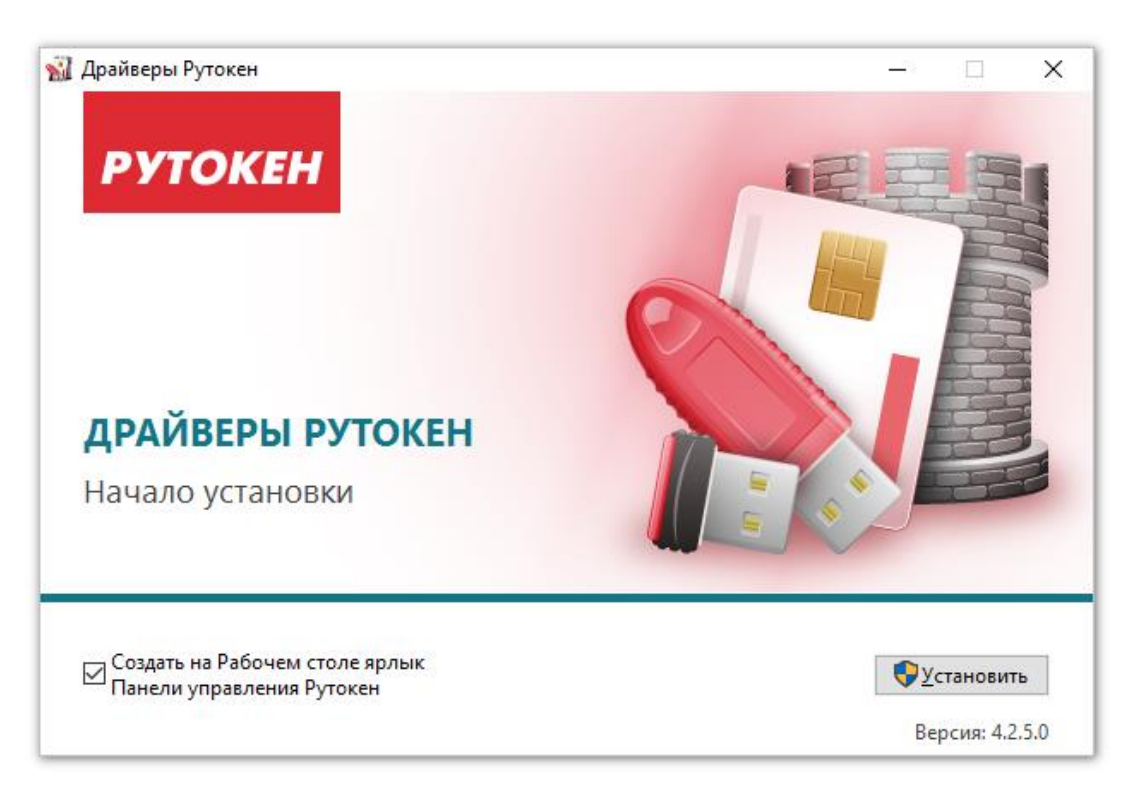

Рисунок Б.1 – Окно **Драйверы Рутокен**

- <span id="page-90-0"></span>4. В этом окне нажмите кнопку **Установить.**
- 5. В окне **Драйверы Рутокен** будет отображаться процесс установки (см. [Рисунок](#page-91-0) Б.2).
- 6. По окончании установки драйвера в окне **Драйверы Рутокен** появится сообщение **Установка завершена** (см. [Рисунок](#page-91-1) Б.3).

Установка драйвера электронного ключа Рутокен выполнена.

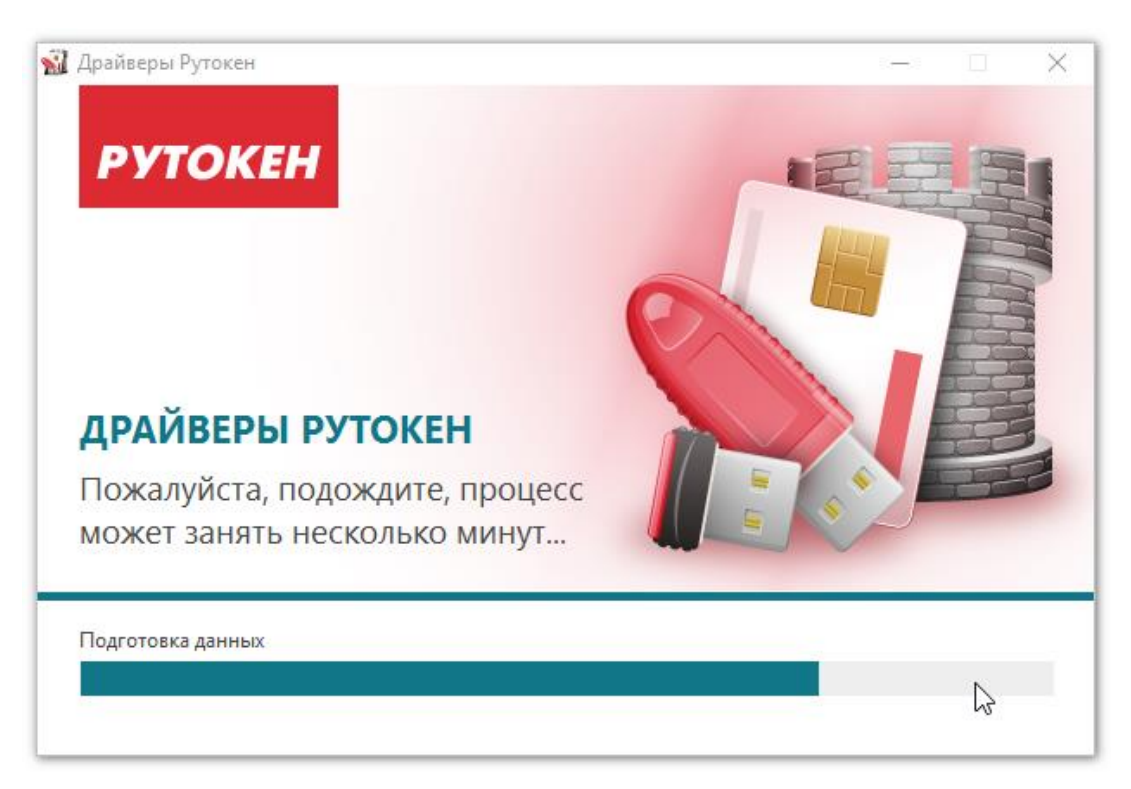

Рисунок Б.2 – Окно **Драйверы Рутокен** в процессе установки

<span id="page-91-1"></span><span id="page-91-0"></span>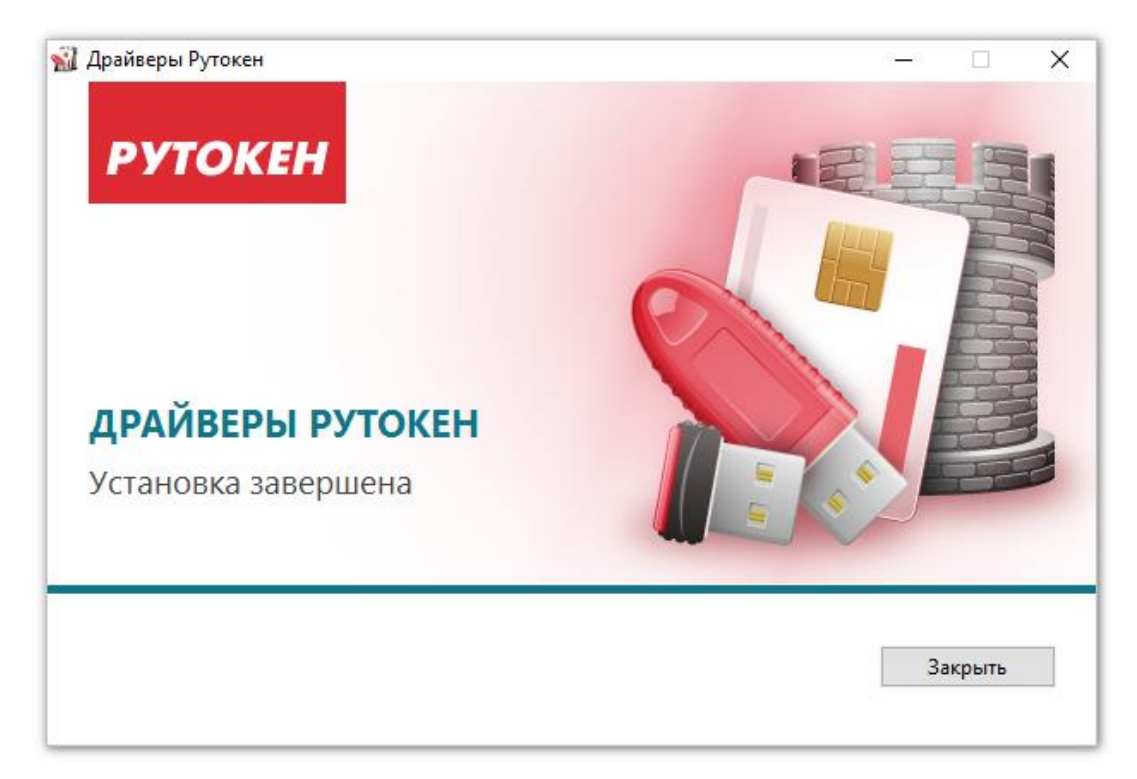

Рисунок Б.3 – Сообщение **Установка завершена** в окне **Драйверы Рутокен**

### **2 Установка и настройка ПО КриптоПро**

Установка ПО КриптоПро и сертификатов описана для версии ПО КриптоПро CSP 4.0.9842.0 на ОС Windows 10 Pro.

Перед установкой ПО КриптоПро CSP пользователь должен иметь:

- Лицензию на право использования СКЗИ КриптоПро CSP, в которой указан ее серийный номер. Этот номер потребуется в процессе установки.
- Pin-код к носителю электронного ключа (RuToken или eToken)

Для установки ПО КриптоПро CSP выполните следующие действия:

- 1. Скачайте файл установщика ПО КриптоПро CSP с официального сайта производителя: [http://www.cryptopro.ru/.](http://www.cryptopro.ru/)
- 2. Запустите файл установщика ПО КриптоПро CSP.
- 3. После распаковки архива откроется первое окно процедуры установки (см. [Рисунок](#page-92-0) Б.4).
- 4. В этом окне нажмите кнопку **Дополнительные опции**.

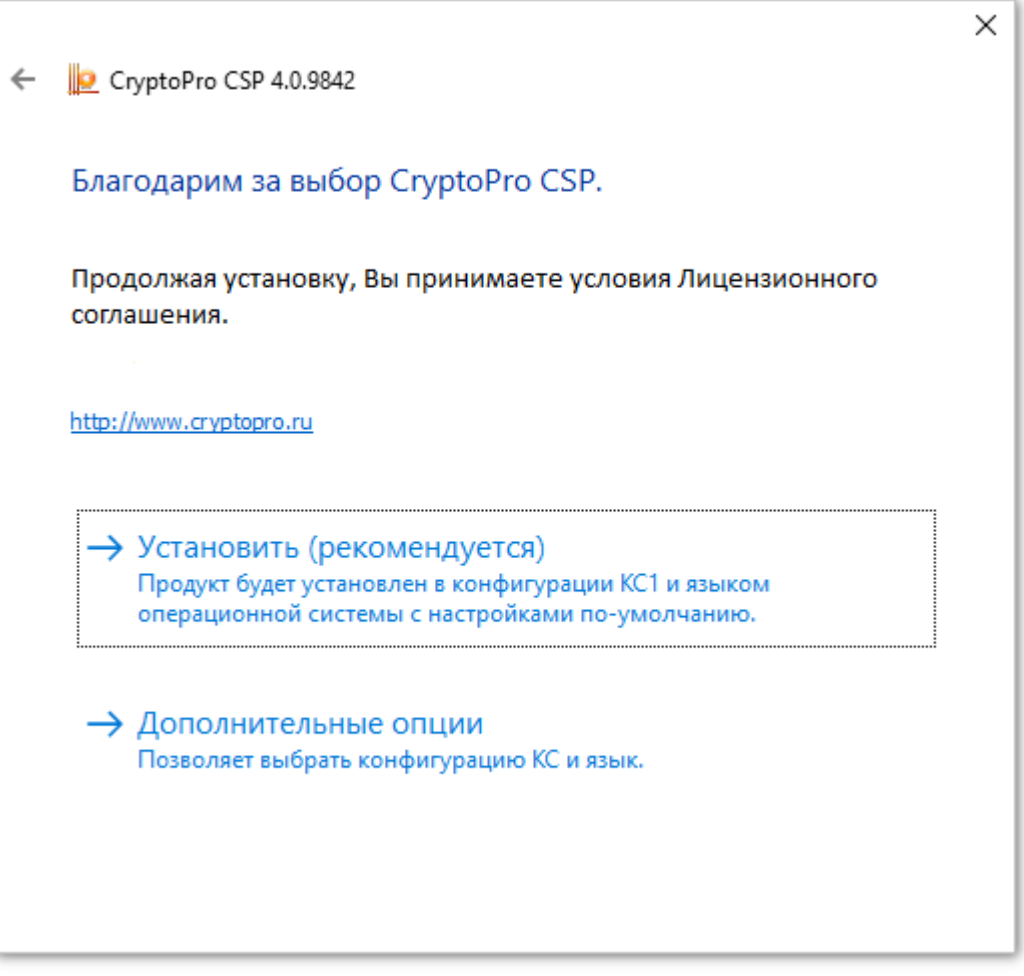

<span id="page-92-0"></span>Рисунок Б.4 – Первое окно процедуры установки

Откроется окно предварительных настроек (см. [Рисунок](#page-93-0) Б.5).

- 5. В поле **Язык установки** выберите значение **Русский**.
- 6. Значение в поле **Уровень безопасности** оставьте без изменения (по умолчанию – **КС1**).
- 7. Нажмите кнопку **Установить**.

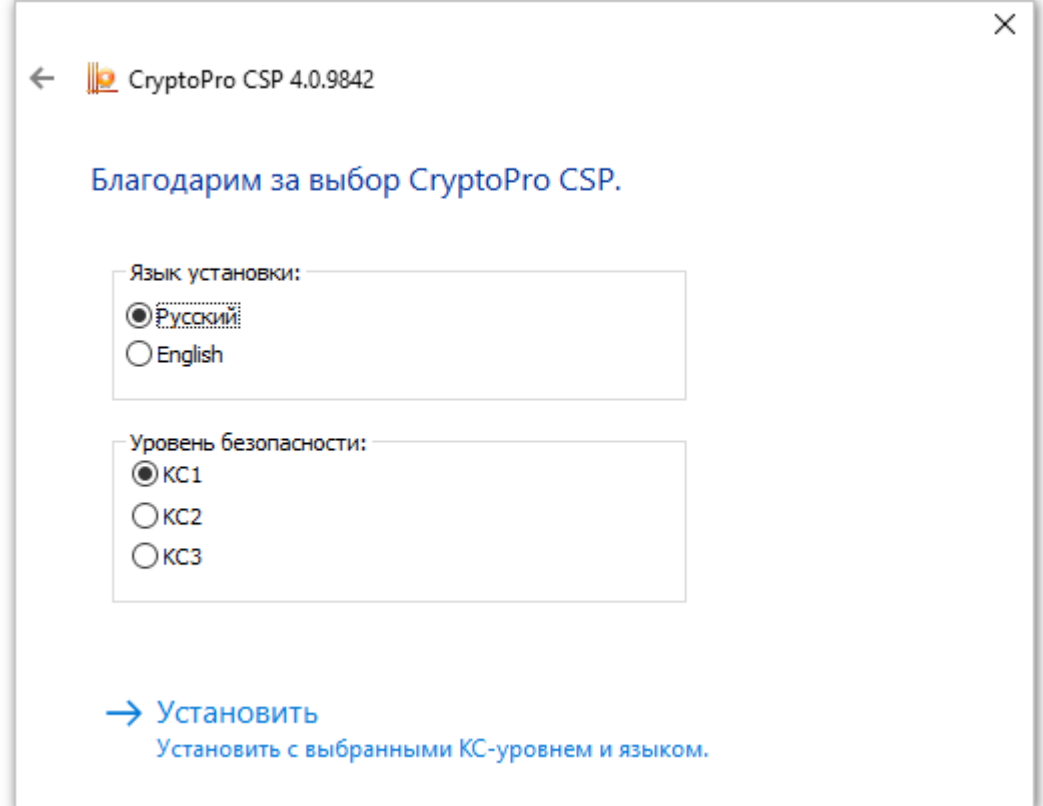

Рисунок Б.5 – Окно предварительных настроек

<span id="page-93-0"></span>Откроется окно **Вас приветствует программа установки «КриптоПро CSP»** (см. [Рисунок](#page-94-0) Б.6).

8. Нажмите кнопку **Далее**.

Откроется окно **Лицензионное соглашение** (см. [Рисунок](#page-94-1) Б.7).

- 9. Прочтите Лицензионное соглашение.
- 10. Выберите значение **Я принимаю условия лицензионного соглашения**.
- 11. Нажмите кнопку **Далее**.

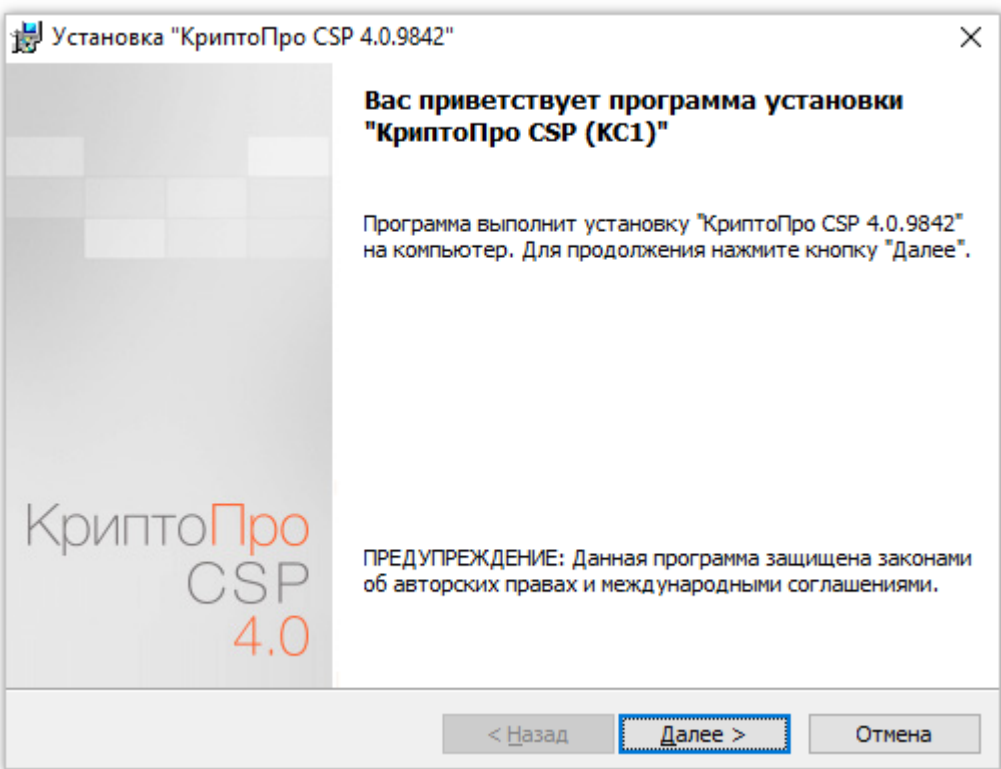

Рисунок Б.6 – Окно начала установки

<span id="page-94-0"></span>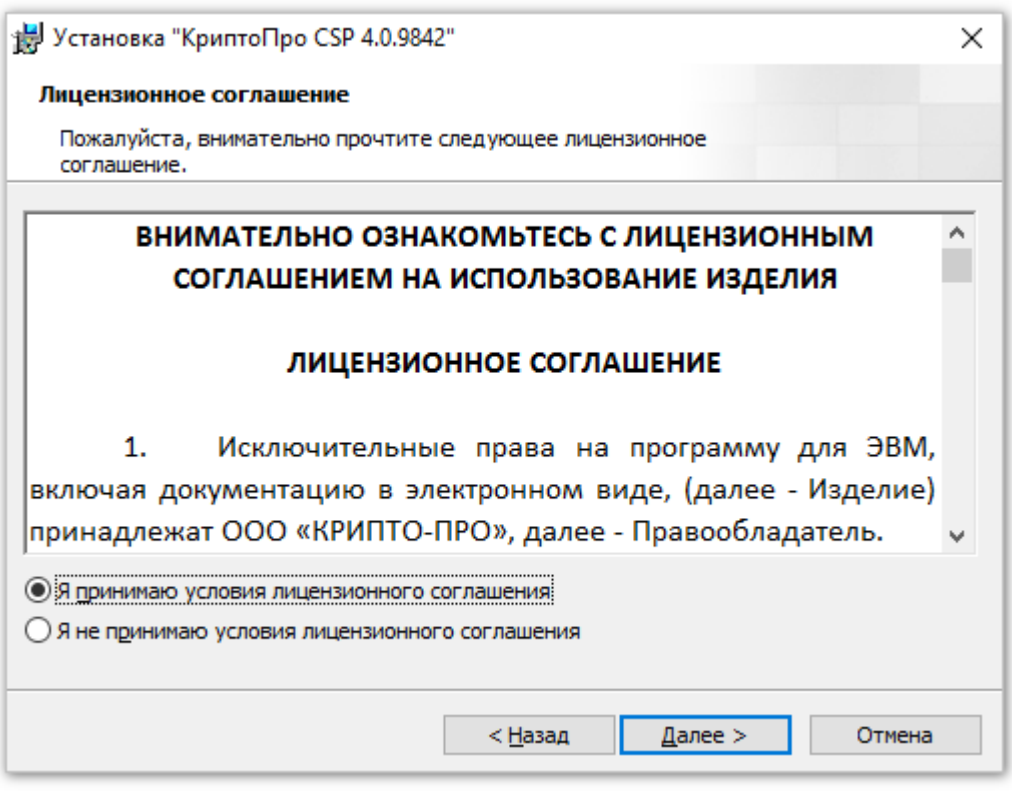

Рисунок Б.7 – Окно **Лицензионное соглашение**

Откроется окно **Сведения о пользователе** (см. [Рисунок](#page-95-0) Б.8).

<span id="page-94-1"></span>12. Введите корректные значения в поля **Пользователь**, **Организация**.

- 13. В поле **Серийный номер** введите значение серийного номера из Лицензии на право использования СКЗИ КриптоПро CSP.
- 14. Нажмите кнопку **Далее**.

Откроется окно **Вид установки** (см. [Рисунок](#page-95-1) Б.9).

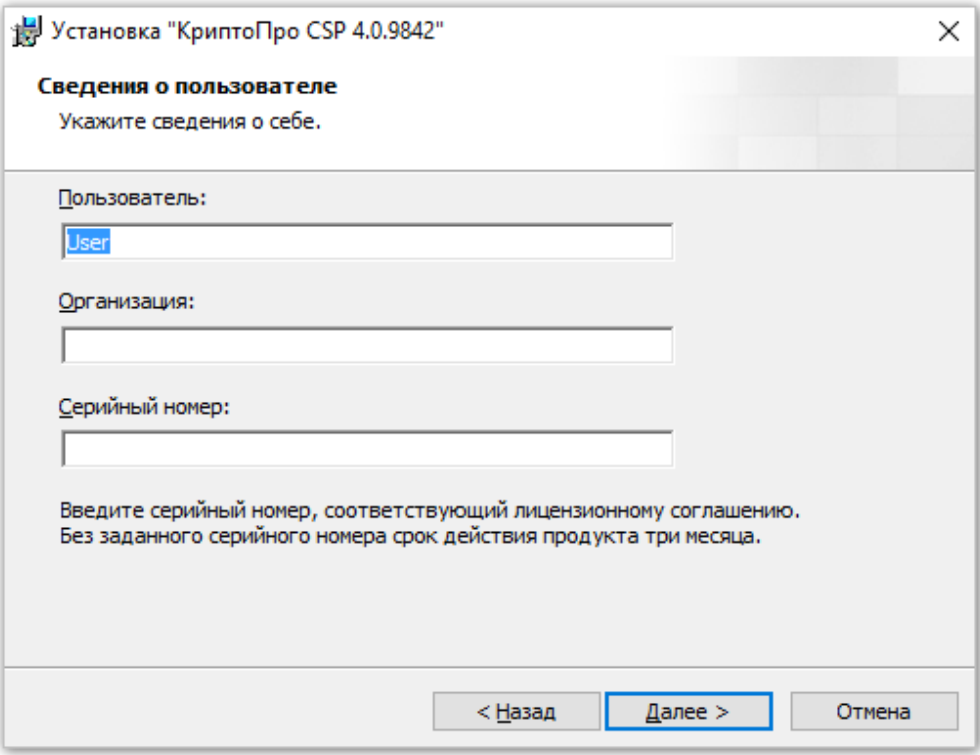

Рисунок Б.8 – Окно **Сведения о пользователе**

<span id="page-95-0"></span>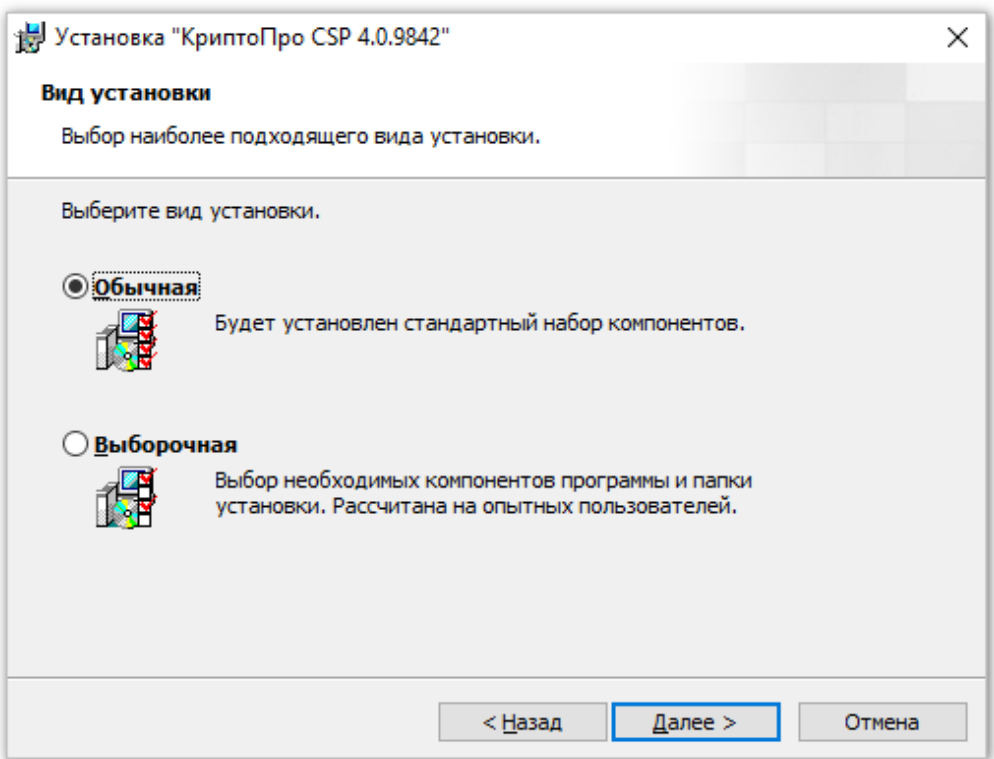

<span id="page-95-1"></span>Рисунок Б.9 – Окно **Вид установки**

15. Не меняя вид установки (по умолчанию установлено **Обычная**) нажмите кнопку **Далее** (см. [Рисунок](#page-95-1) Б.9). Откроется окно **Последние приготовления к установке программы**

(см. [Рисунок](#page-96-0) Б.10).

16. Нажмите кнопку **Установить** (см. [Рисунок](#page-96-0) Б.10).

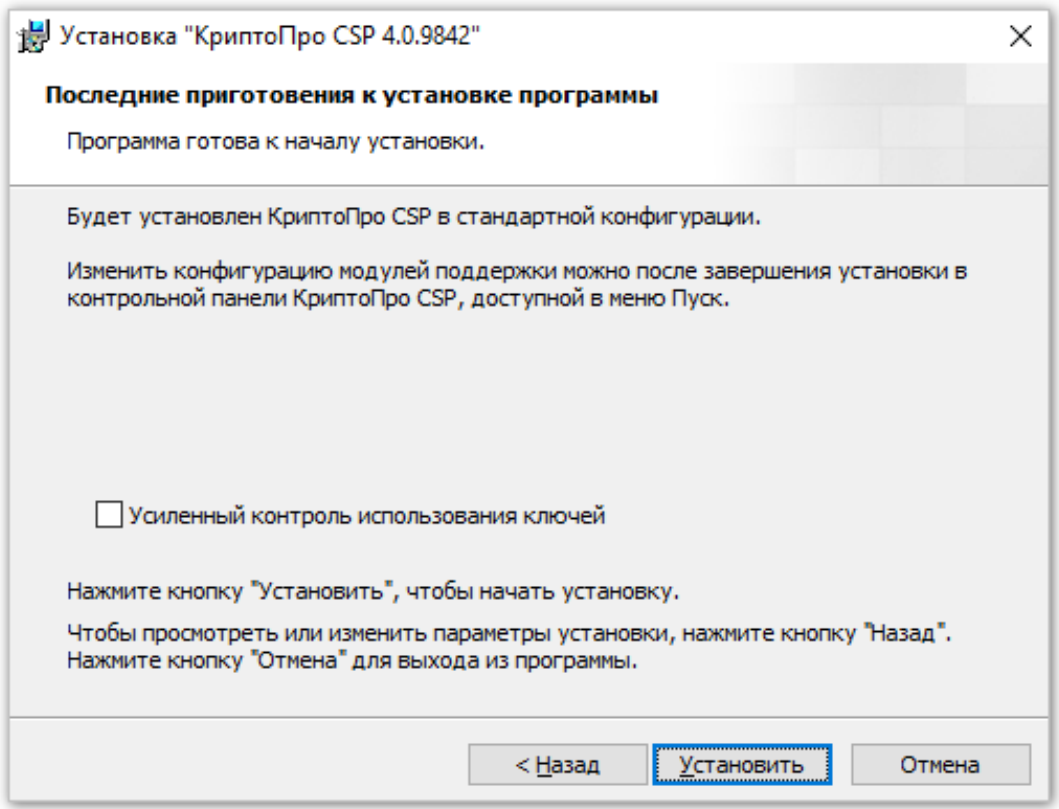

<span id="page-96-0"></span>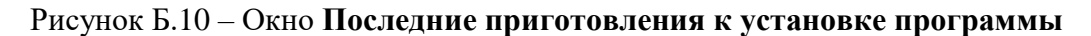

17. После выполнения установки откроется финальное окно процедуры установки

#### **Программа установки КриптоПро CSP завершена** (см. [Рисунок](#page-97-0) Б.11).

18. Для выхода нажмите кнопку **Готово** (см. [Рисунок](#page-97-0) Б.11).

Установка ПО КриптоПро CSP выполнена.

<span id="page-97-0"></span>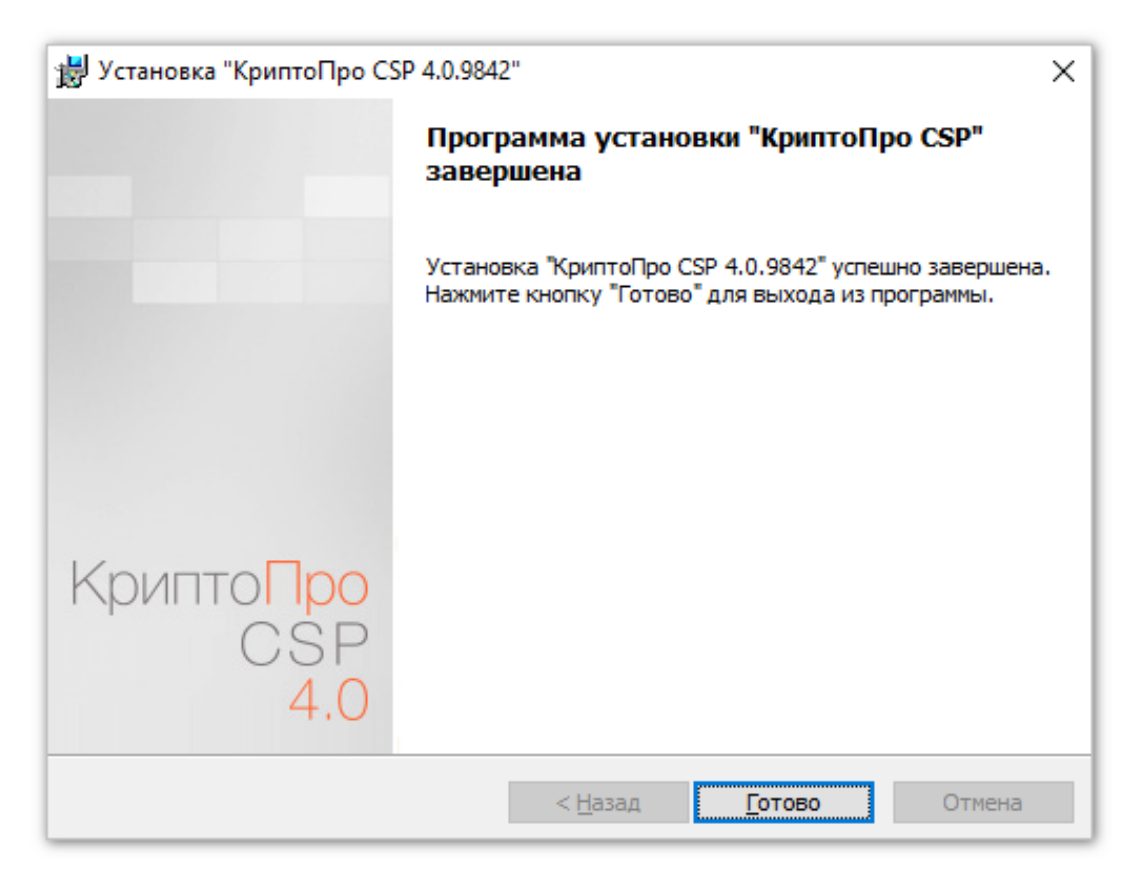

Рисунок Б.11 – Окно **Программа установки КриптоПро CSP завершена**

#### **3 Установка сертификатов**

После установки ПО КриптоПро CSP необходимо выполнить установку на ПК сертификатов УКЭП. Описанные ниже процедуры выполните в той последовательности, как они здесь расположены.

Перед началом проверки и установки сертификатов установите электронный носитель ключей УКЭП (RuToken или eToken) на ПК в порт USB.

#### **3.1. Проверка наличия сертификата на носителе электронного ключа**

Для проверки наличия сертификата на носителе электронного ключа (RuToken или eToken) выполните следующие действия:

1. Запустите программу КриптоПро CSP следующим образом:

кнопка **Пуск** -> **Все приложения** -> **КРИПТО-ПРО** -> **КриптоПро CSP** (см. [Рисунок](#page-98-0) Б.12).

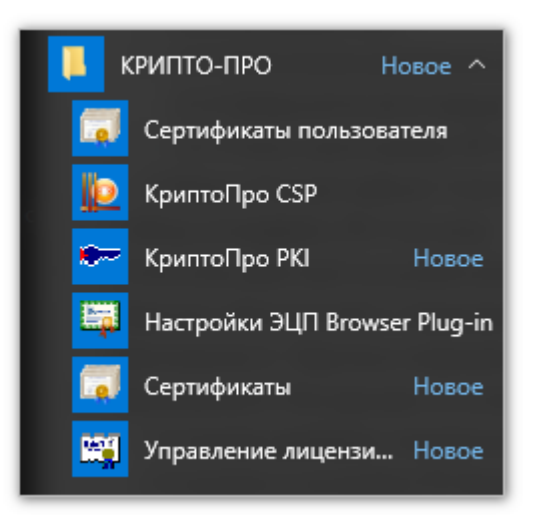

Рисунок Б.12 – Группа программ, относящихся к ПО КриптоПро

Откроется окно **КриптоПро CSP** (см. [Рисунок](#page-99-0) Б.13).

- <span id="page-98-0"></span>2. Выберите закладку **Сервис** (см. [Рисунок](#page-99-0) Б.13).
- 3. Нажмите кнопку **Просмотреть сертификаты в контейнере…** (см. [Рисунок](#page-99-0) Б.13).

Примечание: «Контейнером» в интерфейсе ПО КриптоПро именуется объект, содержащий сертификат УКЭП. На таком носителе, как токен, может располагаться несколько контейнеров с сертификатами.

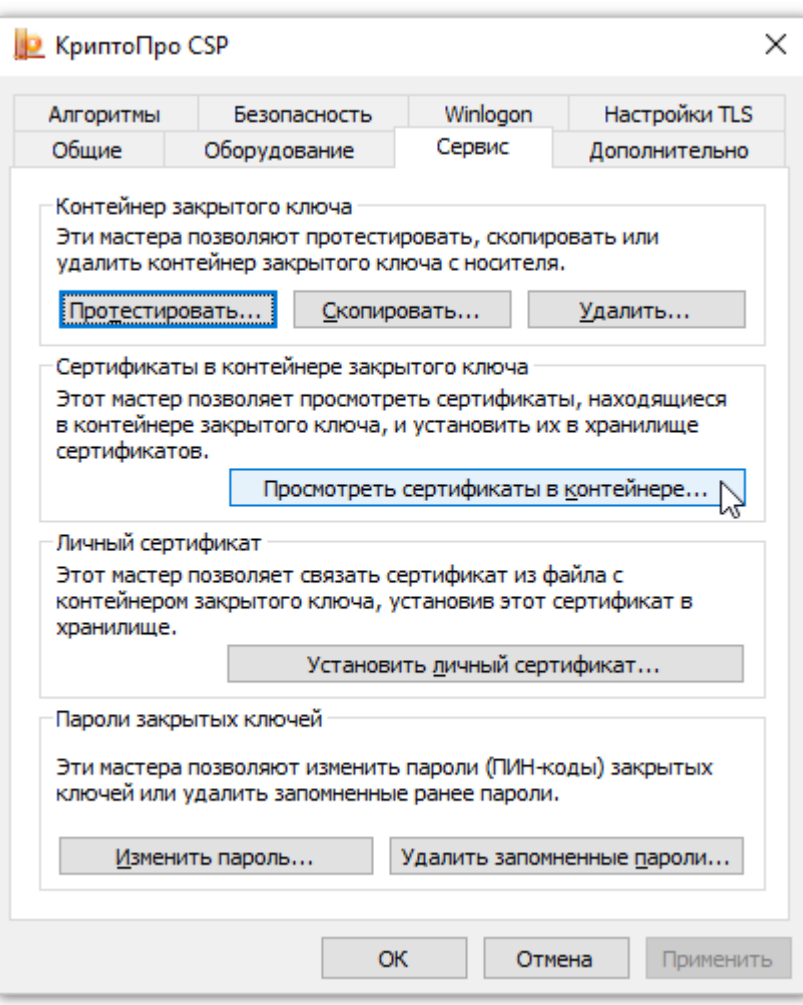

Рисунок Б.13 – Окно **КриптоПро CSP**, вкладка **Сервис**

Откроется окно **Контейнер закрытого ключа** (см. [Рисунок](#page-100-0) Б.14).

<span id="page-99-0"></span>4. Нажмите кнопку **Обзор**.

Откроется окно **КриптоПро CSP – Выбор ключевого контейнера** (см. [Рисунок](#page-100-1) Б.15).

- 5. Выберите в списке имя контейнера, которым предполагается подписывать документы, передаваемые электронным способом (см. [Рисунок](#page-100-1) Б.15).
- 6. Нажмите **OK**.

Окно **КриптоПро CSP – Выбор ключевого контейнера** закроется.

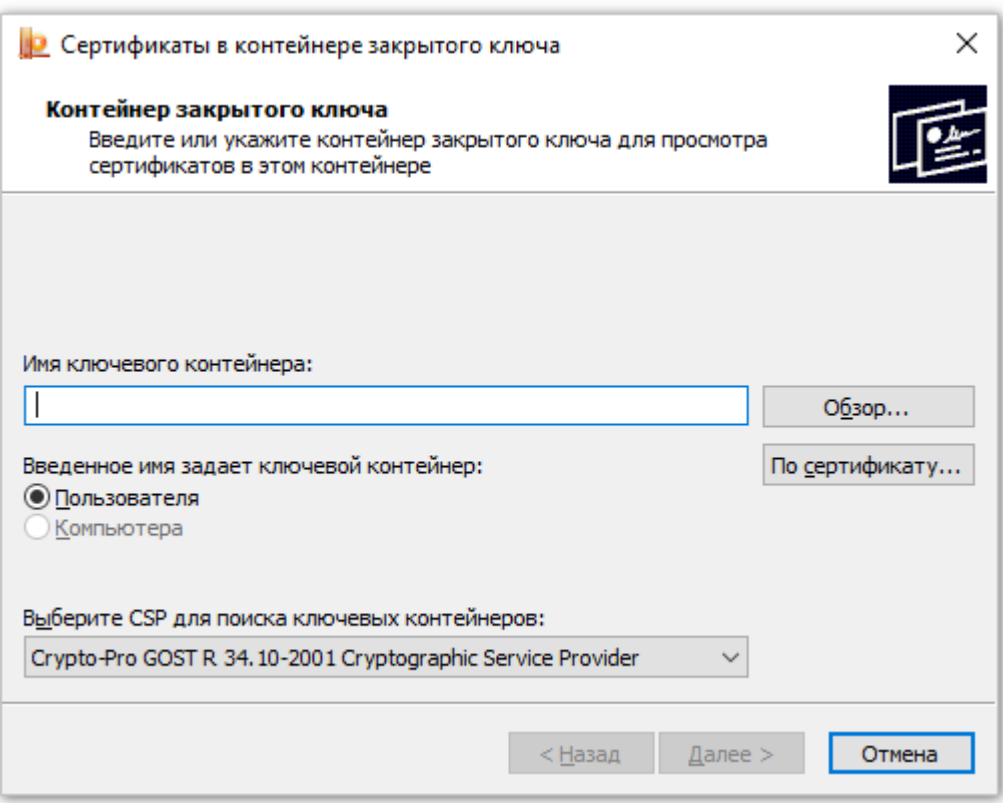

<span id="page-100-0"></span>Рисунок Б.14 – Окно **Сертификаты в контейнере закрытого ключа**

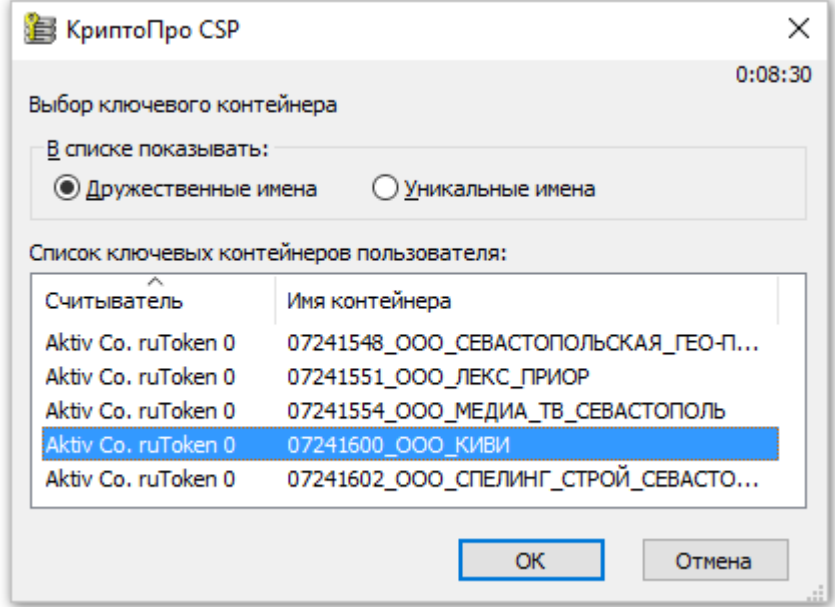

<span id="page-100-1"></span>Рисунок Б.15 – Окно **КриптоПро CSP – Выбор ключевого контейнера**

7. В окне **Контейнер закрытого ключа** в поле **Имя ключевого контейнера** отобразится выбранное имя контейнера (см. [Рисунок](#page-101-0) Б.16).

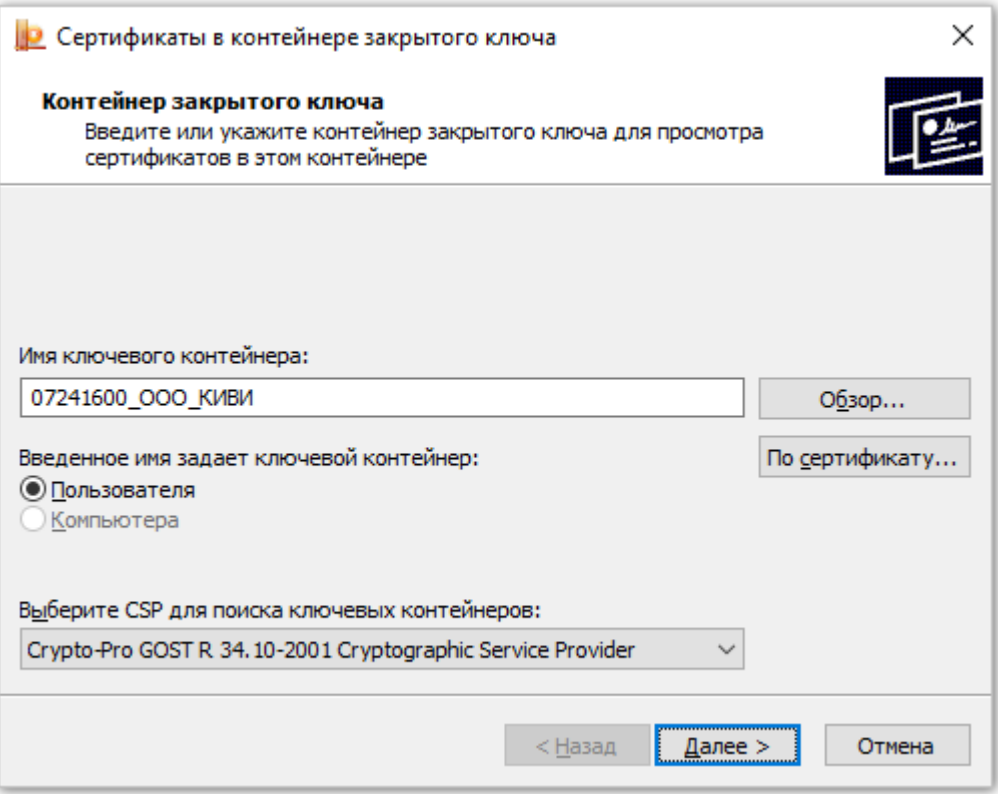

# <span id="page-101-0"></span>Рисунок Б.16 – В окне **Сертификаты в контейнере закрытого ключа** в поле **Имя ключевого контейнера** отображено выбранное имя

- 8. Нажмите кнопку **Далее**.
- 9. В окне **Сертификат для просмотра** отображаются параметры выбранного сертификата (см. [Рисунок](#page-102-0) Б.17 в п. [3.2. Установка личного сертификата\)](#page-101-1).

<span id="page-101-1"></span>Проверка наличия сертификата в контейнере на носителе электронного ключа завершена.

### **3.2. Установка личного сертификата**

В процессе выполнения проверки наличия сертификата УКЭП в контейнере на электронном носителе мы получили в окне **Сертификат для просмотра** параметры выбранного сертификата (см. [Рисунок](#page-102-0) Б.17).

Для установки личного сертификата на ПК выполните:

- 1. Нажмите в окне **Сертификат для просмотра** кнопку **Установить** (см. [Рисунок](#page-102-0) Б.17).
- 2. Через короткое время на экране появится сообщение об установке личного сертификата для текущего пользователя (см. [Рисунок](#page-102-1) Б.18).

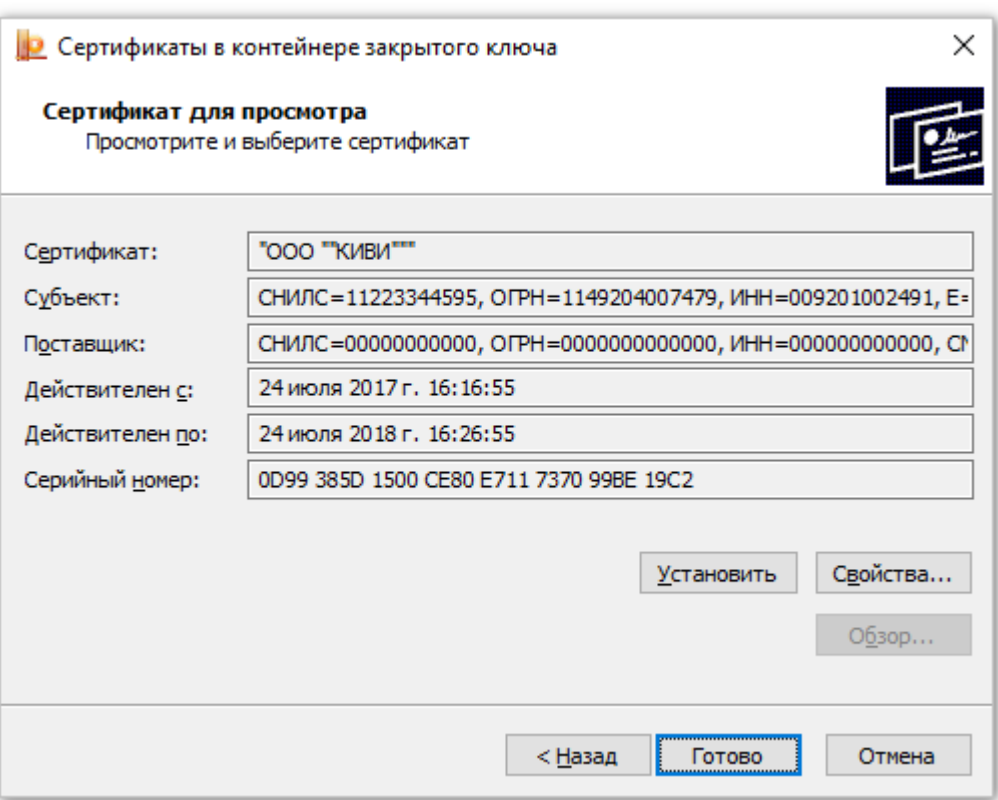

<span id="page-102-0"></span>Рисунок Б.17 – Окно **Сертификат для просмотра**

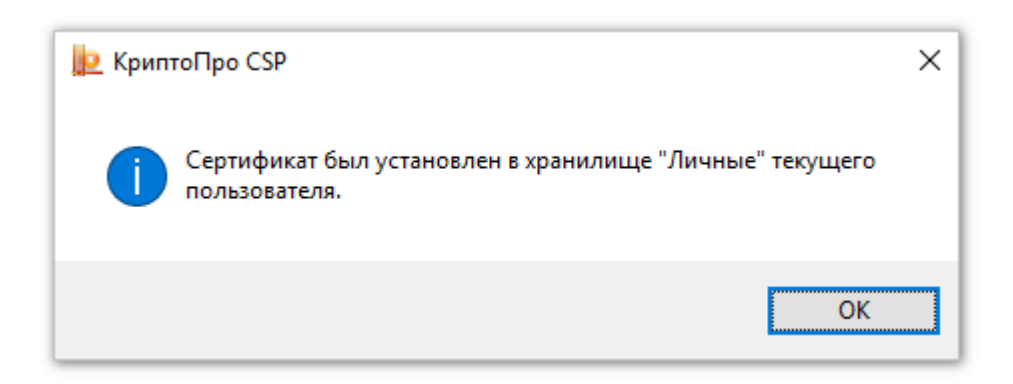

Рисунок Б.18 – Сообщение об установке личного сертификата

<span id="page-102-1"></span>3. Нажмите кнопку **ОК**.

Окно с сообщением об установке личного сертификата закроется.

Личный сертификат установлен на ПК. Окно **Сертификат для просмотра** осталось на экране.

### **3.2.1. Проверка установки сертификата на ПК**

Чтобы проверить, установлен ли сертификат на ПК, выполните:

1. Нажмите кнопку **Назад** в окне **Сертификат для просмотра**. Откроется окно **Контейнер закрытого ключа** (см. [Рисунок](#page-101-0) Б.16)**.**

103

- 2. В окне **Контейнер закрытого ключа** нажмите кнопку **По сертификату**. Откроется окно со списком всех установленных личных сертификатов для текущего пользователя (см. [Рисунок](#page-103-0) Б.19).
- 3. Закройте окно **Выбор сертификата** нажатием кнопки **Отмена** (см. [Рисунок](#page-103-0) Б.19).
- 4. Закройте окно **Контейнер закрытого ключа** нажатием кнопки **Отмена** (см. [Рисунок](#page-101-0) Б.16).
- 5. Закройте окно **КриптоПро CSP** нажатием кнопки **Отмена** (см. [Рисунок](#page-99-0) Б.13).

Установка личного сертификата выполнена и наличие его на ПК проверено.

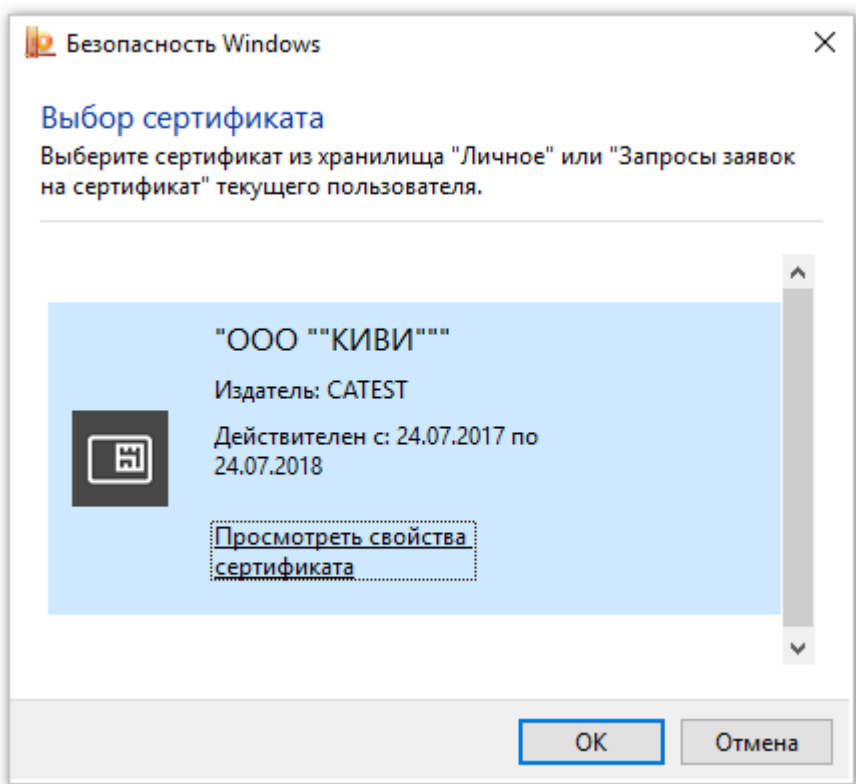

<span id="page-103-0"></span>Рисунок Б.19 – Список установленных личных сертификатов для текущего пользователя

#### **3.3. Скачивание корневого сертификата Удостоверяющего центра**

Корневой сертификат Удостоверяющего центра – это сертификат, с помощью которого подтверждается подлинность ключей сертификатов УКЭП, имеющейся у пользователя

Для скачивания на ПК корневого сертификата выполните:

1. Запустите программу Сертификаты пользователя следующим образом: кнопка **Пуск** --> **Все приложения** --> **КРИПТО-ПРО** --> **Сертификаты пользователя** (см. [Рисунок](#page-104-0) Б.20).

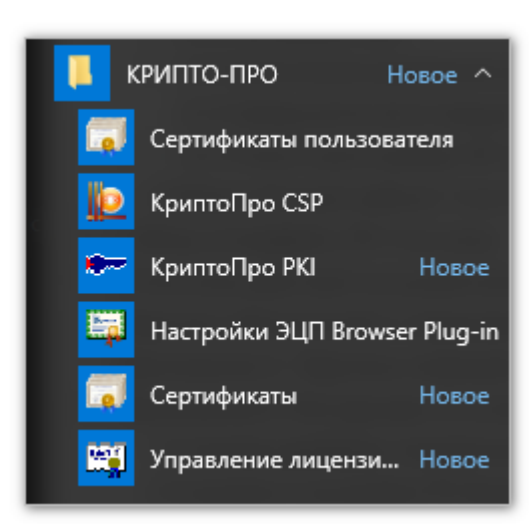

Рисунок Б.20 – Группа программ, относящихся к ПО КриптоПро

<span id="page-104-0"></span>Откроется окно программы:

**certmgr – [Сертификаты – текущий пользователь]** (см. [Рисунок](#page-104-1) Б.21).

2. В окне **certmgr – [Сертификаты – текущий пользователь]** откройте папку: **Текущий пользователь** -> **Личное** -> **Сертификаты** (см. [Рисунок](#page-104-1) Б.21). В открытой папке **Сертификаты** будут показаны все установленные личные сертификаты текущего пользователя (см. [Рисунок](#page-104-1) Б.21).

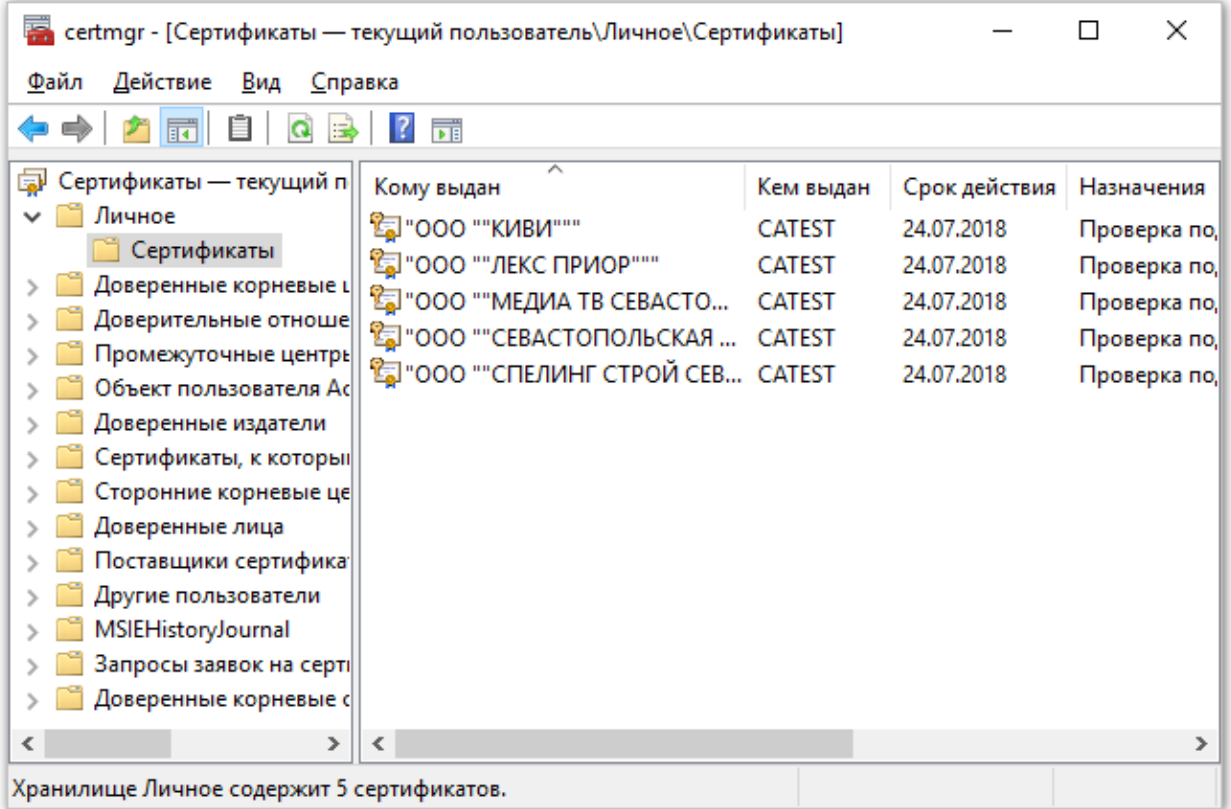

<span id="page-104-1"></span>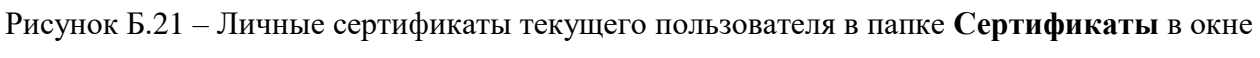

программы **certmgr – [Сертификаты – текущий пользователь]**

105

3. Выполните двойное нажатие на имени сертификата

В окне **certmgr – [Сертификаты – текущий пользователь]** откроется окно сведений о сертификате **Сертификат** (см. [Рисунок](#page-105-0) Б.22).

- 4. Выберите в окне **Сертификат** вкладку **Состав** (см. [Рисунок](#page-105-0) Б.22).
- 5. Найдите в списке свойств сертификата строку **Доступ к информации о центрах сертификации** и выделите ее (см. [Рисунок](#page-105-0) Б.22).
- 6. В нижней части вкладки **Состав** скопируйте ссылку на корневой сертификат (см. [Рисунок](#page-105-0) Б.22).

Примечание: копировать нужно только ссылку, которая начинается после символов **URL=**.

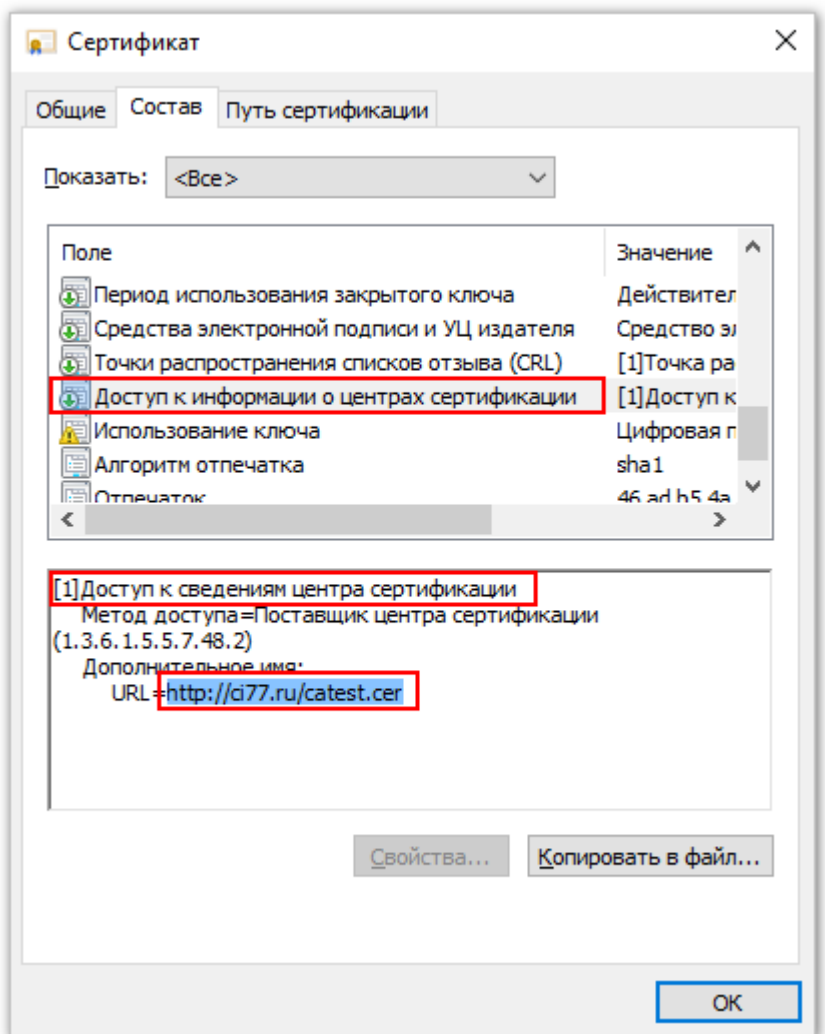

Рисунок Б.22 – Получение ссылки на корневой сертификат

- <span id="page-105-0"></span>7. Вставьте скопированную ссылку в адресную строку любого браузера.
- 8. Нажмите клавишу Enter на клавиатуре.
- 9. Файл с корневым сертификатом будет загружен на ПК.

## **3.4. Установка корневого сертификата на ПК**

Для установки корневого сертификата на ПК выполните:

1. Откройте папку в которой находится файл с корневым сертификатом (см. [Рисунок](#page-106-0) Б.23).

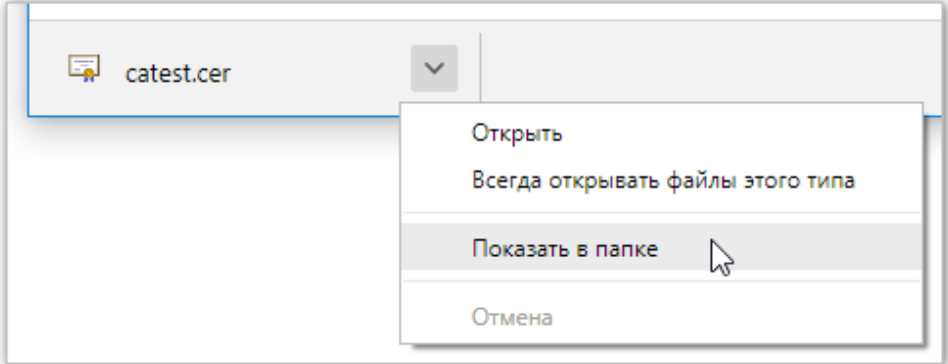

<span id="page-106-0"></span>Рисунок Б.23 – Строка загрузок браузера и меню действий с загруженным файлом

2. Вызовите контекстное меню, нажав правой клавишей мыши на файле корневого сертификата (см. [Рисунок](#page-106-1) Б.24) и выберите строку **Установить сертификат**.

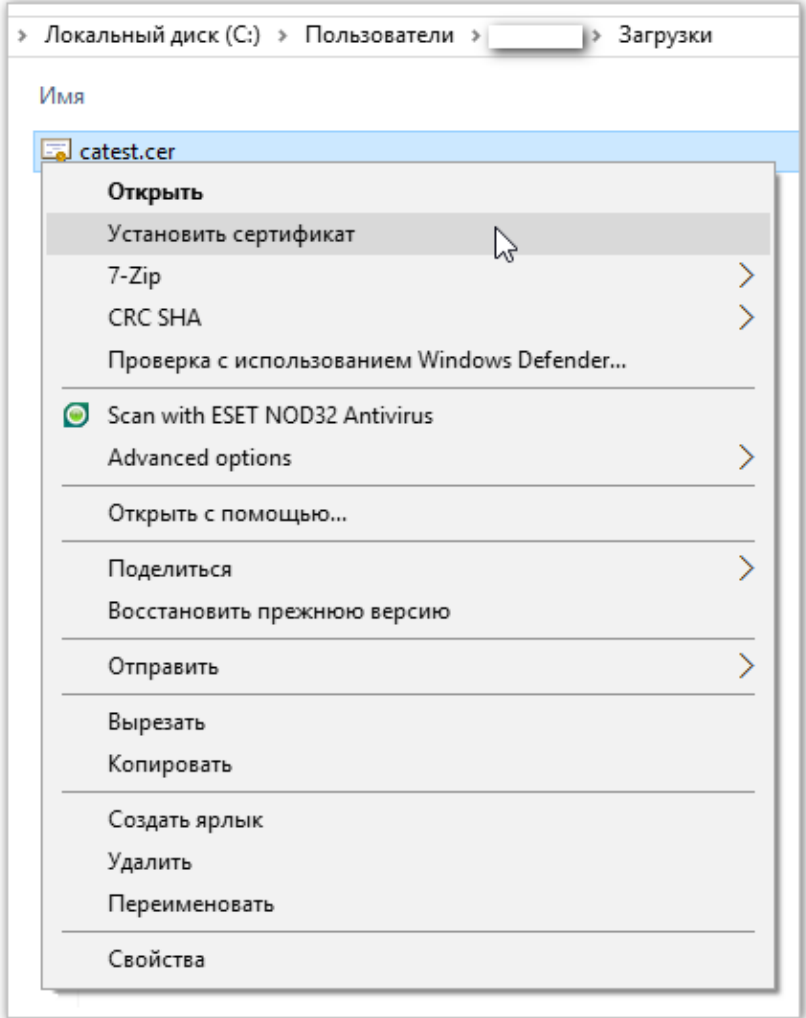

<span id="page-106-1"></span>Рисунок Б.24 – Запуск установки корневого сертификата

Откроется окно **Вы хотите открыть этот файл** (см. [Рисунок](#page-107-0) Б.25).

3. Нажмите кнопку **Открыть**.

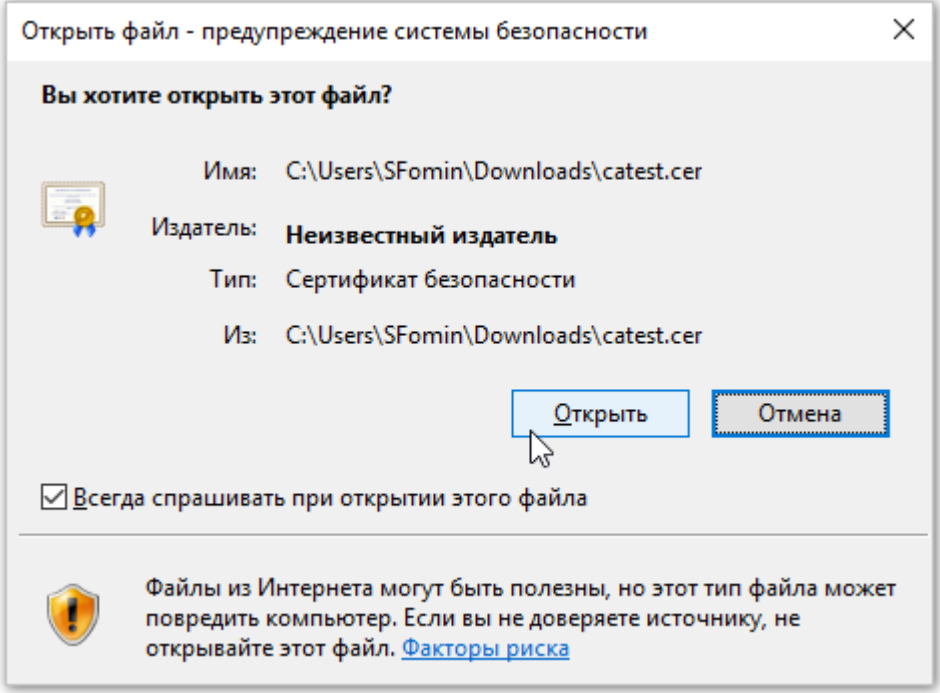

<span id="page-107-0"></span>Рисунок Б.25 – Окно **Вы хотите открыть этот файл?**
Откроется окно **Мастер импорта сертификатов**, где предлагается выбрать расположение хранилища сертификатов (см. [Рисунок](#page-108-0) Б.26).

- 4. В этом окне должно быть выбрано значение **Текущий пользователь**.
- 5. Нажмите кнопку **Далее**.

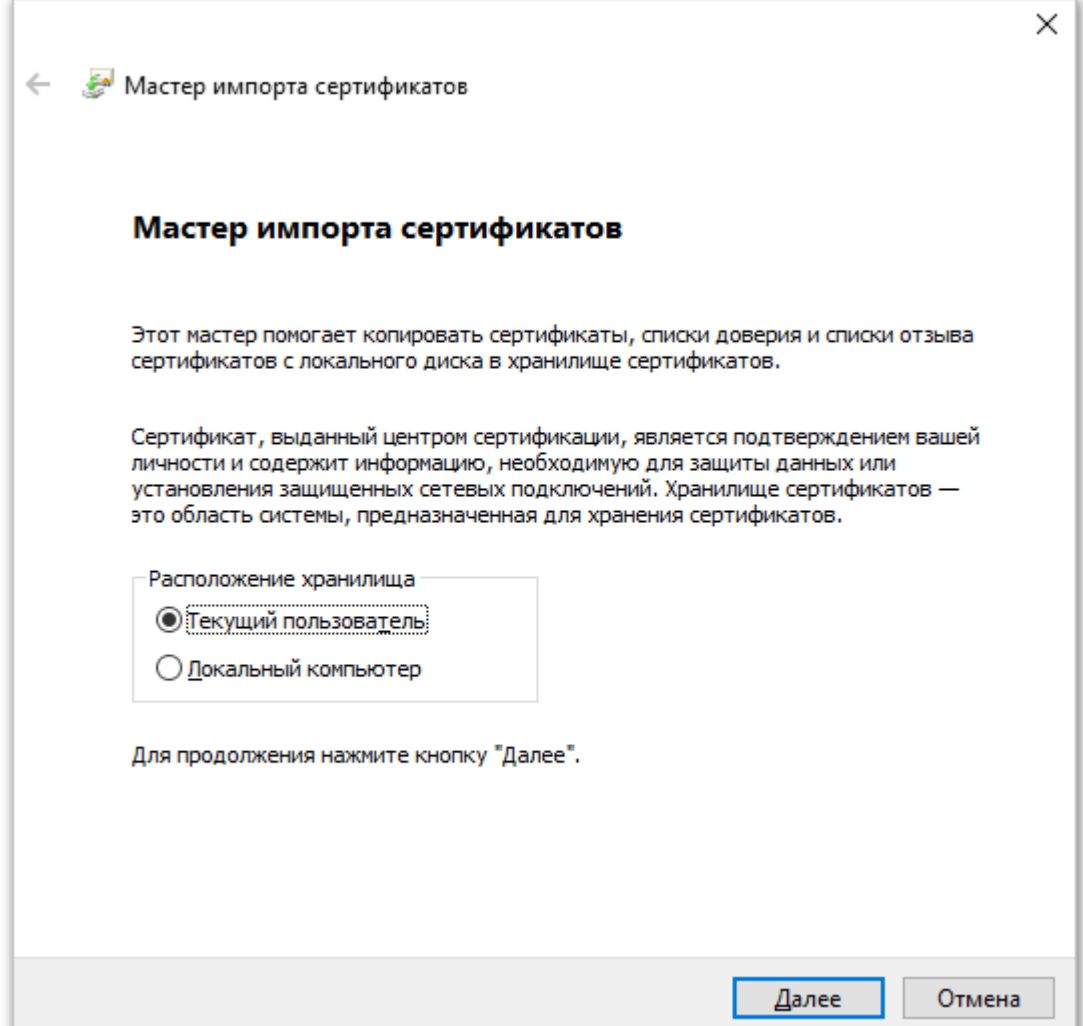

<span id="page-108-0"></span>Рисунок Б.26 – Окно **Мастер импорта сертификатов –** выбор расположения хранилища

Откроется окно **Хранилище сертификатов** (см. [Рисунок](#page-109-0) Б.27).

- 6. В этом окне должно быть выбрано значение **Поместить все сертификаты в следующее хранилище**.
- 7. Нажмите кнопку **Обзор**. Откроется окно **Выбор хранилища сертификата** (см. [Рисунок](#page-109-1) Б.28).
- 8. В этом окне выберите папку **Личное**.
- 9. Нажмите кнопку **ОК**.

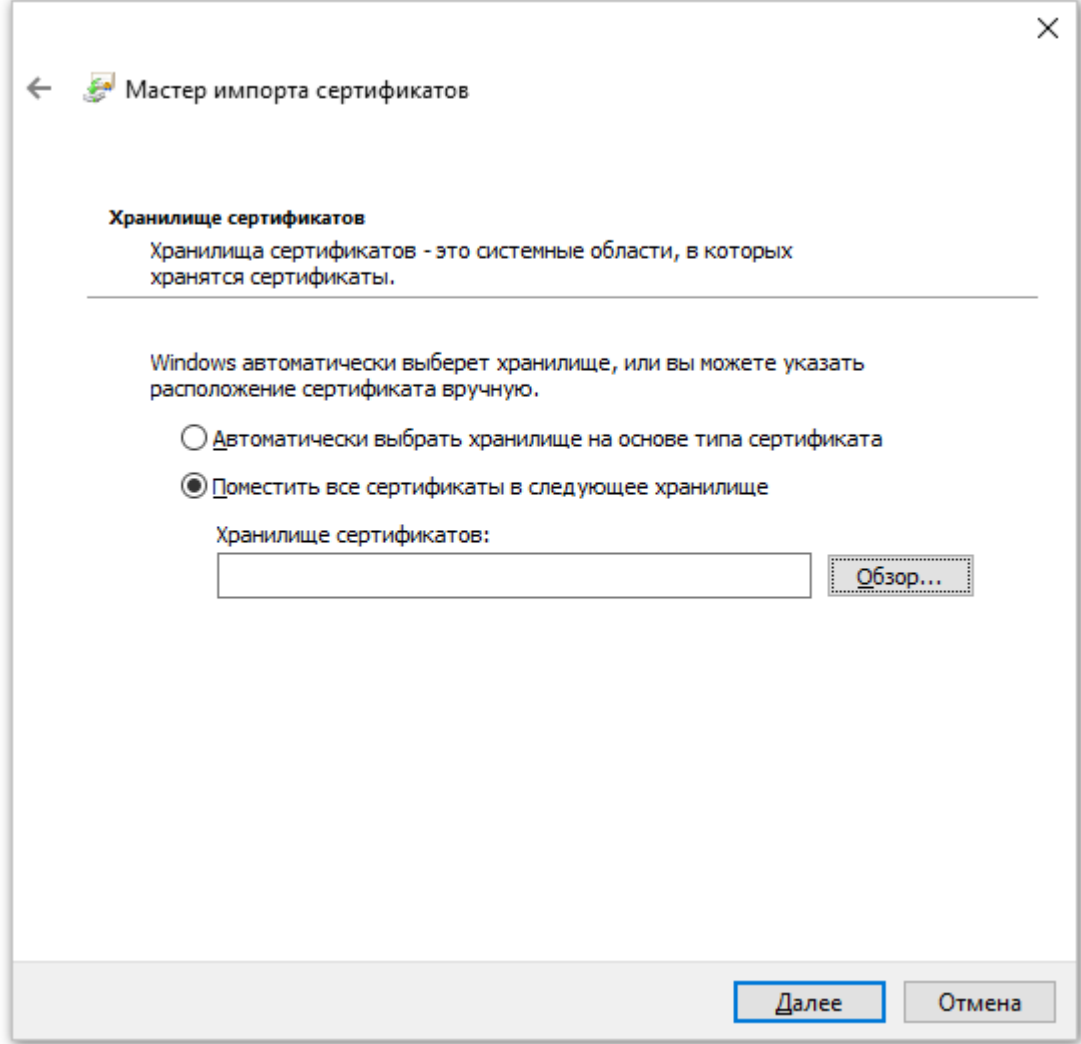

<span id="page-109-0"></span>Рисунок Б.27 – Окно **Мастер импорта сертификатов –** выбор хранилища

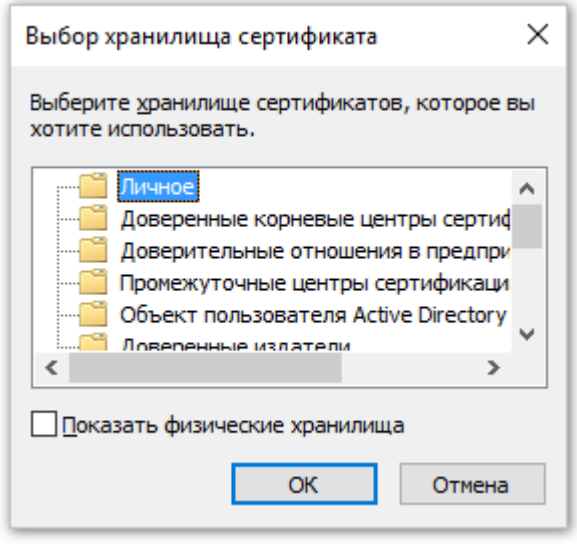

<span id="page-109-1"></span>Рисунок Б.28 – Окно **Выбор хранилища сертификата**

Откроется окно **Завершение мастера импорта сертификатов** (см. [Рисунок](#page-110-0) Б.29).

10. Нажмите кнопку **Готово**.

Откроется окно с сообщением **Импорт успешно выполнен** (см. [Рисунок](#page-110-1) Б.30).

11. Нажмите кнопку **ОК**. Окно с сообщением закроется.

Установка корневого сертификата на ПК выполнена.

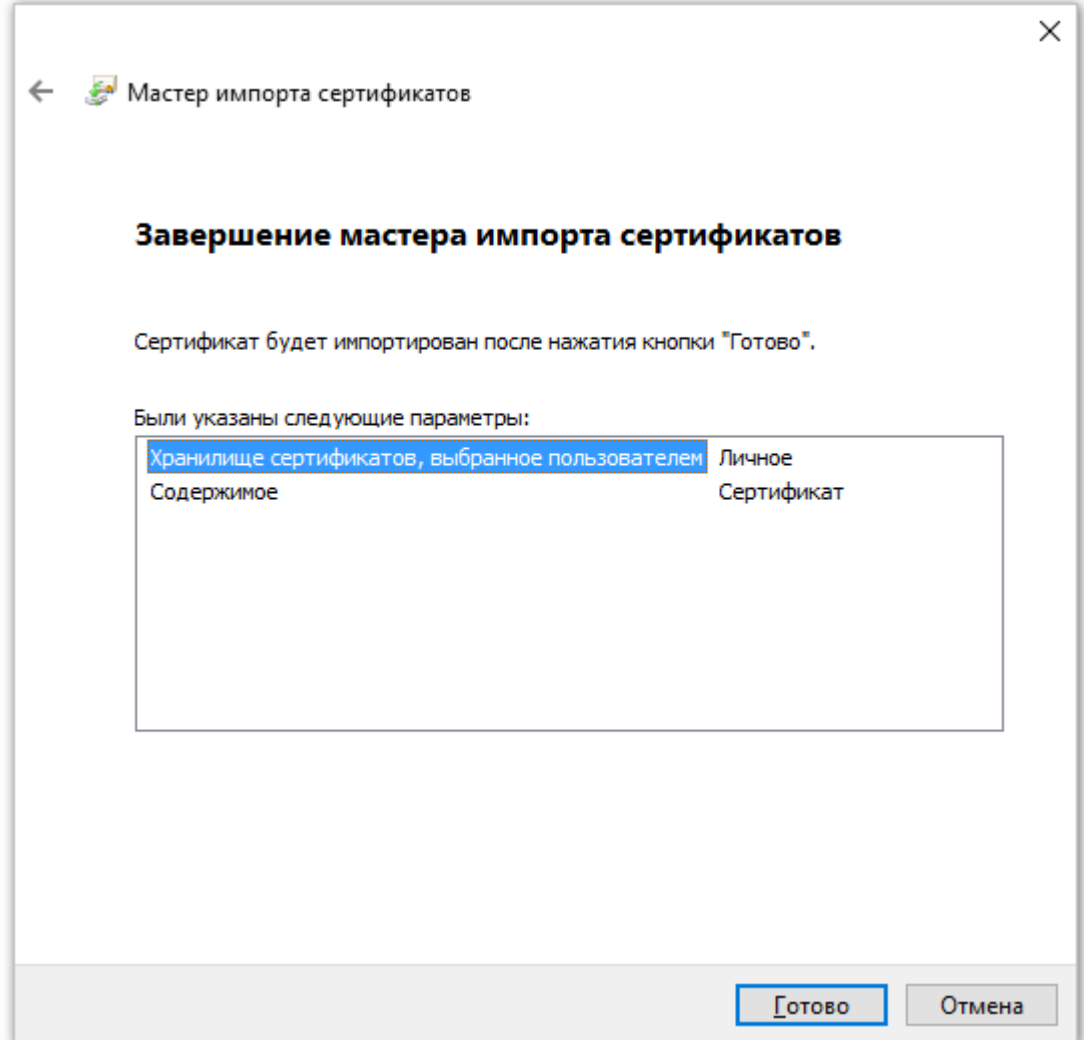

<span id="page-110-0"></span>Рисунок Б.29 – Окно **Завершение мастера импорта сертификатов**

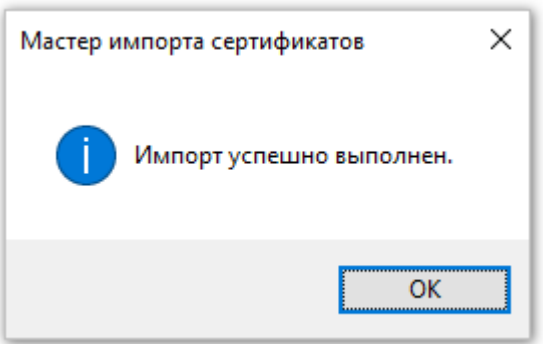

<span id="page-110-1"></span>Рисунок Б.30 – Сообщение об успешном выполнении импорта корневого сертификата

Проверить наличие корневого сертификата на ПК можно точно так же, как описано в п. [3.2.1](#page-102-0) [Проверка установки сертификата на ПК.](#page-102-0)

В окне **Выбор сертификата** будут отображаться корневой сертификат и личные сертификаты, если их несколько (см. [Рисунок](#page-111-0) Б.31).

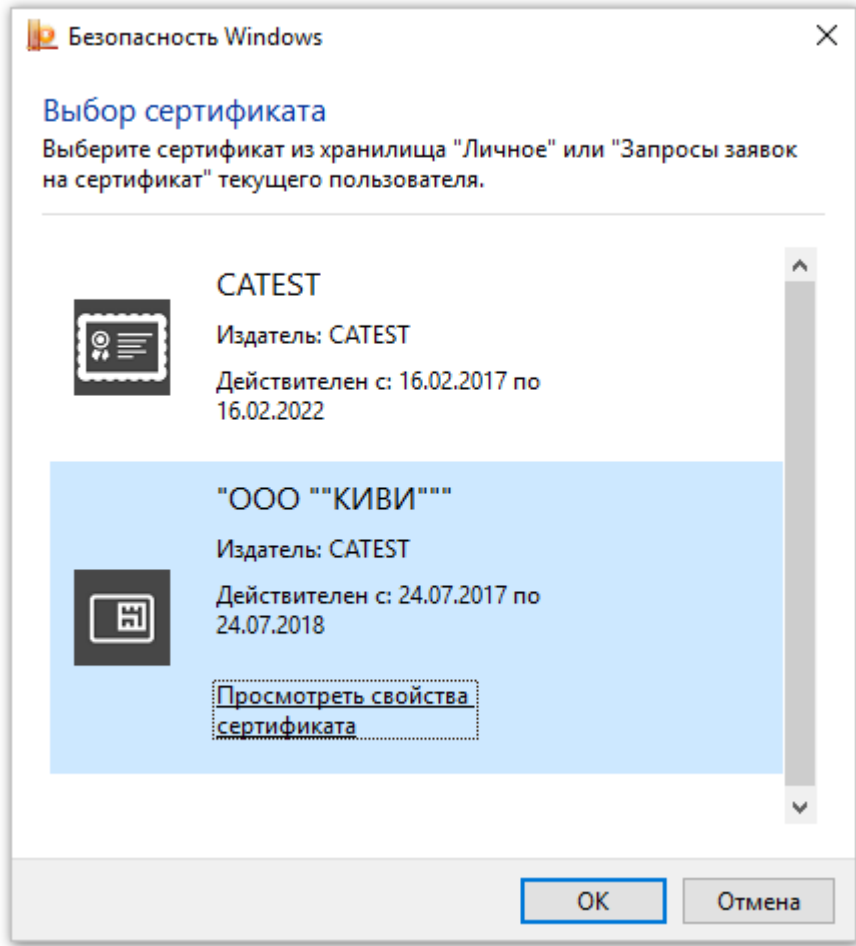

<span id="page-111-0"></span>Рисунок Б.31 – Список установленных сертификатов для текущего пользователя

## **4 Установка плагина КриптоПро УКЭП для браузера**

Плагин под официальным названием «КриптоПро УКЭП Browser plug-in» предназначен для создания и проверки УКЭП на веб-страницах с использованием [СКЗИ](http://www.cryptopro.ru/products/csp)  [«КриптоПро CSP»](http://www.cryptopro.ru/products/csp).

Плагин КриптоПро УКЭП для браузера должен быть установлен на ПК до первого использования портала [http://mdlp.markirovka.nalog.ru/.](http://mdlp.markirovka.nalog.ru/)

Для установки плагина КриптоПро УКЭП для браузера выполните:

- 1. Скачайте плагин с официального сайта КриптоПро. На момент написания данного руководства плагин возможно скачать по адресу: [http://www.cryptopro.ru/products/cades/plugin/.](http://www.cryptopro.ru/products/cades/plugin/)
- 2. Запустите программу установки плагина.
- 3. Откроется окно **КриптоПро УКЭП Browser plug-in** (см. [Рисунок](#page-112-0) Б.32).
- 4. В этом окне нажмите кнопку **Да**.
- 5. Начнется процесс установки и настройки плагина (см. [Рисунок](#page-112-1) Б.33).
- 6. Завершение установки плагина будет отмечено сообщением в окне **КриптоПро УКЭП Browser plug-in** (см. [Рисунок](#page-113-0) Б.34).

Установка плагина КриптоПро УКЭП для браузера выполнена.

Рекомендуется перезапустить браузер, в котором будут использоваться сертификаты УКЭП.

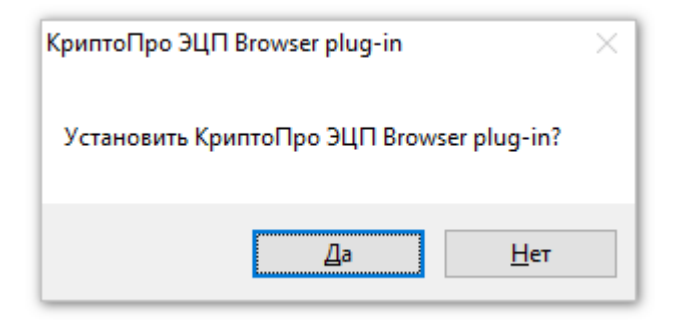

### Рисунок Б.32 – Окно **КриптоПро УКЭП Browser plug-in**

<span id="page-112-1"></span><span id="page-112-0"></span>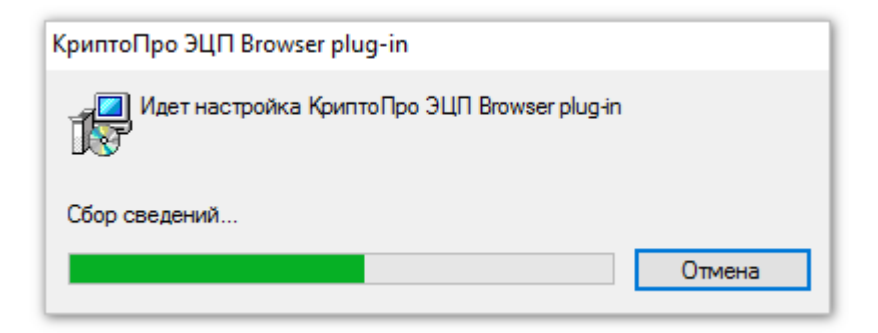

Рисунок Б.33 – Процесс установки плагина **КриптоПро УКЭП Browser plug-in**

<span id="page-113-0"></span>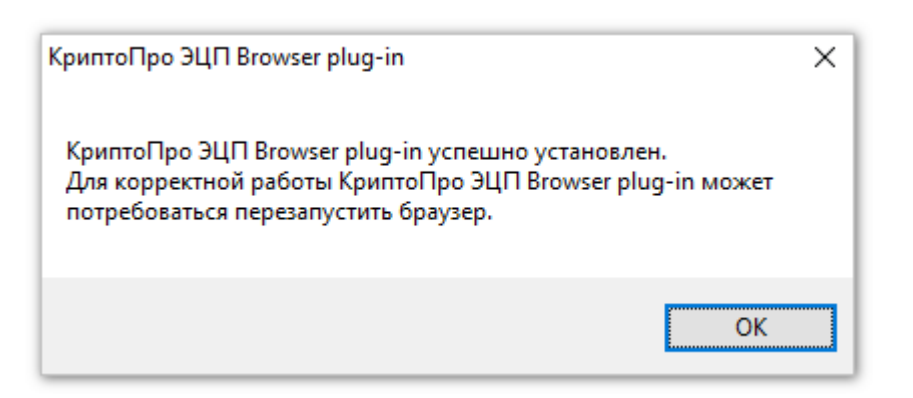

Рисунок Б.34 - Плагин КриптоПро УКЭП Browser plug-in установлен

#### **5 Добавление адреса сайта в список надежных узлов**

Для корректной работы с ЛК Участника необходимо добавить адрес веб-сайта <http://mdlp.markirovka.nalog.ru/> в список исключений браузера Internet Explorer.

Если сайт включен в такой список, то Cookie, уведомления и всплывающие окна, которые присутствуют на сайте, не блокируются браузером.

Чтобы добавить адрес веб-сайта в список исключений браузера Internet Explorer 11 выполните:

- 1. Откройте сайт <http://mdlp.markirovka.nalog.ru/> в браузере Internet Explorer.
- 2. В правом верхнем углу окна браузера нажатием правой клавиши мыши на кнопке  $\frac{103}{100}$  вызовите контекстное меню (см. [Рисунок](#page-114-0) Б.35).
- 3. Выберите строку **Свойства браузера** (см. [Рисунок](#page-114-0) Б.35).

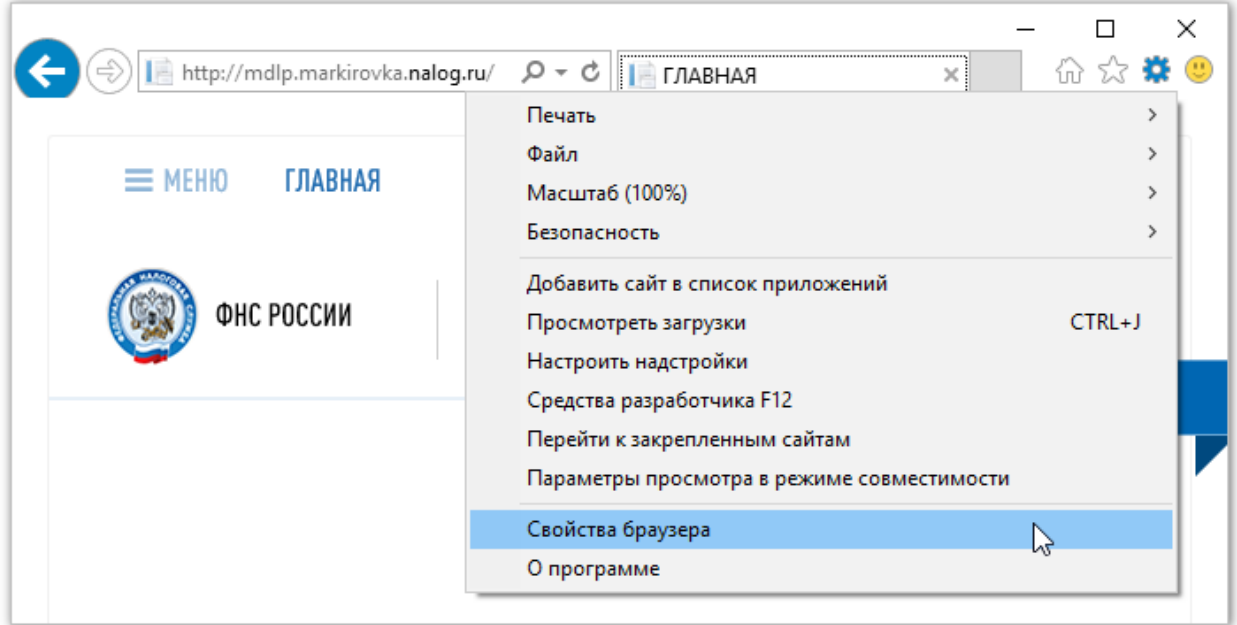

Рисунок Б.35 – Вызов окна **Свойства браузера**

Откроется окно **Свойства браузера**.

- <span id="page-114-0"></span>4. В окне **Свойства браузера** перейти на вкладку **Безопасность** (см. [Рисунок](#page-115-0) Б.36).
- 5. На вкладке **Безопасность** выделите значок **Надежные сайты** (см. [Рисунок](#page-115-0) Б.36).
- 6. На вкладке **Безопасность** нажмите кнопку **Сайты** (см. [Рисунок](#page-115-0) Б.36).

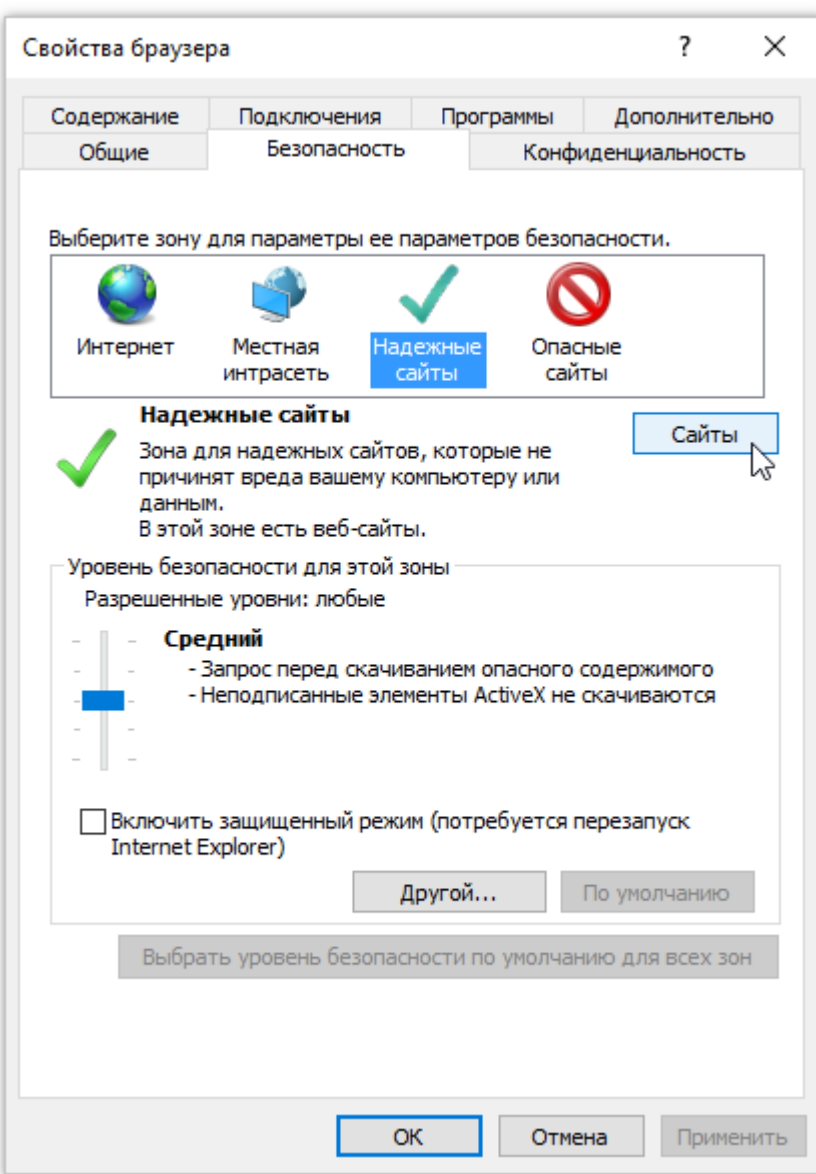

Рисунок Б.36 – Окно **Свойства браузера**

Откроется окно **Надежные сайты** (см. [Рисунок](#page-116-0) Б.37).

- <span id="page-115-0"></span>7. Убедитесь, что в поле **Добавить в зону следующий узел** отображается строка: **http://mdlp.markirovka.nalog.ru/**.
- 8. Снимите отметку в поле:

## **Для всех сайтов этой зоны требуется проверка (https:)**.

- 9. Нажмите кнопку **Добавить** (см. [Рисунок](#page-116-0) Б.37). Имя сайта будет добавлено в список надежных сайтов (см. [Рисунок](#page-116-1) Б.38).
- 10. Аналогично добавьте к списку надежных сайт: [https://mdlp.markirovka.nalog.ru/.](https://mdlp.markirovka.nalog.ru/) Примечание: Имя сайта возможно отредактировать непосредственно в поле **Добавить в зону следующий узел**.
- 11. Нажмите кнопку **Закрыть** в окне **Надежные сайты** (см. [Рисунок](#page-116-1) Б.38).

Окно **Надежные сайты** закроется.

12. Нажмите кнопку **ОК** в окне **Свойства браузера.**

Добавление сайта <http://mdlp.markirovka.nalog.ru/> к списку надежных узлов выполнено.

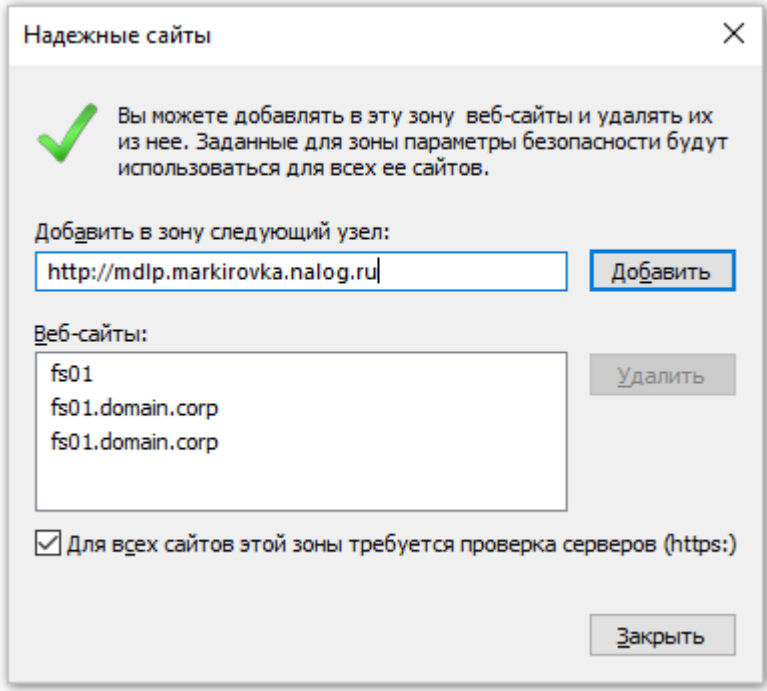

Рисунок Б.37 – Окно **Надежные сайты**

<span id="page-116-0"></span>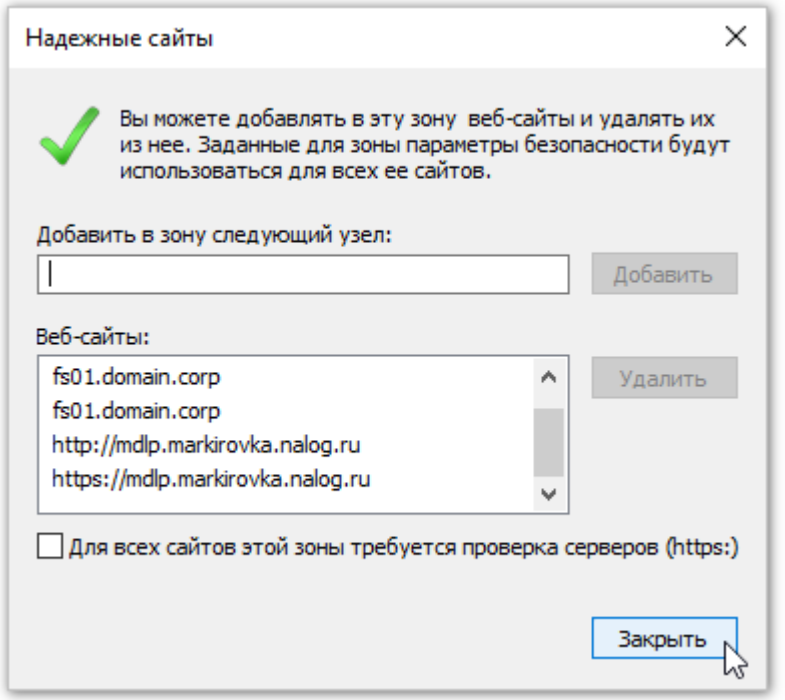

<span id="page-116-1"></span>Рисунок Б.38 – Окно **Надежные сайты**. Новые сайты добавлены

# **Перечень обозначений и сокращений**

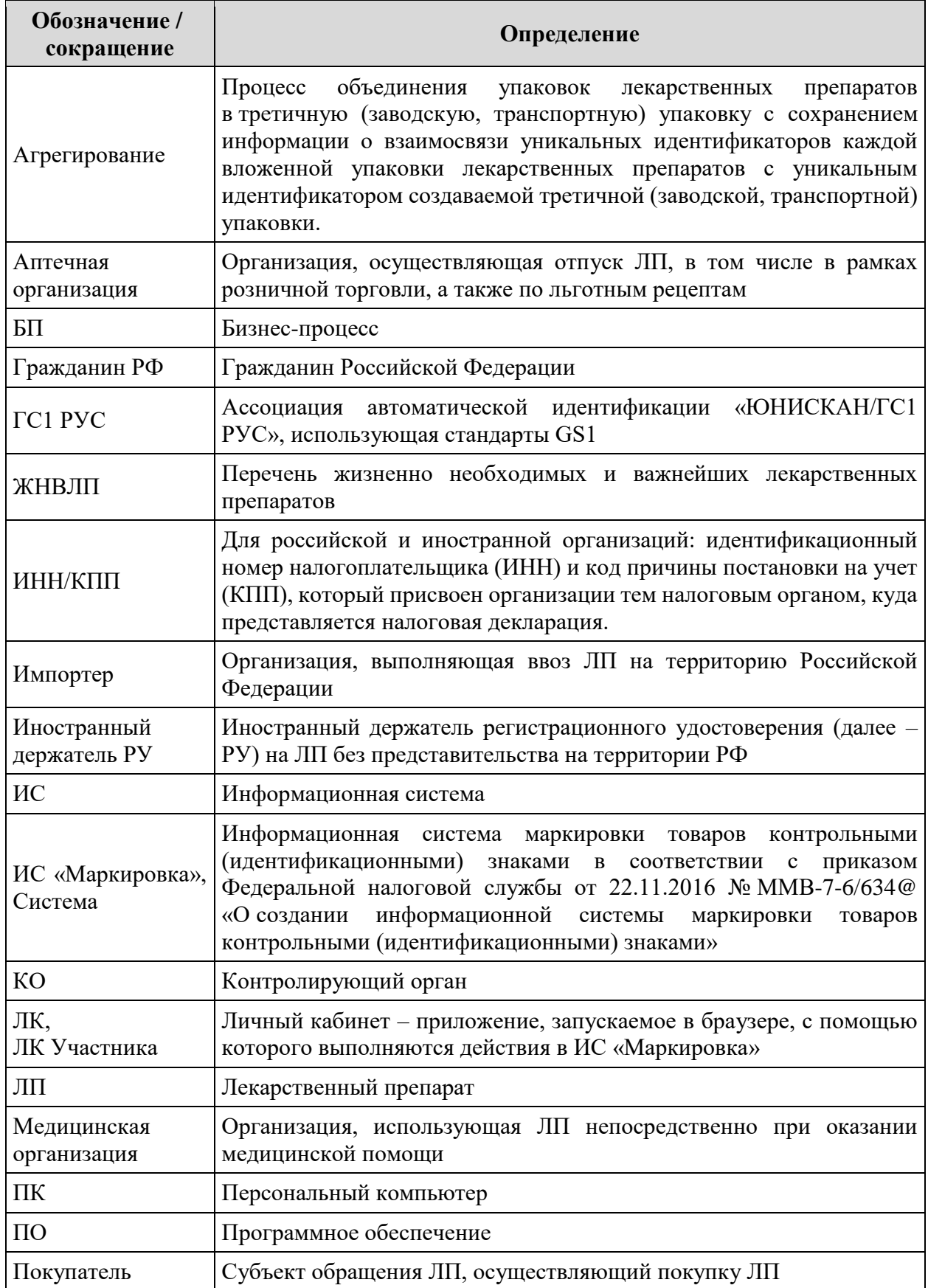

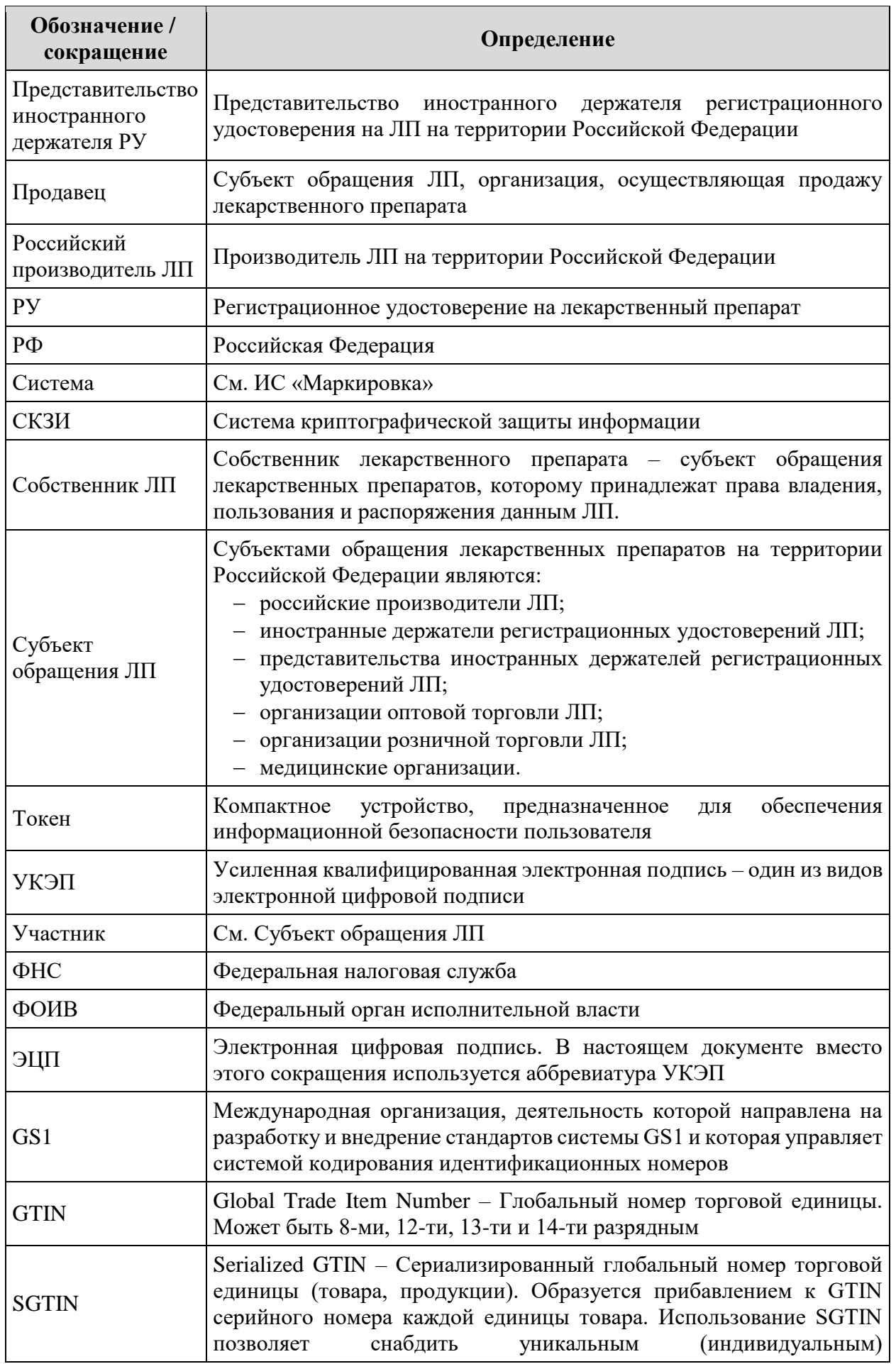

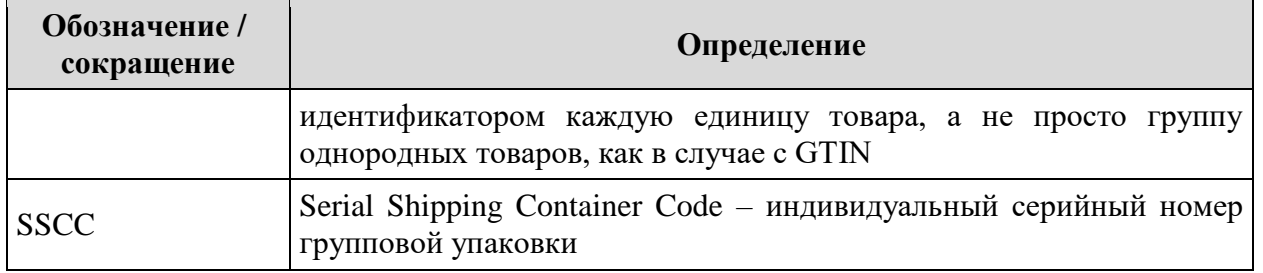